# **MX Component Version 2**

# **Programming Manual**

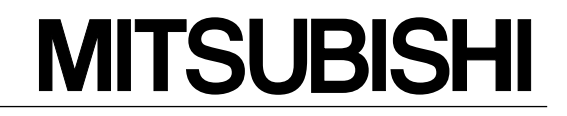

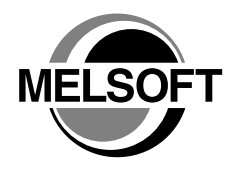

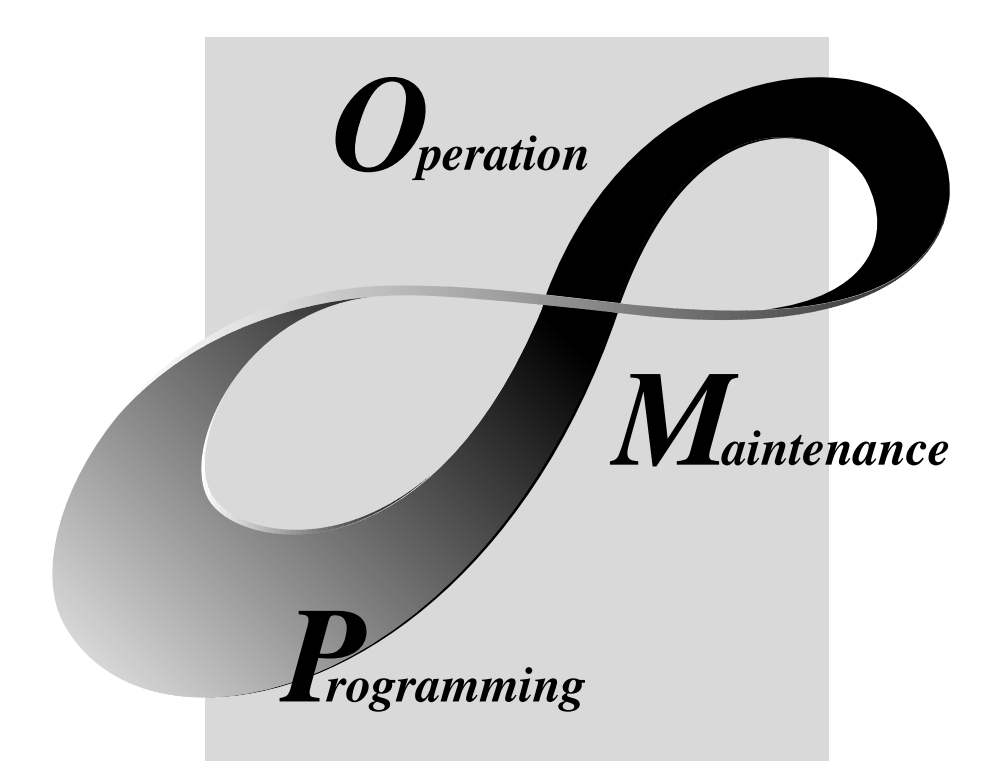

# **MELSOFT Integrated FA Software**

**SW2D5C-ACT-E**

# • SAFETY PRECAUTIONS •

(Always read these instructions before using this equipment.)

Before using this product, please read this manual and the relevant manuals introduced in this manual carefully and pay full attention to safety to handle the product correctly.

The instructions given in this manual are concerned with this product. For the safety instructions of the programmable controller system, please read the CPU module user's manual.

In this manual, the safety instructions are ranked as "DANGER" and "CAUTION".

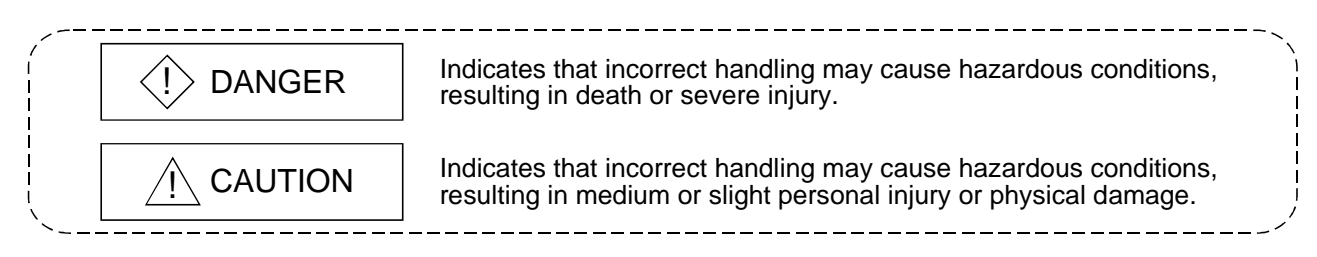

Note that the  $\triangle$ CAUTION level may lead to a serious consequence according to the circumstances. Always follow the instructions of both levels because they are important to personal safety.

Please save this manual to make it accessible when required and always forward it to the end user.

# [Design Instructions]

# $\langle \cdot \rangle$  DANGER

• When performing data changes or status control from the personal computer to the running PLC, configure up an interlock circuit outside the PLC system to ensure that the whole system will operate safely.

In addition, predetermine corrective actions for the system so that you can take measures against any communication error caused by a cable connection fault or the like in online operations performed from the peripheral device to the PLC.

# $A$  CAUTION

• Read the manual carefully before performing the online operations (especially forced output and operating status change) which will be executed with the personal computer connected to the running CPU module.

Not doing so can damage the machine or cause an accident due to misoperation.

### REVISIONS

\* The manual number is given on the bottom left of the back cover.

| <b>Print Date</b> | * Manual Number                | The mandal namber is given on the bottom felt of the back cover.<br>Revision |
|-------------------|--------------------------------|------------------------------------------------------------------------------|
| Mar., 2001        | SH (NA)-080155-A First edition |                                                                              |
|                   |                                |                                                                              |
|                   |                                |                                                                              |
|                   |                                |                                                                              |
|                   |                                |                                                                              |
|                   |                                |                                                                              |
|                   |                                |                                                                              |
|                   |                                |                                                                              |
|                   |                                |                                                                              |
|                   |                                |                                                                              |
|                   |                                |                                                                              |
|                   |                                |                                                                              |
|                   |                                |                                                                              |
|                   |                                |                                                                              |
|                   |                                |                                                                              |
|                   |                                |                                                                              |
|                   |                                |                                                                              |
|                   |                                |                                                                              |
|                   |                                |                                                                              |
|                   |                                |                                                                              |
|                   |                                |                                                                              |
|                   |                                |                                                                              |
|                   |                                |                                                                              |
|                   |                                |                                                                              |
|                   |                                |                                                                              |
|                   |                                |                                                                              |
|                   |                                |                                                                              |
|                   |                                |                                                                              |
|                   |                                |                                                                              |
|                   |                                |                                                                              |
|                   |                                |                                                                              |
|                   |                                |                                                                              |
|                   |                                |                                                                              |
|                   |                                |                                                                              |
|                   |                                |                                                                              |
|                   |                                |                                                                              |
|                   |                                |                                                                              |
|                   |                                |                                                                              |
|                   |                                |                                                                              |
|                   |                                |                                                                              |
|                   |                                |                                                                              |

Japanese Manual Version SH-080152-A

This manual confers no industrial property rights or any rights of any other kind, nor does it confer any patent licenses. Mitsubishi Electric Corporation cannot be held responsible for any problems involving industrial property rights which may occur as a result of using the contents noted in this manual.

### 2001 MITSUBISHI ELECTRIC CORPORATION

#### Operating Instructions

- (1) When using Microsoft® Windows NT® Workstation Operating System Version 4.0 and Microsoft® Windows® 2000 Professional Operating System When using Windows NT<sup>®</sup> Workstation 4.0 and Windows® 2000 Professional, MX Component may be installed and used only on the administrator's authority.
- (2) About Ethernet communication, computer link communication and CPU COM communication on Microsoft<sup>®</sup> Windows<sup>®</sup> 95 Operating System
	- (a) Making Ethernet communication using TCP/IP and UDP/IP on Windows® 95 of the version older than OSR2 will cause a memory leak. When performing continuous operation on Windows® 95, use Window® 95 OSR2 or later.
	- (b) On Windows<sup>®</sup> 95, communication using the COM port, e.g. computer link communication or CPU COM communication, will cause a memory leak. Therefore, do not perform continuous operation.
- (3) About installation
	- (a) When performing overwrite installation, install the software in the folder where it had already been installed.
	- (b) If you install the MELSEC board driver or GX Developer into the personal computer where MX Component has already been installed, communication using a specific path (e.g. ASCII packet of the AJ71E71) may result in a receive, device number or other error. If any of these phenomena has occurred, perform overwrite installation of MX

Component again.

(4) Precautions for performing installation and uninstallation on a dual boot machine where two different operating systems are installed in a single IBM-PC/AT compatible personal computer

On a dual boot machine having Windows  $NT^{\circ}$  Workstation 4.0 (hereafter referred to as OS1) and Windows® 95/98 (hereafter referred to as OS2), note the following points when MX Component was installed on OS1 first and MX Component was then installed over the same folder on OS2.

(a) If MX Component is uninstalled first on the OS2 side, uninstallation does not delete the control DLLs and ACT folders, and they remain within the IBM-PC/AT compatible.

To delete the control DLLs and ACT folders, perform uninstallation also on the OS1 side.

(b) If MX Component is uninstalled first on the OS1 side, the control DLLs and ACT folders are deleted.

In this case, MX Component may not operate properly or cannot be uninstalled on the OS2 side.

Install MX Component again on the OS2 side to operate MX Component properly or uninstall it on the OS2 side.

(5) About start menu

When you have uninstalled MX Component, the item may remain in the start menu.

In that case, restart the IBM-PC/AT compatible personal computer.

- (6) About the resume and other functions of personal computer A communications error may occur if communications are made with the PLC CPU after setting the resume function, suspend setting, power-saving function and/or standby mode of the personal computer. Therefore, do not set the above functions when making communications with the PLC CPU.
- (7) About transmission speed

As the transmission speed of the QCPU(Q mode) and QCPU(A mode), you can set 9600bps, 19200bps, 38400bps, 57600bps or 11520bps. For the QnACPU of version 9707B or later, you can set the transmission speed of 9600bps, 19200bps or 38400bps. For the QnACPU of other versions, you can set 9600bps or 19200bps. The transmission speeds of the ACPU (except A2USHCPU-S1), FXCPU and motion controller CPU are fixed to 9600bps. (The A2USHCPU-S1 may be set to 19200bps.)

- (8) About use of the Q4ARCPU
	- (a) When using the UDP/IP protocol of Ethernet communication, use the Q4ARCPU whose year and month of manufacture is "0012" or later and the QE71 whose function version is B or later.
	- (b) The duplexing function cannot be used.
- (9) Restrictions on use of the FXCPU
	- (a) For the index registers (Z, V) of the FXCPU, data cannot be written to 2 or more consecutive points using WriteDeviceBlock(). (Data may be written to only one point.)
	- (b) When the FXCPU is used, access to the TN devices (timer present values) or CN devices (counter present values) is not permitted if the device numbers specified are split across 199 or earlier and 200 or later.
- (10) About clock data of the PLC CPU
	- (a) For the ACPU (including the motion controller CPU), clock data setting may be made only when the PLC CPU is in the STOP status. For the QCPU (Q mode), QCPU (A mode), QnACPU and FXCPU, clock data setting may be made if the PLC CPU is in the RUN status.
	- (b) For the A0J2HCPU, A2CCPU and A2CJCPU, setting cannot be made as they do not have the clock function.
	- (c) For the ACPU, setting can be made independently of whether the clock setting special relay "M9028" is ON or OFF. (Note that the special relay "M9028" turns OFF after execution.) For the QCPU (Q mode), QCPU (A mode) and QnACPU, setting can be made independently of whether the clock setting device "SM1028" is ON or OFF.
	- (d) Among the FXCPUs, setting may be made for only the FX1N (clock built-in), FX1NC (clock built-in), FX1S (clock built-in), FX2N (clock built-in), FX2NC (clock built-in), FX2 (when RTC cassette is fitted) and FX2C (when RTC cassette is fitted).
	- (e) Note that an error for transfer time will be produced in clock setting.
- (11) About simultaneous use of MX Component and GX Developer When using GX Developer and MX Component together for the same E71 module to make Ethernet communication, make the following settings. (a) Set the protocol of the communication setting wizard screen to "UDP/IP".
	- (b) Set "SW2" of the communications setting switches of the E71 module to OFF (binary).
- (12) Simultaneous access when using Q series-compatible Ethernet module The following conditions should be satisfied when communication is to be made simultaneously from multiple IBM-PC/AT compatibles to the same module using the TCP/IP protocol.
	- The Q series-compatible Ethernet module is of function version B or later.
	- Using GX Developer Version 6.05F or later, set "MELSOFT connection" in the Ethernet parameter "open system".
- $(13)$  About target existence check starting interval  $*1$  of Ethernet module If close processing (Close) is executed from the IBM-PC/AT compatible, the Ethernet module may not perform close processing (Close). One of its causes is the open cable.

If open processing (Open) is executed from the IBM-PC/AT compatible with the Ethernet module not performing close processing (Close), open processing (Open) from the IBM-PC/AT compatible is not terminated normally until the Ethernet module makes a target existence check and executes close processing (Close). If you want to terminate open processing (Open) early from the IBM-PC/AT compatible, shorten the target existence check starting interval setting of the Ethernet module.

(The target existence check starting interval setting of the Ethernet module defaults to 10 minutes.)

1: It can be set for the E71 of AJ71E71-S3 or later.

(14) Replacement of Ethernet module

If you changed the Ethernet module during Ethernet communication due to debugging, failure or like, the other node (IBM-PC/AT compatible) must be restarted.

(Since the Ethernet addresses (MAC addresses) differ between devices)

- (15) Software version of CC-Link master/local module As the CC-Link master/local module used in CC-Link communication or CC-Link G4 communication(only when the AJ65BT-G4 is used), use the module of software version "N" or later. The module of software version "M" or earlier will not operate properly.
- (16) Software version of CC-Link G4 module As the CC-Link G4 module used in CC-Link G4 communication(only when the AJ65BT-G4 is used), use the module of software version "D" or later. The module of software version "C" or earlier will not operate properly.
- (17) About relaying from the MELSECNET/10 loaded station When the module is loaded to the AnNCPU or AnACPU, it is recognized as a MELSECNET(II) module. When the connected station is the AnNCPU or AnACPU, set the relayed network as MELSECNET(II). In addition, set the station number to "0" when making access to the control station.
- (18) About computer link communication
	- (a) If the connected station CPU is the AnUCPU and the computer link module is the UC24 for computer link connection, remote operation will result in an error when access is made to the AnNCPU, AnACPU or QnACPU via the MELSECNET/10.
	- (b) On any computer link modules other than the UC24 and C24, remote "PAUSE" operation will result in an error for all connections.
	- (c) For the QC24, note that the illegal case of specifying the first I/O number of a nonexisting module and reading/writing  $U$ \*\* $G$ \*\* will not return an error if the software version of the module is "k" or earlier.
	- (d) In any connection form (direct coupling, relaying) where the target station of the UC24 or C24 is the QnACPU, an error is returned if clock data read/write is executed.
- (19) Precautions for USB communication

Frequently disconnecting/reconnecting the USB cable or resetting or powering ON/OFF the PLC CPU during communications with the PLC CPU may cause a communications error which cannot be recovered.

If it is not recovered, completely disconnect the USB cable once and then reconnect it after 5 or more seconds have elapsed.

(If this error occurs at the initial communication after the above operation, the function will be performed properly in and after the second communications.)

- (20) Precautions for GX Simulator communication Before executing the monitor utility, communication setting utility or user program, make sure that GX Simulator and GX Developer are operating. In addition, do not terminate the GX Simulator and GX Developer while the user program is running. If you do so, you will not be able to terminate the user program normally.
	-
- (21) About forced termination of processes during communication If communication is being made with the same type of control open for multiple processes, forcing one process to be terminated by Task Manager or the like may stop the other processes at the communication function execution area.

#### (22) About sample programs, test programs and sample sequence programs

(a) Sample programs, test programs The sample programs are attached for your reference to create user programs.

The test programs are attached to conduct communication tests. Use these programs on your own responsibility.

(b) Sample sequence programs

The sample sequence programs attached to MX Component assume that only an IBM-PC/AT compatible personal computer and Ethernet modules exist in the network.

Depending on your system configuration and parameter settings, the programs must be modified. Make corrections to make the programs optimum for your system.

Also, use the sample sequence programs on your own responsibility.

(23) Unlocking password when using QJ71E71

The range where the password can be unlocked by remote operation is up to the connection target station.

If the password is set also on the lower layer, communication cannot be made with the PLC CPU on the lower layer.

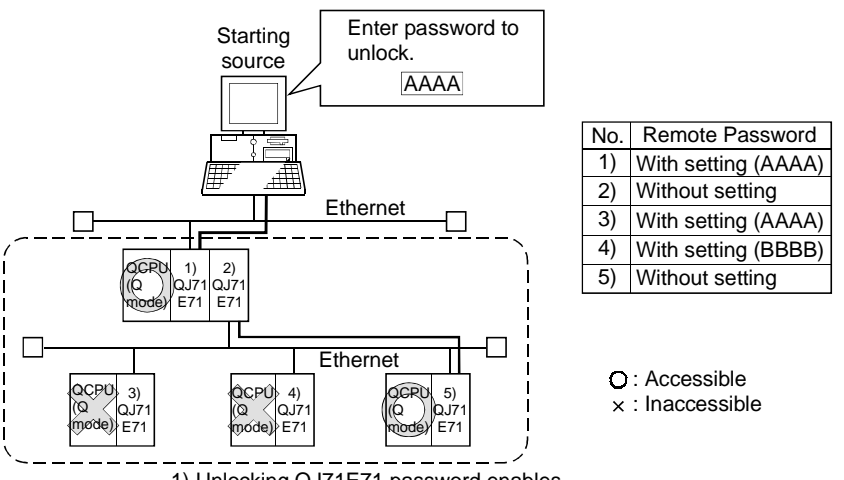

1) Unlocking QJ71E71 password enables access to PLC CPUs in this range.

- (24) Resetting PLC CPU during TCP/IP connection setting If you reset the PLC CPU during TCP/IP connection setting (during opening) using MX Component, a communication or receive error will occur at the time of communication after that. In that case, close the application that uses MX Component and then perform open processing again.
- (25) Security of the Internet/intranet when using VBScript MX Component does not have the Internet/intranet security function. When you need the security function, make setting on the user side.
- (26) Precautions for use of Microsoft<sup>®</sup> Access 2000
	- (a) When you paste the ACT control to an Access 2000 form and double-click the ACT control or choose the custom control in the property, the following error message will appear but this does not affect the operation of ACT control.

(Other error message may appear.)

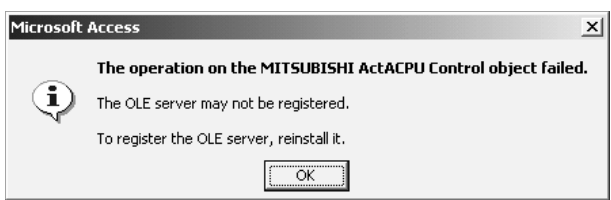

(b) When you paste the ACT control and display the properties, the property names displayed may be broken. As this phenomenon occurs for only the property indication, there will be no problem in the property functions.

- (27) Precautions for use of Microsoft<sup>®</sup> Excel 2000
	- (a) If you paste the control to Excel 2000, it may sometimes not be pasted. This phenomenon occurs if the cache file (temporary file) of Excel 2000 remains.
		- In such a case, perform operation in the following procedure.
		- 1) Close Excel 2000.
		- 2) Delete \*.exd in the Excel 8.0 folder of the temp folders.
		- 3) Restart Excel 2000.
	- (b) The size of the ACT control can be changed but this does not affect the operation of MX Component.

To restore the size, set the Height and Width properties of ACT control to "24" again.

(28) Precautions for use of Microsoft<sup>®</sup> Windows<sup>®</sup> Millennium Edition Operating System

It is not recommended to use MX Component with the "system restoring function" made invalid by the operating system.

If the free space of the system drive becomes less than 200MB, the "system restoring function" is made invalid by the operating system. When using Windows<sup>®</sup> Me, reserve a 200MB or more free space for the system drive.

(29) About error at communication start

A communication error may occur within the preset time-out period at a communication start, e.g. when the communication diagnostic button is pressed, at a monitor start, or at the execution of any function. These errors are assumed to be detected before a time-out error. (Example: Connection cable not connected, at PLC power-off)

- (30) About Ethernet communication
	- (a) When access is made to the QnACPU, AnUCPU, QCPU (A mode) or motion controller CPU via the E71, the device range is equivalent to that of the AnACPU.
	- (b) When making access to the PLC CPU through Ethernet communication, the functions may not be executed depending on the PLC CPU status.
		- 1) When the protocol is TCP/IP (target module: E71, QE71)
			- The functions can be executed only when the communication target PLC CPU is in the RUN mode.
			- An error is returned if the PLC CPU is in other than the RUN mode.
		- 2) When the protocol is UDP/IP (target module: E71, QE71) The functions cannot be executed until the communication target PLC CPU is RUN once.

An error is returned if the PLC CPU has not been RUN once.

 (c) The communication line is broken if the CPU becomes faulty or the Ethernet module is reset during Ethernet communication (when the protocol is TCP/IP).

In that case, perform line close processing (Close) and then execute reopen processing (Open).

- (d) When two different communication systems (protocols) are used to make access from one IBM-PC/AT compatible to one Q series-compatible E71, two station numbers, i.e. for TCP/IP and for UDP/IP, must be set.
	- (Example) When MX Component uses TCP/IP and GX Developer uses UDP/IP

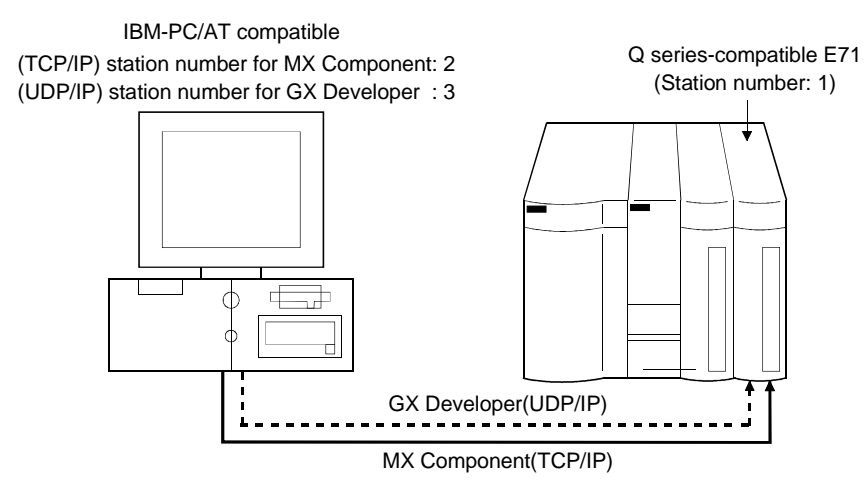

Set different station numbers as the (TCP/IP) station number for MX Component and (UDP/IP) station number for GX Developer. If they are set to the same station number, an error will occur on the Ethernet module side.

(31) About switch settings of E71 and QE71

If the four lower digits of the error code that occurred during Ethernet communication using the E71 or QE71 is not indicated in the E71 or QE71 manual, check the DIP switch (SW2) setting of the E71 or QE71. If the DIP switch is not set correctly, a difference has occurred in the packet format (ASCII/binary) and therefore the error code returned from the module cannot be recognized correctly.

(32) Instructions for relaying the MELSECNET(II)

When access is made to the QnACPU, AnUCPU, QCPU (A mode) or motion controller CPU via the MELSECNET(II), the device range is equivalent to that of the AnACPU.

- (33) Restrictions on use of the FXCPU
	- (a) When the FXCPU is used, access to the TN devices (timer present values) or CN devices (counter present values) is not permitted if the device numbers specified are split across 199 or earlier and 200 or later.
	- (b) As the FXCPU does not have a PAUSE switch as the PLC CPU, an error is returned if remote pause is specified in SetCpuStatus.
	- (c) Note that specifying the first I/O number of a nonexisting module and executing the WriteBuffer( ) method will not return an error.
	- (d) For the index registers (Z, V) of the FXCPU, data cannot be written to 2 or more consecutive points using WriteDeviceBlock(). (Data may be written to only one point.)

(34) CheckDeviceString

Do not use the CheckDeviceString method of each ACT control.

(35) About ActUMsg control, ActUWzd control, ActMnet2BD control and ActAFBD control

Installing MX Component registers the ActUMsg control, ActUWzd control, ActMnet2BD control and ActAFBD control, but do not use them.

- (36) Precautions for use of Act(ML)QJ71E71TCP, Act(ML)AJ71QE71TCP and Act(ML)AJ71E71TCP controls
	- (a) Provide an interval longer than the sequence scan time of the Ethernet module loaded station from when the Open method is executed until the Close method is executed.
	- (b) Provide an interval of at least 500ms from when the Close method is executed until the Open method is executed again.
- (37) Precautions for use of EXCEL VBA

Do not set the page feed preview function in the application that uses EXCEL VBA.

Doing so can cause a memory leak or OS basic operation (file operation, printing or other) fault.

- (38) Serial communication function of Q00J/Q00/Q01CPU When the following conditions are all satisfied, communication between the personal computer and the Q00J/Q00/Q01CPU is made at 9600bps speed. 1) The connected CPU is the Q00CPU or Q01CPU
	- 2) The serial communication function of the connected CPU is valid.
	-
	- 3) The personal computer side baud rate setting differs from the Q00J/Q00/Q01CPU side baud rate setting.

To increase the communication speed, match the personal computer side baud rate with the Q00J/Q00/Q01CPU side baud rate.

- (39) Precautions for starting multiple Excel files on Windows<sup>®</sup> Me Note that Windows<sup>®</sup> Me has been confirmed to stop if you run multiple Excel files which use many control objects.
	- This phenomenon is not attributable to this product.
	- (a) Conditions on which this phenomenon has been confirmed to occur Graphic driver : Matrox make MGA Mystique display driver OS : Windows <sup>R</sup> Me (English version) Number of controls pasted to Excel files : A total of 150 or more controls used in the whole BOOK
		- <Other devices checked by Mitsubishi (reference)>
			- CPU : Pentium<sup>®</sup> 166MHz
			- Memory : 64MB
			- Hard disk : 8GB (free space 6GB)

(b) Cause

The phenomenon has been confirmed to occur when the Matrox make MGA Mystique graphic card display driver is used. This is because Version 4.12 of the MGA Mystique graphic card display driver is not compatible with Windows<sup>®</sup> Me.

(c) How to judge whether the phenomenon is the same or not

After changing the used graphic driver for the standard VGA driver, delete the temporary data (\*.emf) left in the temporary folder.

After that, try starting multiple Excel files.

The phenomenon seems to be the same if it does not occur by changing the driver for the standard VGA driver.

(d) Corrective action

If this phenomenon occurs, the temporary data (\*.emf) will be left in the temporary folder of the system.

You have to delete the remaining temporary data (\*.emf) manually. The temporary folder of the system is normally in C:\Temp.

- After that, take either of the following actions.
- 1) Use the graphic card and display driver which support Windows<sup>®</sup> Me.
- 2) Reduce the number of control objects pasted to the Excel files.
- (40) Precautions for COM communication or TCP/IP communication on ASP page and application  $*1$

If the ASP page opens COM or TCP/IP communication earlier than the application, communication in the same path cannot be made on the application until the ASP page is closed. Therefore, note the following points.

(a) COM or TCP/IP communication should be opened on the application earlier. After it has been opened on the application, communication can be made on both the application and ASP page until it is closed.

- (b) When COM or TCP/IP communication has been opened on the ASP page, always close the communication.
	- $*1$  The application indicates any of the user applications created using the MX series and MELSOFT products.
- (41) Precautions for connecting personal computer and serial communication module
	- (a) When QJ71C24-R2 of function version A is used An MX Component application can use only either of CH1 and CH2. When the MELSOFT product, such as GX Developer or GOT, is using one channel, the application cannot use the other channel. When the QJ71C24-R2 of function version B is used, the application can use both channels.
	- (b) When AJ71QC24-R2 or A1SJ71QC4-R2 is used The MX Component application can use only CH1. It cannot use CH2.

### **INTRODUCTION**

Thank you for choosing the Mitsubishi MELSOFT series comprehensive Factory Automation software. Read this manual and make sure you understand the functions and performance of MELSOFT series thoroughly in advance to ensure correct use.

### **CONTENTS**

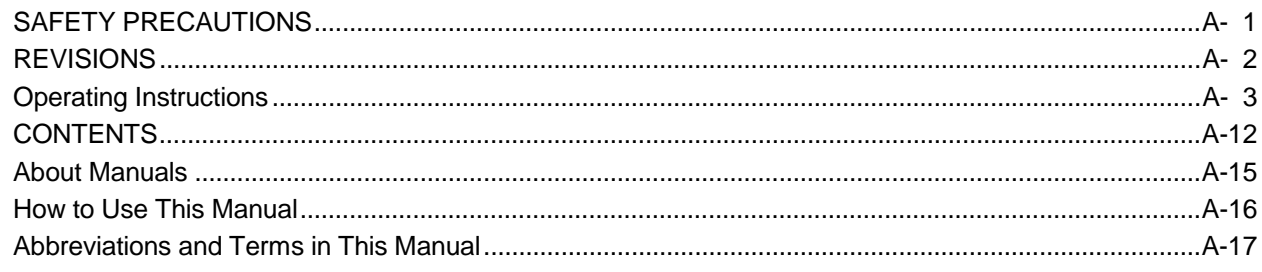

#### 1 OVERVIEW

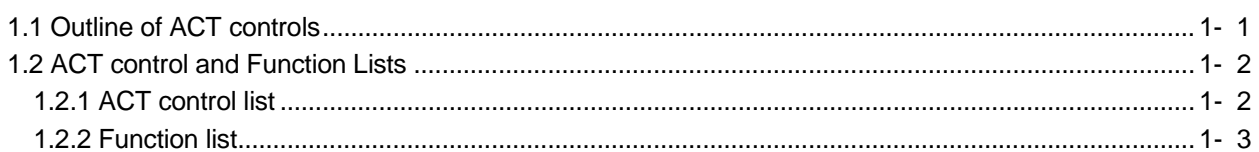

#### 2 ABOUT THE ACT CONTROLS

### 2- 1 to 2-16

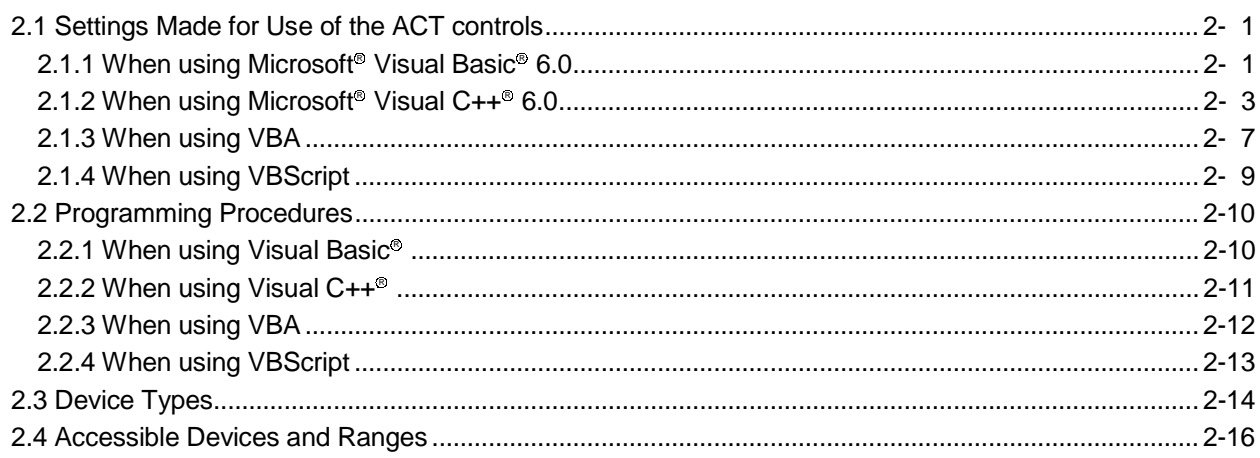

### 3 DETAILS OF THE ACT CONTROLS

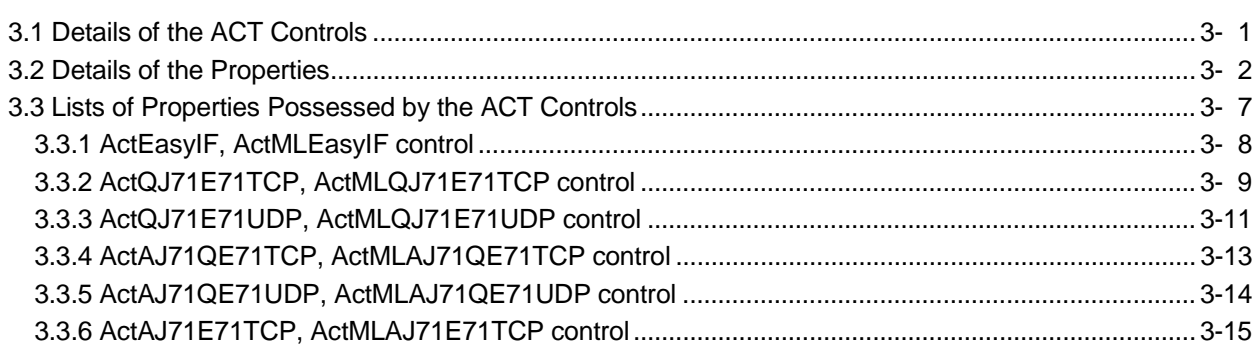

3- 1 to 3-54

1- 1 to 1-  $3$ 

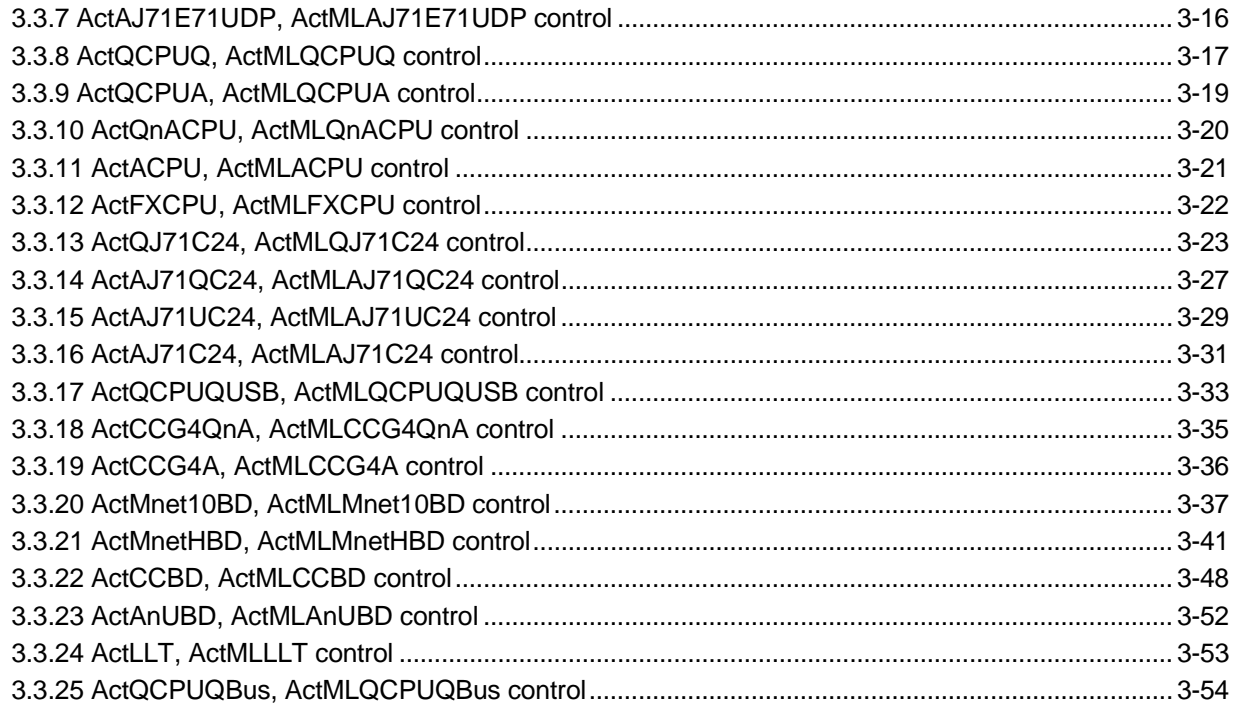

# 4 FUNCTIONS

4- 1 to 4-38

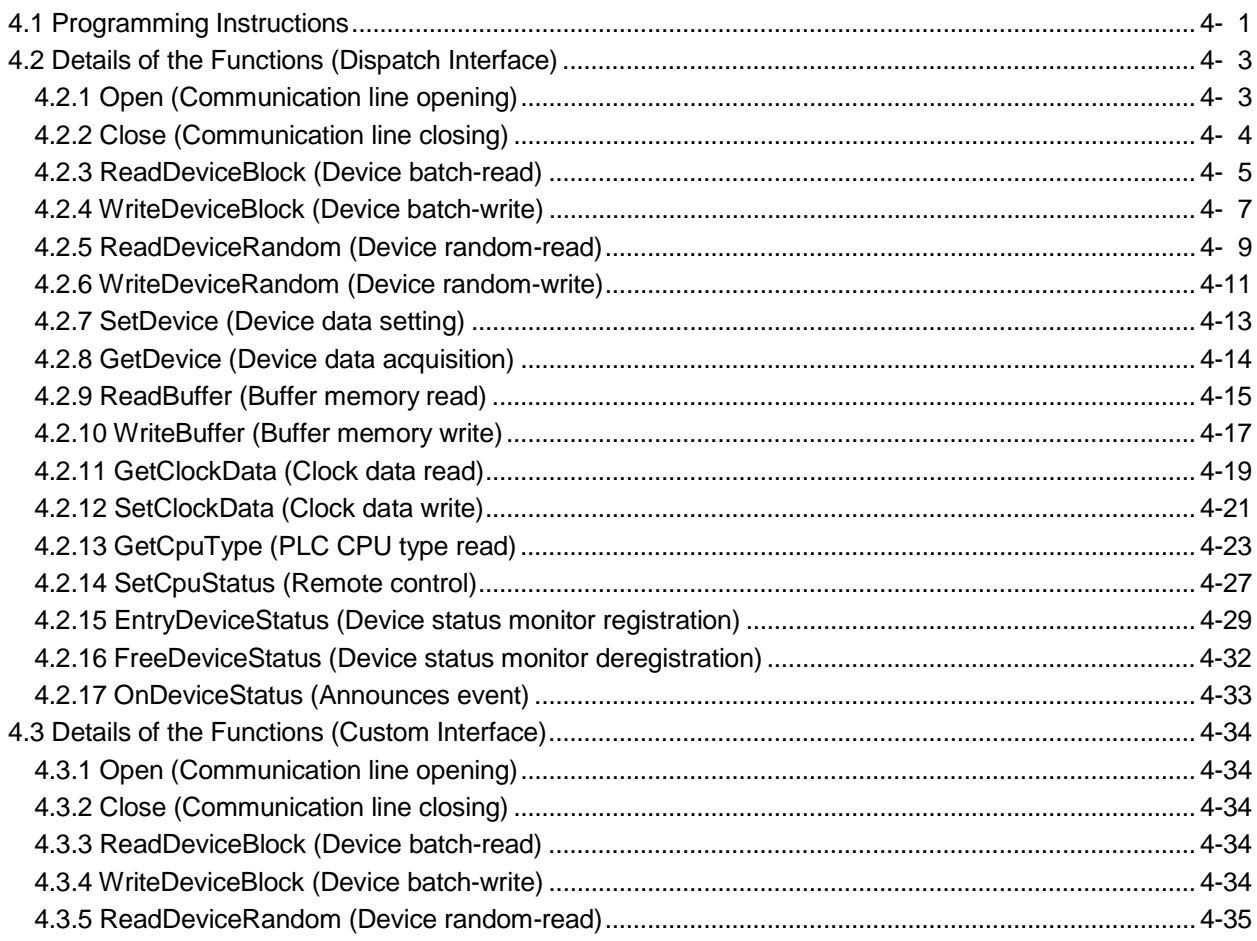

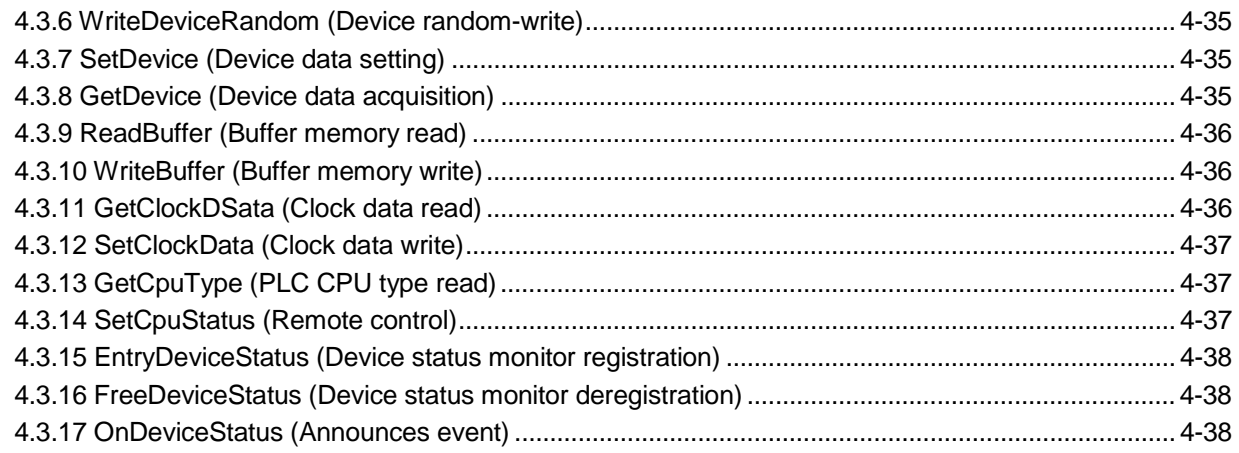

## 5 SAMPLE PROGRAMS

# 5- 1 to 5-14

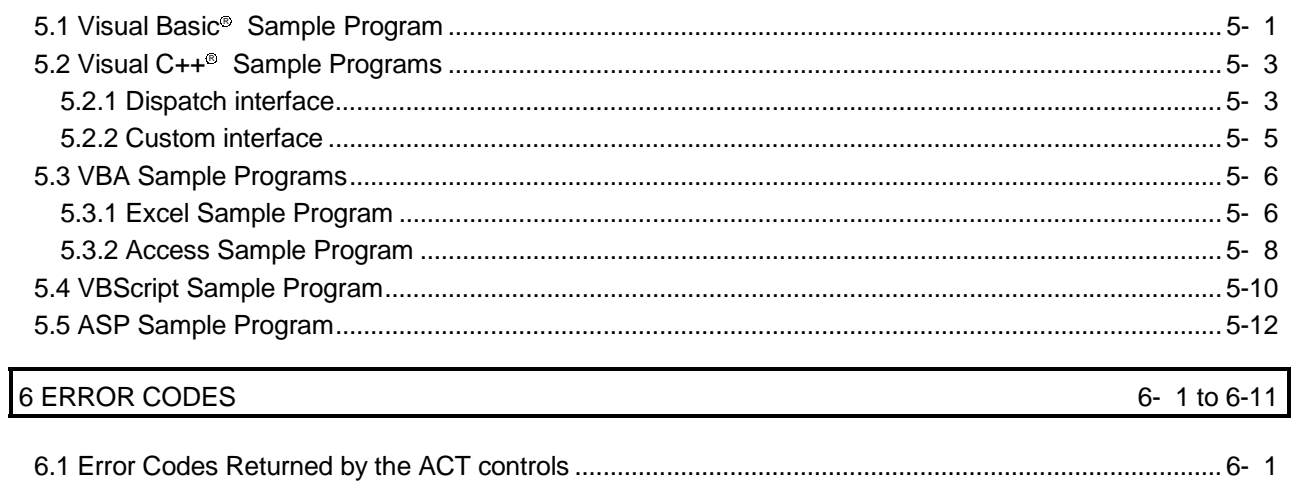

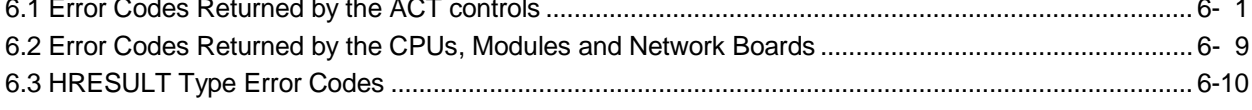

### About Manuals

The following lists the manuals for this software package. Refer to the following table when ordering manuals.

Related Manuals

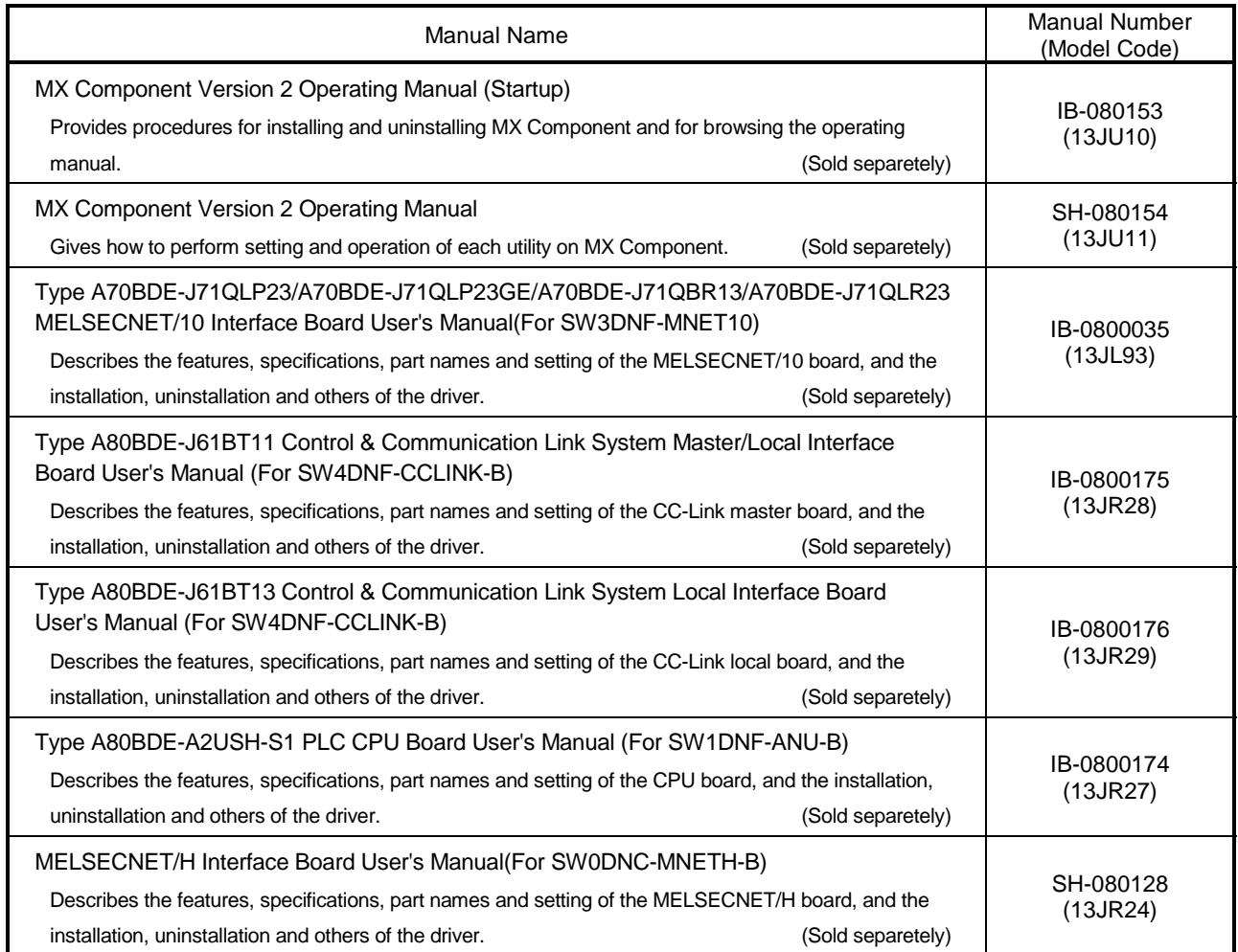

Note: The MX Component Version 2 Operating Manual (Startup) and MX Component Version 2 Operating Manual are contained in the CD-ROM together with the software package as a set. When you want to purchase the manual alone, it is optionally available as the printed matter of the manual number (Model code) in the above table.

#### How to Use This Manual

"How to Use This Manual" is given purpose-by-purpose for use of MX Component. Refer to the following outlines and use this manual.

- (1) To know the feature and ACT control lists (Chapter 1) Chapter 1 gives the ACT control outline and ACT control lists.
- (2) To use the ACT controls on Visual Basic<sup>®</sup> or Visual  $C++^{\otimes}$  (Section 2.1) Section 2.1 provides how to make settings on Visual Basic<sup>®</sup> and Visual C++<sup>®</sup> to use the ACT controls.
- (3) To know the programming procedure (Section 2.2) Section 2.2 contains programming procedures.
- (4) To know the device types to be specified in the functions (Section 2.3) Section 2.3 lists the device types.
- (5) To know the details of the ACT controls (Chapter 3) Chapter 3 provides the details of the ACT controls. Read this chapter when creating a program.
- (6) To know the details of the functions (Chapter 4) Chapter 4 gives the details of the functions. Read this chapter when creating a program.
- (7) To know how to use the sample programs (Chapter 5) Chapter 5 provides the sample programs and how to use them. Use them as reference when creating a program.
- (8) To know the definitions of the error codes (Chapter 6) Chapter 6 lists the error codes returned by the ACT controls and the error codes returned by the CPUs, modules and network boards.
- (9) To know the accessible devices and ranges The MX Component operating manual contains the accessible devices and ranges. Refer to the MX Component operating manual.

## Abbreviations and Terms in This Manual

Unless otherwise started, this manual uses the following abbreviations and terms for the explanation of MX Component.

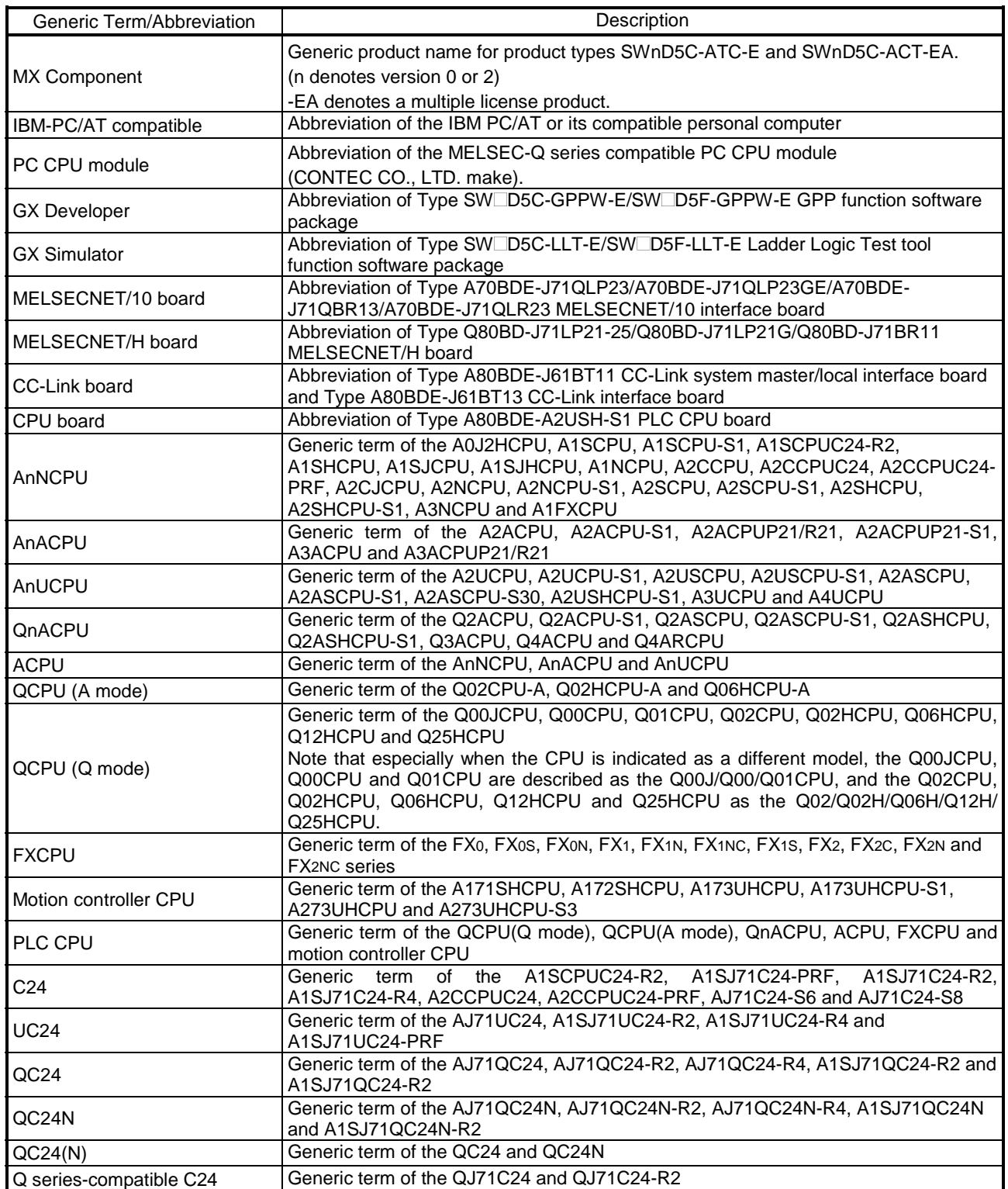

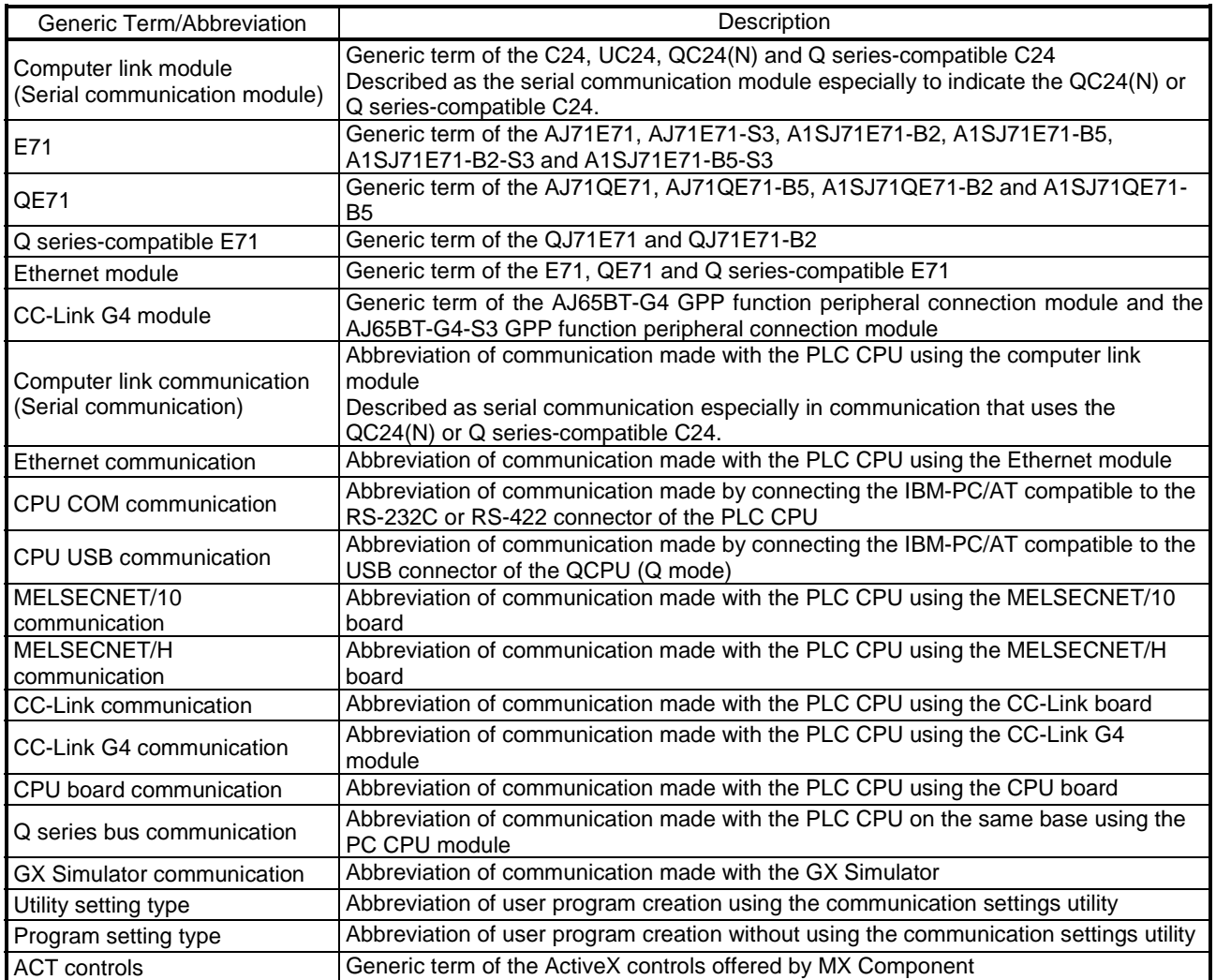

Microsoft Windows, Microsoft Windows NT, Microsoft Visual Basic and Microsoft Visual C++ are either trademarks or registered trademarks of Microsoft Corporation in the United States and/or other countries. Ethernet is the registered trademark of Xerox Corporation.

Other company and product names herein may be either trademarks or registered trademarks of their respective owners.

**SPREAD** 

Copyright(C) 1999 Far Point Technologies, Inc.

1

# 1 OVERVIEW

This chapter provides the function outline of the ACT controls offered by MX Component.

### 1.1 Outline of ACT controls

These controls are used to create user programs for communication with a PLC CPU. This enables the user to make communication without being aware of the hardware and communication protocol on the other end.

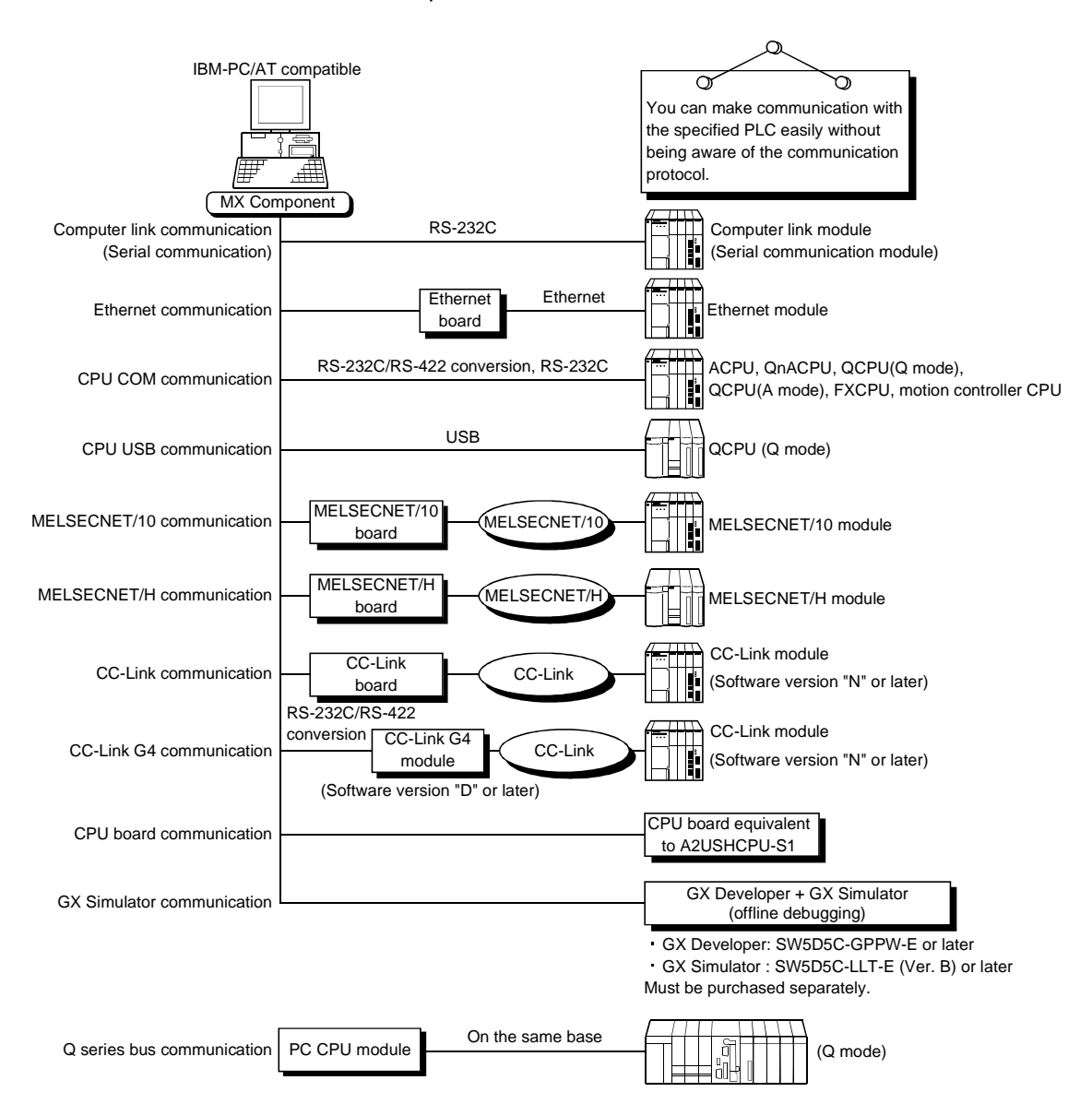

# 1.2 ACT control and Function Lists

The following sections give the lists of ACT controls and functions.

## 1.2.1 ACT control list

The following table lists the ACT controls included in each DLL offered by MX Component.

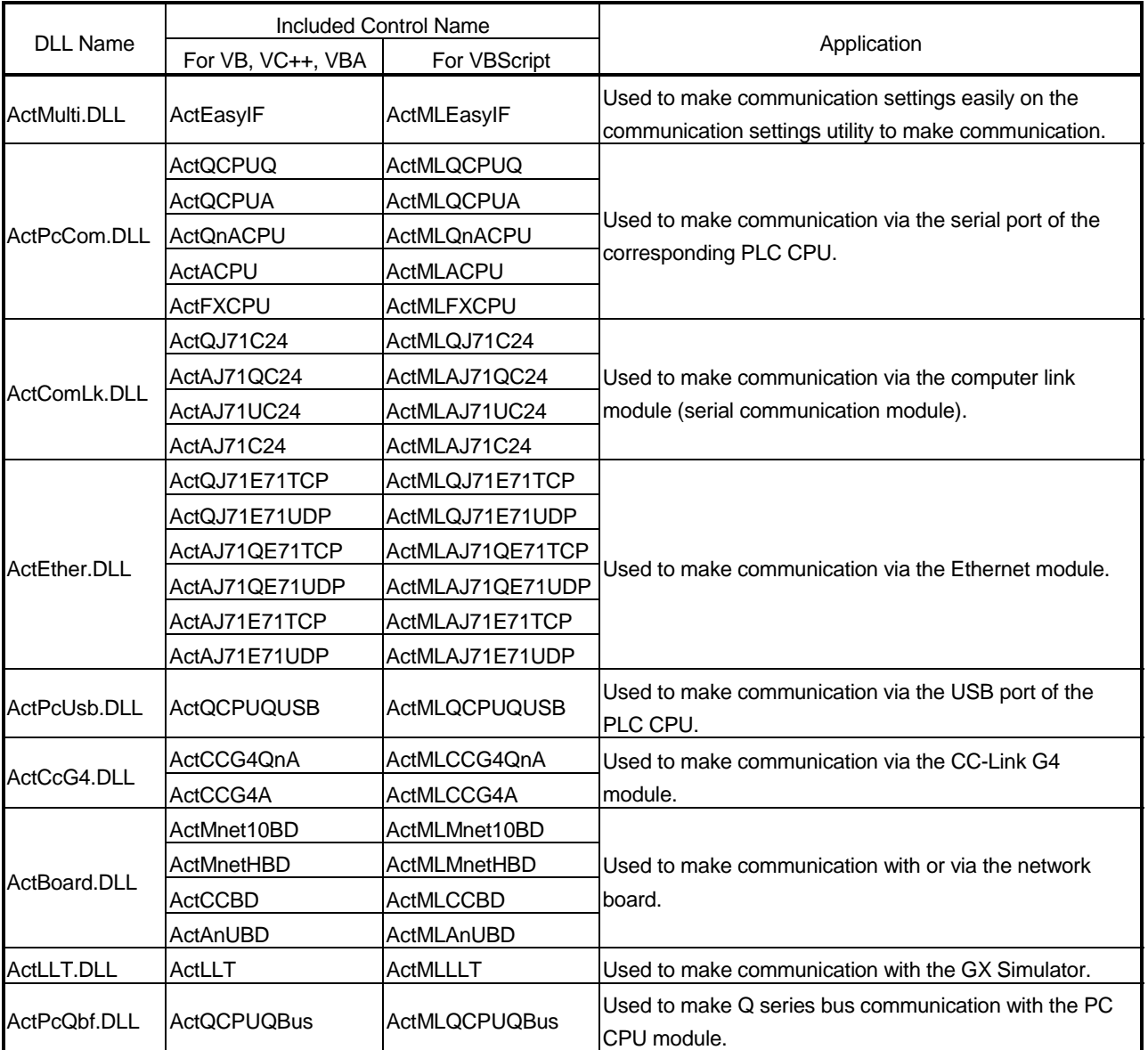

# 1.2.2 Function list

The following table lists the features of the functions and the functions available for the ACT controls.

### (1) Function list

Refer to "CHAPTER 4 FUNCTIONS" for full information on the functions.

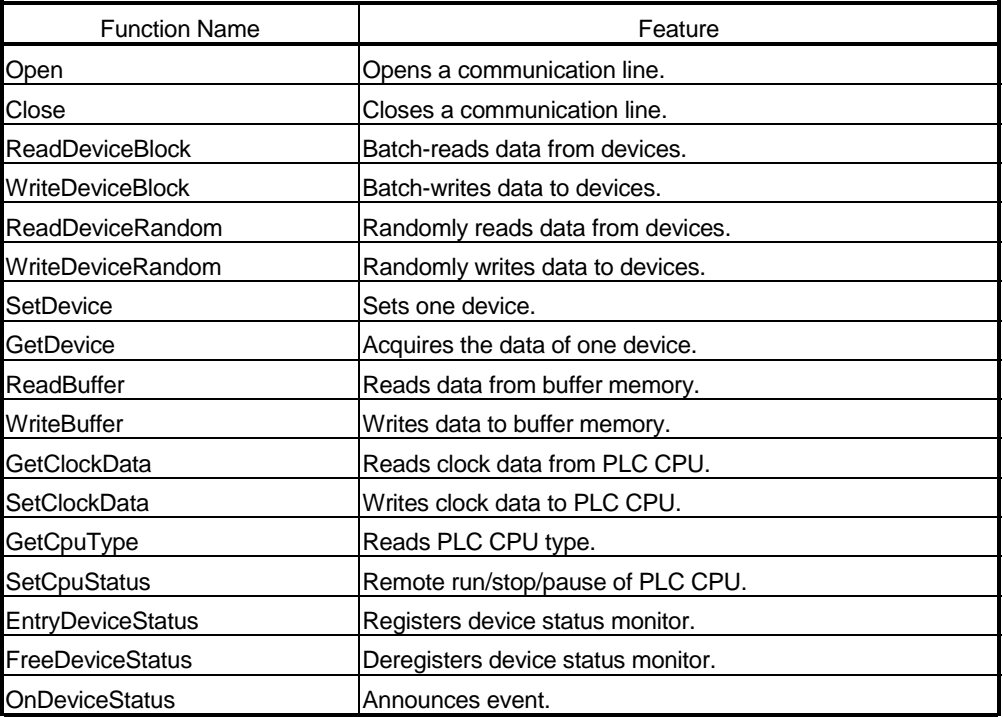

# (2) Functions available for the ACT controls

Refer to "CHAPTER 4 FUNCTIONS" for full information on the functions available for the ACT controls.

# 2 ABOUT THE ACT CONTROLS

This chapter explains the settings made for use of the ACT controls, the programming procedures, the device types and the accessible ranges.

2.1 Settings Made for Use of the ACT controls

This section describes the setting operation performed for use of the ACT controls.

### 2.1.1 When using Microsoft<sup>⊚</sup> Visual Basic® 6.0

Perform the following setting operation when using Visual Basic<sup>®</sup>.

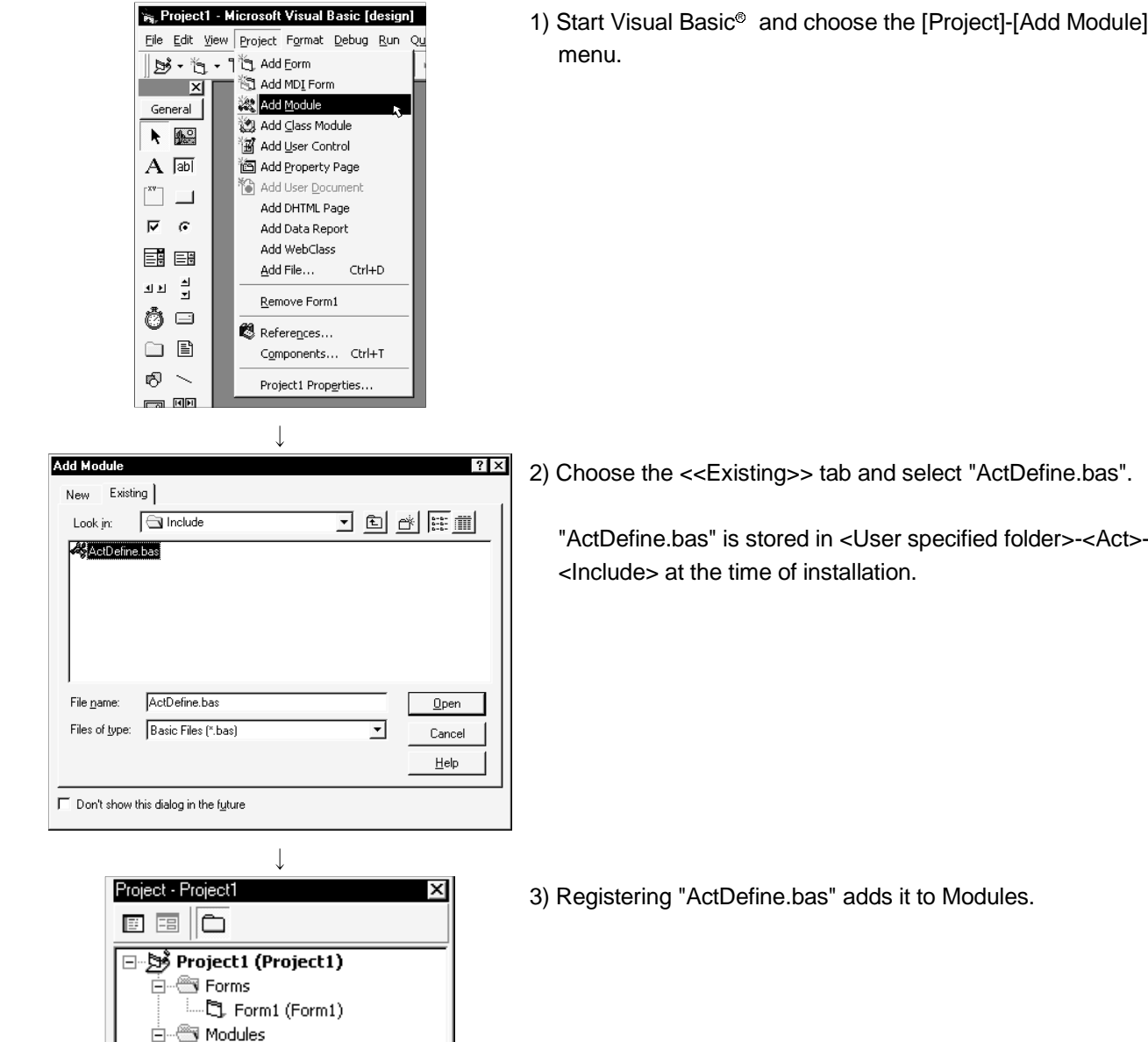

(1) Setting the include file

**& Module1** (ActDefine.bas)

"ActDefine.bas" is stored in <User specified folder>-<Act>-

丽

2

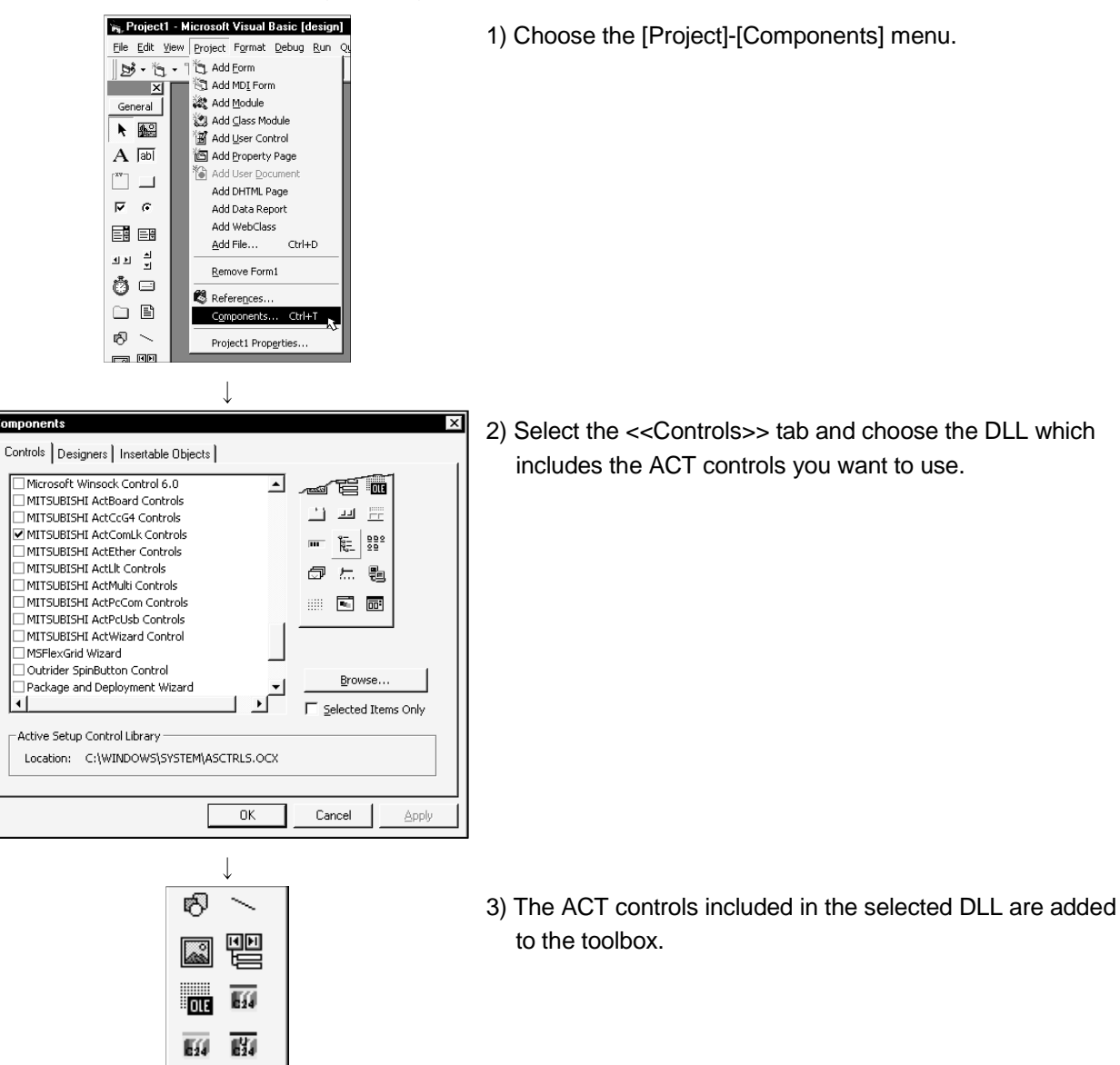

(2) Registering the ACT controls

## 2.1.2 When using Microsoft<sup>®</sup> Visual C++® 6.0

Perform the following setting operation when using Visual  $C++^{\circledast}$ .

(1) Setting the include file

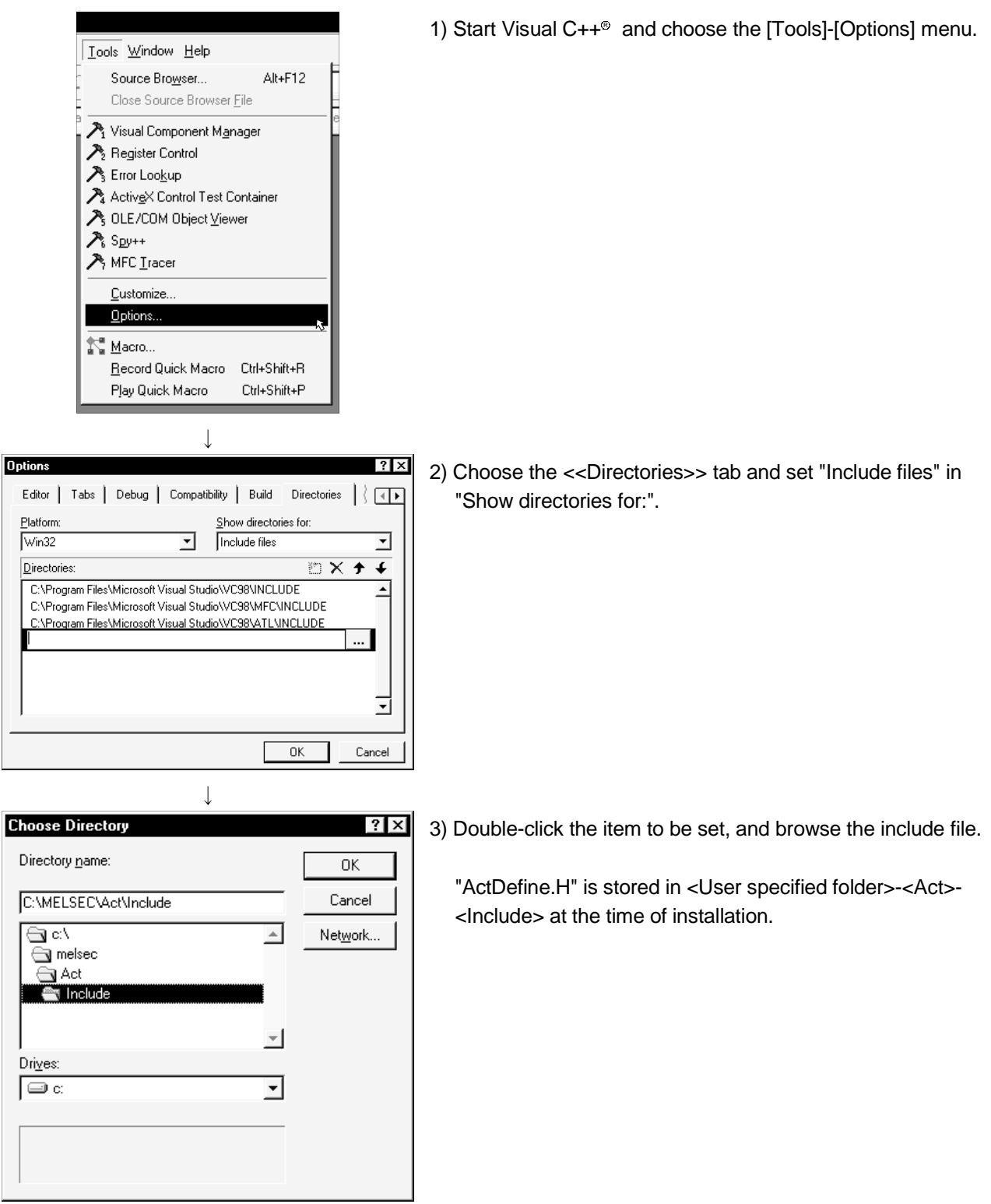

 $\overline{1}$ 

 $\overline{E}$  $\overline{1}$  $\overline{\phantom{a}}$ 

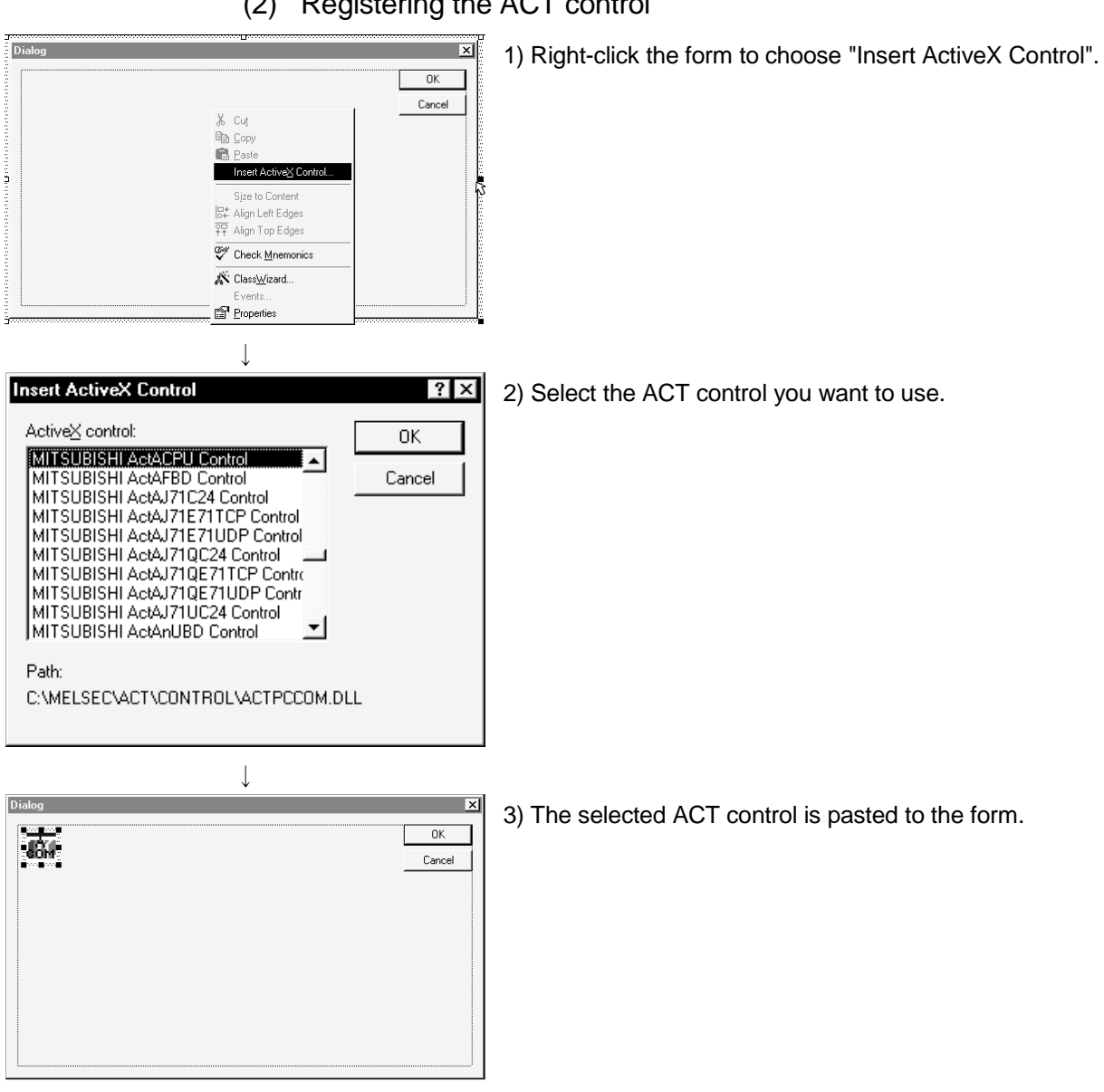

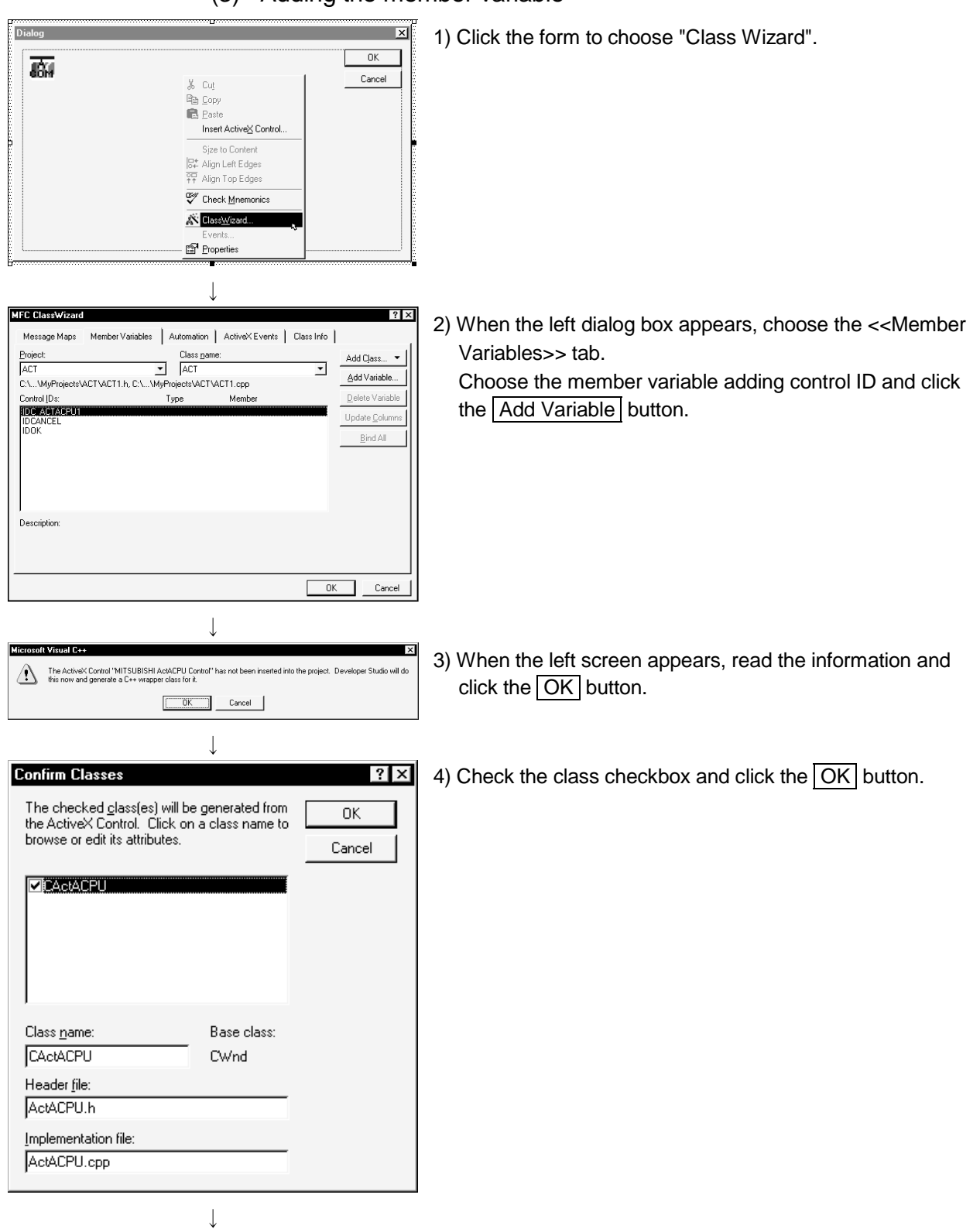

(3) Adding the member variable

(To the next page.)

(From the previous page)

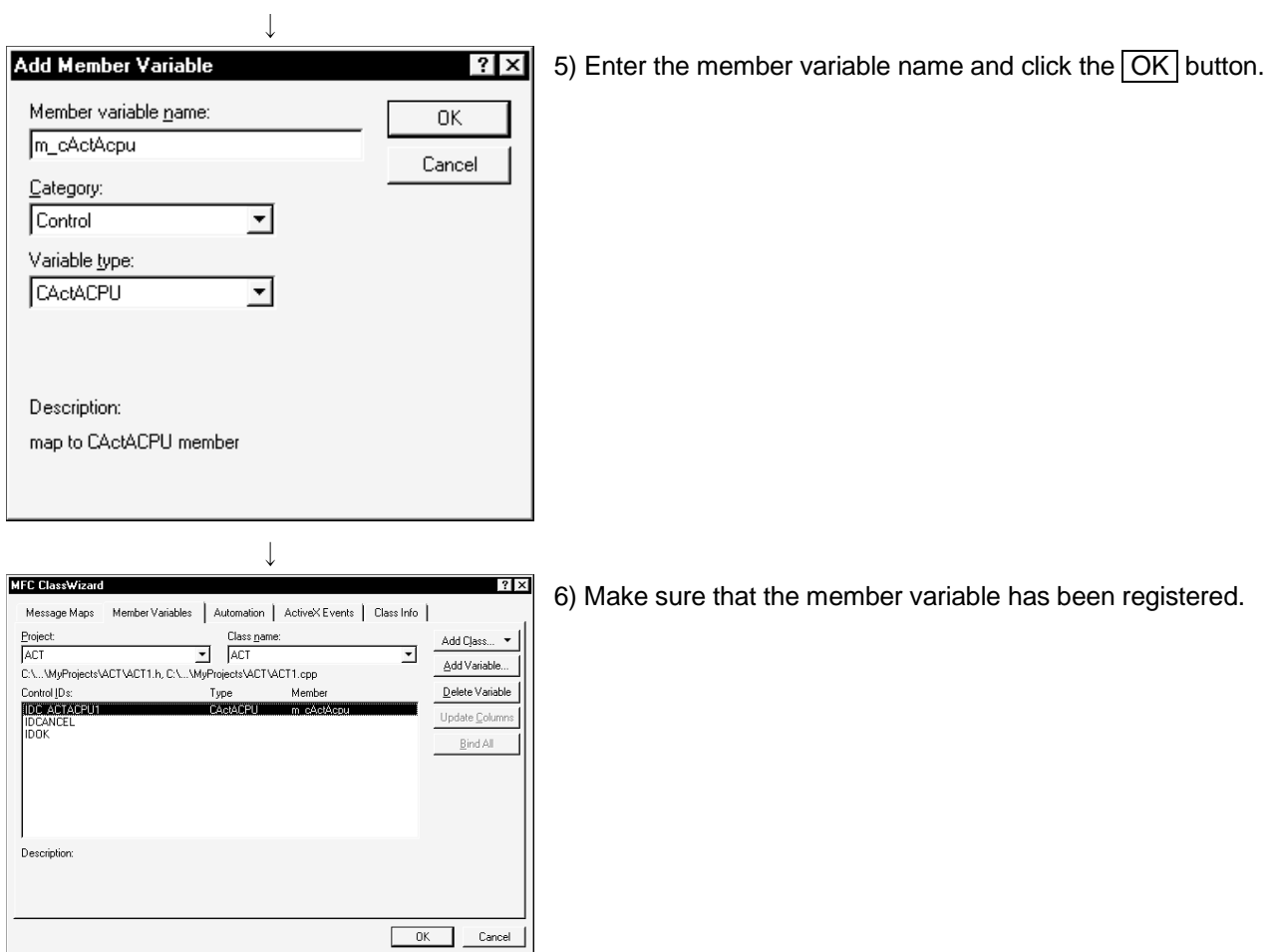

## 2.1.3 When using VBA

Perform the following setting operation when using VBA.

### (1) When using Microsoft<sup>®</sup> Excel 2000

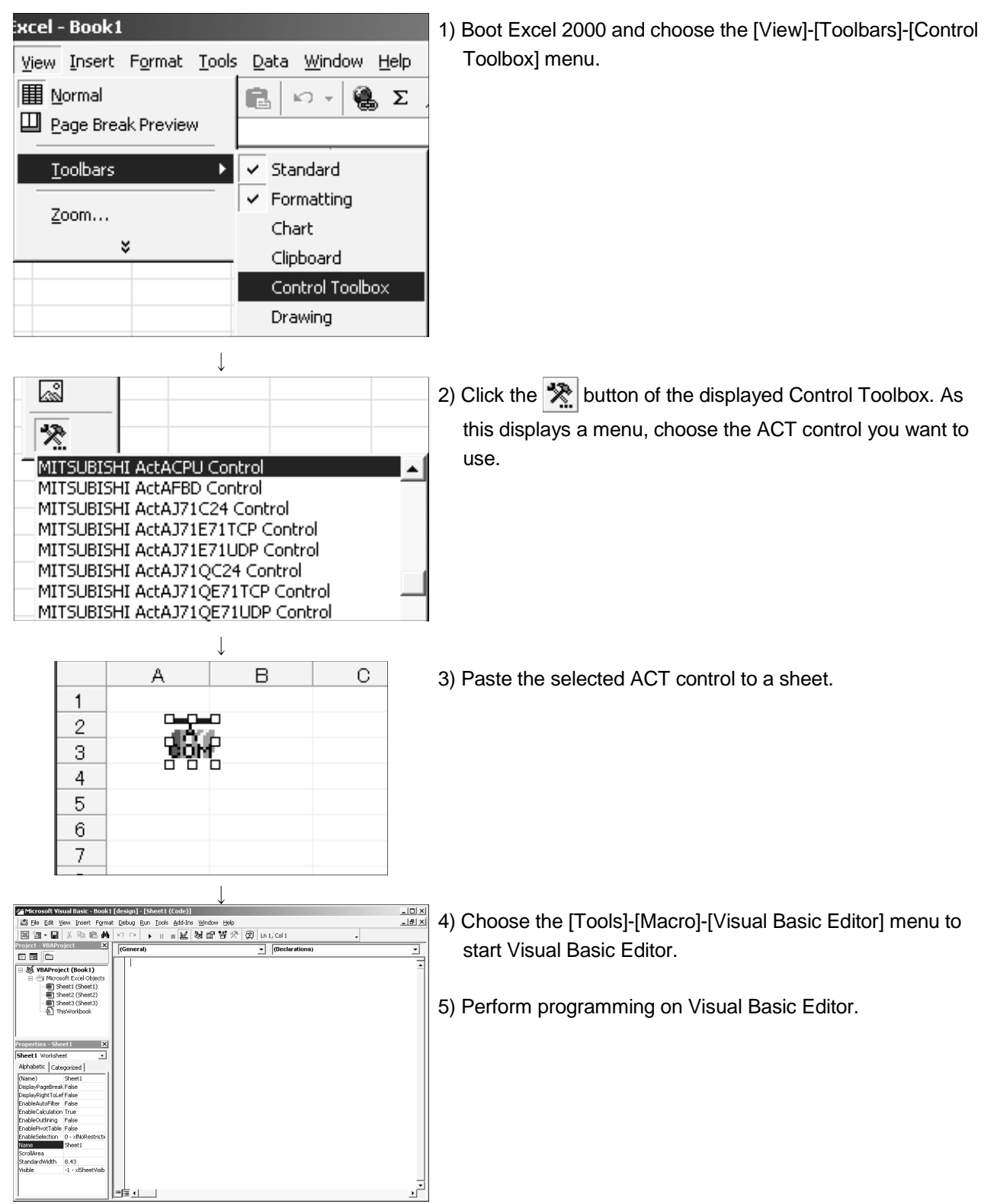

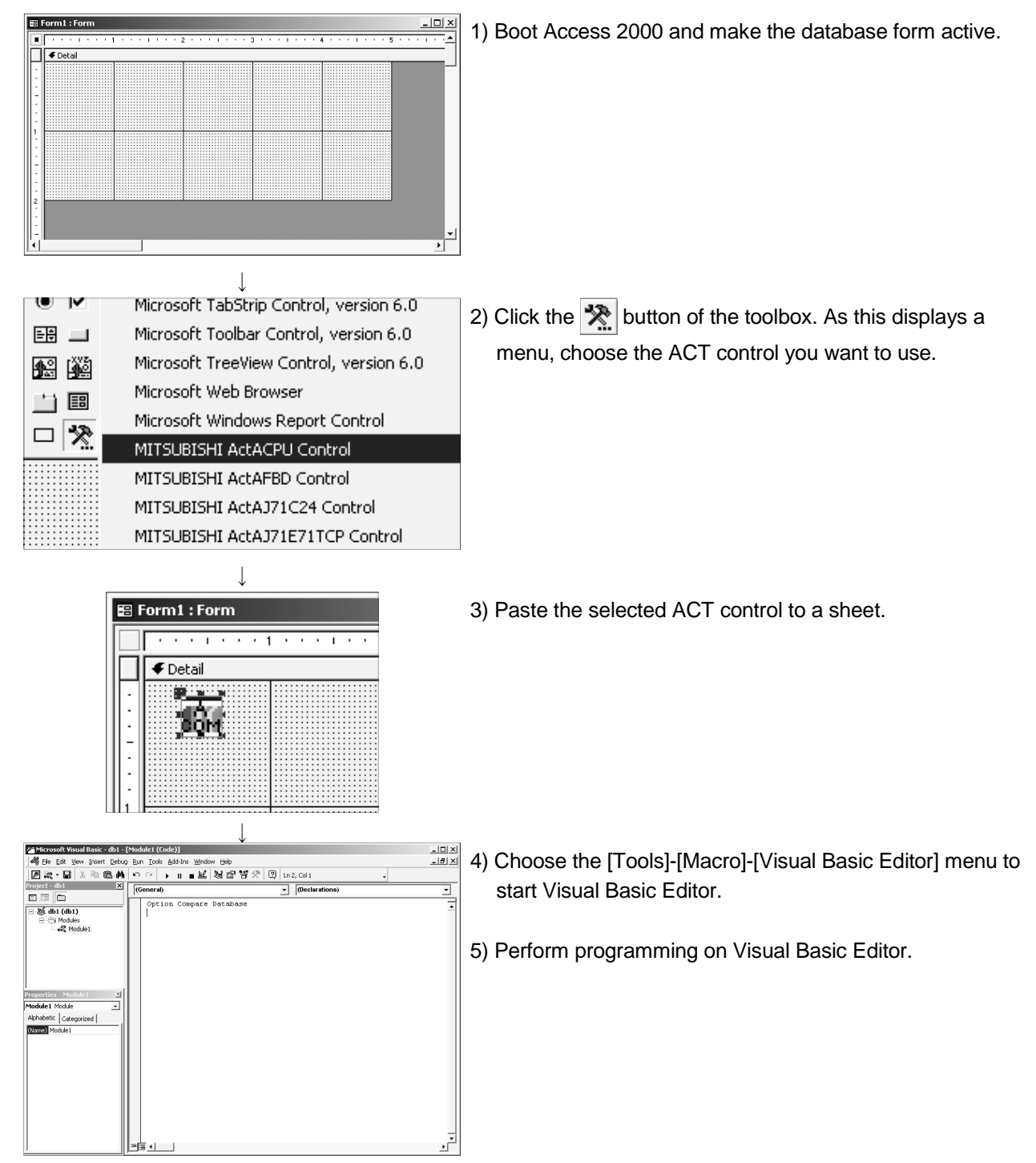

### (2) When using Microsoft<sup>®</sup> Access 2000

# 2.1.4 When using VBScript

Create HTML or ASP using the notepad, commercially available text editor, HTML creation tool or like.

Refer to the commercially available references and so on for the grammars of HTML and ASP.

Also refer to the HTML and ASP sample programs installed in MX Component.

### 2.2 Programming Procedures

This section gives the procedures of creating a user application.

### 2.2.1 When using Visual Basic<sup>®</sup>

When using Visual Basic®, create a user application in the following procedure.

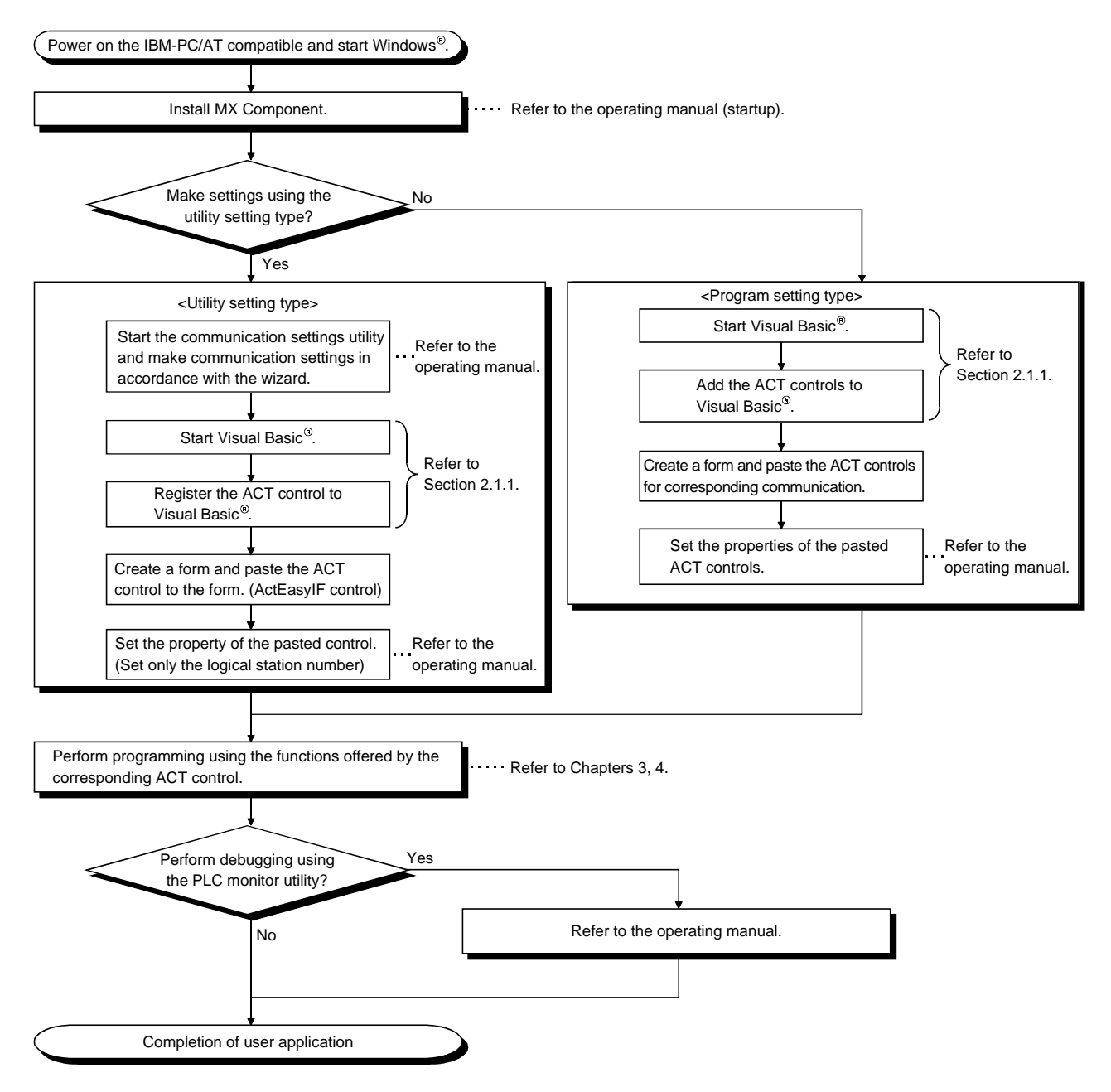

## 2.2.2 When using Visual  $C++$ <sup>®</sup>

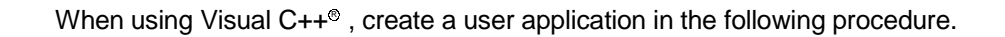

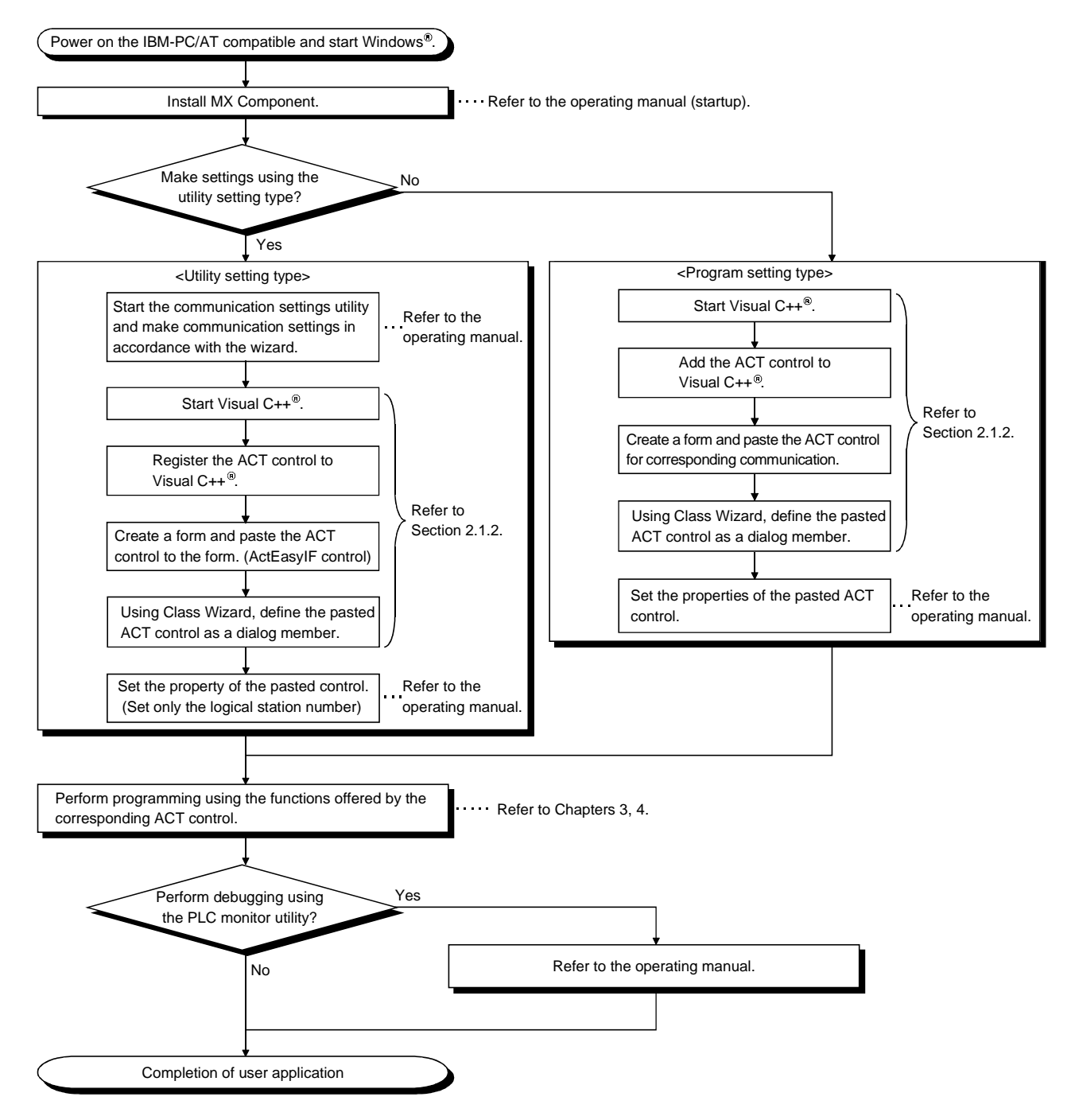

## 2.2.3 When using VBA

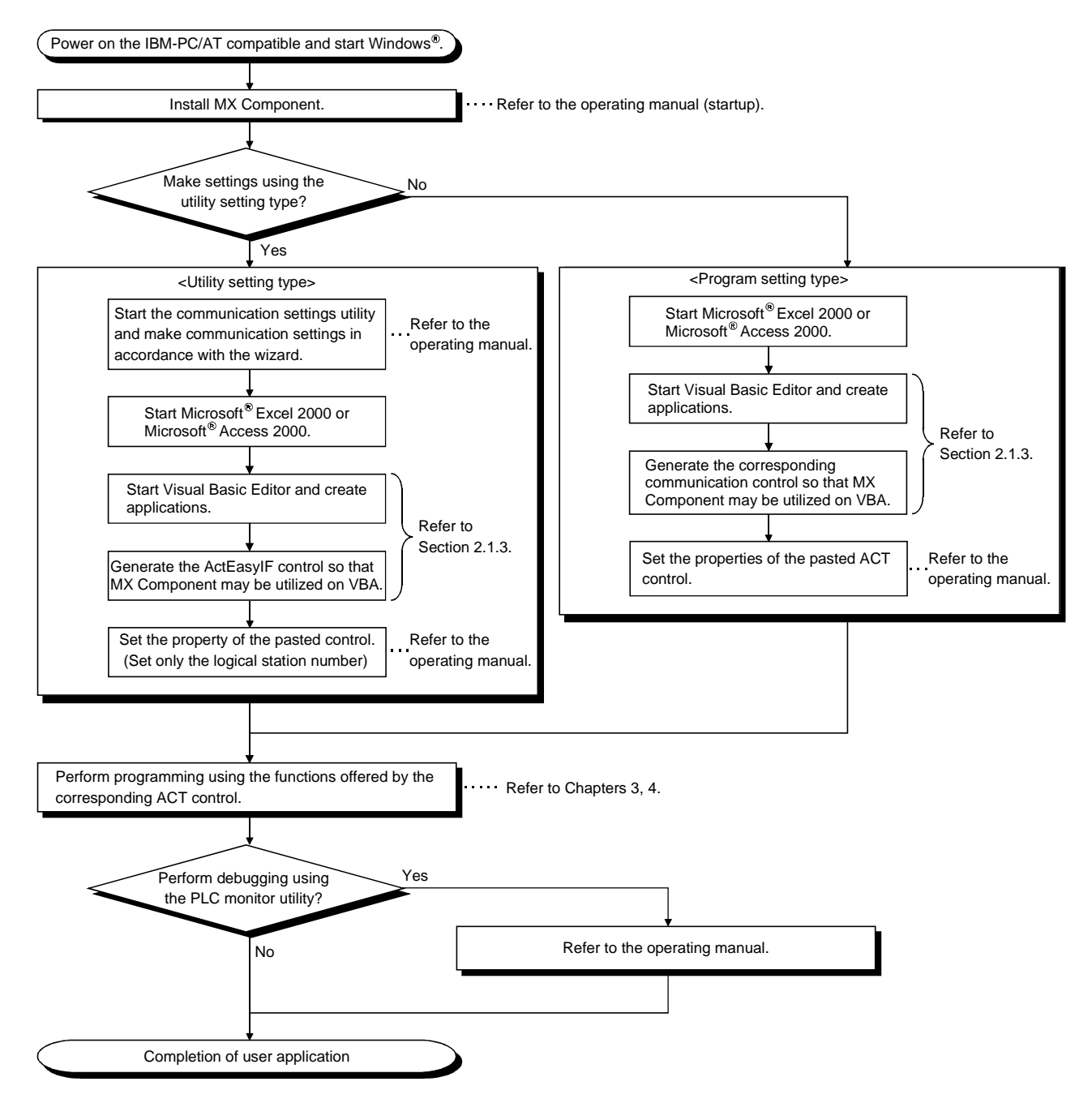

When using VBA, create a user application in the following procedure.

# 2.2.4 When using VBScript

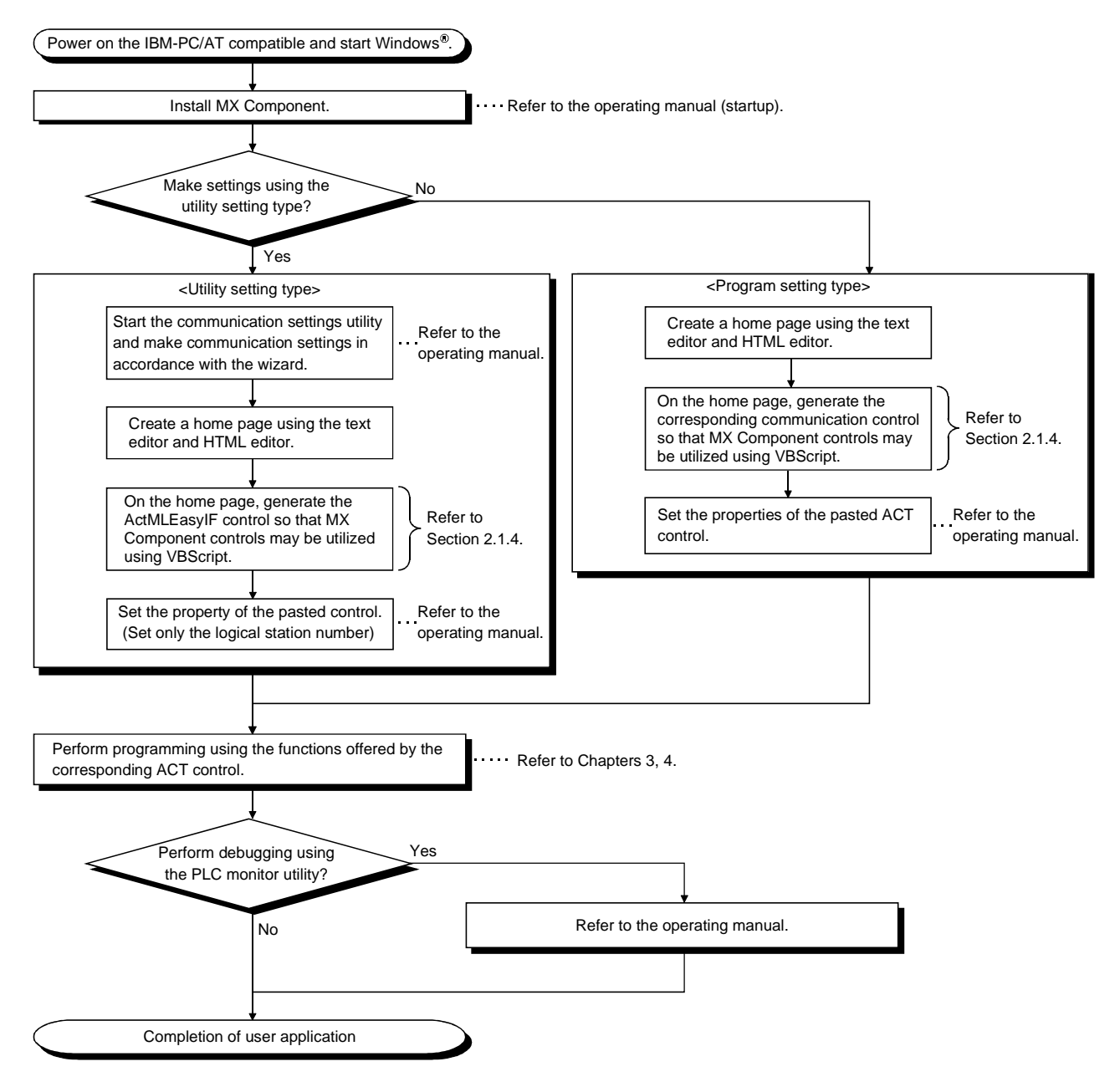

When using VBScript, create a user application in the following procedure.

## 2.3 Device Types

This section explains the devices that may be specified for the functions.

POINT

(1) For the functions (ReadDeviceBlock, WriteDeviceBlock, ReadDeviceRandom, WriteDeviceRandom, SetDevice and GetDevice), specify the devices in the form of "device name + device number".

For the device numbers, note the differences between octal, decimal and hexadecimal numbers.

- (2) When specifying bit devices for ReadDeviceBlock or WriteDeviceBlock, specify the device number as a multiple of 16.
- (3) Only the devices indicated in this section are supported. Do not use unsupported devices.

(1) Common

The following device types are common to all communication paths.

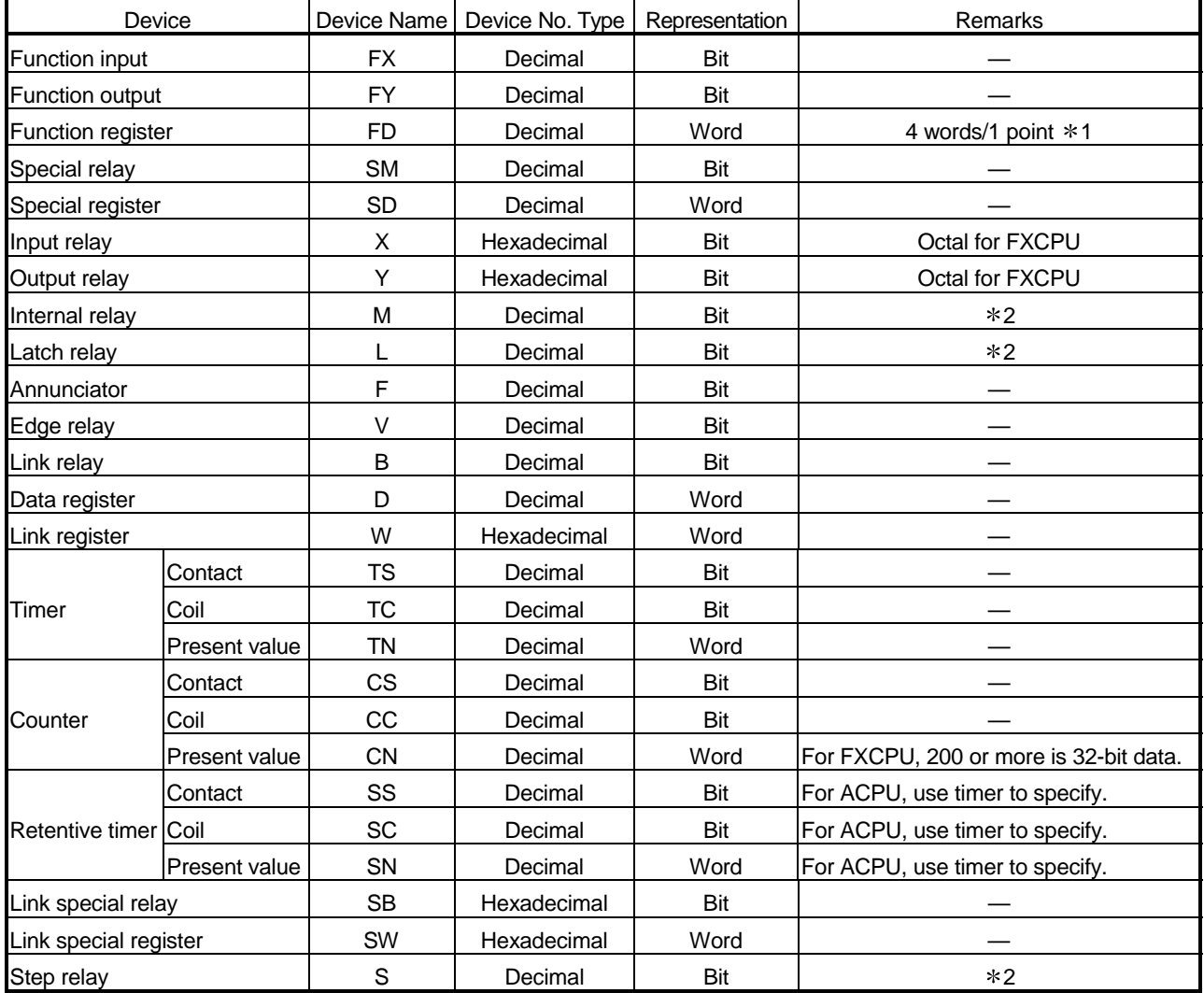

Bit: Bit device Word: Word device

1: For batch operation, operation is performed continuously in units of one word. For random operation, only the first one word is read.

<sup>2:</sup> For the QCPU (A mode) and ACPU, the M, L and S devices have the same regions independently of the device setting in the parameters.
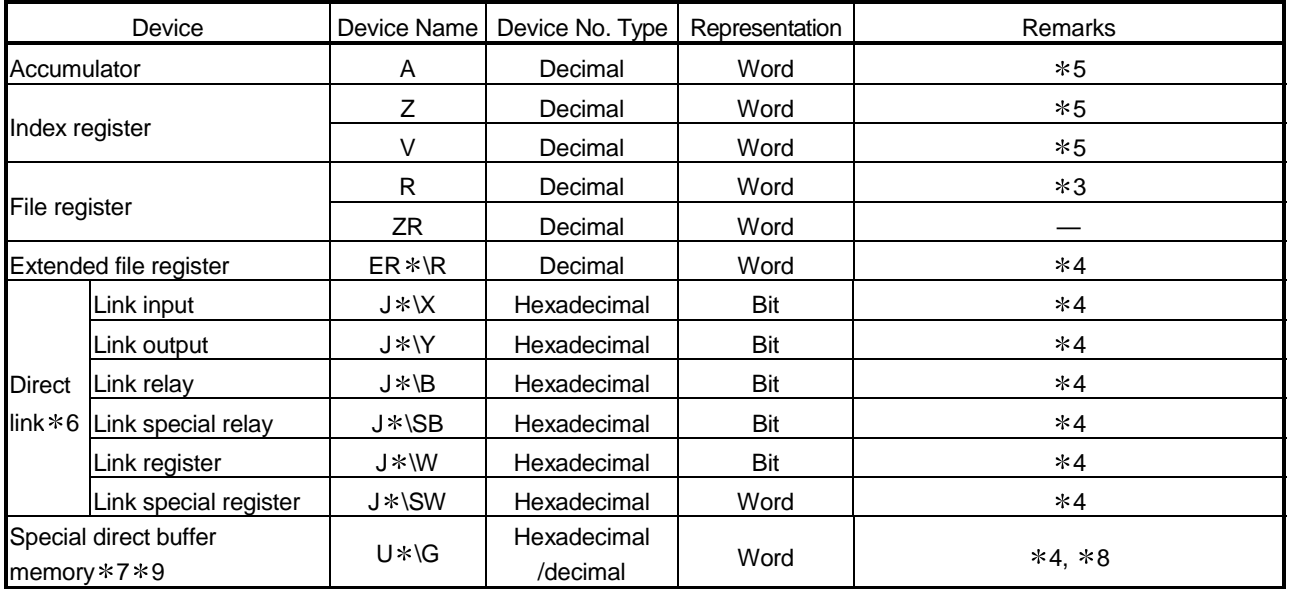

Bit: Bit device Word: Word device

3: To specify the extended file register, describe "\" between the block number part and file register part. Specifying  $R$  \* \* specifies R of block No. 0.

Specifying  $ER0 \R$  \* \* returns an error.

Specifying  $ER \times \R \times \mathcal{R}$  does not enable extension representation (indirect specification, digit specification).

4: For direct specification, describe "\" between the direct specification part and device specification part.

- 5: Cannot be used when E71 is relayed.
- \*6: For J\*, specify the network number.
- \*7: Specify the special module I/O number (hexadecimal) for U \*, and the buffer memory address (decimal) for G \* \*. (Example: Specify "U20\G100" when the special module I/O number is 200H and the buffer memory address is 100.)
- 8: FXCPU cannot be used.

9: In a multi-QCPU configuration, an error will occur if the shared memory of the host QCPU is specified. Also, independently of the host or other CPU, an error will occur if write to the shared memory is performed.

### (2) For CC-Link communication only

For CC-Link communication only, the devices in the following table can be used when own board access is made. They cannot be used for other communication paths.

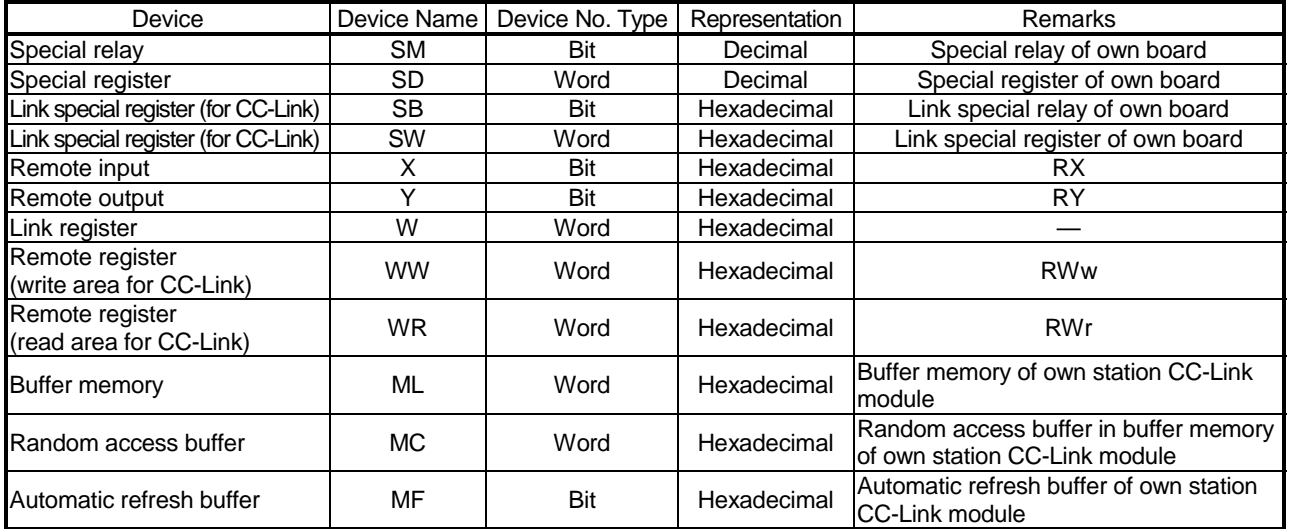

### (3) About device extension representation

The following table indicates whether the device extension representations are usable or not for the available CPUs.

They cannot be used with ReadDeviceBlock and WriteDeviceBlock. When the ActAJ71E71TCP, ActMLAJ71E71TCP, ActAJ71QE71TCP or ActMLAJ71QE71TCP control is used, device expansion representation is unusable.

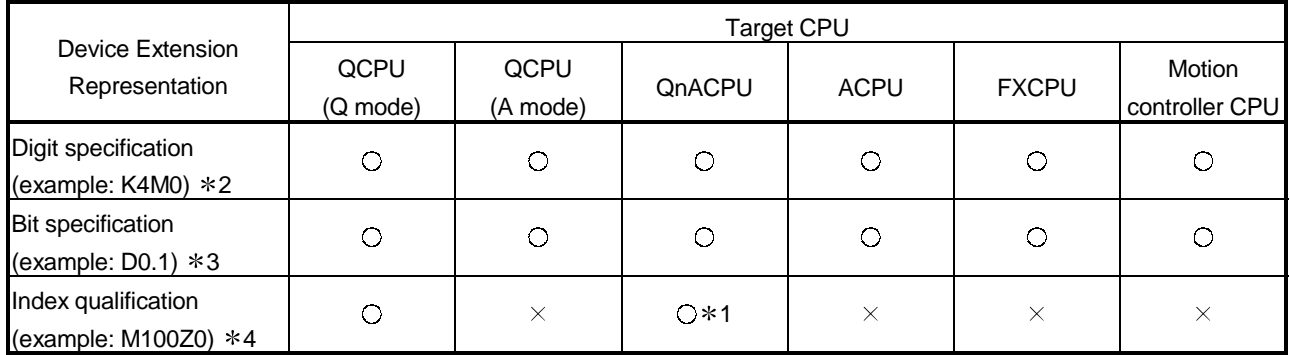

1: Unusable when QE71 is relayed.

2: FX/FX, DX/DY and T/C/ST (contact, coil) cannot be specified.

3: Z, V, T/C/ST (present value) cannot be specified.

4: FX/FX, DX/DY, T/C/ST (contact, coil), Z and S cannot be specified.

2.4 Accessible Devices and Ranges

Refer to the MX Component operating manual for the accessible devices and ranges for corresponding communication.

 $\bigcirc$ : Usable  $\times$ : Unusable

# 3 DETAILS OF THE ACT CONTROLS

This chapter describes the details of the ACT controls, the details of the properties, and the possessed property list.

### 3.1 Details of the ACT Controls

3

The following table lists the definitions and usable setting types of the ACT controls.

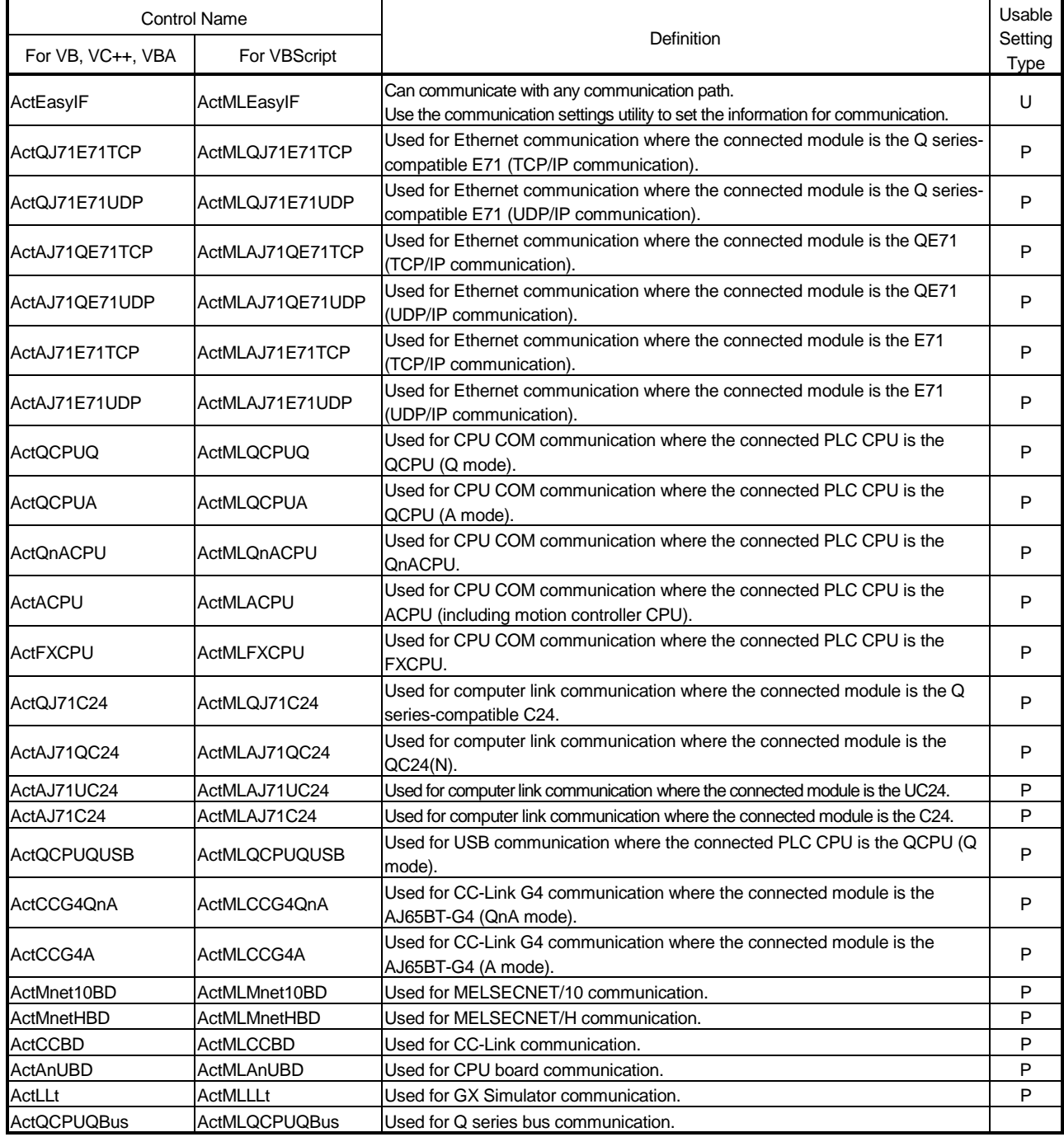

U : Utility setting type

P : Program setting type

3

# 3.2 Details of the Properties

The following tables give the details of the properties which must be set to create a user application.

POINT When entering a property value directly into the property window of Visual Basic<sup>®</sup> or Visual C++®, change a character string such as a hexadecimal number or CPU type into a decimal property value.

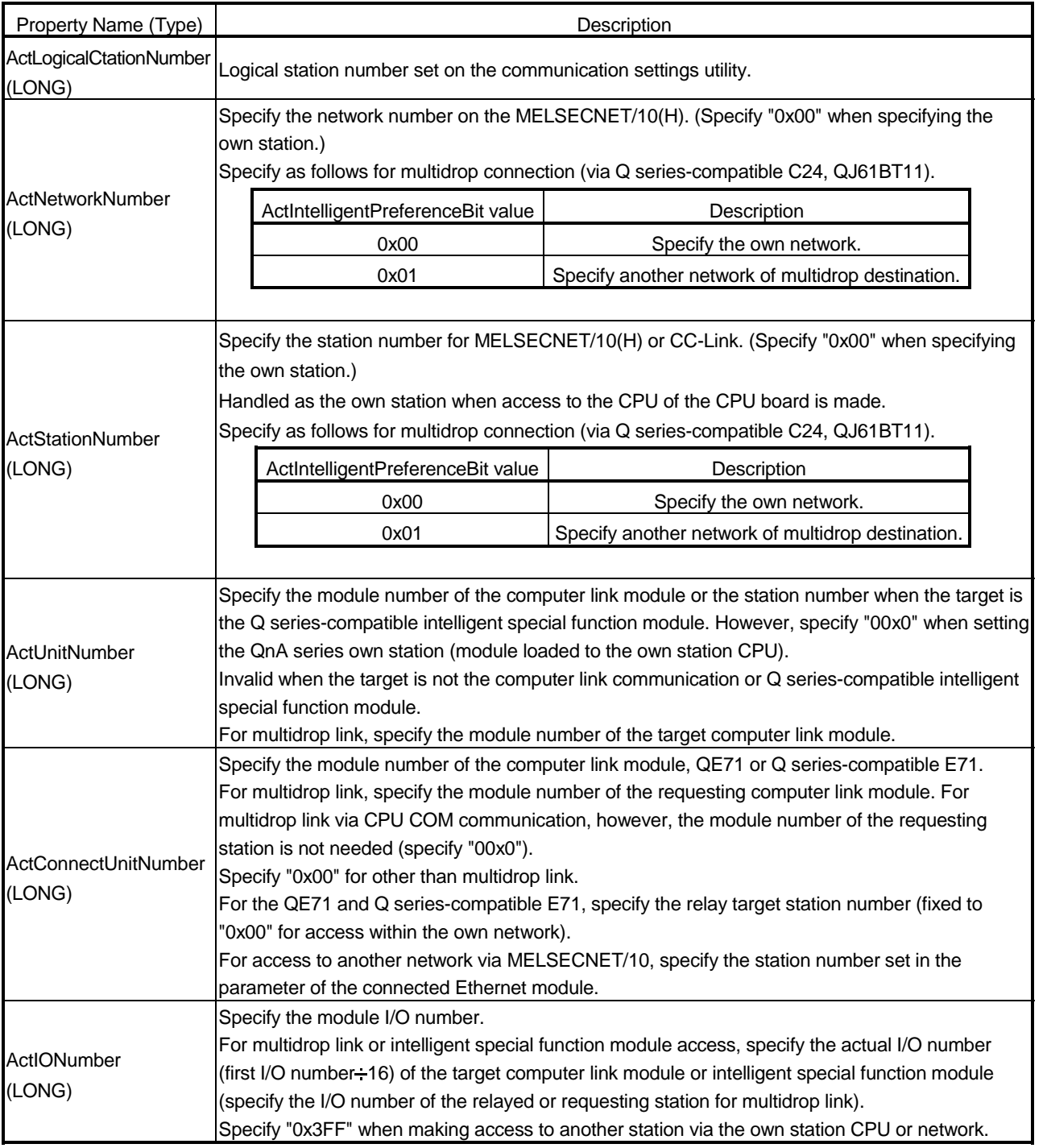

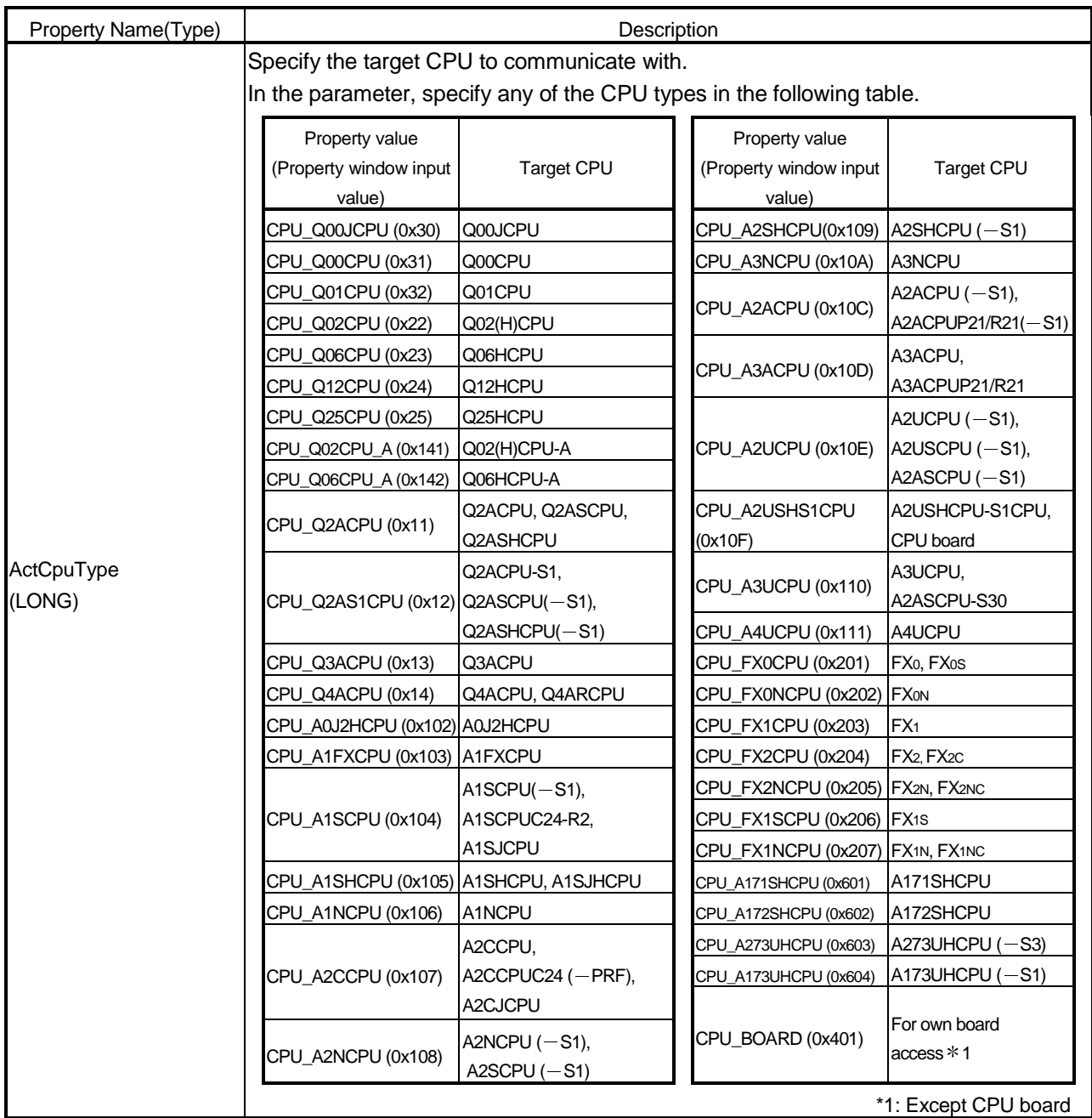

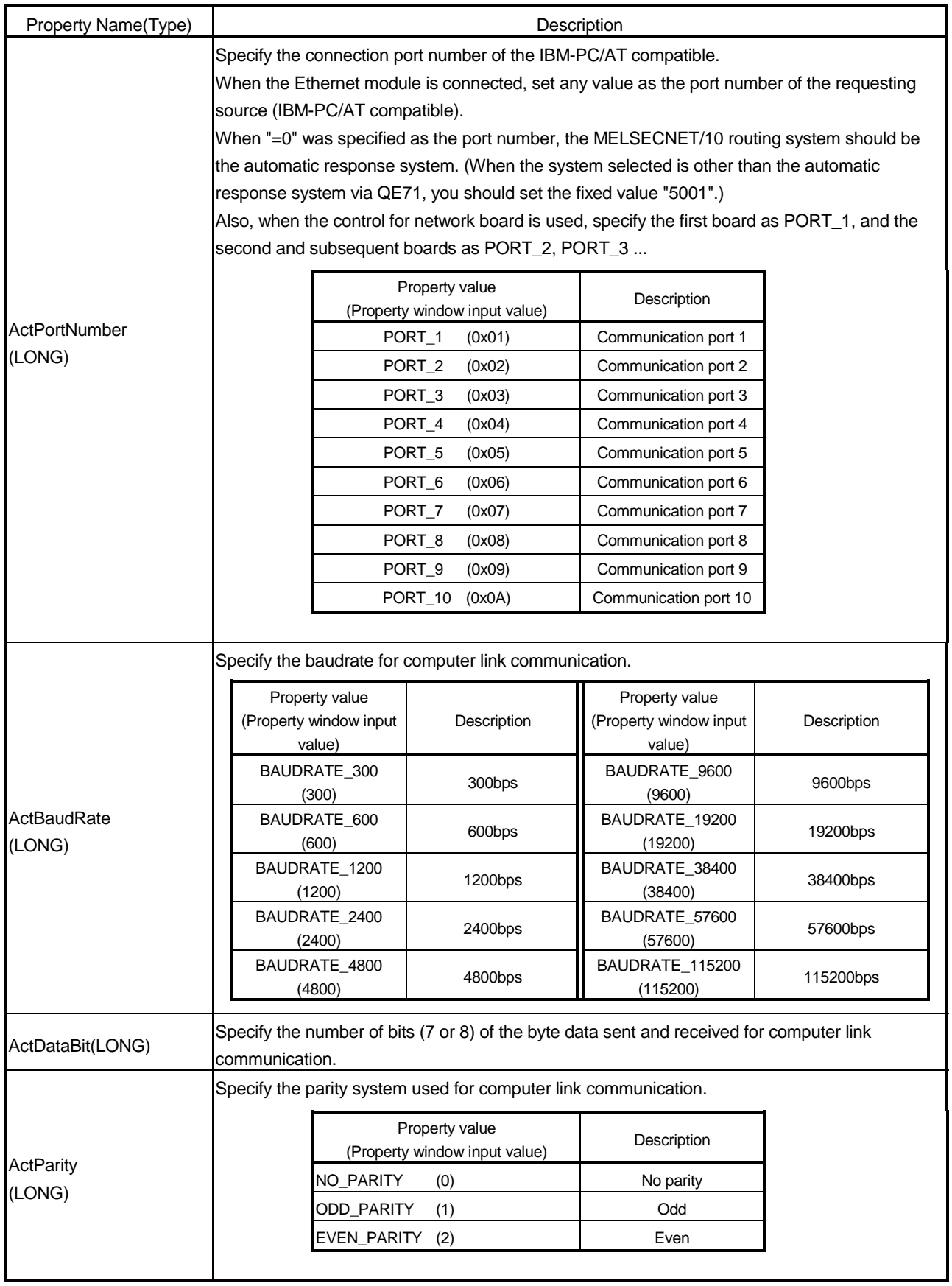

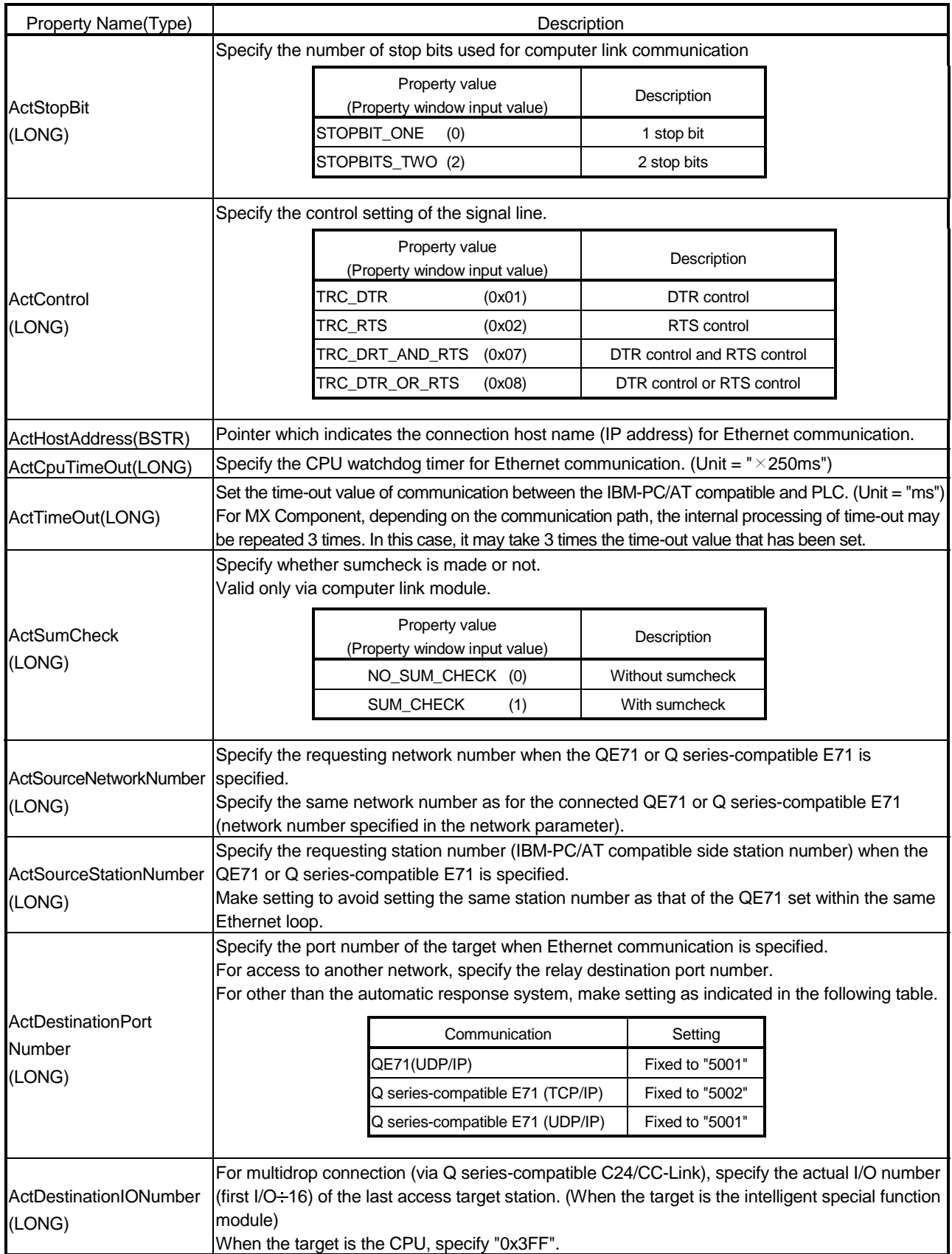

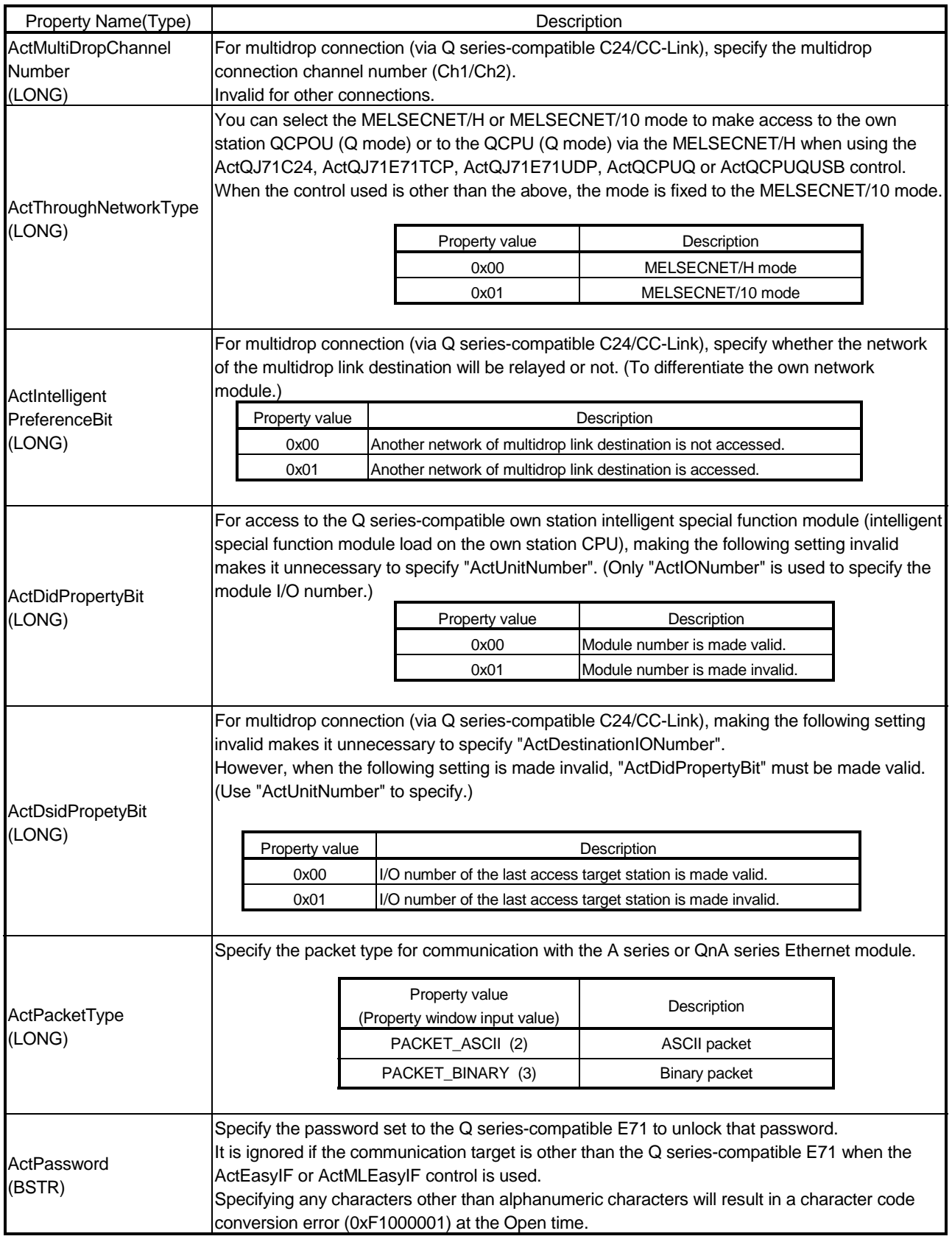

### 3.3 Lists of Properties Possessed by the ACT Controls

This section lists the properties possessed by the ACT controls and their default values. How to use the manual in Section 3.3.1 to Section 3.3.25 is provided below.

<How to use the manual in Section 3.3.1 to Section 3.3.25>

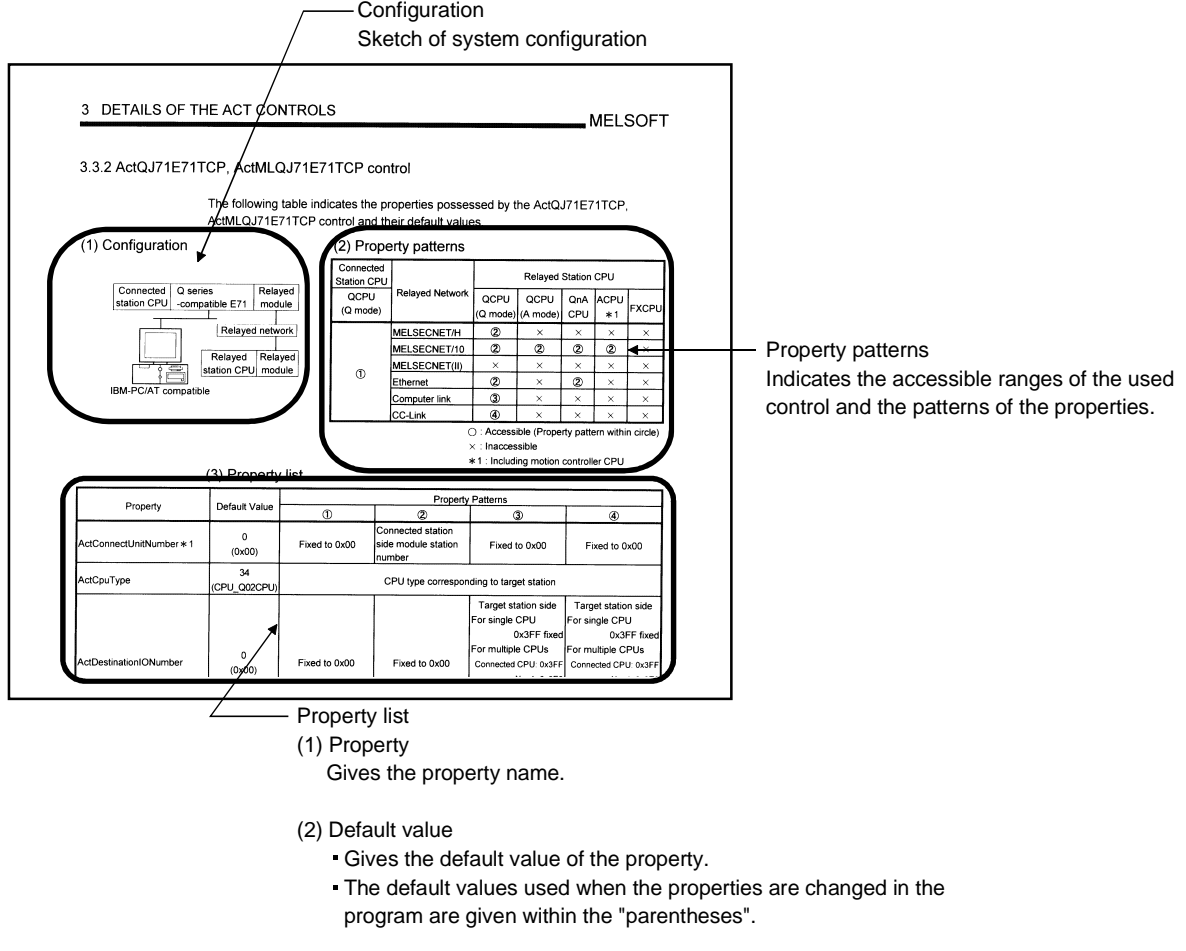

(3) Property pattern

 Gives the property settings necessary to make communication settings. Refer to the "property pattern table" for the property pattern numbers.

# POINT

The default values indicated are the property values shown in the property window of Visual Basic® or Visual C++® .

The default values of the properties, whose values must be changed in other than decimal when changed in a program, are indicated in parentheses.

# 3.3.1 ActEasyIF, ActMLEasyIF control

The following table indicates the property possessed by the ActEasyIF, ActMLEasyIF control and its default value.

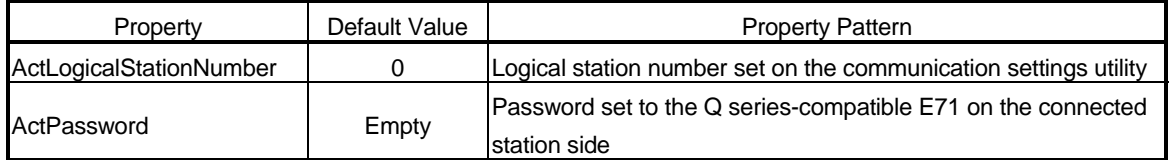

### POINT

Depending on the communication path (Ethernet communication, MELSECNET/10 communication, etc.), there will be restrictions as placed on the corresponding communication path controls.

For restrictions, refer to the corresponding communication path controls (Sections 3.3.2 to 3.3.25).

# 3.3.2 ActQJ71E71TCP, ActMLQJ71E71TCP control

(3) Property list

The following table indicates the properties possessed by the ActQJ71E71TCP, ActMLQJ71E71TCP control and their default values.

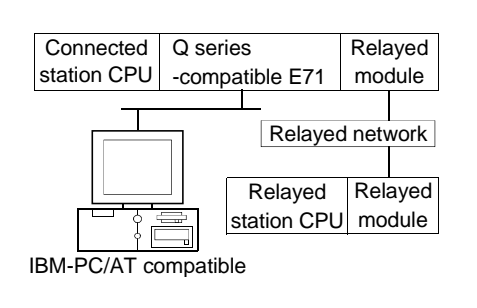

### (1) Configuration (2) Property patterns

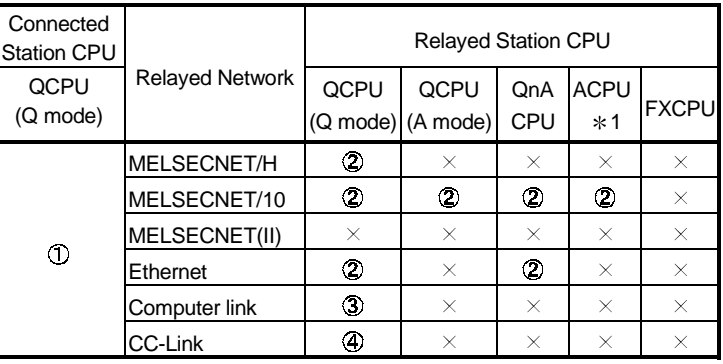

: Accessible (Property pattern within circle)

1 : Including motion controller CPU

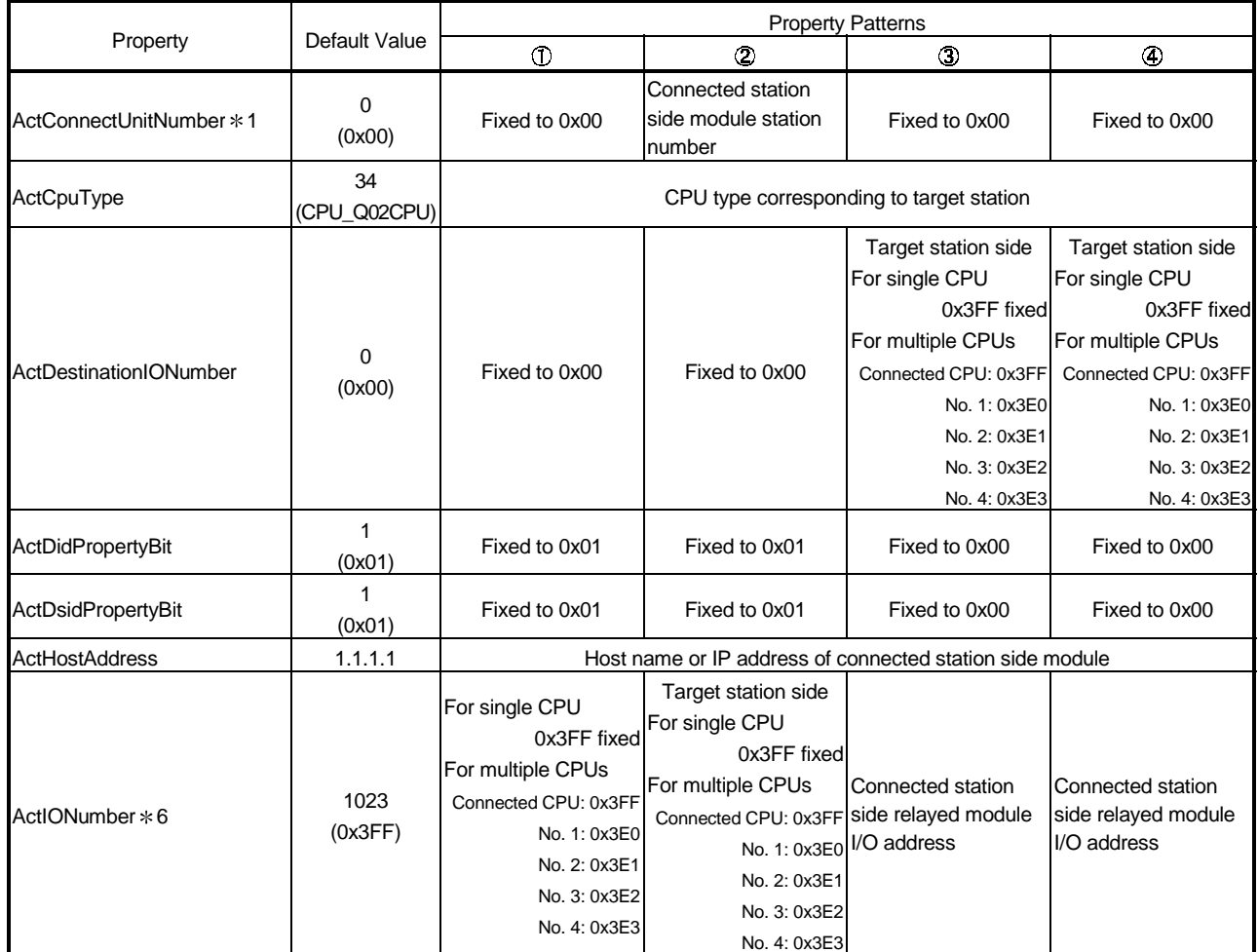

\* 1: For access to another station via MELSECNET/10 (for the property pattern of  $\hat{Q}$ ), specify the station number of the connected station side Q series-compatible E71 set in the Ethernet parameter of the connected station side Q series-compatible E71.

6: As the I/O address, specify the value found by dividing the actual first I/O number by 16.

 $\times$ : Inaccessible

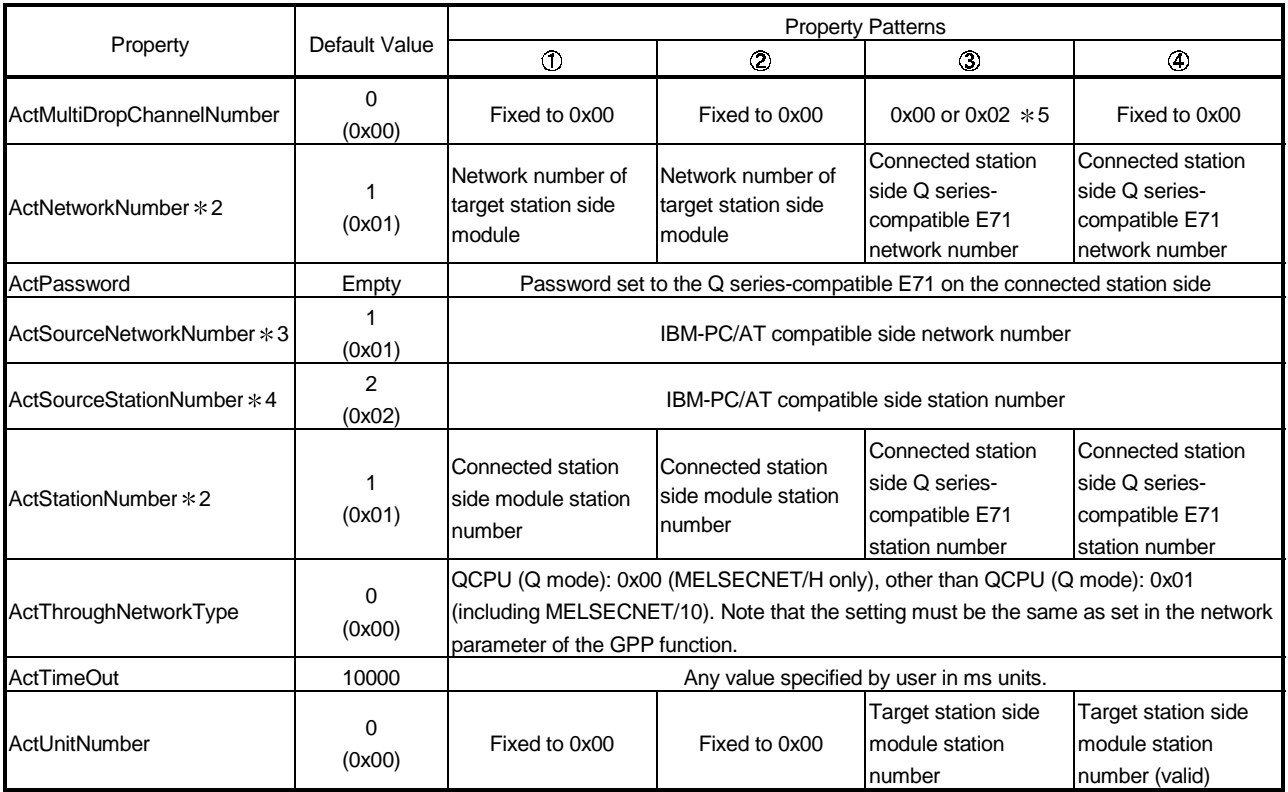

 $*2$ : For the property pattern of  $\textcircled{1}$  or  $\textcircled{2}$ , specify the value set in the target station side parameter for ActNetworkNumber and ActStationNumber.

3: Specify the same network number as the MELSECNET/10 network number set to the Q series-compatible E71 in the Ethernet parameter setting of the target station side Q series-compatible E71.

4: Specify the station number on the IBM-PC/AT compatible side to avoid setting the same station number as set to the Q series-compatible E71 within the same Ethernet loop.

5: If the following conditions are all satisfied, change the ActMultiDropChannelNumber value to 0x00.

• A remote password has been set to the Q series-compatible E71 connected.

• The version of the Q series-compatible E71 connected is J or earlier.

# 3.3.3 ActQJ71E71UDP, ActMLQJ71E71UDP control

The following table indicates the properties possessed by the ActQJ71E71UDP, ActMLQJ71E71UDP control and their default values.

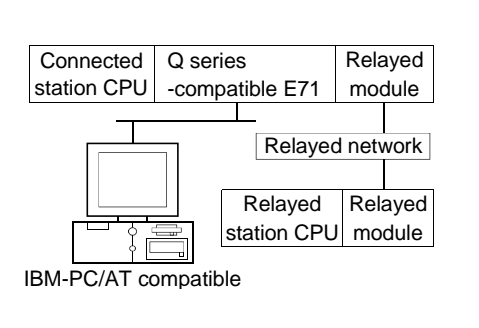

# (1) Configuration (2) Property patterns

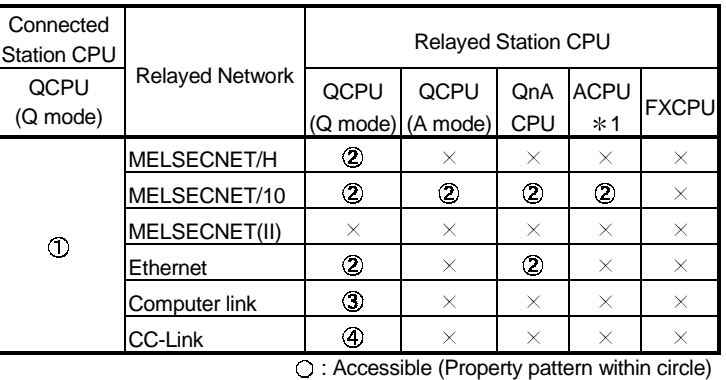

 $\times$  : Inaccessible

1 : Including motion controller CPU

# (3) Property list

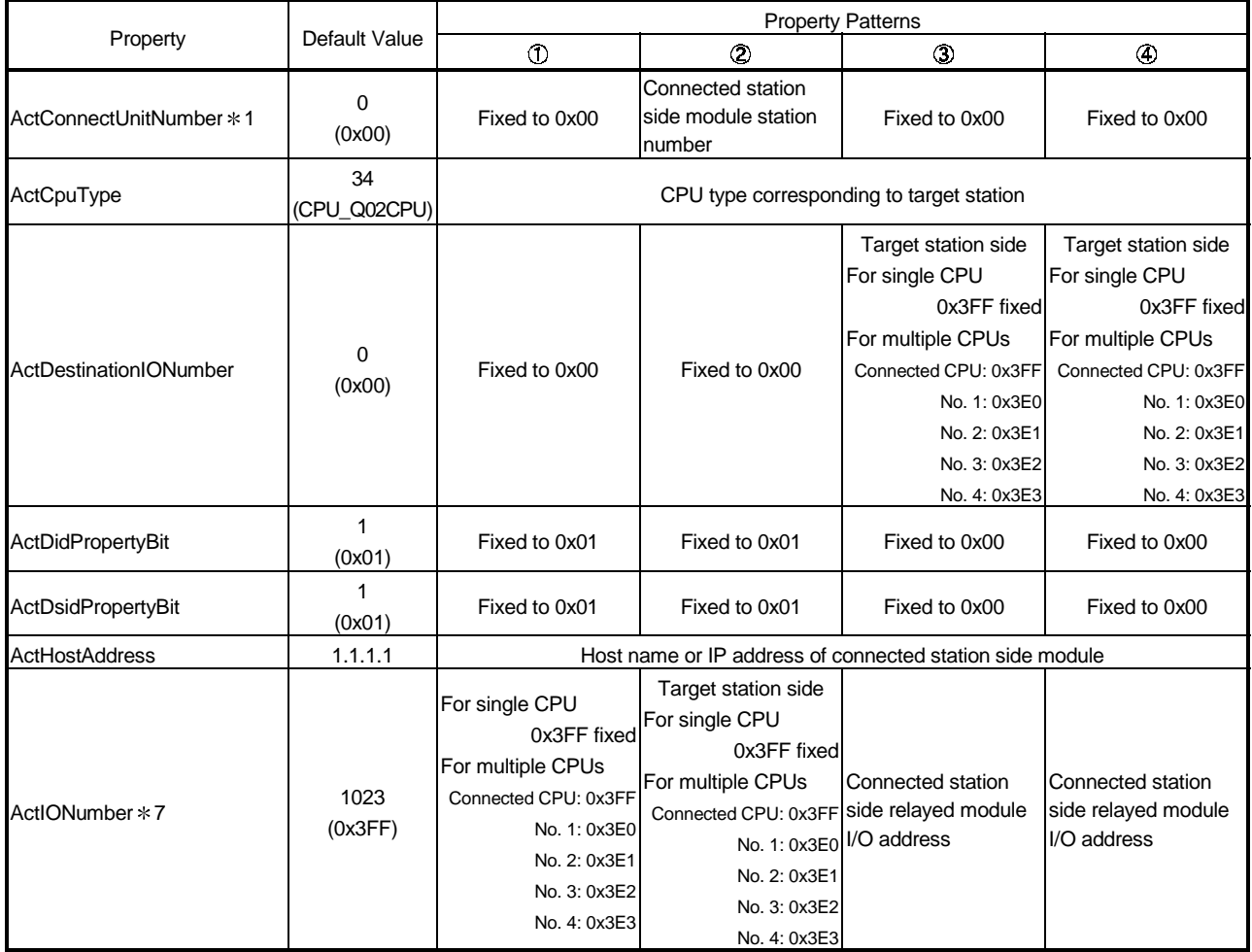

\* 1: For access to another station via MELSECNET/10 (for the property pattern of 2), specify the station number of the connected station side Q series-compatible E71 set in the Ethernet parameter of the connected station side Q series-compatible E71.

7: As the I/O address, specify the value found by dividing the actual first I/O number by 16.

(To next page)

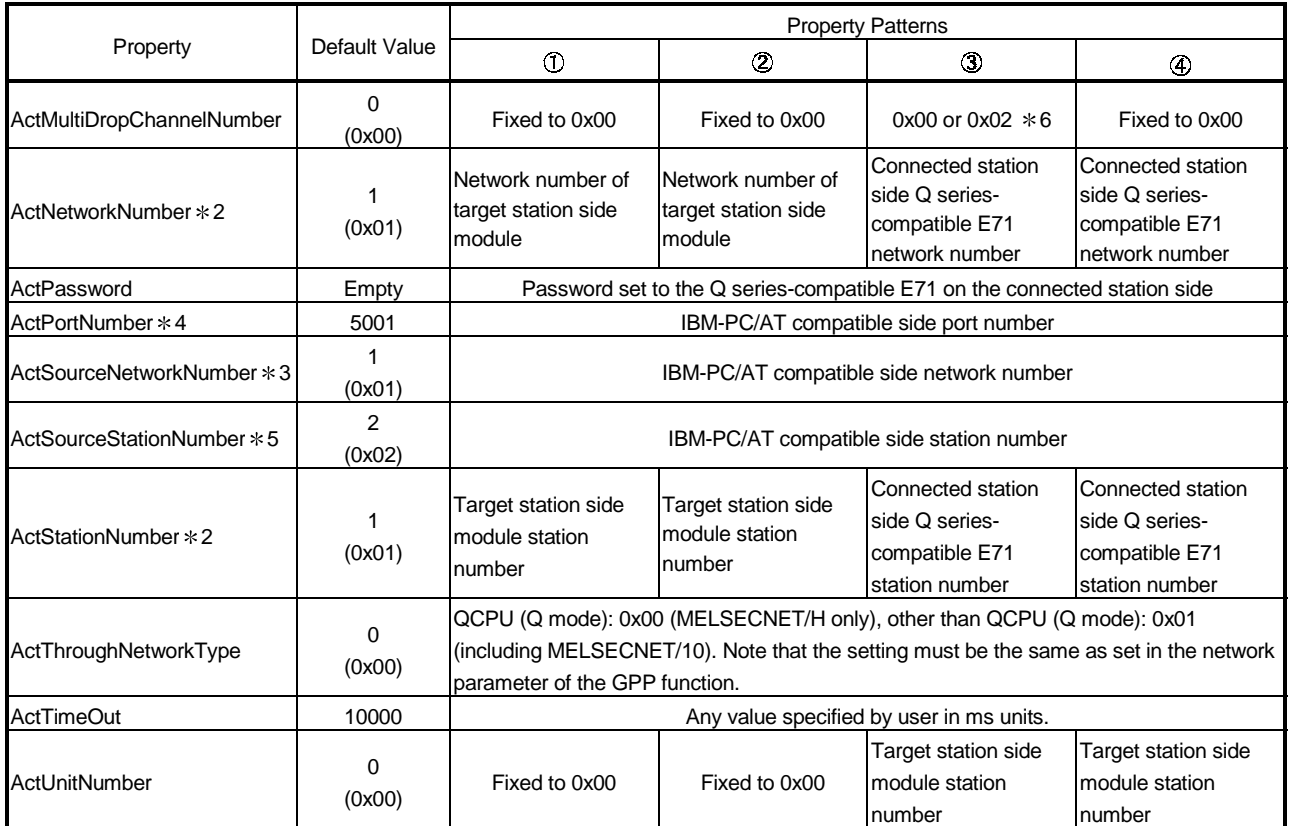

\* 2: For the property pattern of ① or ②, specify the value set in the target station side parameter for ActNetworkNumber and ActStationNumber.

3: Specify the same network number as the MELSECNET/10 network number set to the Q series-compatible E71 in the Ethernet parameter setting of the target station side Q series-compatible E71.

4: Do not use 1 to 1024 of ActPortNumber.

5: Specify the station number on the IBM-PC/AT compatible side to avoid setting the same station number as set to the Q series-compatible E71 within the same Ethernet loop.

6: If the following conditions are all satisfied, change the ActMultiDropChannelNumber value to 0x00.

• A remote password has been set to the Q series-compatible E71 connected.

• The version of the Q series-compatible E71 connected is J or earlier.

# 3.3.4 ActAJ71QE71TCP, ActMLAJ71QE71TCP control

The following table indicates the properties possessed by the ActAJ71QE71TCP, ActMLAJ71QE71TCP control and their default values.

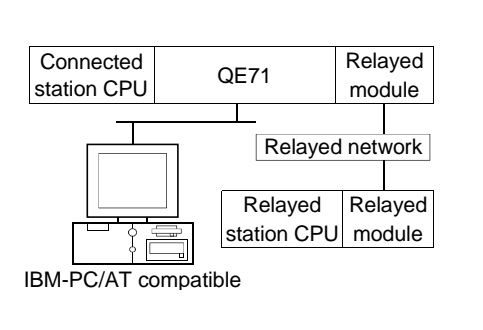

# (1) Configuration (2) Property patterns

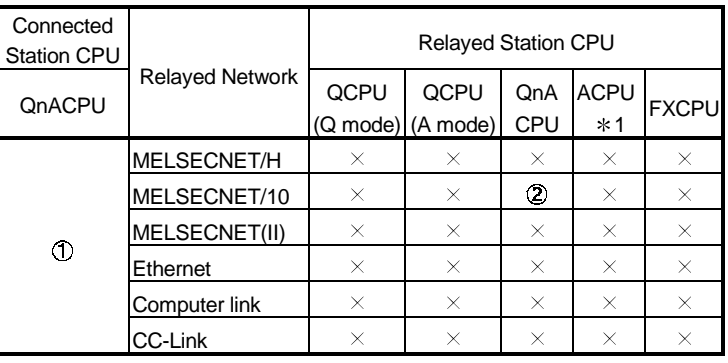

: Accessible (Property pattern within circle)

 $\times$ : Inaccessible

1 : Including motion controller CPU

# (3) Property list

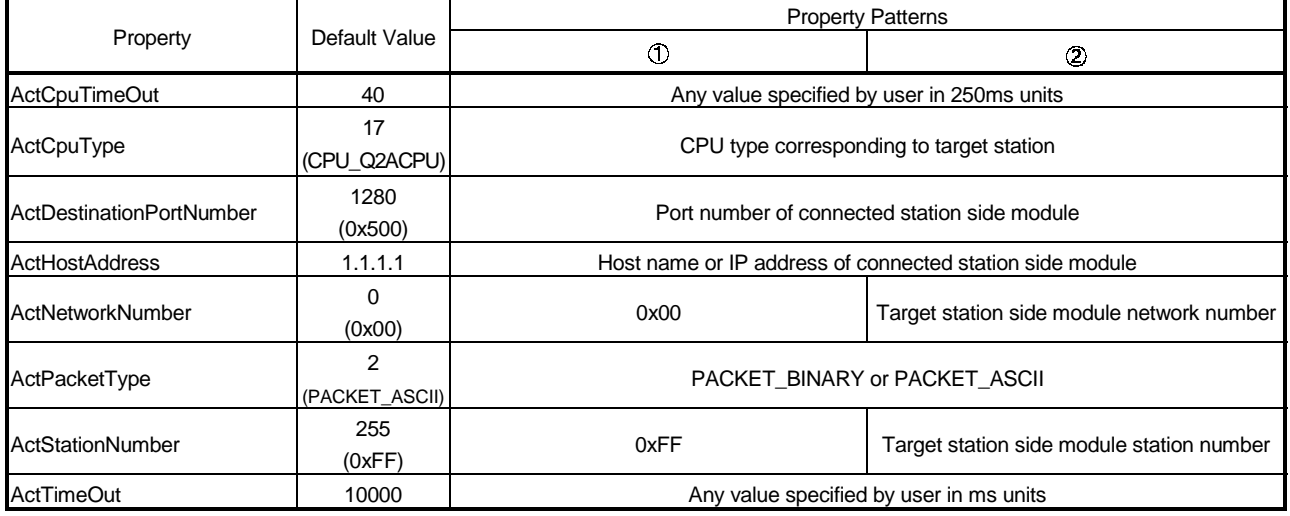

# 3.3.5 ActAJ71QE71UDP, ActMLAJ71QE71UDP control

The following table indicates the properties possessed by the ActAJ71QE71UDP, ActMLAJ71QE71UDP control and their default values.

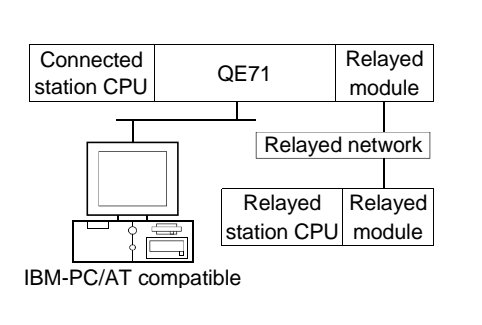

# (1) Configuration (2) Property patterns

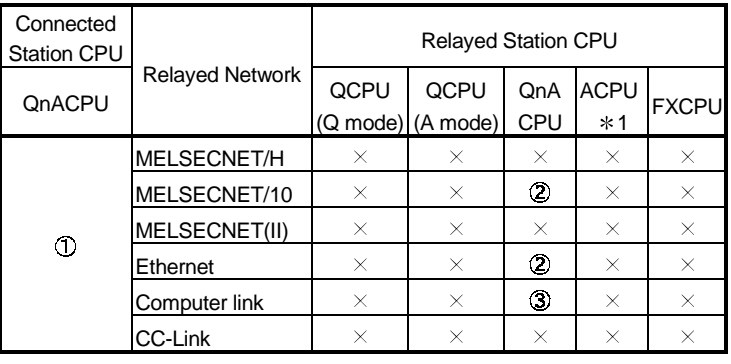

: Accessible (Property pattern within circle)

 $\times$ : Inaccessible

1 : Including motion controller CPU

# (3) Property list

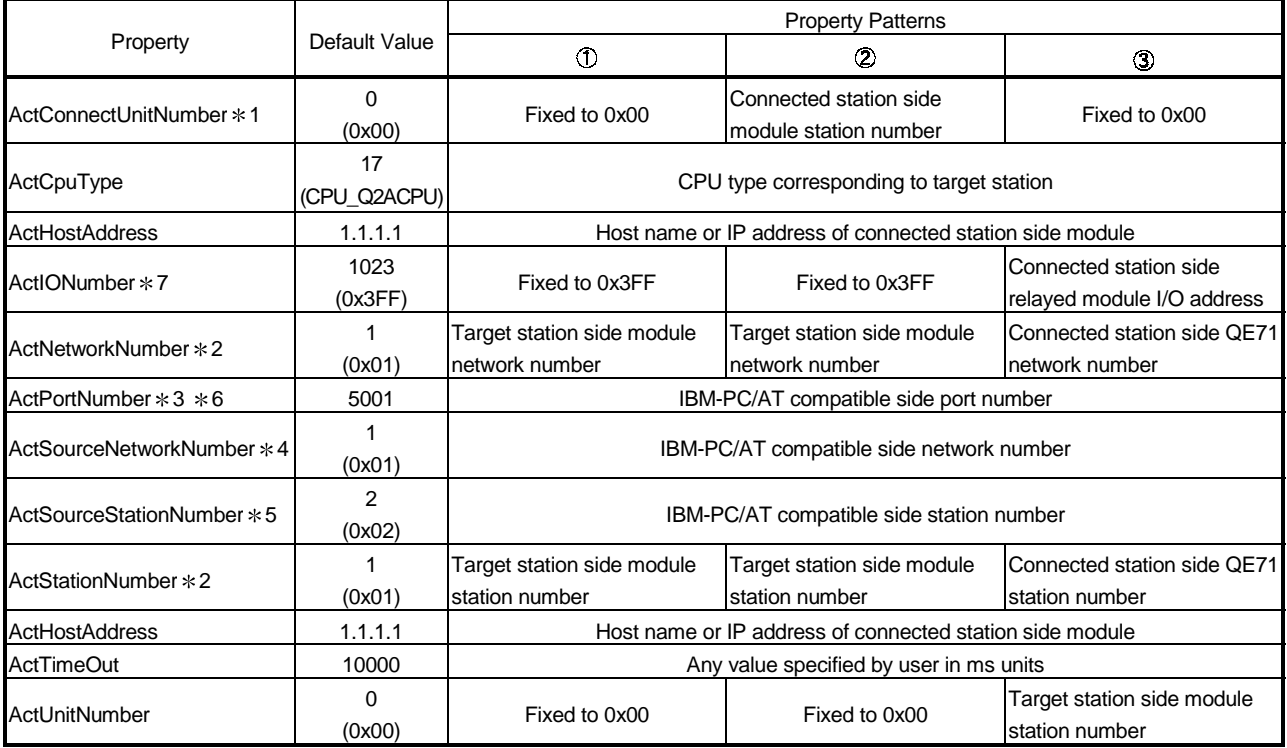

\* 1: For access to another station via MELSECNET/10 (for the property pattern of 2), specify the station number of the connected station side QE71 set in the Ethernet parameter of the connected station side QE71.

\* 2: For the property pattern of ① or ②, specify the value set in the target station side parameter for ActNetworkNumber and ActStationNumber.

3: Specify fixed "5001" when the Ethernet parameter setting of the connected station side QE71 is other than the "automatic response system". Specify fixed "0" when the Ethernet parameter setting of the connected station side QE71 is the "automatic response system".

4: Specify the same network number as the MELSECNET/10 network number set to the QE71 in the Ethernet parameter setting of the target station side QE71.

5: Specify the station number on the IBM-PC/AT compatible side to avoid setting the same station number as set to the QE71 within the same Ethernet loop.

6: Do not use 1 to 1024 of ActPortNumber.

7: As the I/O address, specify the value found by dividing the actual first I/O number by 16.

# 3.3.6 ActAJ71E71TCP, ActMLAJ71E71TCP control

The following table indicates the properties possessed by the ActAJ71E71TCP, ActMLAJ71E71TCP control and their default values.

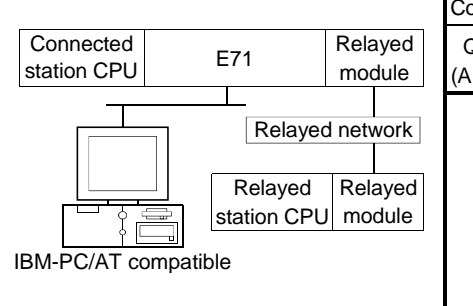

# (1) Configuration (2) Property patterns

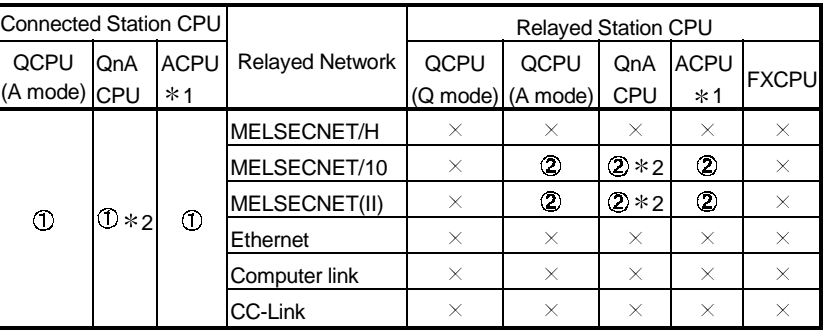

: Accessible (Property pattern within circle)

 $\times$ : Inaccessible

1 : Including motion controller CPU

2 : Operates as the one equivalent to

AnACPU.

# (3) Property list

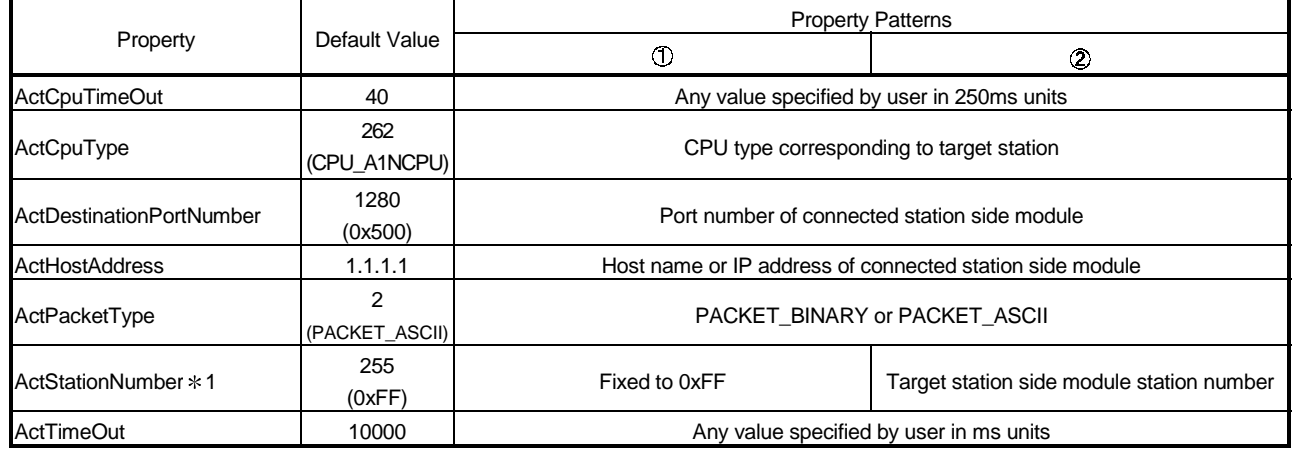

1: Note the following points depending on whether the connected station side MELSECNET/10 module is the control station or ordinary station. When the connected station side MELSECNET/10 module is the control station...... Specify the actual station number of the target station side

MELSECNET/10 module in ActStationNumber.

When the connected station side MELSECNET/10 module is the ordinary station....Always set the target station side MELSECNET/10 module as the control station and specify "0x00" in

ActStationNumber.

# 3.3.7 ActAJ71E71UDP, ActMLAJ71E71UDP control

The following table indicates the properties possessed by the ActAJ71E71UDP, ActMLAJ71E71UDP control and their default values.

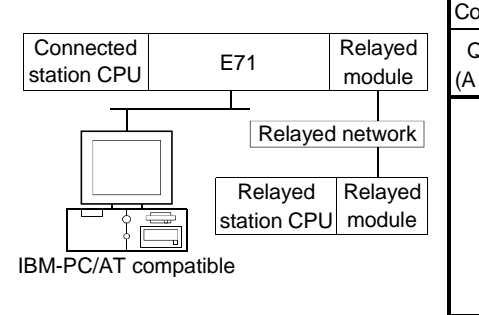

# (1) Configuration (2) Property patterns

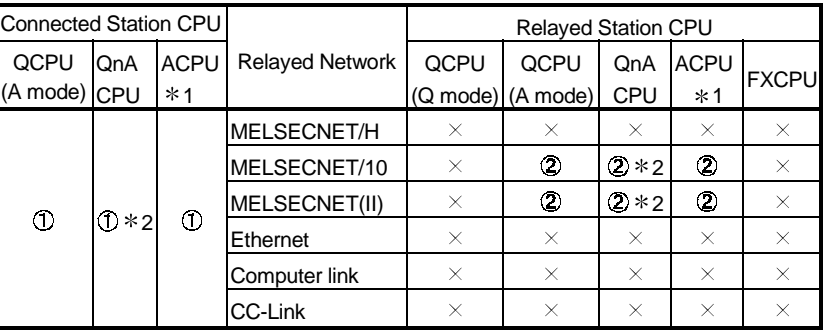

: Accessible (Property pattern within circle)

 $\times$ : Inaccessible

1 : Including motion controller CPU

2 : Operates as the one equivalent to

AnACPU.

# (3) Property list

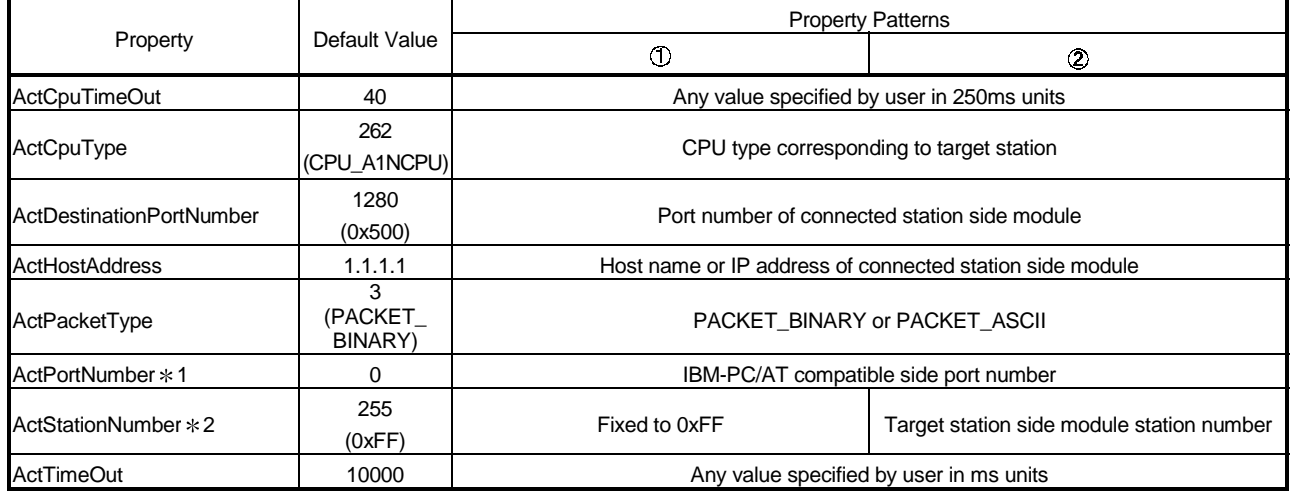

1: 0 ............................The free port number of the IBM-PC/AT compatible is assigned automatically. Other than 0.........The specified port number is used to generate the UDP socket.

Do not use 1 to 1024 of ActPortNumber.

2: Note the following points depending on whether the connected station side MELSECNET/10 module is the control station or ordinary station. When the connected station side MELSECNET/10 module is the control station ... Specify the actual station number of the target station side

MELSECNET/10 module in ActStationNumber.

When the connected station side MELSECNET/10 module is the ordinary station ... Always set the target station side MELSECNET/10 module as the control station and specify "0x00" in

ActStationNumber.

# 3.3.8 ActQCPUQ, ActMLQCPUQ control

The following table indicates the properties possessed by the ActQCPUQ, ActMLQCPUQ control and their default values.

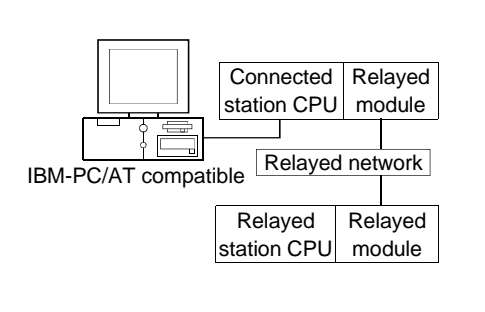

### (1) Configuration (2) Property patterns

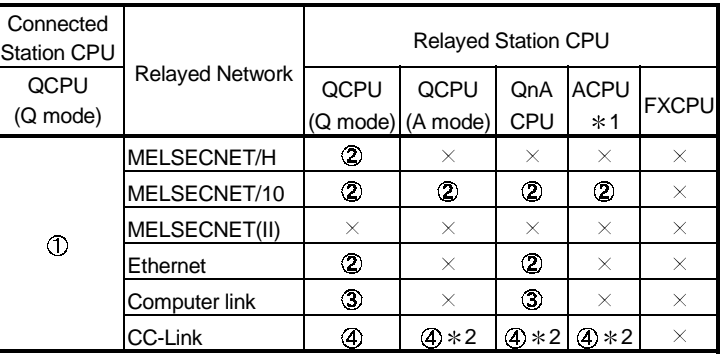

: Accessible (Property pattern within circle)

 $\times$ : Inaccessible

1 : Including motion controller CPU

2 : Use the QnA or ACPU side CC-Link

module whose ROM version is "S" or later.

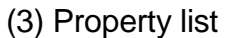

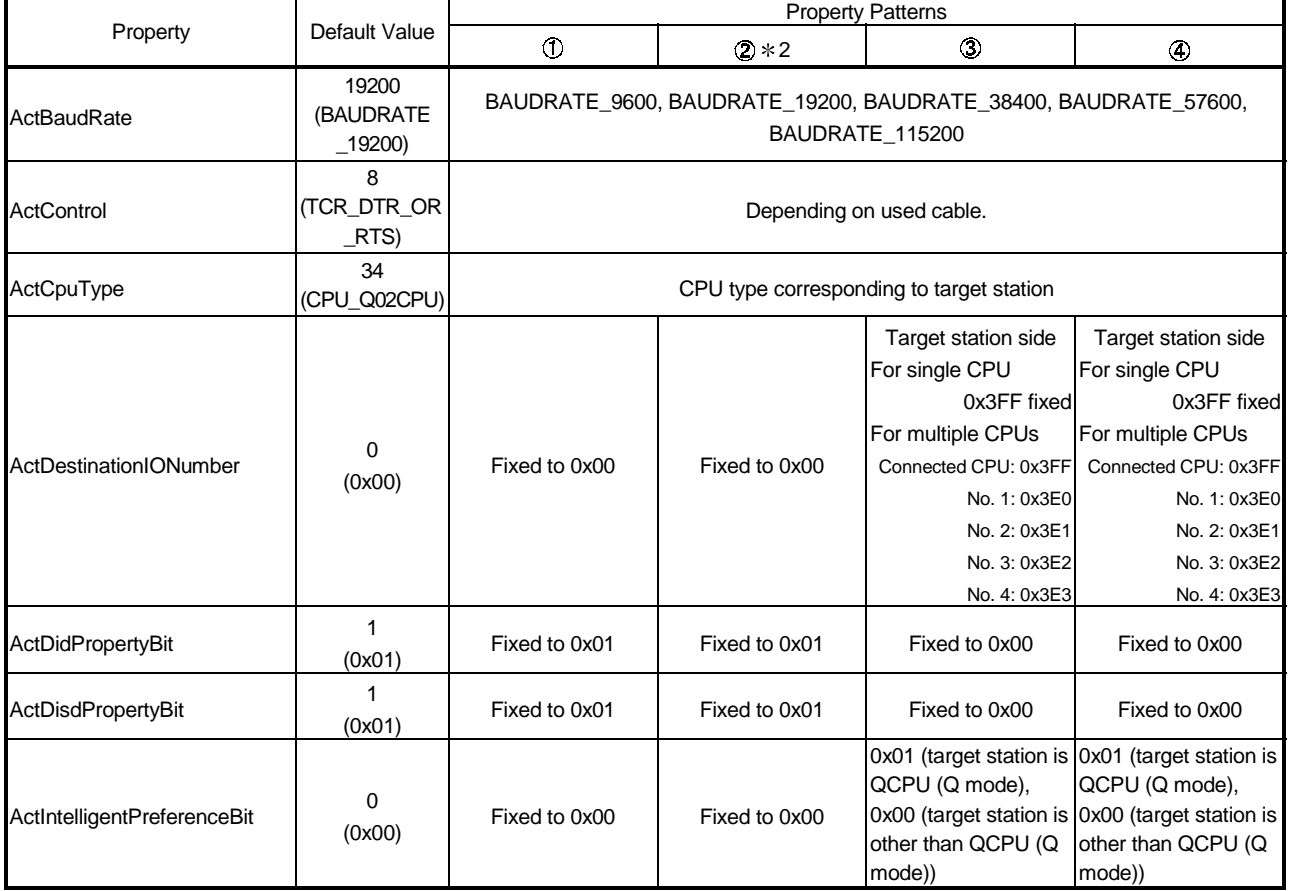

(To next page)

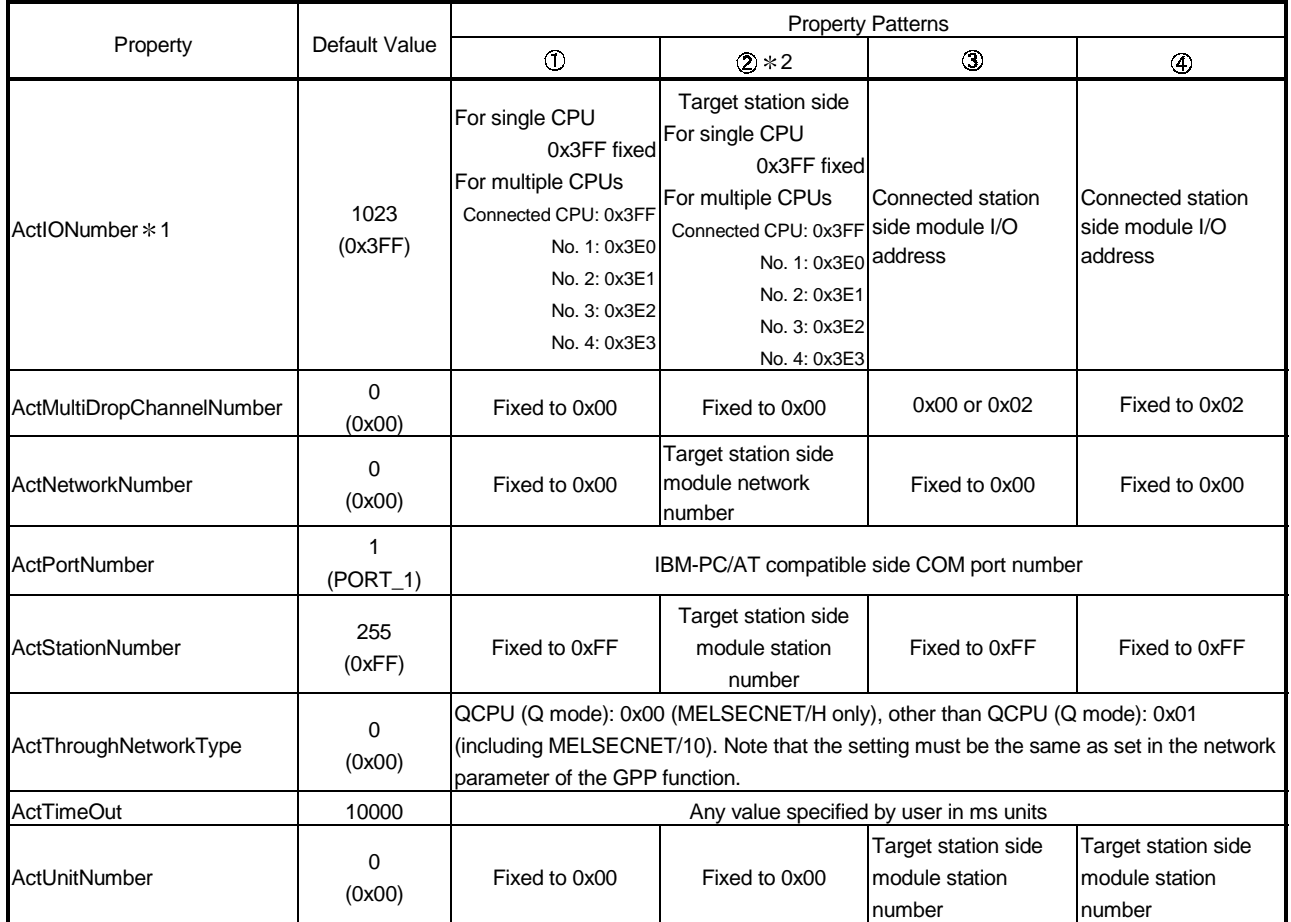

1: As the I/O address, specify the value found by dividing the actual first I/O number by 16.

2: Note the following points when making access via the Ethernet module (Q series-compatible E71, QE71).

• For ActNetworkNumber and ActStationNumber, specify the value set in the parameter setting of the target station side Q series-compatible E71 or QE71.

• Set the "MNET/10 routing information" in the parameter setting of the Q series-compatible E71 or QE71. Also, when making setting, specify other than the automatic response system (any of the IP address calculation system, table conversion system and combined system) as the "MNET/10 routing system".

# 3.3.9 ActQCPUA, ActMLQCPUA control

The following table indicates the properties possessed by the ActQCPUA, ActMLQCPUA control and their default values.

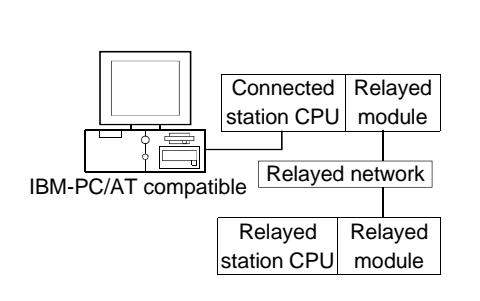

# (1) Configuration (2) Property patterns

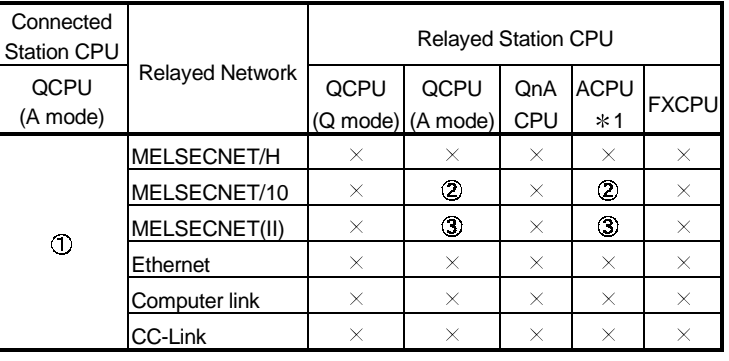

### : Accessible (Property pattern within circle)

 $\times$ : Inaccessible

1 : Including motion controller CPU

# (3) Property list

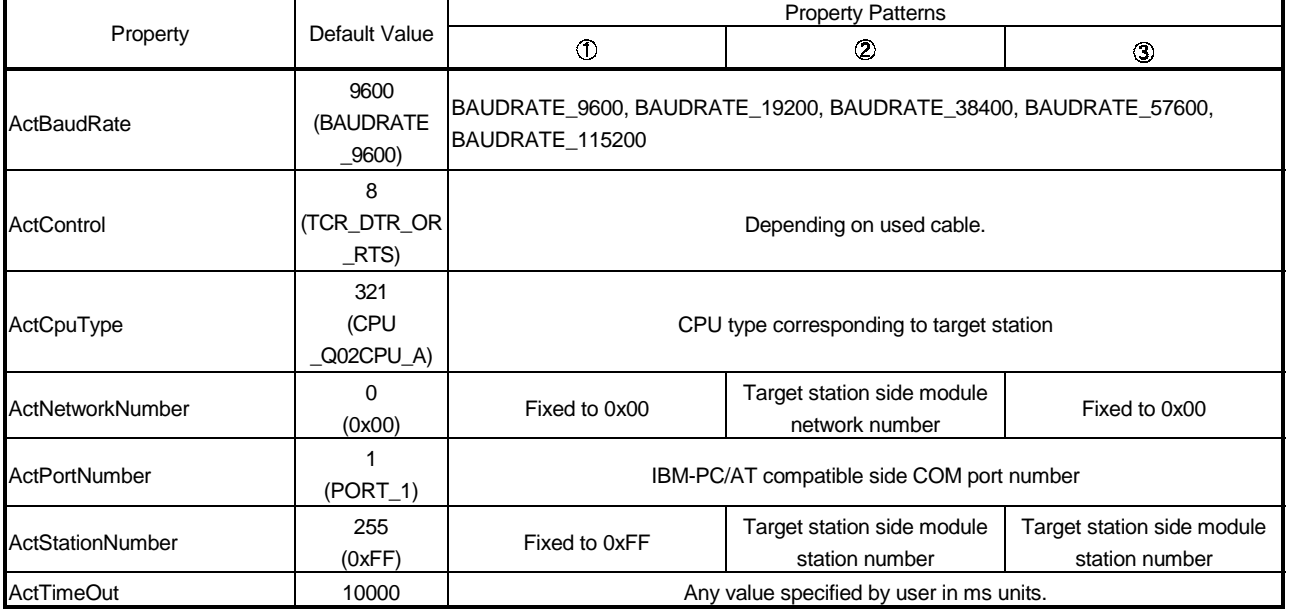

# 3.3.10 ActQnACPU, ActMLQnACPU control

The following table indicates the properties possessed by the ActQnACPU, ActMLQnACPU control and their default values.

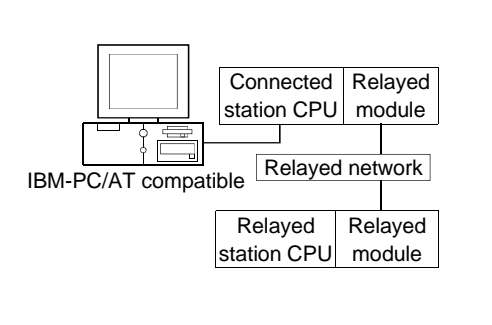

### (1) Configuration (2) Property patterns

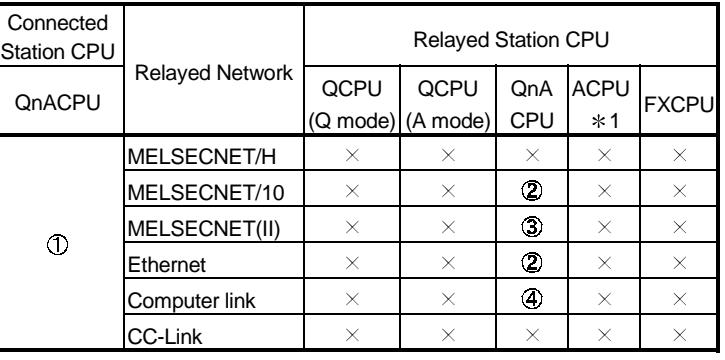

: Accessible (Property pattern within circle)

 $\times$ : Inaccessible

1 : Including motion controller CPU

### (3) Property list

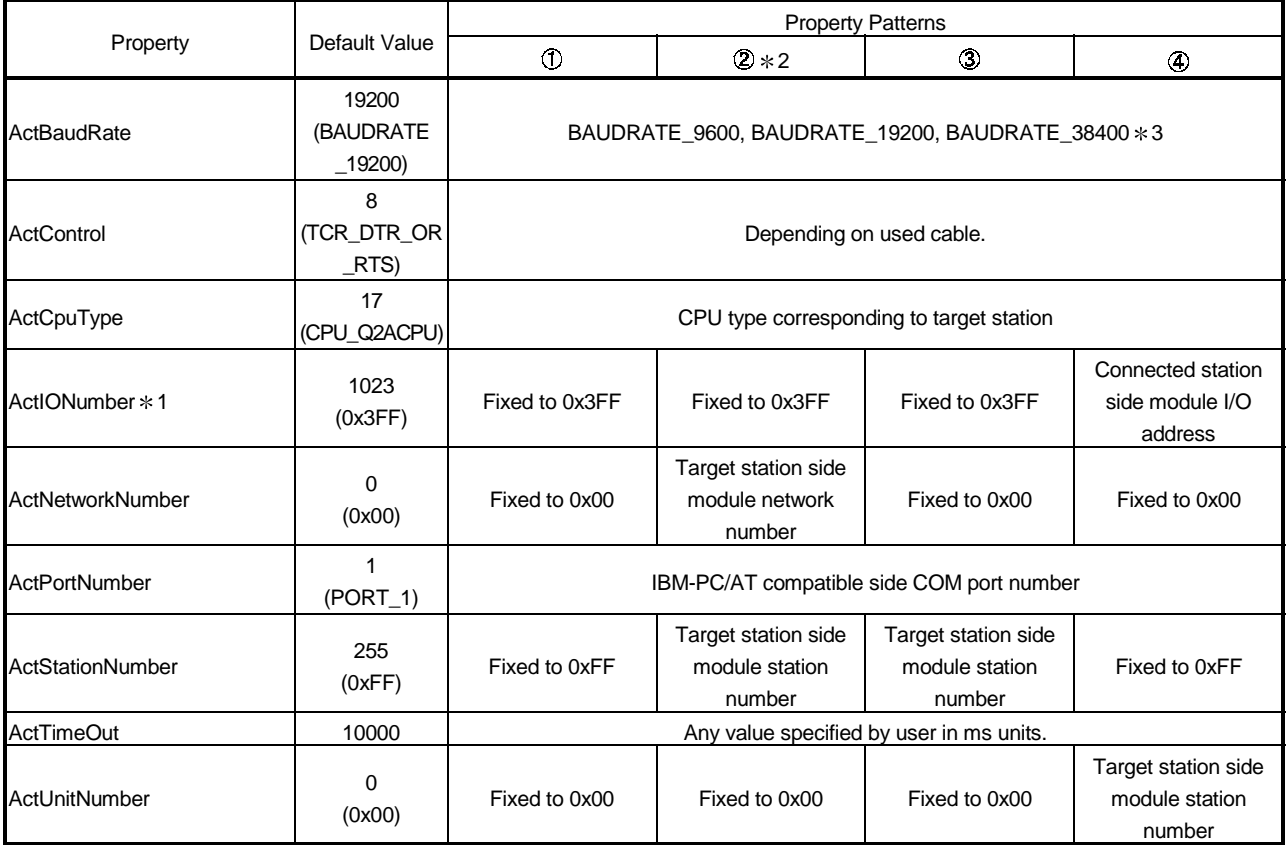

1: As the I/O address, specify the value found by dividing the actual first I/O number by 16.

2: Note the following points when making access via the Ethernet module (QE71).

• For ActNetworkNumber and ActStationNumber, specify the value set in the parameter setting of the target station side QE71.

• Set the "MNET/10 routing information" in the parameter setting of the QE71. Also, when making setting, specify other than the automatic response system (any of the IP address calculation system, table conversion system and combined system) as the "MNET/10 routing system".

3: Usable for only the QnACPU version 9707B or later.

# 3.3.11 ActACPU, ActMLACPU control

The following table indicates the properties possessed by the ActACPU, ActMLACPU control and their default values.

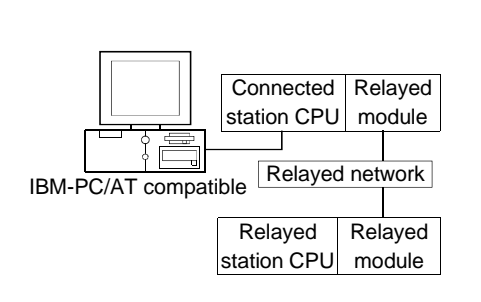

### (1) Configuration (2) Property patterns

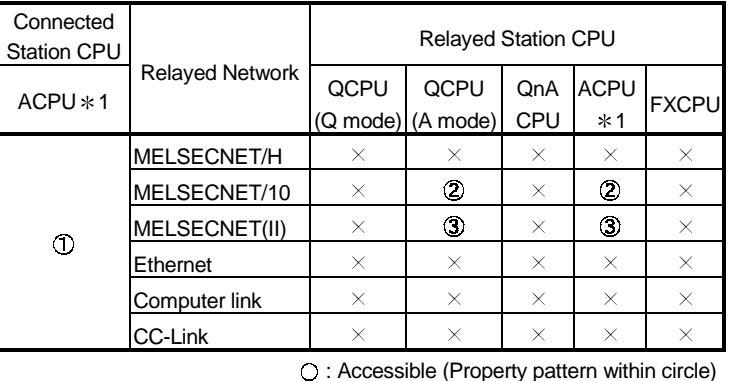

 $\times$ : Inaccessible

1 : Including motion controller CPU

# (3) Property list

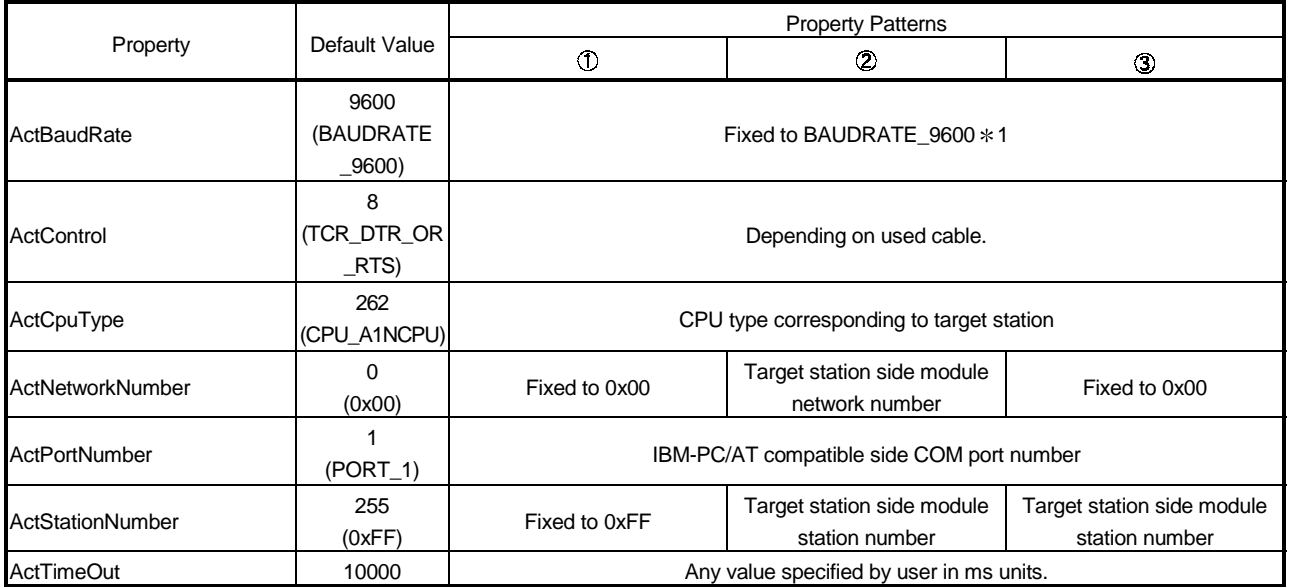

1: BAUDRATE\_9600 may be used only when the connected station CPU is the A2USHCPU-S1.

# 3.3.12 ActFXCPU, ActMLFXCPU control

The following table indicates the properties possessed by the ActFXCPU, ActMLFXCPU control and their default values.

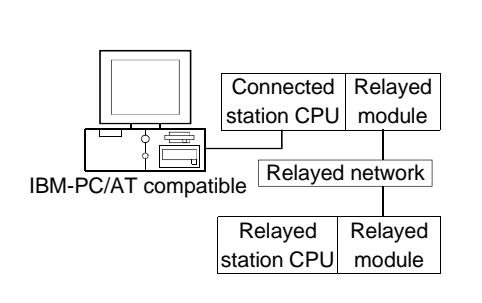

# (1) Configuration (2) Property patterns

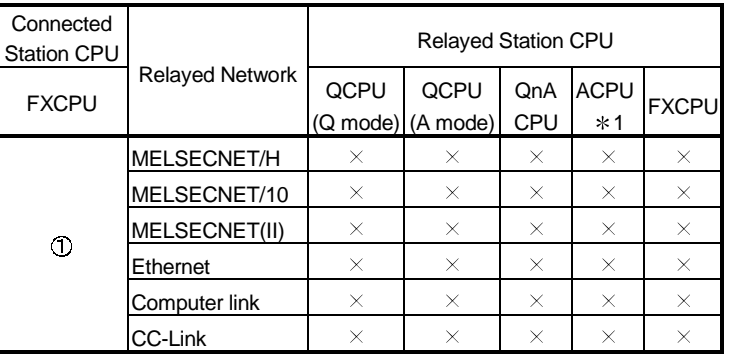

: Accessible (Property pattern within circle)

 $\times$ : Inaccessible

1 : Including motion controller CPU

## (3) Property list

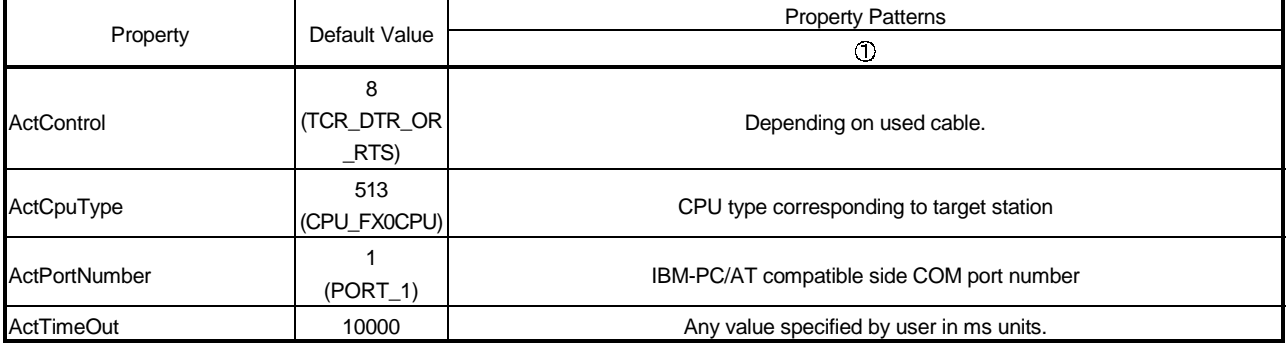

# 3.3.13 ActQJ71C24, ActMLQJ71C24 control

The following table indicates the properties possessed by the ActQJ71C24, ActMLQJ71C24 control and their default values.

(1) When there is relayed module in addition to connected station side Q series-compatible C24

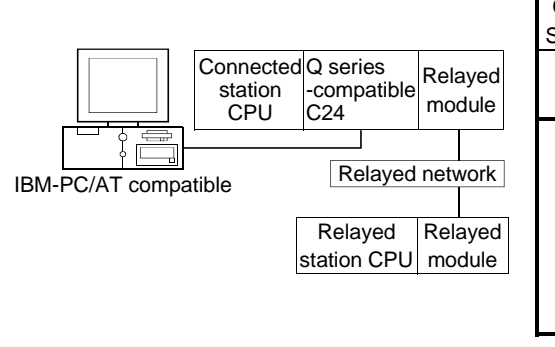

### (a) Configuration (b) Property patterns

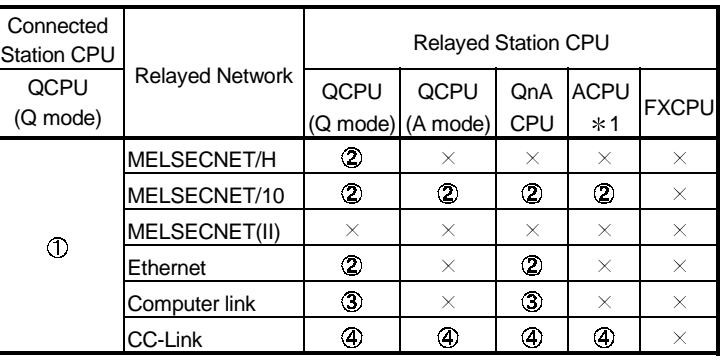

: Accessible (Property pattern within circle)

 $\times$ : Inaccessible

1 : Including motion controller CPU

# (c) Property list

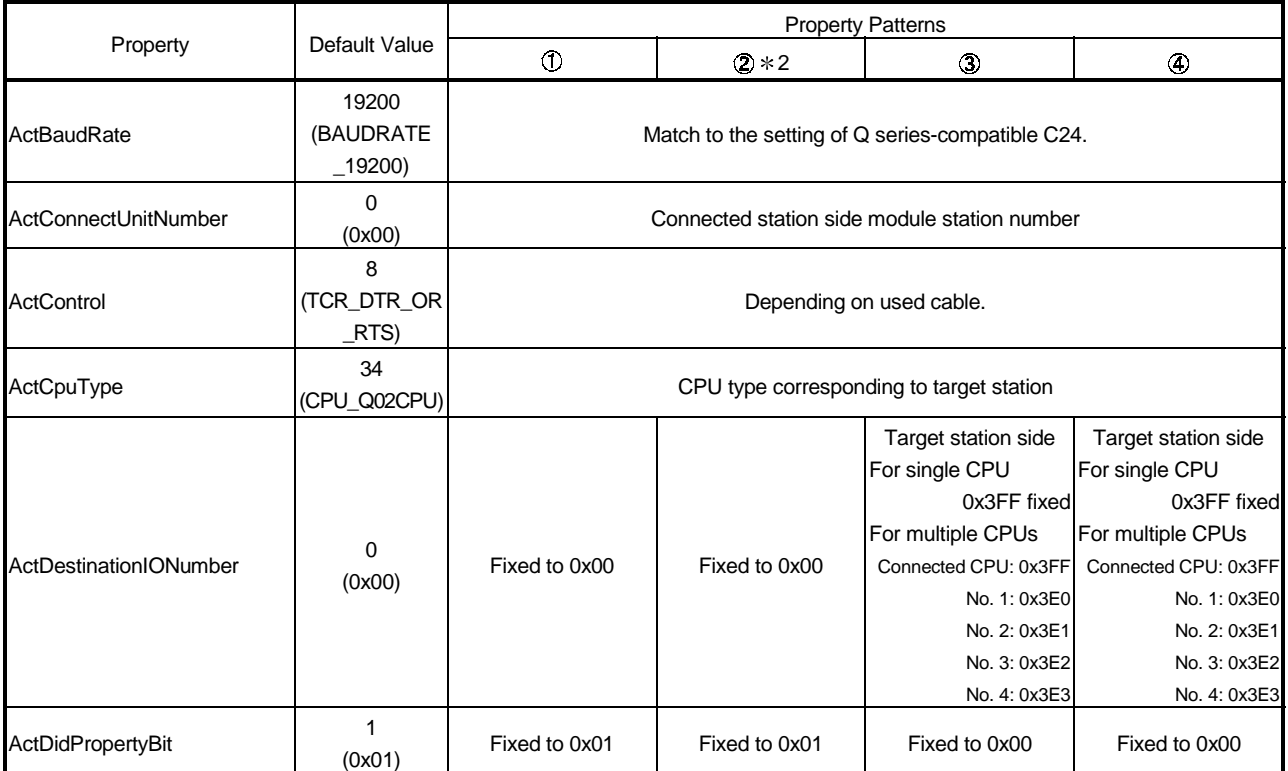

2: Note the following points when making access via the Ethernet module (Q series-compatible E71, QE71).

• For ActNetworkNumber and ActStationNumber, specify the value set in the parameter setting of the target station side Q series-compatible E71 or QE71.

• Set the "MNET/10 routing information" in the parameter setting of the Q series-compatible E71 or QE71. Also, when making setting, specify other than the automatic response system (any of the IP address calculation system, table conversion system and combined system) as the "MNET/10 routing system".

(To next page)

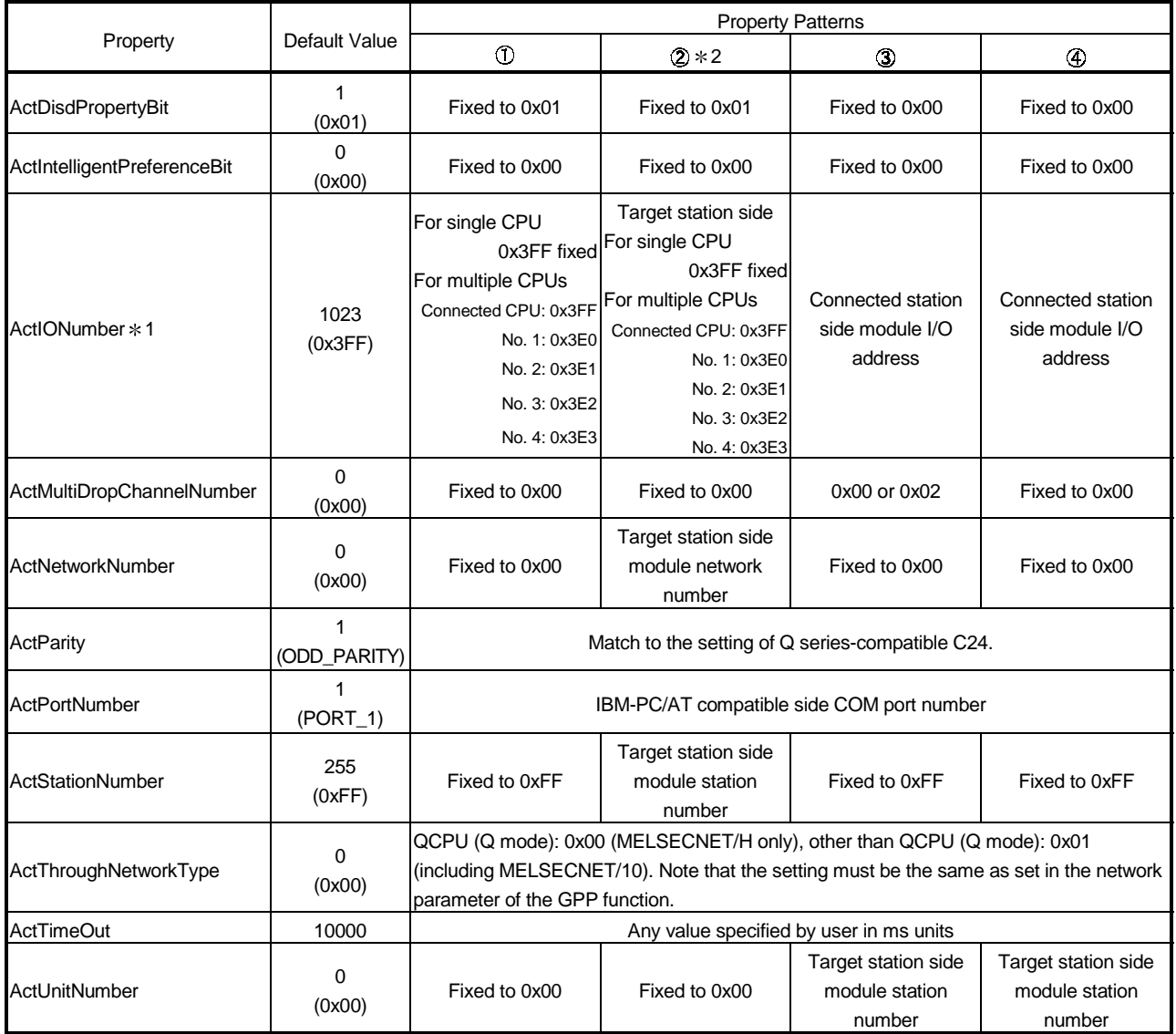

1: As the I/O address, specify the value found by dividing the actual first I/O number by 16.

2: Note the following points when making access via the Ethernet module (Q series-compatible E71, QE71).

• For ActNetworkNumber and ActStationNumber, specify the value set in the parameter setting of the target station side Q series-compatible E71 or QE71.

• Set the "MNET/10 routing information" in the parameter setting of the Q series-compatible E71 or QE71. Also, when making setting, specify other than the automatic response system (any of the IP address calculation system, table conversion system and combined system) as the "MNET/10 routing system".

(2) When connected station side Q series-compatible C24 is used for multidrop link with relayed module

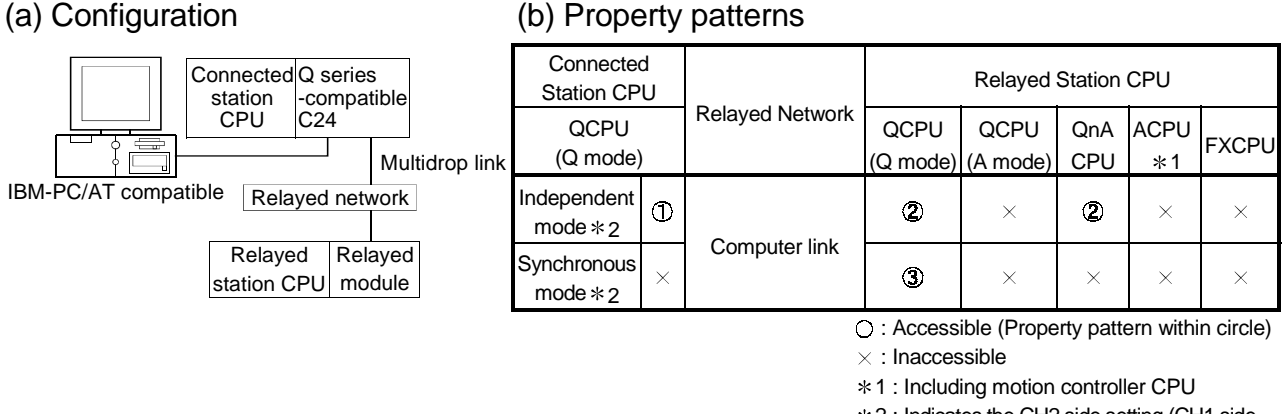

- 2 : Indicates the CH2 side setting (CH1 side
	- fixed to independent mode)

# (c) Property list

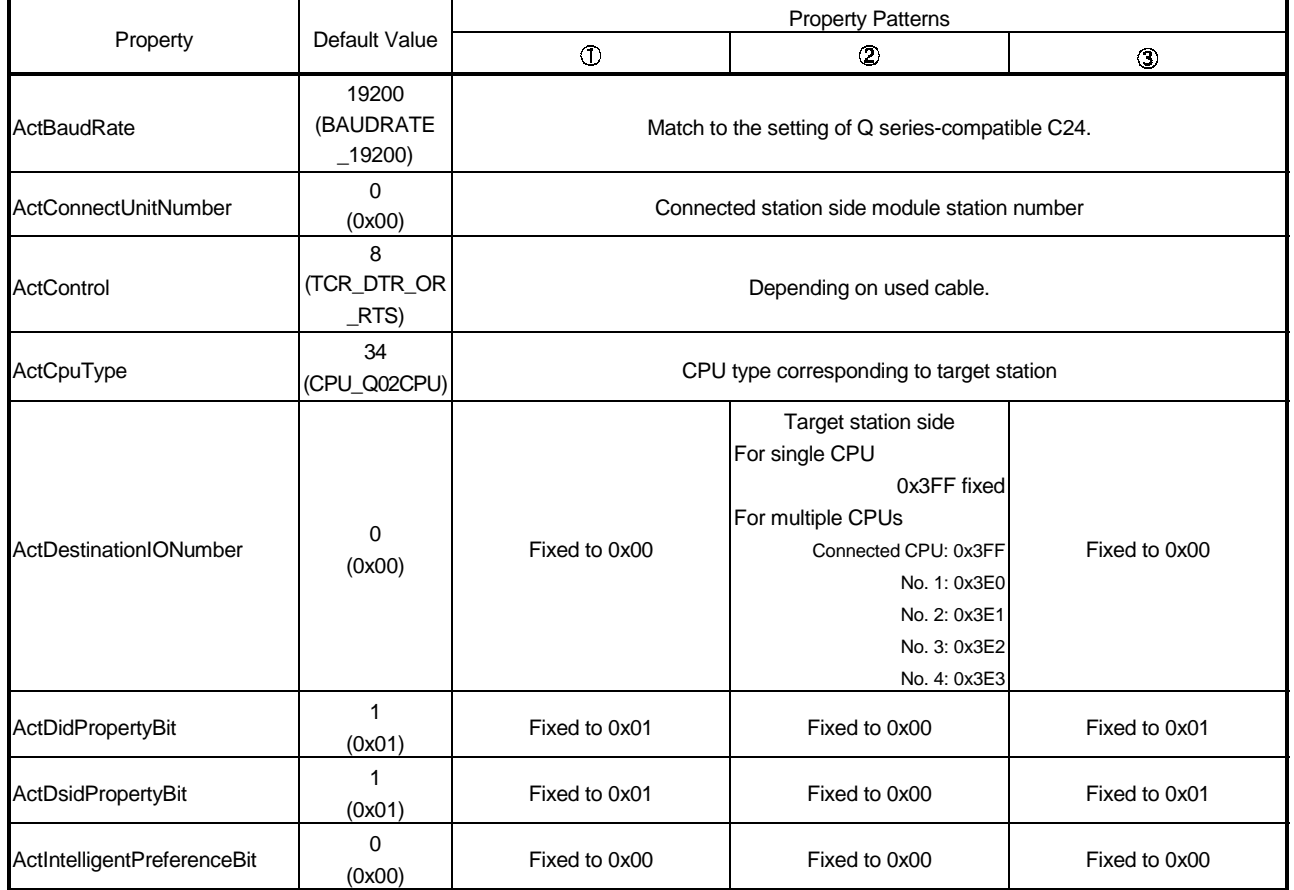

(To next page)

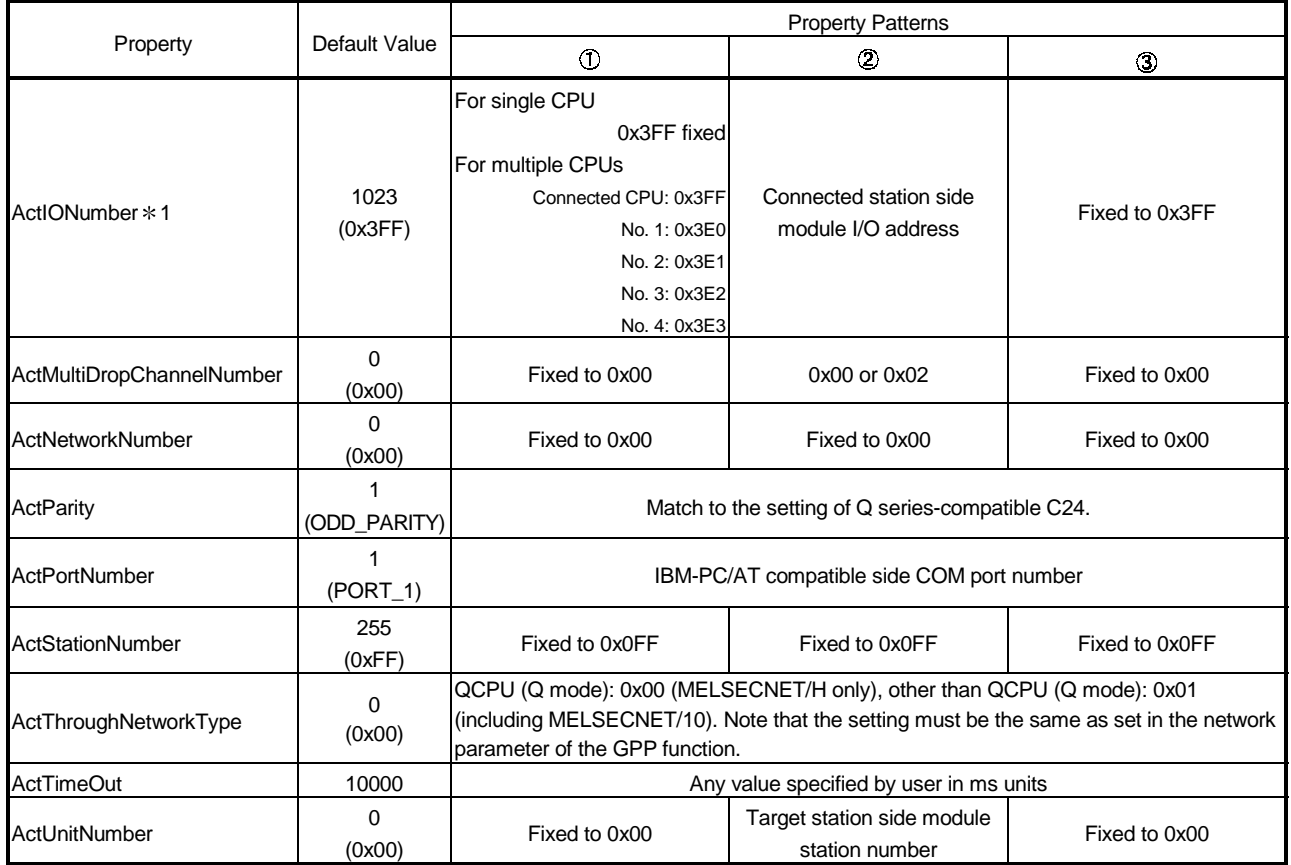

1: As the I/O address, specify the value found by dividing the actual first I/O number by 16.

## POINT

When the connected station side Q series-compatible C24 is set to the synchronous mode, always set the "sumcheck (SW06)" transmission specification software switch setting of the Q series-compatible C24 parameters to Yes (ON). If it is set to No (OFF), a communication error will occur, disabling proper communication.

# 3.3.14 ActAJ71QC24, ActMLAJ71QC24 control

The following table indicates the properties possessed by the ActAJ71QC24, ActMLAJ71QC24 control and their default values.

(1) When there is relayed module in addition to connected station side QC24(N)

### (a) Configuration (b) Property patterns

### **Connected** Station CPU Relayed Network QCPU **Connected OCPU** QnA ACPU QC24(N) Relayed QnACPU **FXCPU** station module (Q mode) (A mode) CPU  $\geq 1$ CPU MELSECNET/H  $\times$  $\times$ Relayed network  $\circledcirc$ MELSECNET/10  $\times$  $\times$  $\times$  $\times$ IBM-PC/AT compatible  $\overline{\times}$  $\circledS$  $\times$  $\overline{\mathbf{x}}$ MELSECNET(II)  $\overline{\mathbf{x}}$  $\bigcirc$ Relayed Relayed  $\times$  $\hat{Q}$  $\times$ Ethernet  $\overline{\times}$  $\times$ station CPU module Computer link  $\times$  $\overline{\times}$  $\overline{a}$  $\times$  $\times$ CC-Link  $\bf{a}$  $\times$  $\overline{\times}$ : Accessible (Property pattern within circle)

 $\times$ : Inaccessible

1 : Including motion controller CPU

### (c) Property list

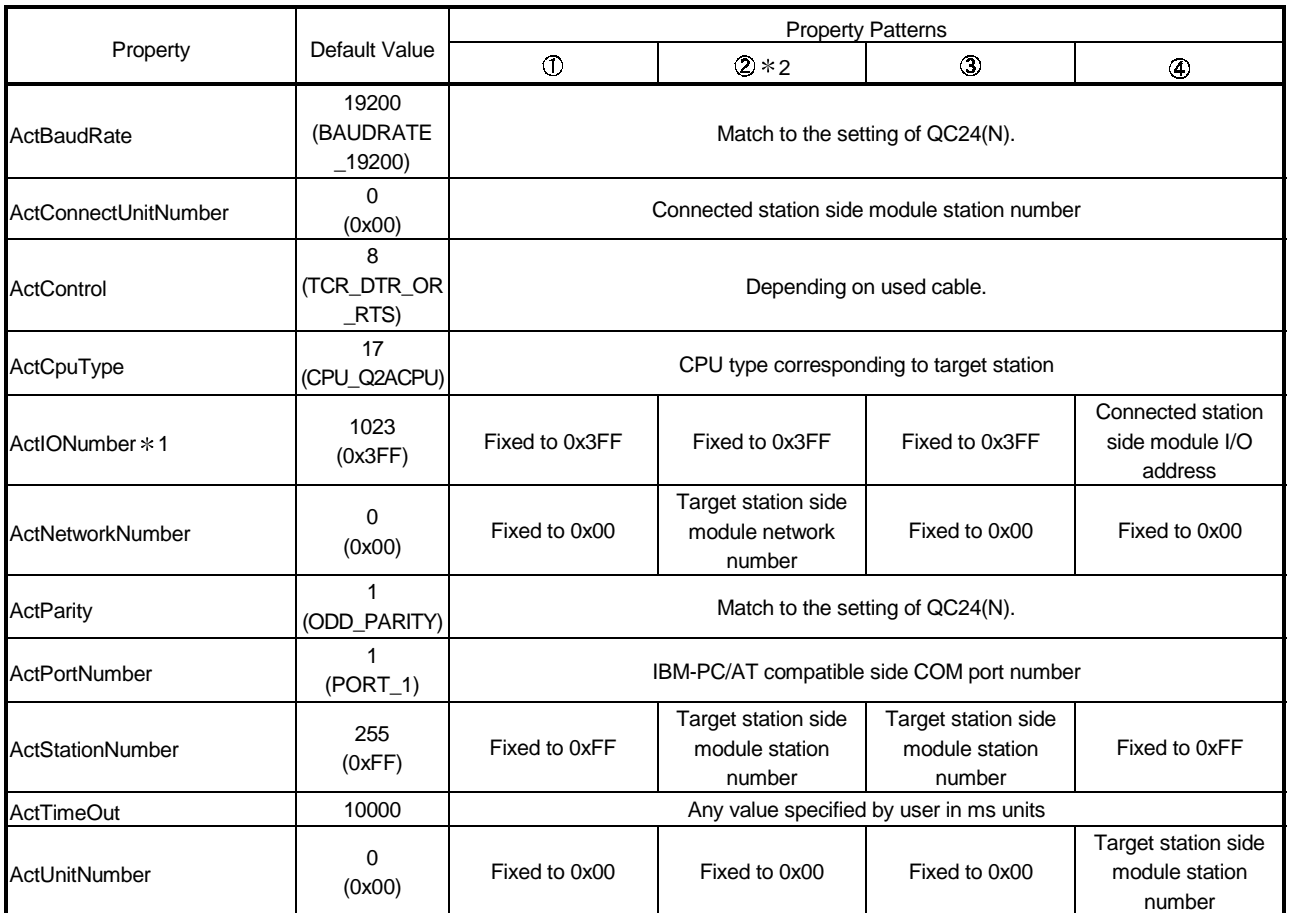

1: As the I/O address, specify the value found by dividing the actual first I/O number by 16.

2: Note the following points when making access via the Ethernet module (QE71).

• For ActNetworkNumber and ActStationNumber, specify the value set in the parameter setting of the target station side QE71.

<sup>•</sup> Set the "MNET/10 routing information" in the parameter setting of the QE71. Also, when making setting, specify other than the automatic response system (any of the IP address calculation system, table conversion system and combined system) as the "MNET/10 routing system".

(2) When connected station side QC24(N) is used for multidrop link with relayed module

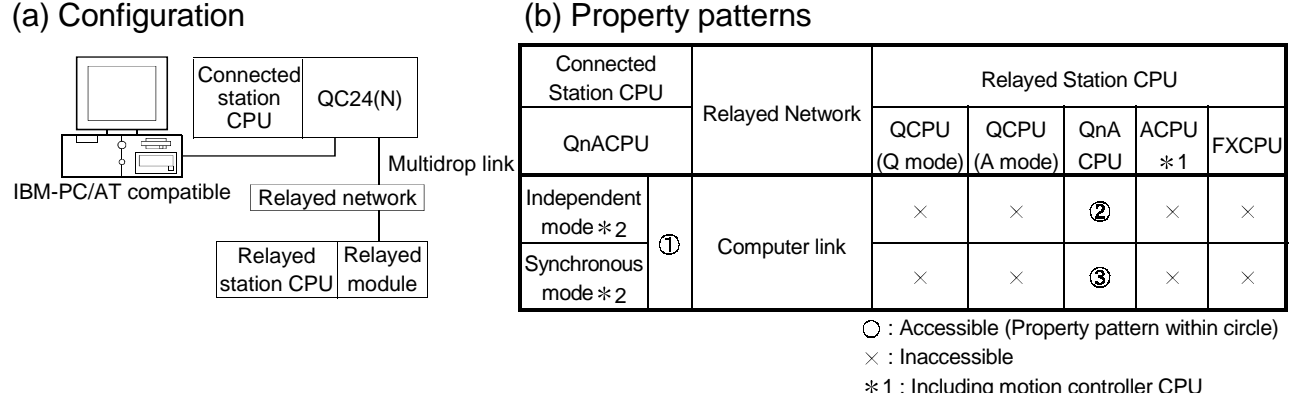

- 1 : Including motion controller CPU
- 2 : Indicates the CH2 side setting (CH1 side

fixed to independent mode)

# (c) Property list

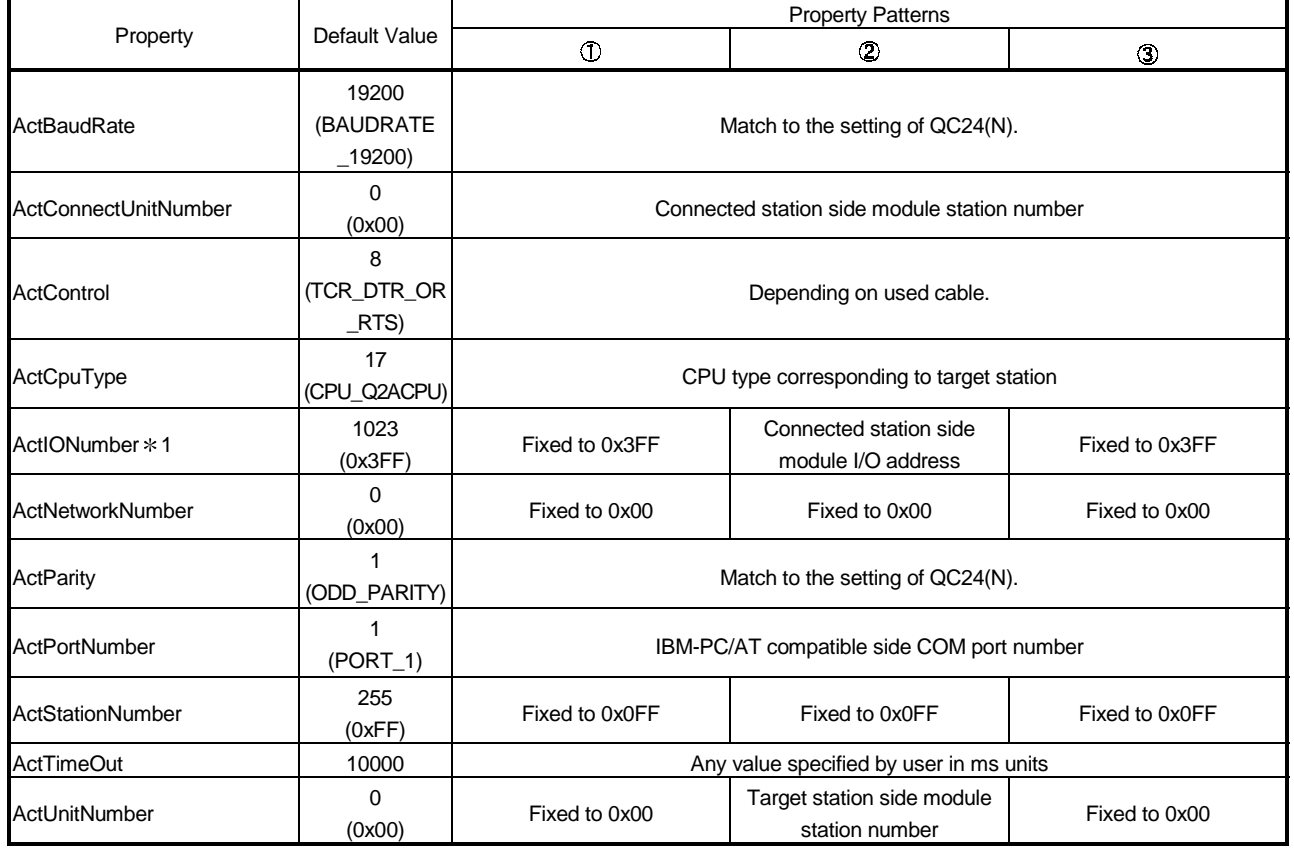

1: As the I/O address, specify the value found by dividing the actual first I/O number by 16.

The following table indicates the properties possessed by the ActAJ71UC24, ActMLAJ71UC24 control and their default values.

(1) When there is relayed module in addition to connected station side UC24

### (a) Configuration (b) Property patterns

r

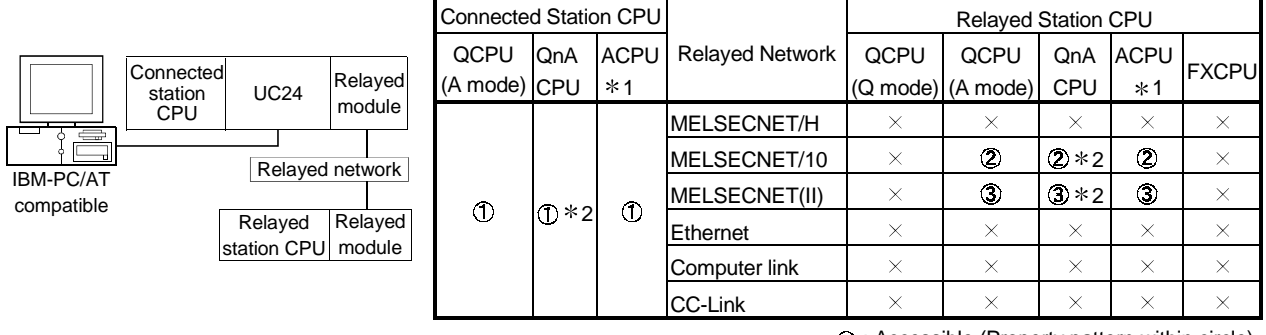

: Accessible (Property pattern within circle)

1 : Including motion controller CPU

2 : Operates as the one eqSuivalent to

AnACPU.

### (c) Property list

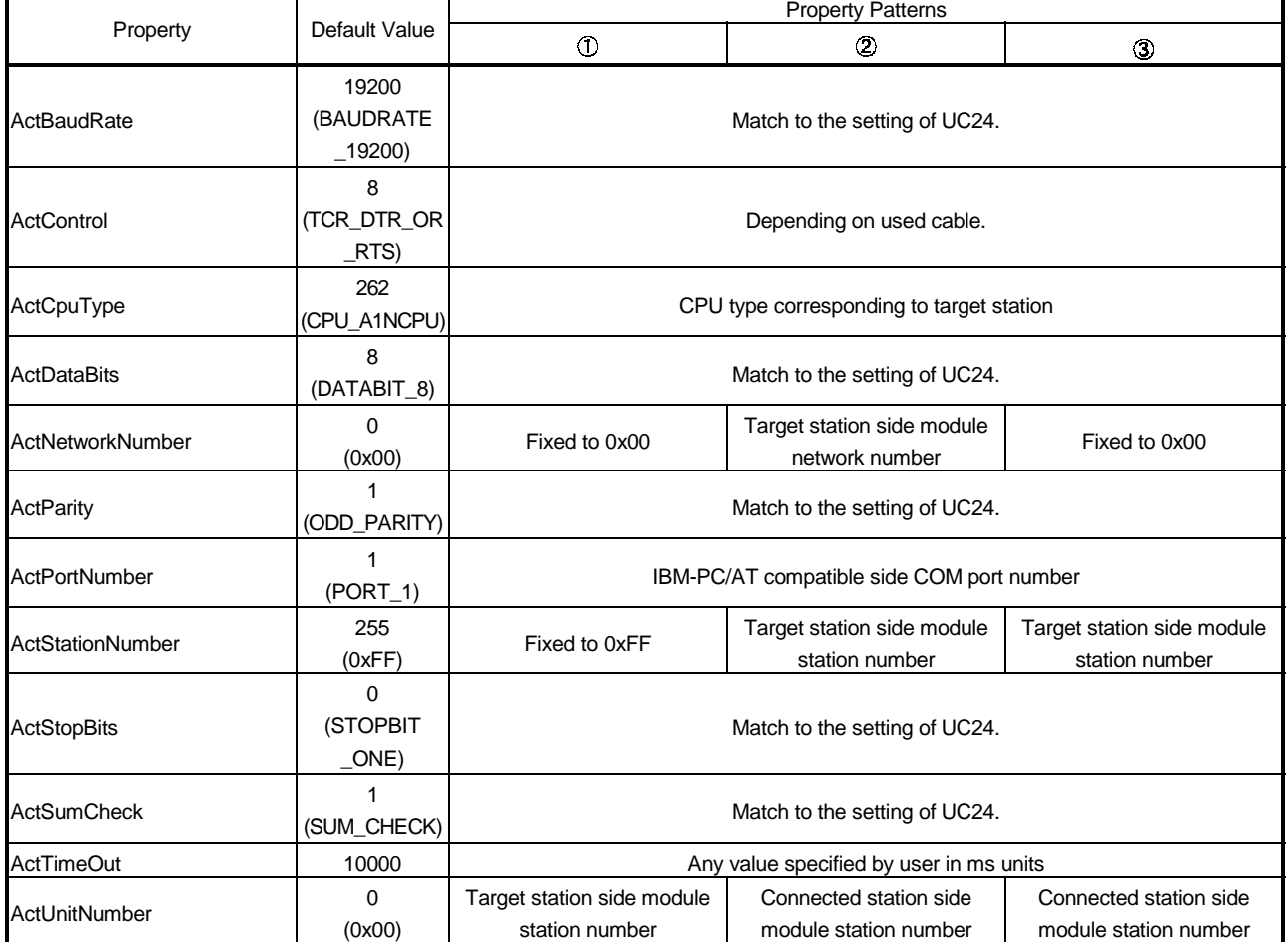

 $\times$ : Inaccessible

### (2) When connected station side UC24 is used for multidrop link with relayed module

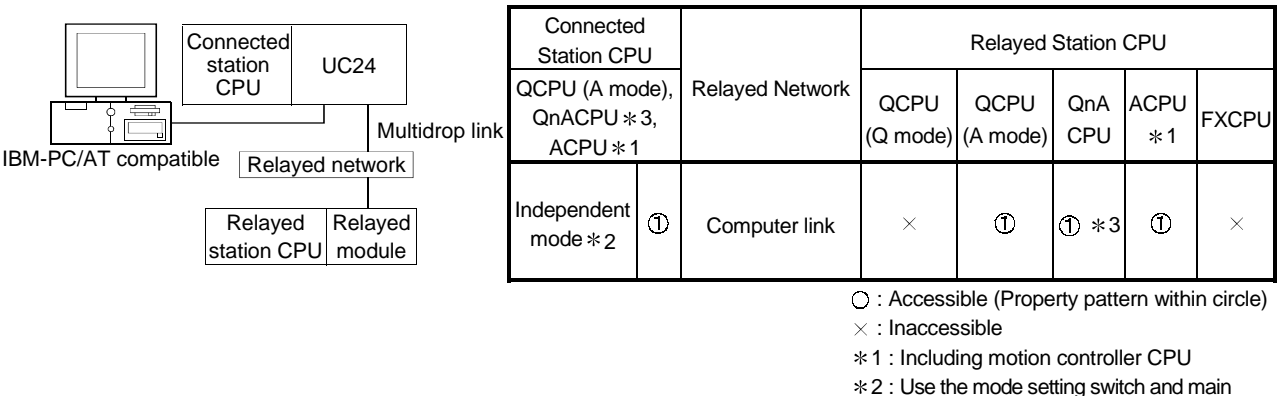

# (a) Configuration (b) Property patterns

channel setting to make setting. 3 : Operates as the one equivalent to

AnACPU.

# (c) Property list

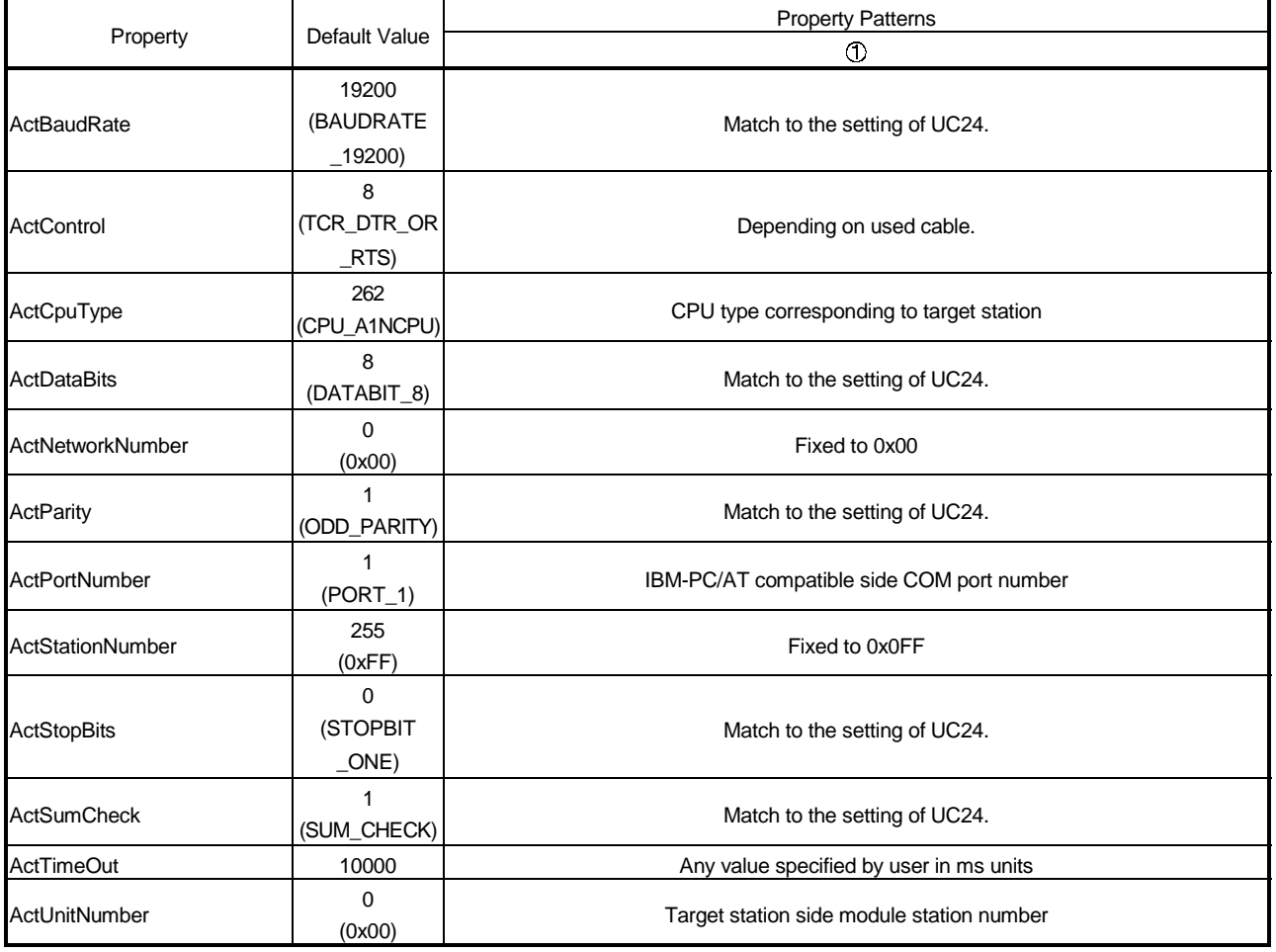

The following table indicates the properties possessed by the ActAJ71C24, ActMLAJ71C24 control and their default values.

### (1) When there is relayed module in addition to connected station side C24

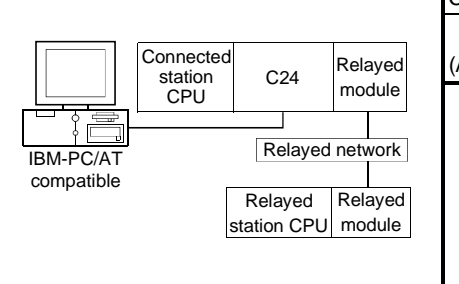

### (a) Configuration (b) Property patterns

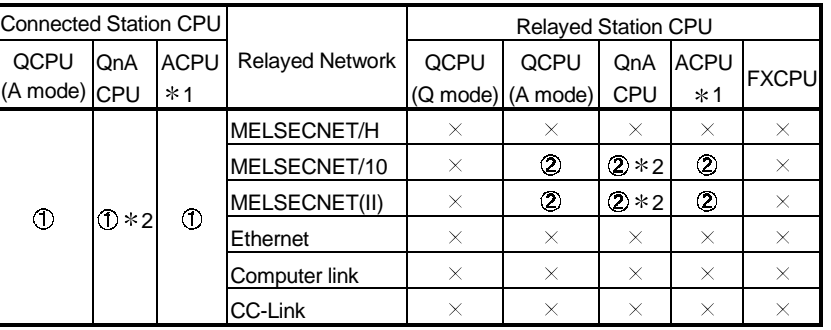

: Accessible (Property pattern within circle)

 $\times$  : Inaccessible

1 : Including motion controller CPU

2 : Operates as the one equivalent to

### AnACPU.

### (c) Property list

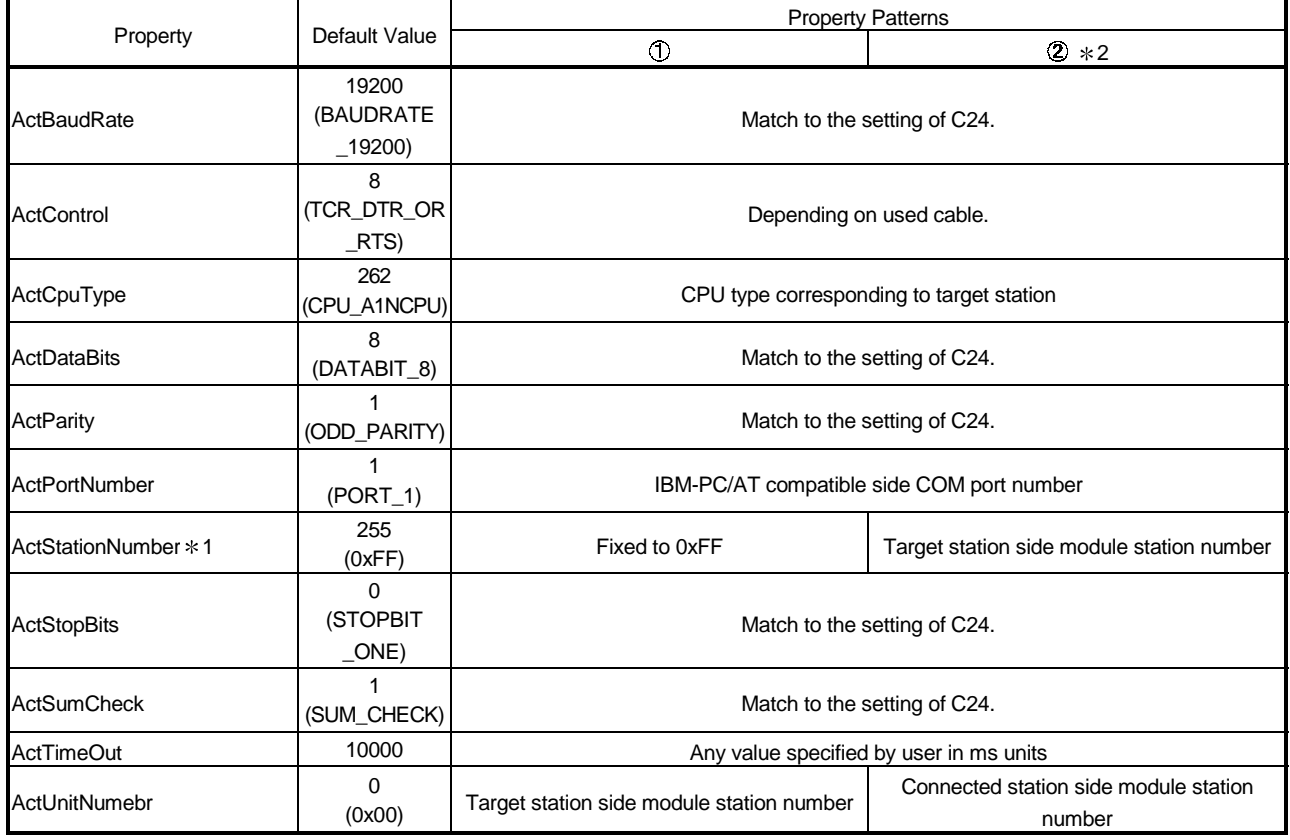

1: Note the following points depending on whether the connected station side MELSECNET/10 module is the control station or ordinary station. When the connected station side MELSECNET/10 module is the control station... Specify the actual station number of the target station side MELSECNET/10 module in ActStationNumber.

When the connected station side MELSECNET/10 module is the ordinary station... Always set the target station side MELSECNET/10 module as the control station and specify "0x00" in ActStationNumber.

2: Access via network is enabled only to the network on the side specified in "valid module for another station access" in the connected station side network parameters.

### (2) When connected station side C24 is used for multidrop link with relayed module

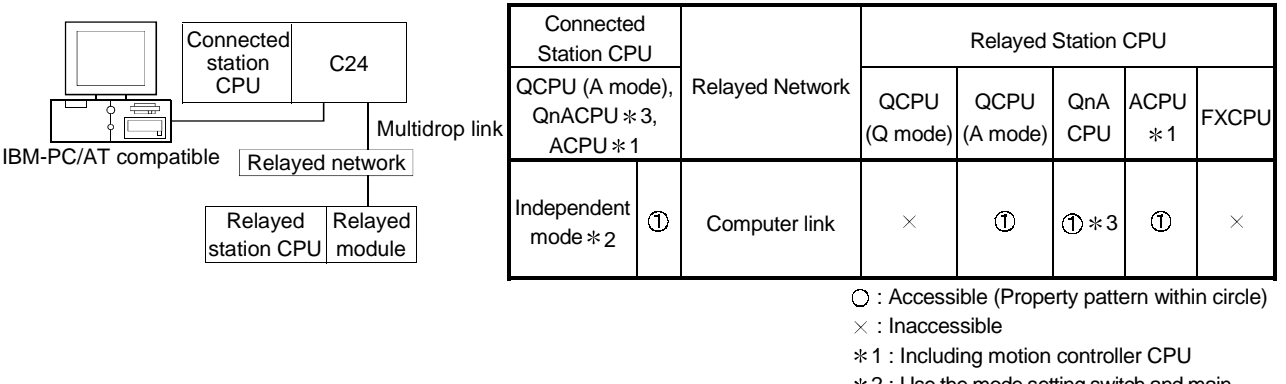

## (a) Configuration (b) Property patterns

2 : Use the mode setting switch and main

channel setting to make setting. 3 : Operates as the one equivalent to

AnACPU.

# (c) Property list

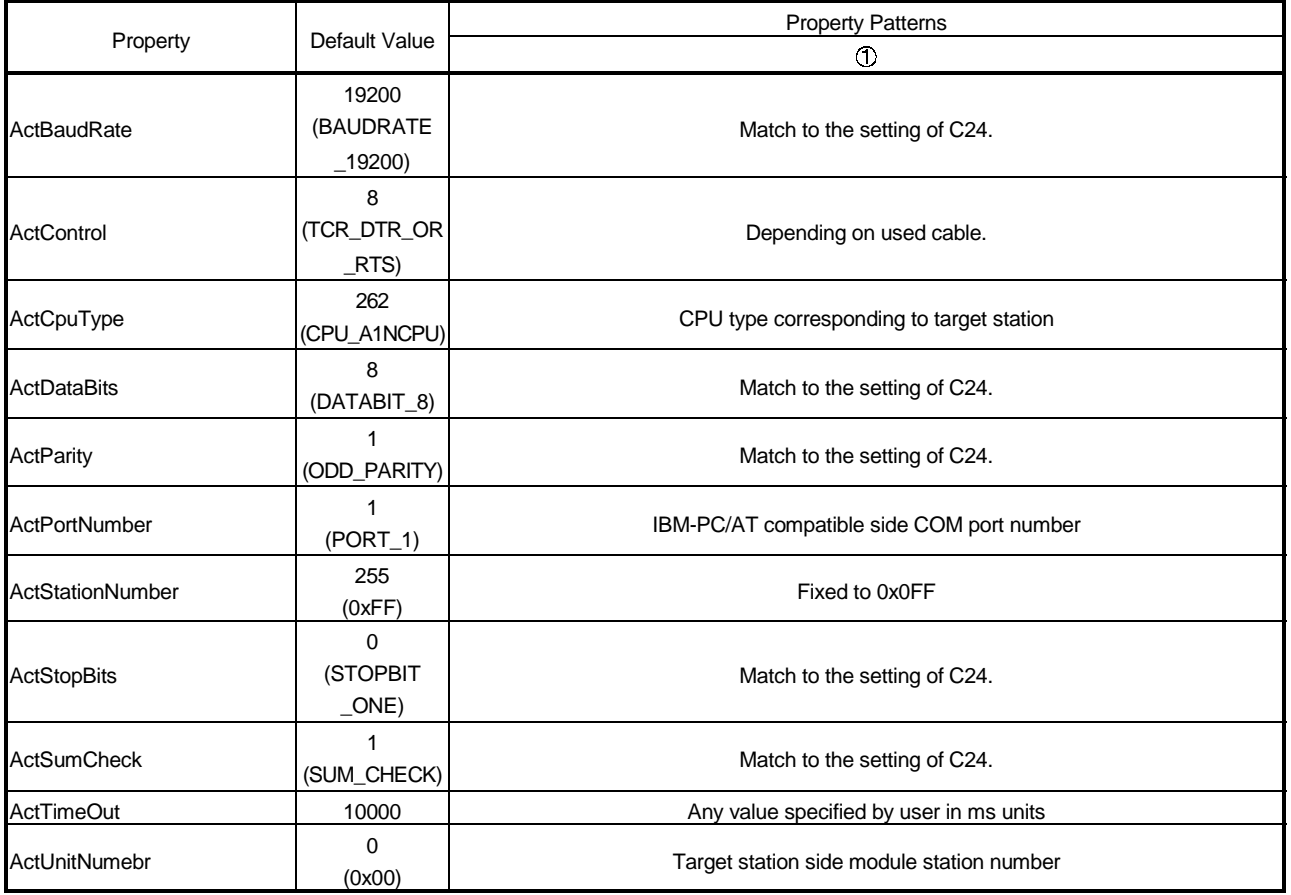

# 3.3.17 ActQCPUQUSB, ActMLQCPUQUSB control

The following table indicates the properties possessed by the ActQCPUQUSB, ActMLQCPUQUSB control and their default values.

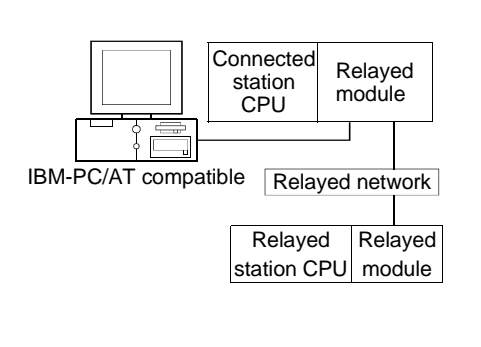

# (1) Configuration (2) Property patterns

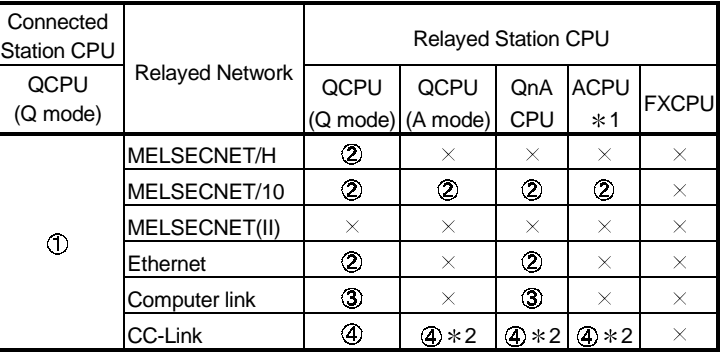

: Accessible (Property pattern within circle)

 $\times$ : Inaccessible

- 1 : Including motion controller CPU
- 2 : \*2: Use the QnA or ACPU side CC-Link

module whose ROM version is "S" or later.

# (3) Property list

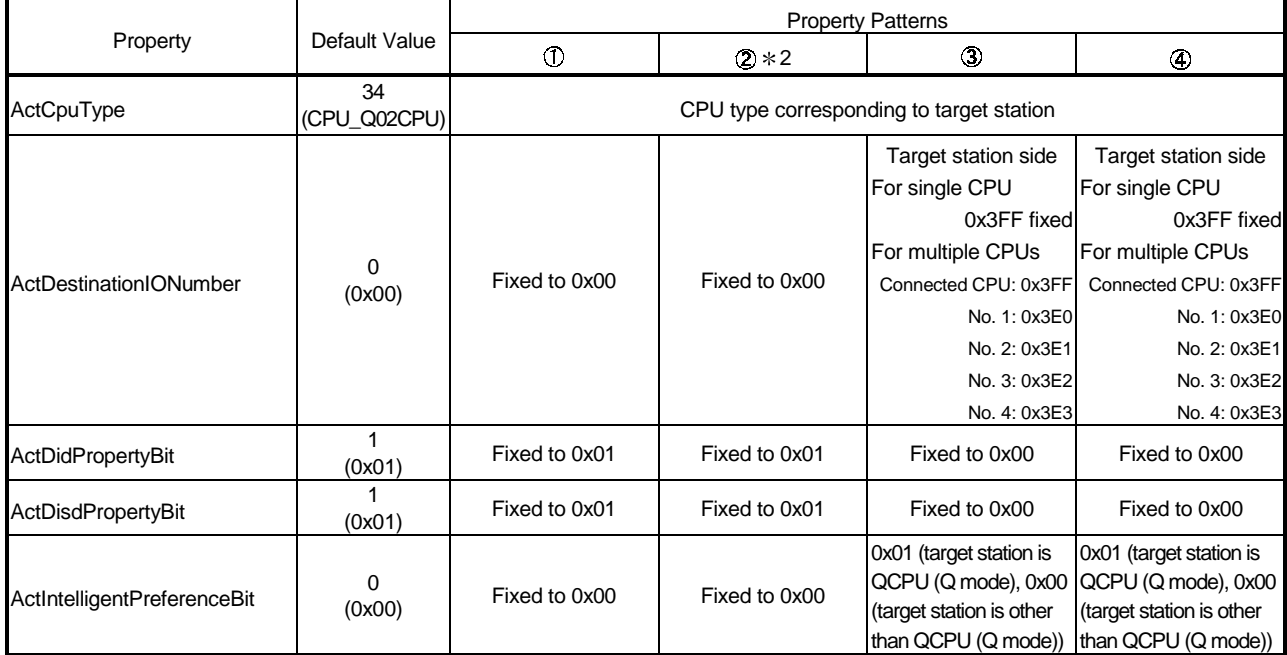

2: Note the following points when making access via the Ethernet module (Q series-compatible E71, QE71).

• For ActNetworkNumber and ActStationNumber, specify the value set in the parameter setting of the target station side Q series-compatible E71 or QE71.

• Set the "MNET/10 routing information" in the parameter setting of the Q series-compatible E71 or QE71. Also, when making setting, specify other than the automatic response system (any of the IP address calculation system, table conversion system and combined system) as the "MNET/10 routing system".

(To next page)

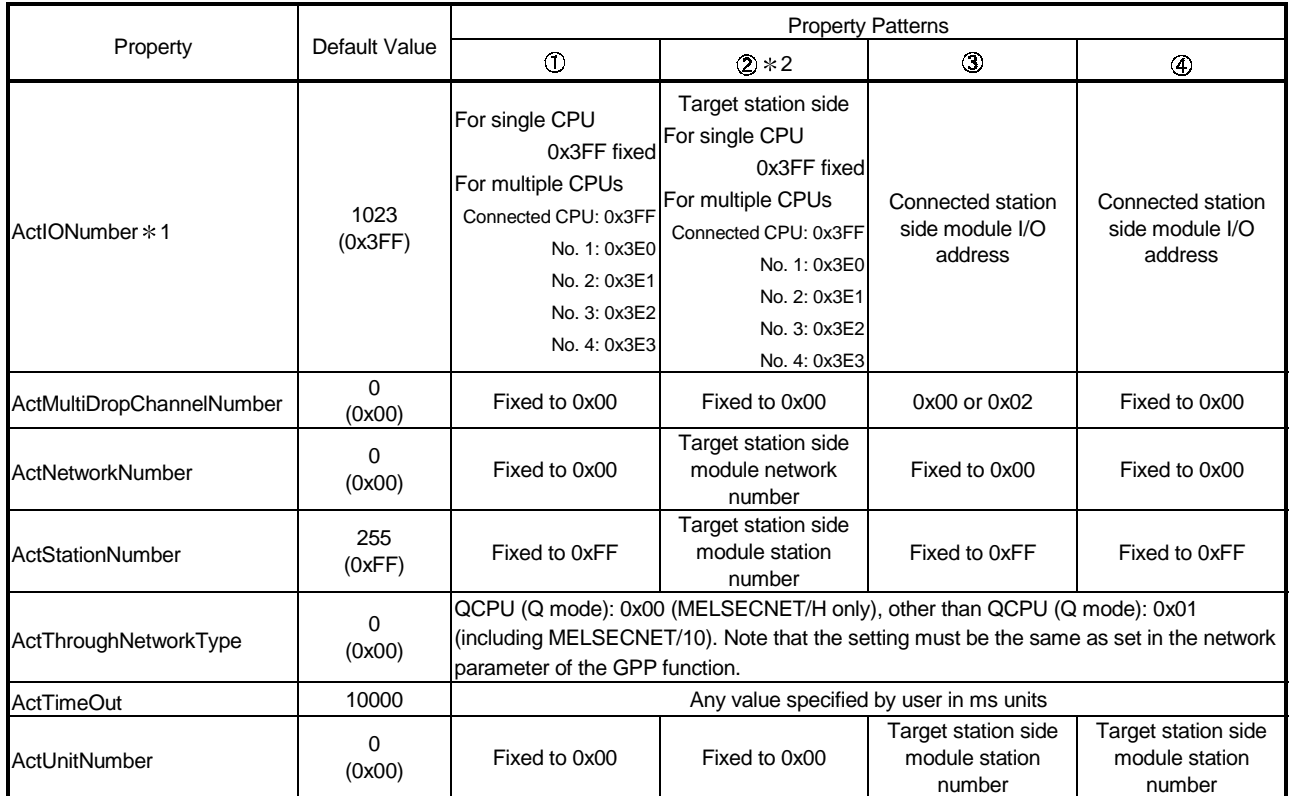

 $*$  1: As the I/O address, specify the value found by dividing the actual first I/O number by 16.

2: Note the following points when making access via the Ethernet module (Q series-compatible E71, QE71).

• For ActNetworkNumber and ActStationNumber, specify the value set in the parameter setting of the target station side Q series-compatible E71 or QE71.

• Set the "MNET/10 routing information" in the parameter setting of the Q series-compatible E71 or QE71. Also, when making setting, specify other than the automatic response system (any of the IP address calculation system, table conversion system and combined system) as the "MNET/10 routing system".
# 3.3.18 ActCCG4QnA, ActMLCCG4QnA control

The following table indicates the properties possessed by the ActCCG4QnA, ActMLCCG4QnA control and their default values.

#### (1) Configuration (2) Property patterns

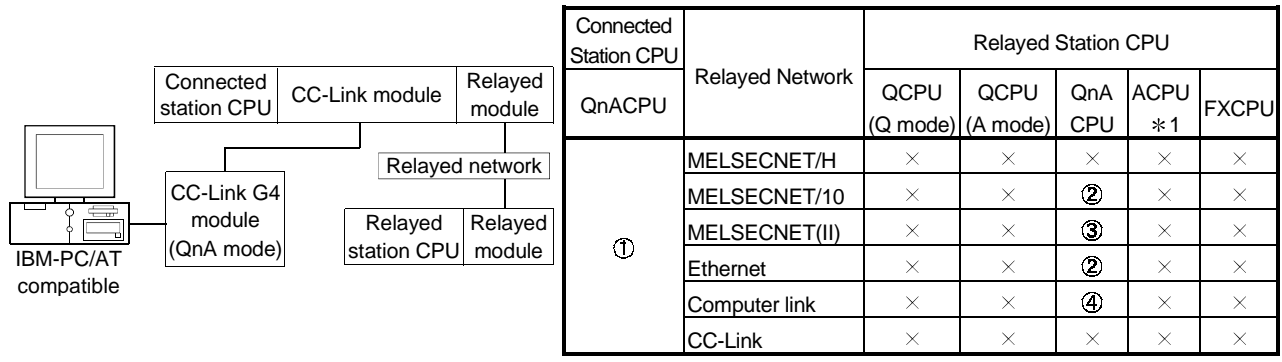

: Accessible (Property pattern within circle)

 $\times$ : Inaccessible

1 : Including motion controller CPU

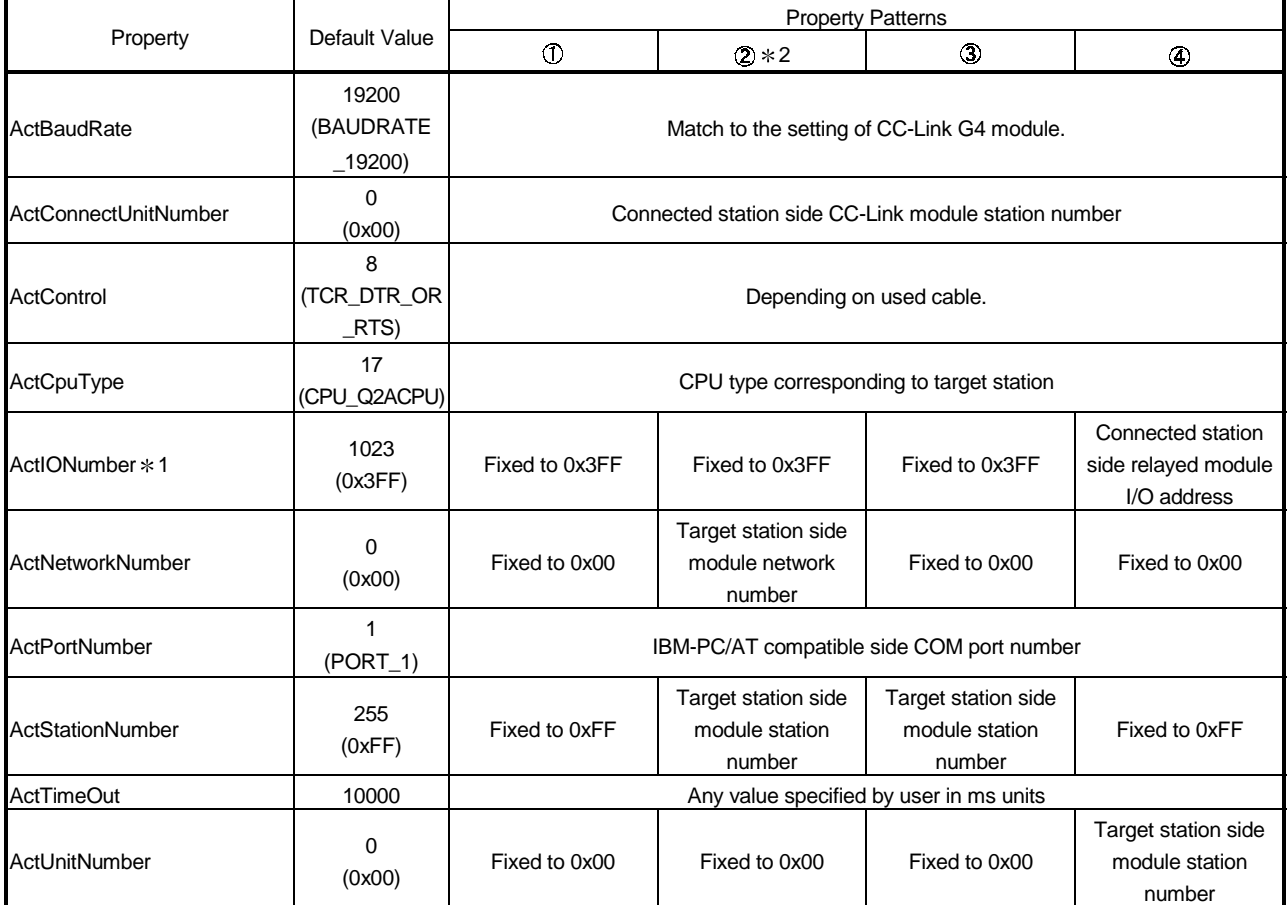

# (3) Property list

1: As the I/O address, specify the value found by dividing the actual first I/O number by 16.

2: Note the following points when making access via the Ethernet module (QE71).

• For ActNetworkNumber and ActStationNumber, specify the value set in the parameter setting of the target station side QE71.

• Set the "MNET/10 routing information" in the parameter setting of the QE71. Also, when making setting, specify other than the automatic response system (any of the IP address calculation system, table conversion system and combined system) as the "MNET/10 routing system".

## 3.3.19 ActCCG4A, ActMLCCG4A control

The following table indicates the properties possessed by the ActCCG4A, ActMLCCG4A control and their default values.

#### (1) Configuration

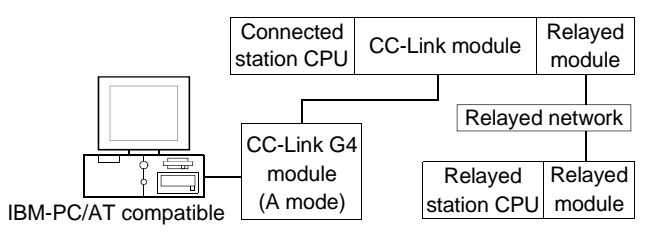

## (2) Property patterns

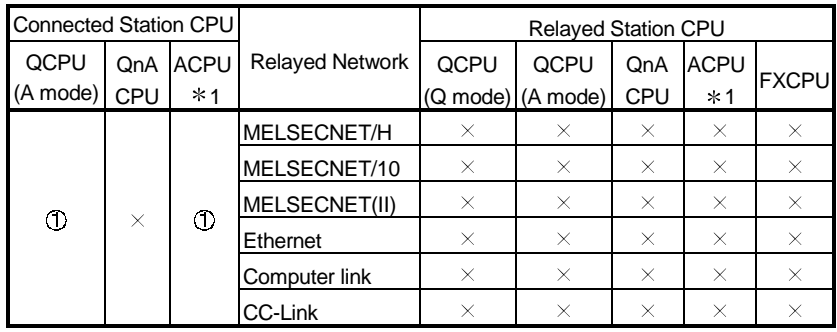

: Accessible (Property pattern within circle)

 $\times$ : Inaccessible

1 : Including motion controller CPU

## (3) Property list

Property Patterns Property Patterns Property Patterns **ActControl** 8 (TCR\_DTR\_OR \_RTS) Depending on used cable. ActCpuType 262 (CPU\_A1NCPU) CPU type corresponding to target station **ActPortNumber** 1 (PORT\_1) IBM-PC/AT compatible side COM port number ActStationNumber 0<br>(0x00) Target station side module station number ActTimeOut 10000 Any value specified by user in ms units

## 3.3.20 ActMnet10BD, ActMLMnet10BD control

The following table indicates the properties possessed by the ActMnet10BD, ActMLMnet10BD control and their default values.

# (1) When connected station CPU is QCPU (Q mode)

#### (a) Configuration

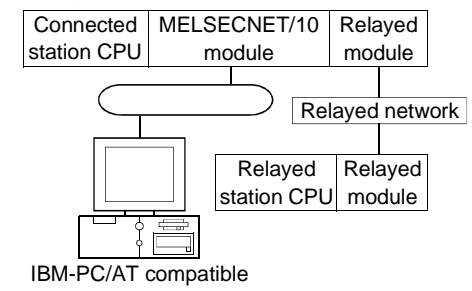

(b) Property patterns

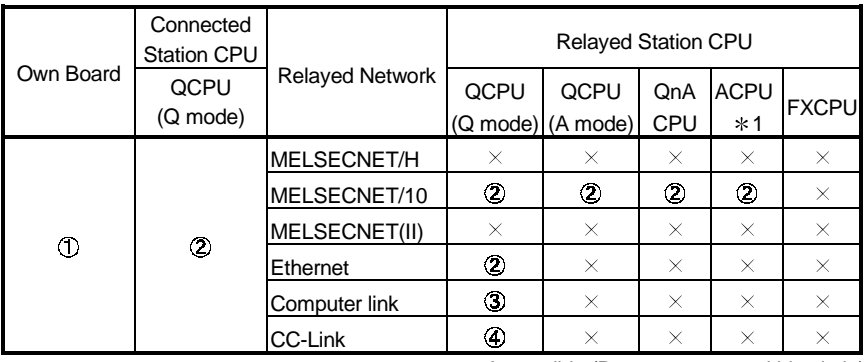

: Accessible (Property pattern within circle)

 $\times$ : Inaccessible

1 : Including motion controller CPU

## (c) Property list

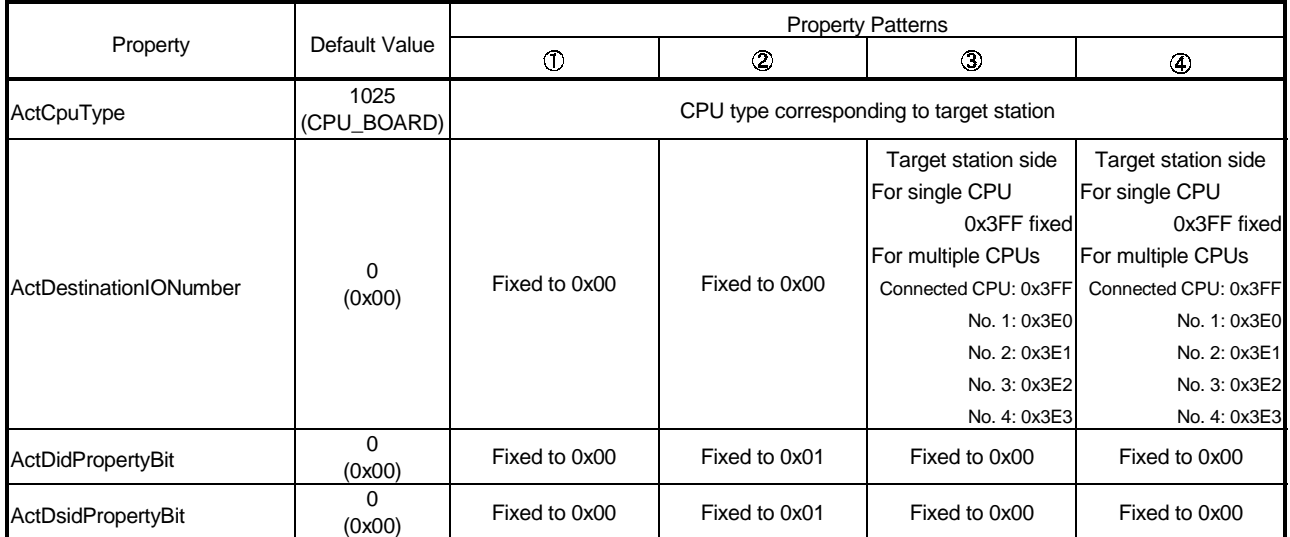

(To next page)

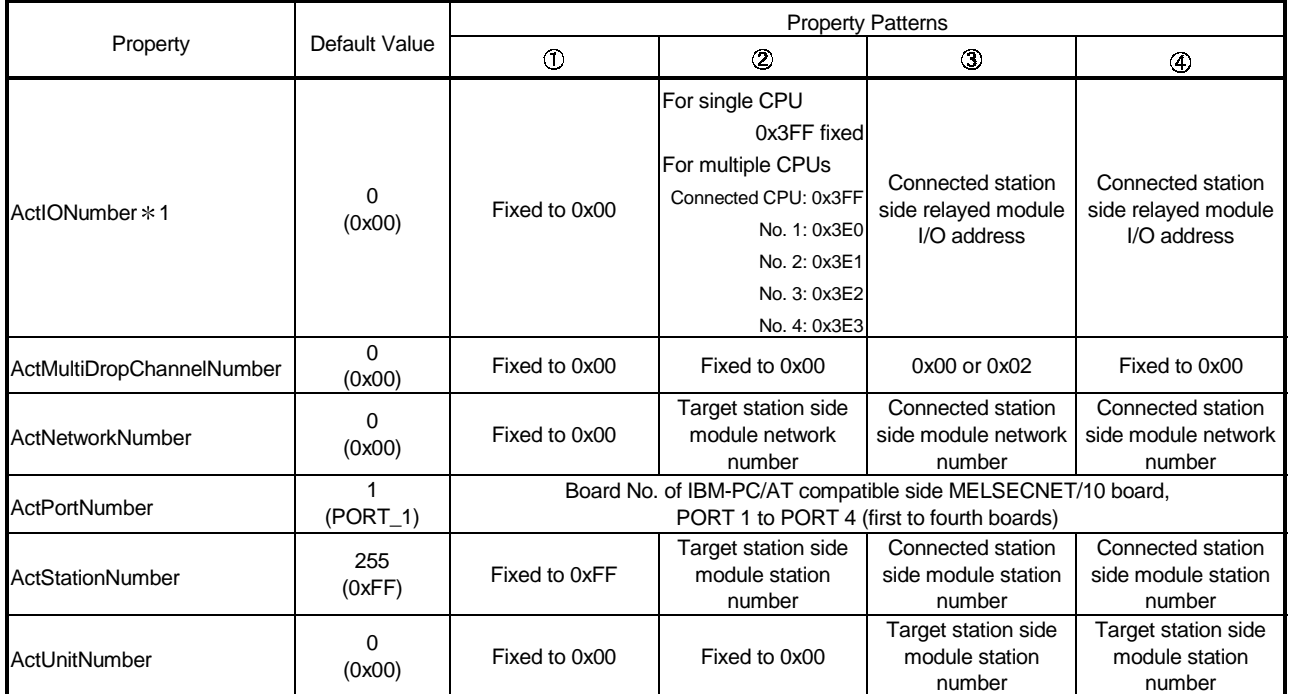

 $*$  1: As the I/O address, specify the value found by dividing the actual first I/O number by 16.

# (2) When connected station CPU is QCPU (A mode) or ACPU

# (a) Configuration

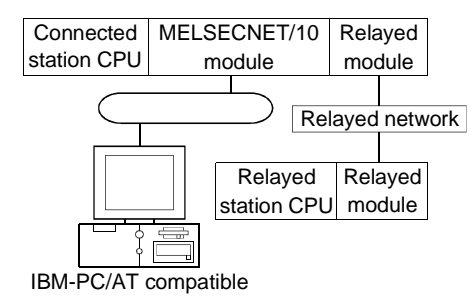

#### (b) Property patterns

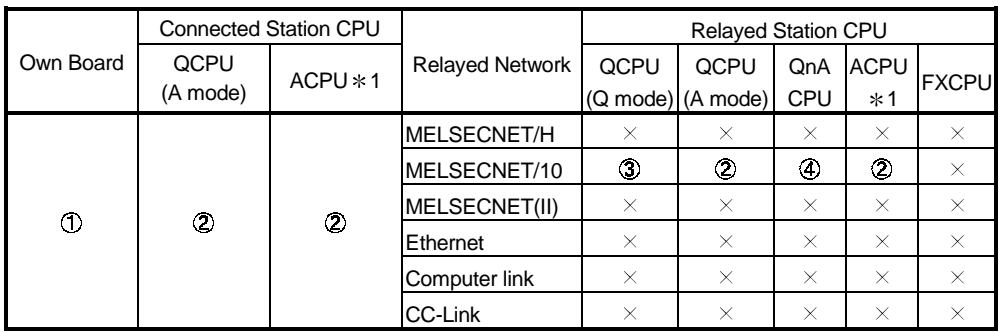

: Accessible (Property pattern within circle)

 $\times$ : Inaccessible

1 : Including motion controller CPU

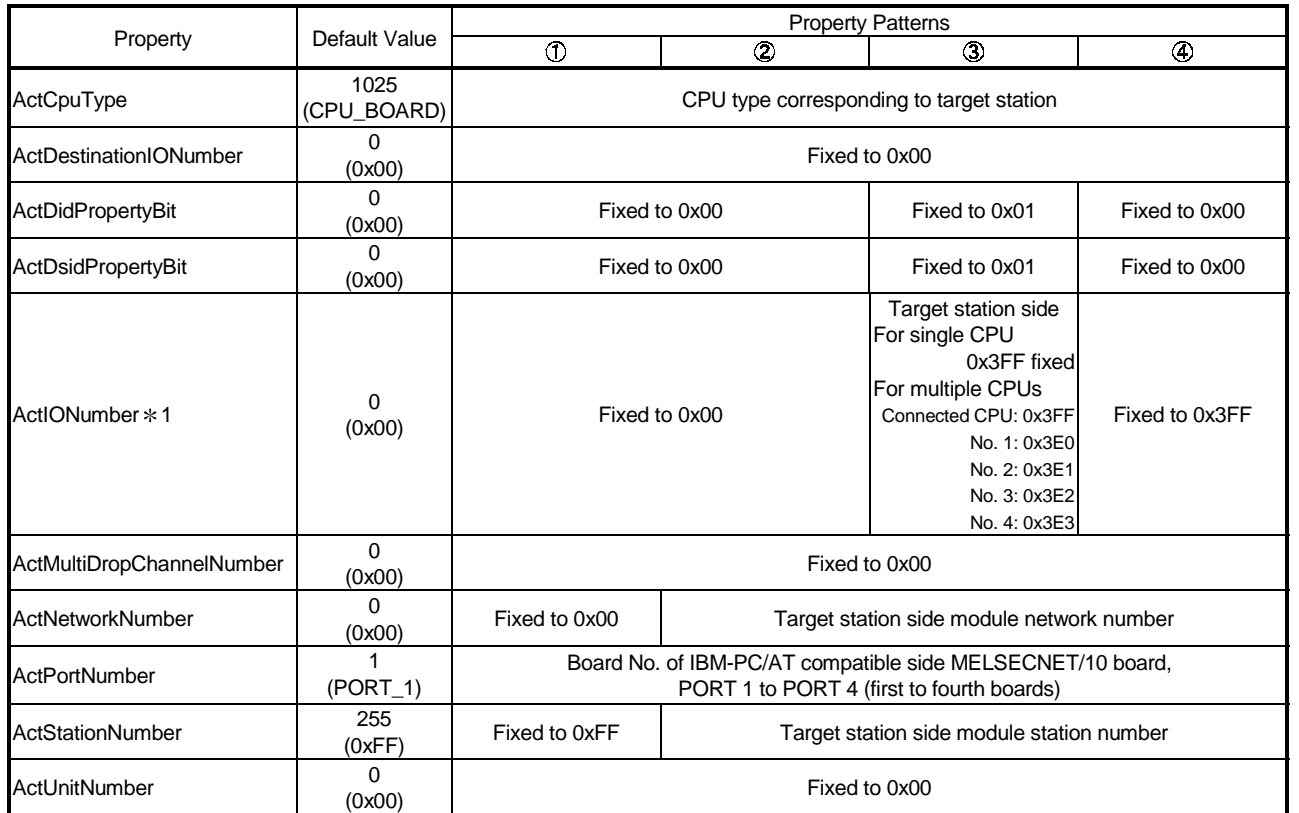

(c) Property list

1: As the I/O address, specify the value found by dividing the actual first I/O number by 16.

## (3) When connected station CPU is QnACPU

#### (a) Configuration

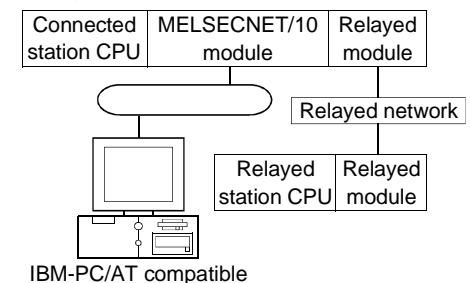

#### (b) Property patterns

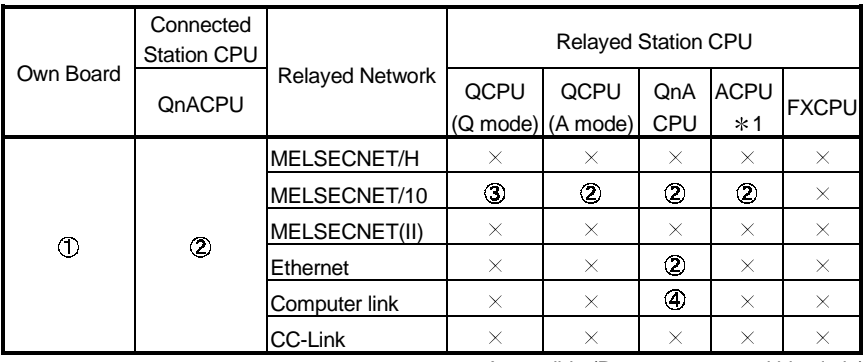

: Accessible (Property pattern within circle)

 $\times$ : Inaccessible

1 : Including motion controller CPU

## (c) Property list

Property Patterns Property Patterns Property Patterns Property Patterns  $\circled{3}$  $\omega$ ActCpuType 1025<br>
CPU BOARD CPU type corresponding to target station ActDestinationIONumber 0<br>(0x00)  $\begin{array}{c|c|c|c|c} \hline 0 && \text{Fixed to 0x00} \ \hline 0 && && \text{Fixed to 0x00} \ \hline \end{array}$ ActDidPropertyBit  $\begin{bmatrix} 0 \\ 0 \end{bmatrix}$  (0x00)  $(0x00)$  Fixed to 0x00 Fixed to 0x01 Fixed to 0x00 ActDsidPropertyBit 0<br>(0x00)  $(0x00)$  Fixed to 0x00 Fixed to 0x01 Fixed to 0x00 **Target station side** For single CPU 0x3FF fixed Connected station For multiple CPUs  $\text{Act}$ IONumber  $*$  1  $\begin{array}{c} 0 \\ (0 \times 00) \end{array}$ Fixed to 0x00 Fixed to 0x3FF Connected CPU: 0x3FF side relayed module I/O address No. 1: 0x3E0 No. 2: 0x3E1 No. 3: 0x3E2 No. 4: 0x3E3 ActMultiDropChannelNumber 0<br>(0x00) Fixed to 0x00 Target station side Target station side Connected station ActNetworkNumber 0<br>(0x00) (0x00) Fixed to 0x00 module network module network side module network number number number Board No. of IBM-PC/AT compatible side MELSECNET/10 board, **ActPortNumber** (PORT\_1) PORT 1 to PORT 4 (first to fourth boards) Target station side Target station side Connected station ActStationNumber 255 (0xFF) Fixed to 0xFF module station module station side module station number number number Target station side ActUnitNumber 0<br>
(0x00) Fixed to 0x00 Fixed to 0x00 Fixed to 0x00 module station number

1: As the I/O address, specify the value found by dividing the actual first I/O number by 16.

## 3.3.21 ActMnetHBD, ActMLMnetHBD control

The following table indicates the properties possessed by the ActMnetHBD, ActMLMnetHBD control and their default values.

- (1) When access is made via MELSECNET/H mode using QCPU (Q mode) as connected station CPU
	- (a) Configuration

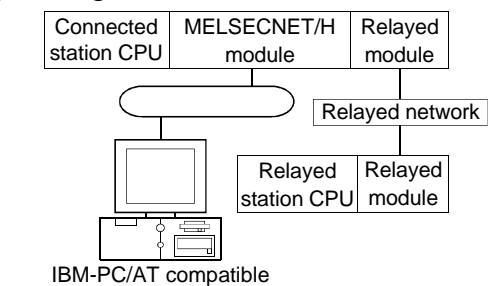

#### (b) Property patterns

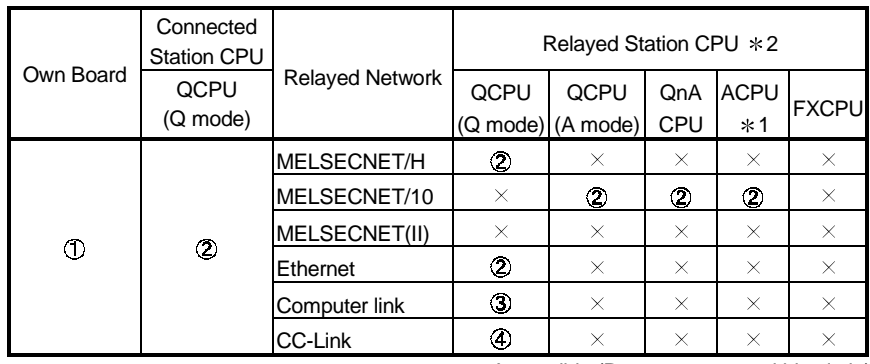

: Accessible (Property pattern within circle)

 $\times$  : Inaccessible

1 : Including motion controller CPU

2 : Operates only when QCPU (Q mode) is used.

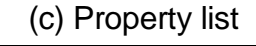

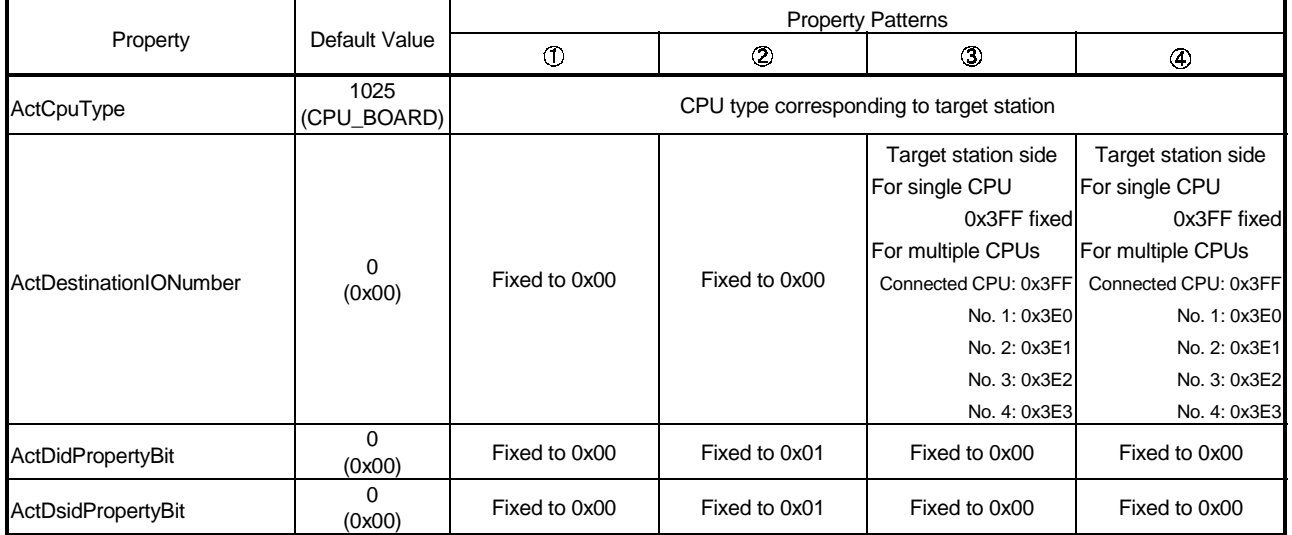

(To next page)

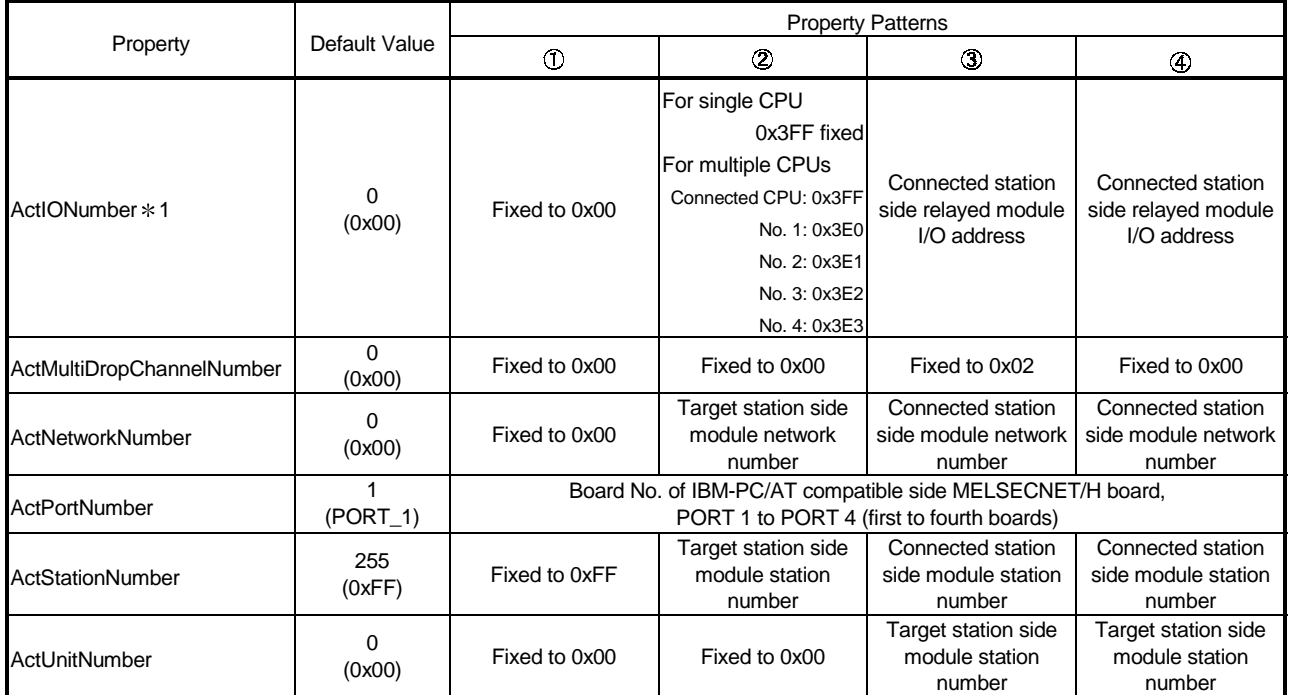

1: As the I/O address, specify the value found by dividing the actual first I/O number by 16.

- (2) When access is made via MELSECNET/10 mode using QCPU (Q mode) as connected station CPU Operates when both the MELSECNET/H board and relayed module are in the MELSECNET/10 mode.
	- (a) Configuration

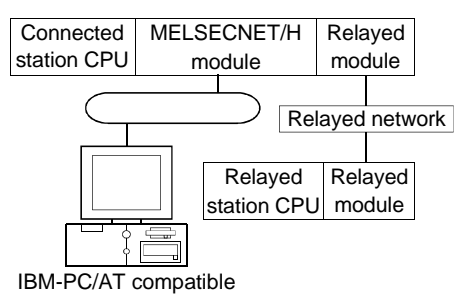

(b) Property patterns

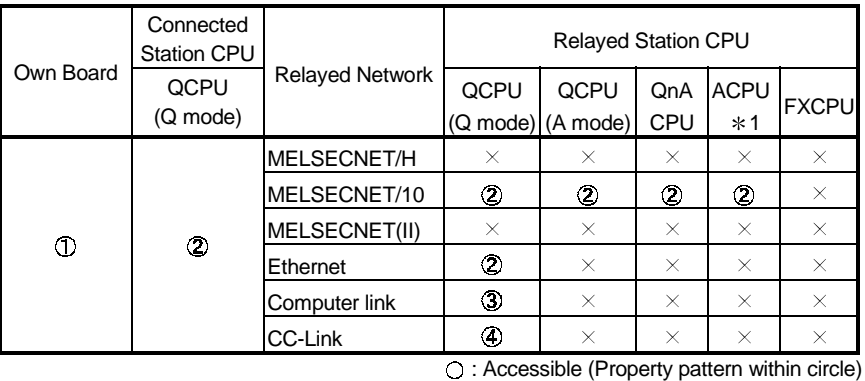

 $\times$ : Inaccessible

1 : Including motion controller CPU

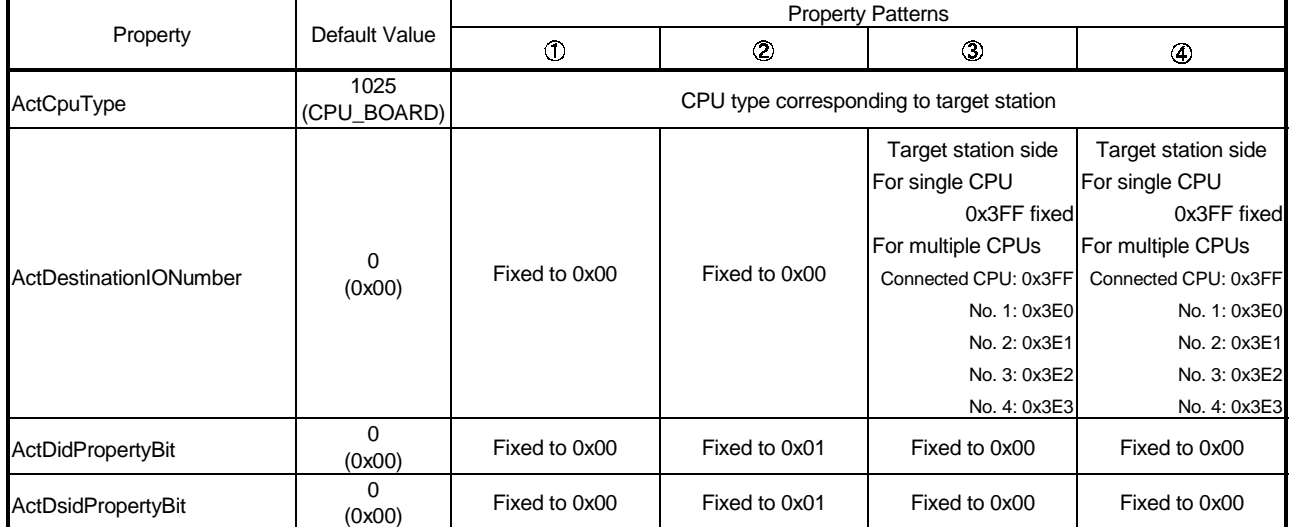

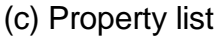

(To next page)

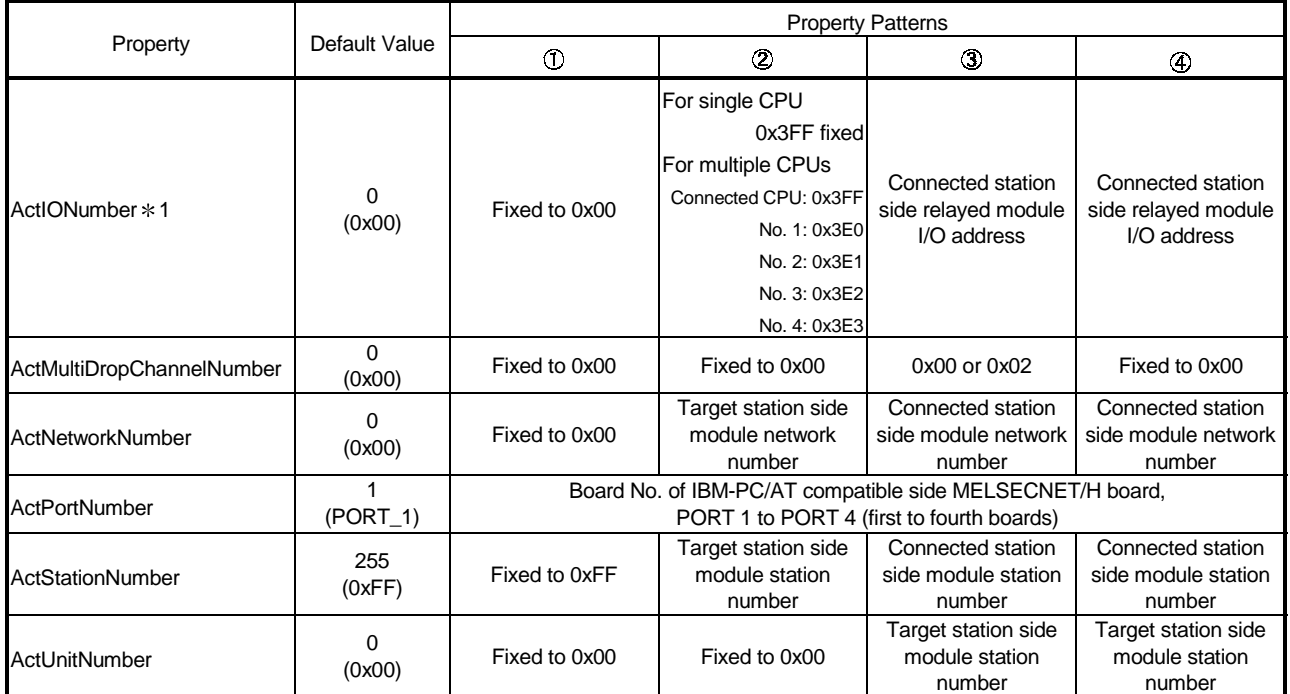

1: As the I/O address, specify the value found by dividing the actual first I/O number by 16.

(3) When access is made via MELSECNET/10 mode using QCPU (A mode) or ACPU as connected station CPU Operates when the MELSECNET/H board is in the MELSECNET/10 mode.

## (a) Configuration

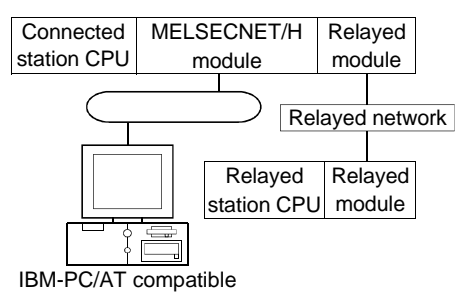

## (b) Property patterns

| Own Board | <b>Connected Station CPU</b> |                |                        | <b>Relayed Station CPU</b> |                |            |                |              |
|-----------|------------------------------|----------------|------------------------|----------------------------|----------------|------------|----------------|--------------|
|           | QCPU<br>(A mode)             | $ACPU*1$       | <b>Relayed Network</b> | QCPU                       | QCPU           | QnA        | <b>ACPU</b>    | <b>FXCPU</b> |
|           |                              |                |                        | (Q mode) (A mode)          |                | <b>CPU</b> | $*1$           |              |
| Œ         | 2                            | $\circledcirc$ | MELSECNET/H            | X                          | $\times$       | ×          | $\times$       | X            |
|           |                              |                | MELSECNET/10           | $_{\odot}$                 | $\circledcirc$ | ⊕          | $\circledcirc$ | $\times$     |
|           |                              |                | MELSECNET(II)          | $\times$                   | $\times$       | ×          | $\times$       | X            |
|           |                              |                | Ethernet               | $\times$                   | $\times$       | $\times$   | $\times$       | $\times$     |
|           |                              |                | Computer link          | $\times$                   | $\times$       | $\times$   | $\times$       | X            |
|           |                              |                | CC-Link                | $\times$                   | X              | $\times$   | $\times$       | $\times$     |

<sup>:</sup> Accessible (Property pattern within circle)

 $\times$ : Inaccessible

1 : Including motion controller CPU

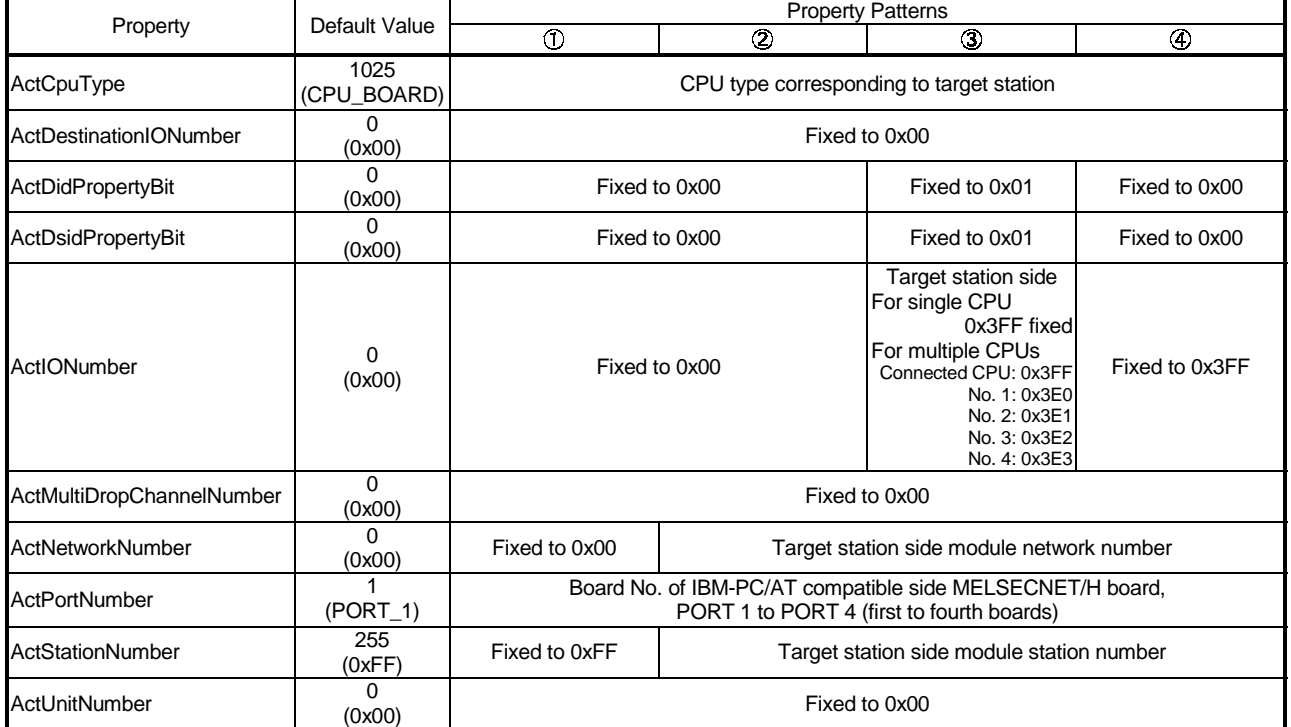

#### (c) Property list

(4) When access is made via MELSECNET/10 mode using QnACPU as connected station CPU

Operates when the MELSECNET/H board is in the MELSECNET/10 mode.

(a) Configuration

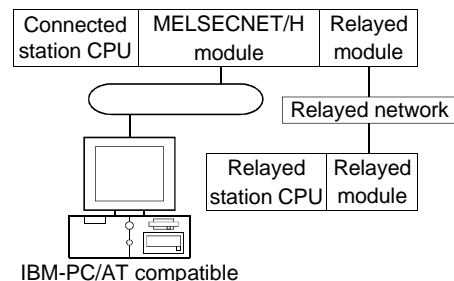

#### (b) Property patterns

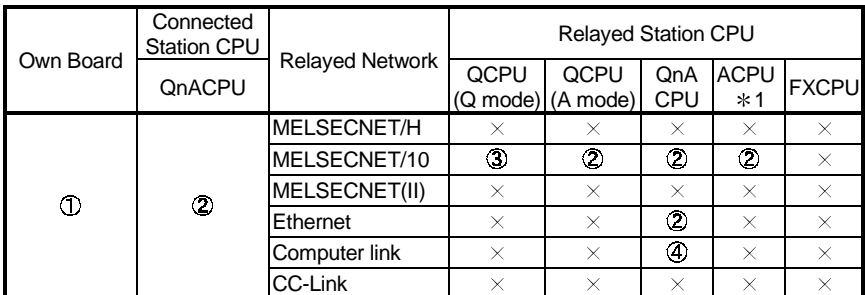

: Accessible (Property pattern within circle)

 $\times$ : Inaccessible

1 : Including motion controller CPU

## (c) Property list

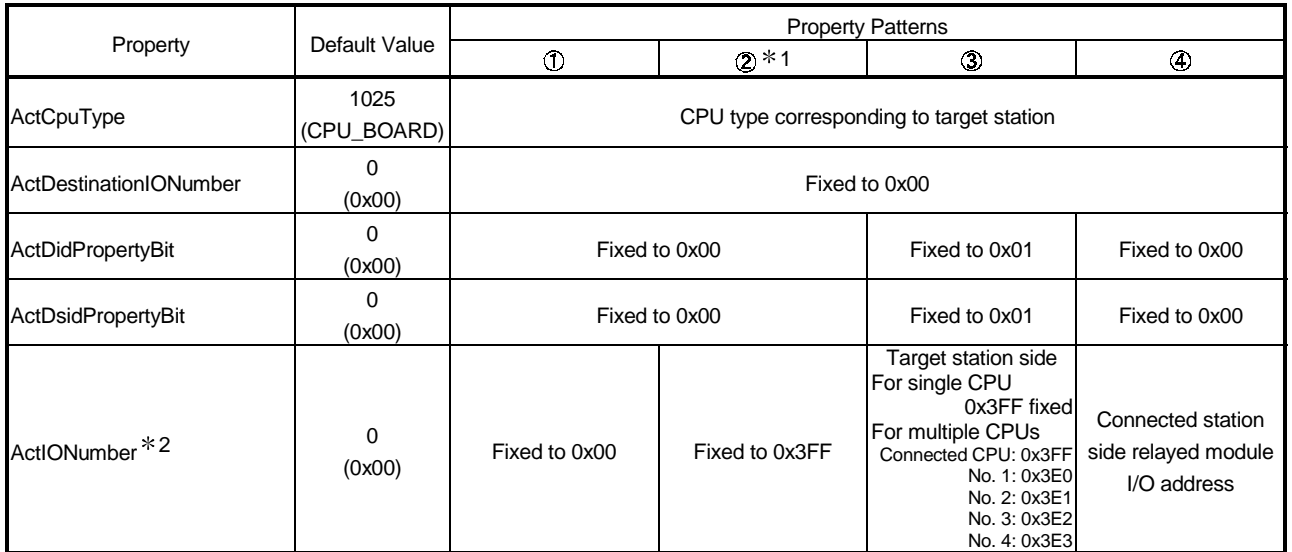

1: Note the following for access to be made via the Ethernet module (Q series-compatible E71, QE71).

• Specify ActNetworkNumber and ActStationNumber using the values set in the target station side Q series-compatible E71 or QE71. • Set "MNET/10 routing information" in the Q series-compatible E71 or QE71 parameter setting. When making setting, specify other than the automatic response system (any of the IP address calculation system, table conversion system and combined system) as the "MNET/10 routing system".

2: As the I/O address, specify the value found by dividing the actual first I/O number by 16.

(To next page)

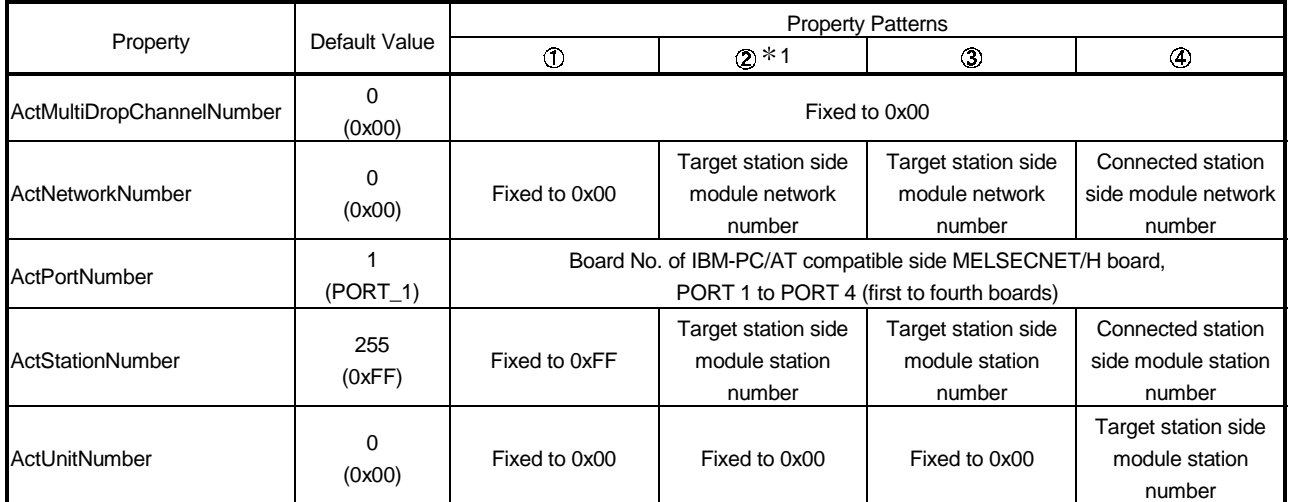

 $\overline{*}$  1: Note the following for access to be made via the Ethernet module (Q series-compatible E71, QE71).

• Specify ActNetworkNumber and ActStationNumber using the values set in the target station side Q series-compatible E71 or QE71. • Set "MNET/10 routing information" in the Q series-compatible E71 or QE71 parameter setting. When making setting, specify other than the automatic response system (any of the IP address calculation system, table conversion system and combined system) as the "MNET/10 routing system".

# 3.3.22 ActCCBD, ActMLCCBD control

The following table indicates the properties possessed by the ActCCBD, ActMLCCBD control and their default values.

(1) When connected station CPU is QCPU (Q mode)

## (a) Configuration

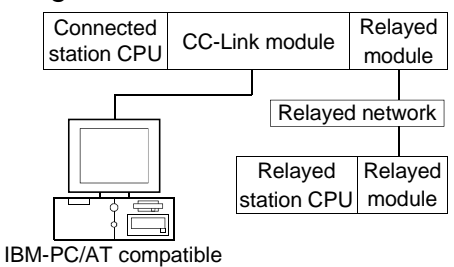

(b) Property patterns

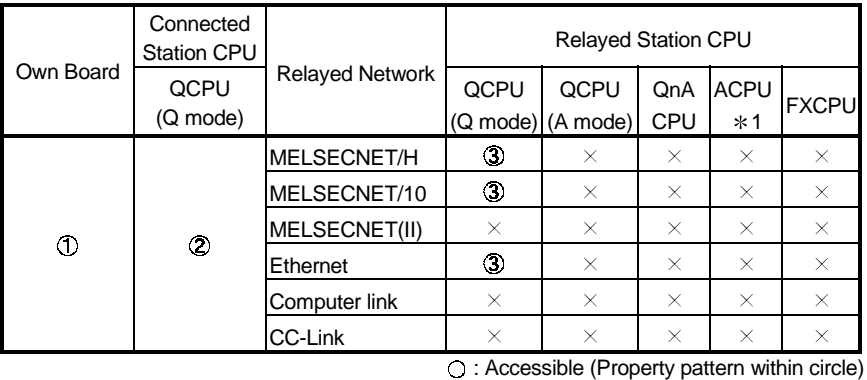

 $\times$ : Inaccessible

1 : Including motion controller CPU

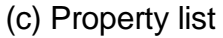

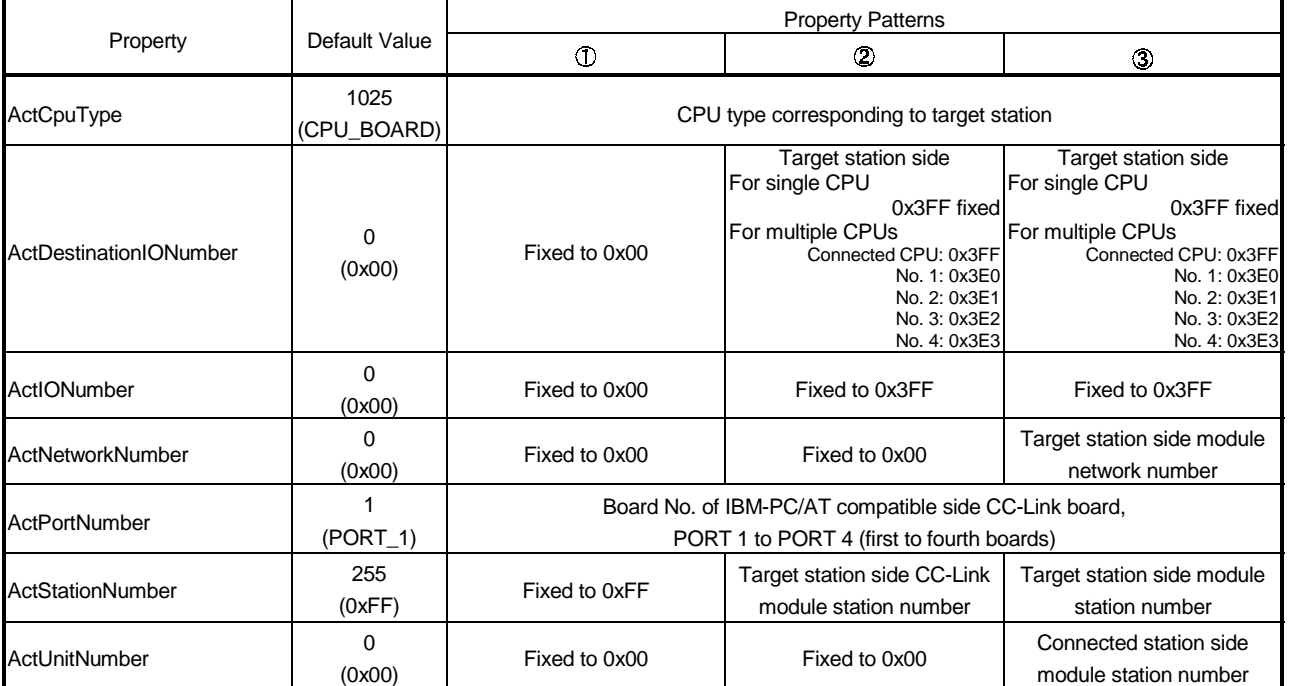

# (2) When connected station CPU is QCPU (A mode)

# (a) Configuration

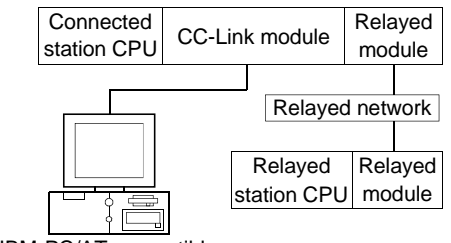

#### IBM-PC/AT compatible

# (b) Property patterns

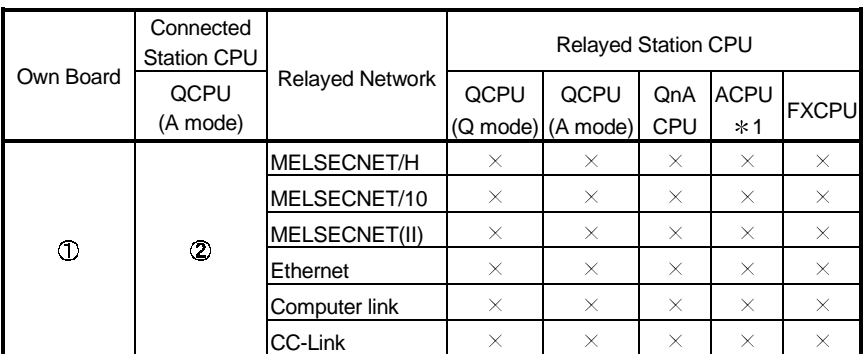

: Accessible (Property pattern within circle)

 $\times$ : Inaccessible

1 : Including motion controller CPU

# (c) Property list

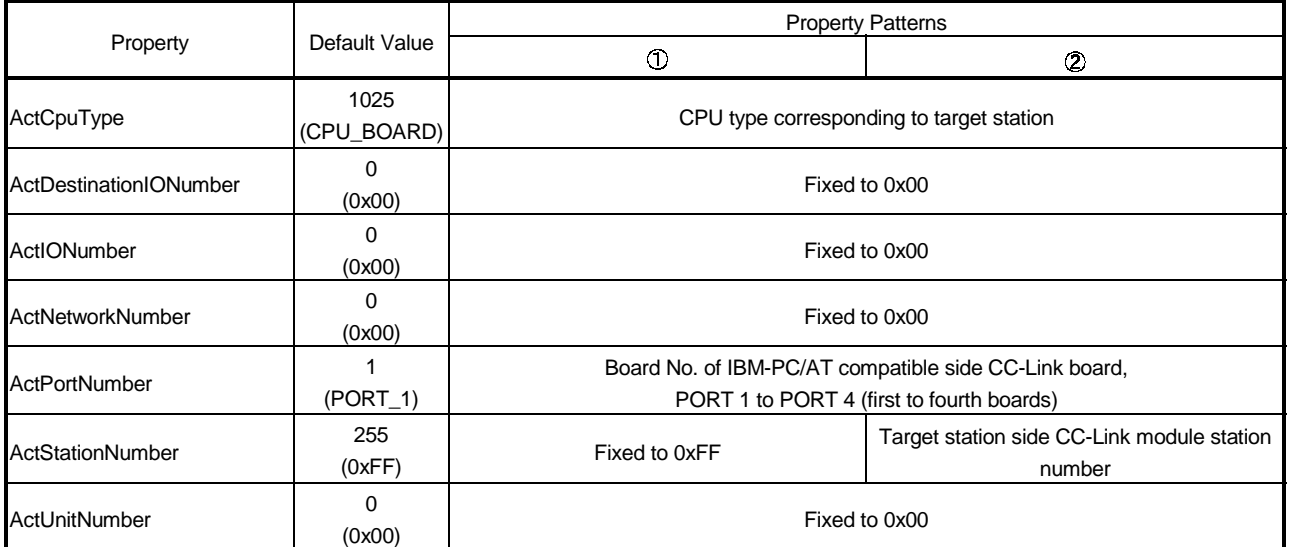

# (3) When connected station CPU is QnACPU

# (a) Configuration

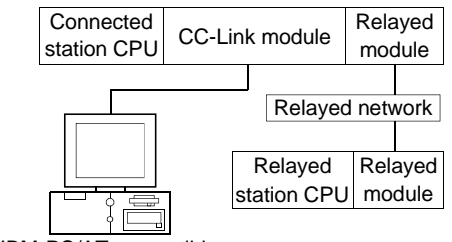

# IBM-PC/AT compatible

# (b) Property patterns

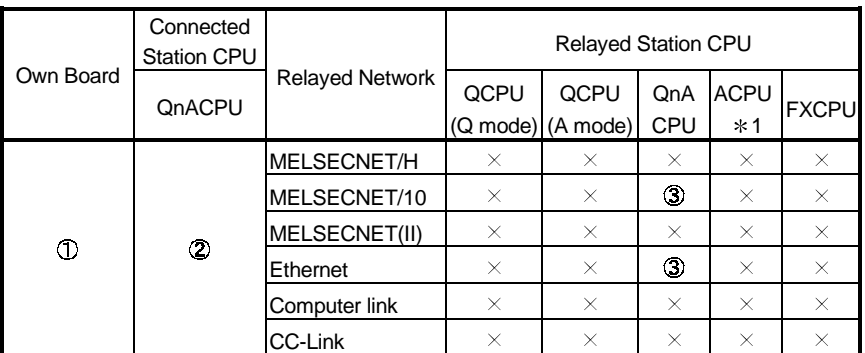

: Accessible (Property pattern within circle)

 $\times$ : Inaccessible

1 : Including motion controller CPU

# (c) Property list

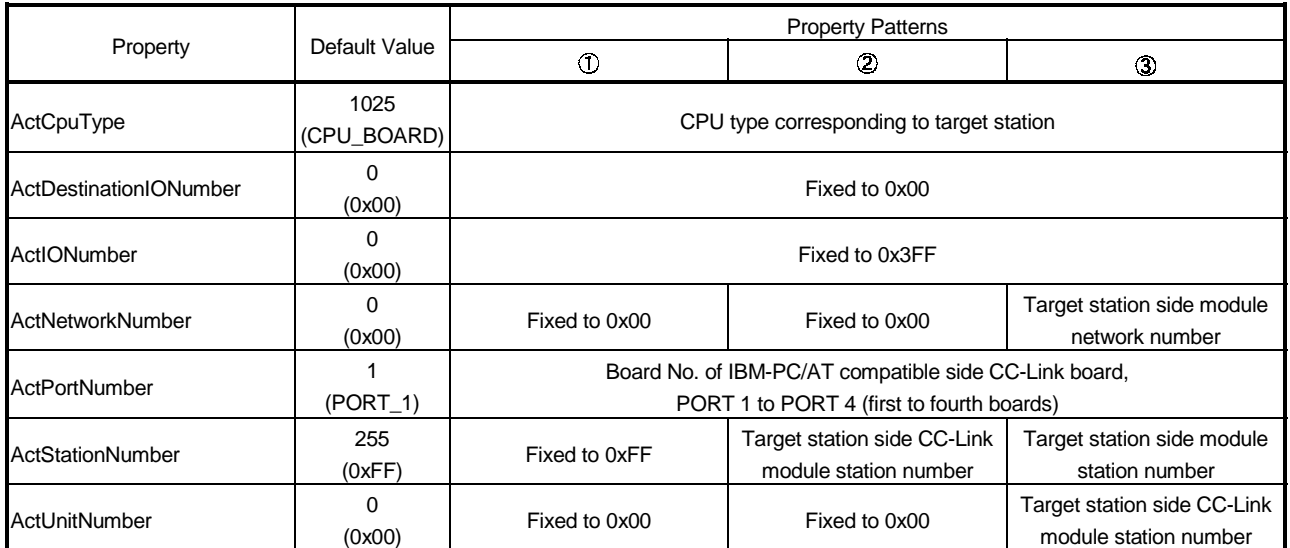

# (4) When connected station CPU is ACPU

#### (a) Configuration

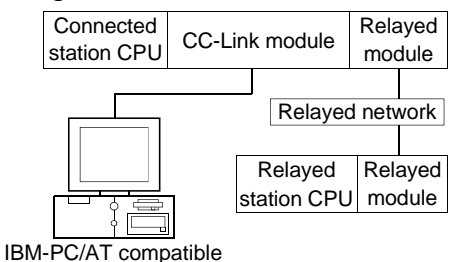

## (b) Property patterns

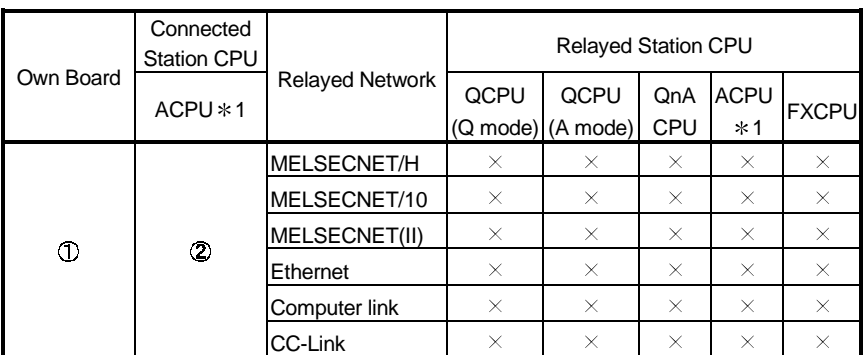

: Accessible (Property pattern within circle)

 $\times$ : Inaccessible

1 : Including motion controller CPU

# (c) Property list

Property Patterns Property Default Value  $\overline{O}$  $\ddot{c}$ 1025 **ActCpuType** (CPU\_BOARD) CPU type corresponding to target station ActDestinationIONumber 0<br>(0x00) (0x00) Fixed to 0x00 ActIONumber 0<br>
(0x00) Fixed to 0x00 0 ActNetworkNumber  $(0x00)$  Fixed to 0x00 Board No. of IBM-PC/AT compatible side CC-Link board, 1 ActPortNumber (PORT\_1) PORT 1 to PORT 4 (first to fourth boards) ActStationNumber 255<br>(0xFF) Fixed to 0xFF Target station side module station number 0  $(0x00)$  Fixed to 0x00 **ActUnitNumber** 

# 3.3.23 ActAnUBD, ActMLAnUBD control

The following table indicates the properties possessed by the ActAnUBD, ActMLAnUBD control and their default values.

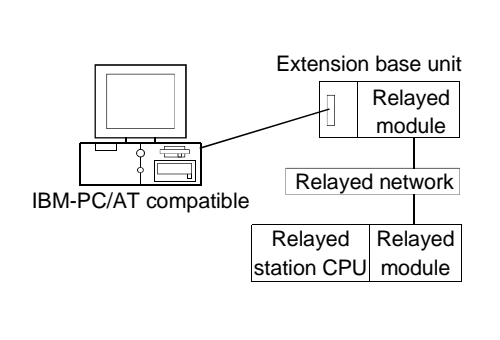

# (1) Configuration (2) Property patterns

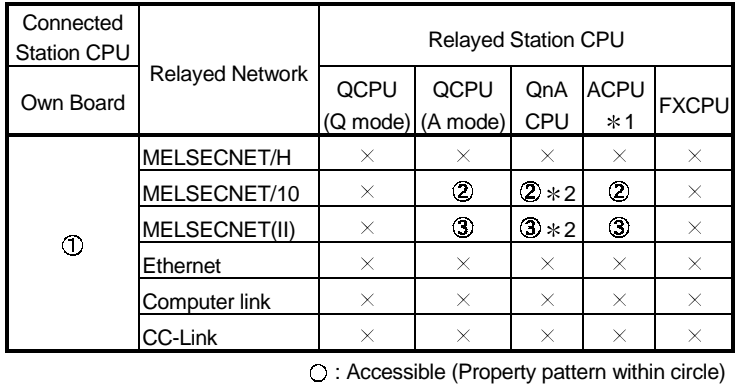

 $\times$  : Inaccessible

1 : Including motion controller CPU

2 : Operates as the one equivalent to

AnACPU.

## (3) Property list

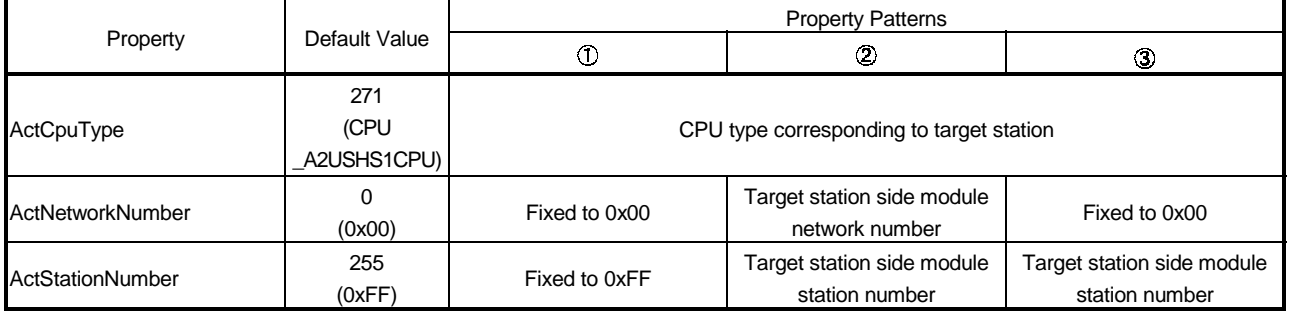

# 3.3.24 ActLLT, ActMLLLT control

The following table indicates the properties possessed by the ActLLT, ActMLLLT control and their default values.

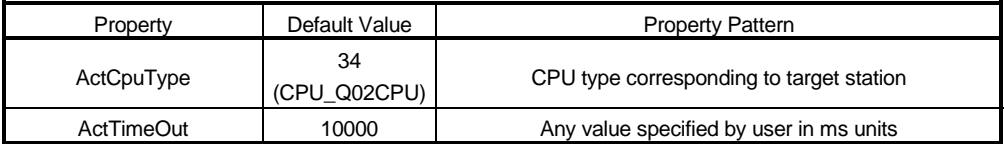

# 3.3.25 ActQCPUQBus, ActMLQCPUQBus control

The following table indicates the properties possessed by the ActQCPUQBus, ActMLQCPUQBus control and their default values.

#### (1) Configuration

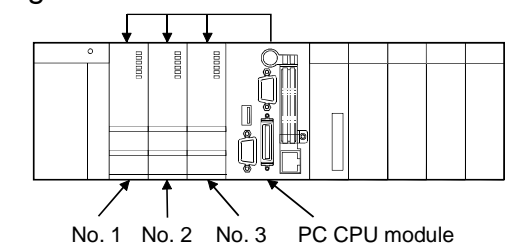

## (2) Property

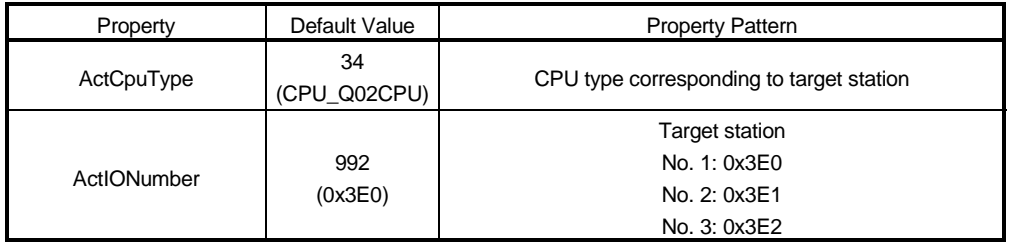

## POINT

Use any of the following controls for access to the PLC CPU via the corresponding module controlled by the PC CPU module.

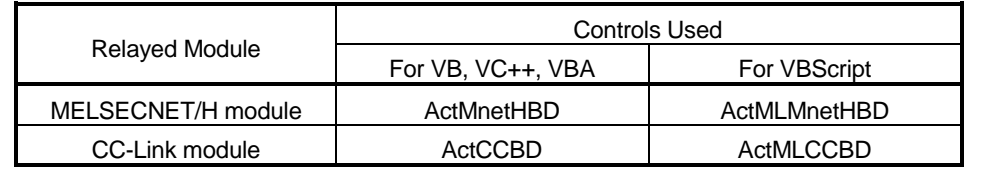

# 4 FUNCTIONS

This chapter provides the programming instructions and function details (dispatch interface, custom interface).

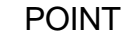

(1) For interface selection, we recommend you to choose the dispatch interface which is simpler.

(2) For programming, refer to "Section 4.1 Programming Instructions".

## 4.1 Programming Instructions

This section gives the instructions for programming.

- (1) Instructions common to Microsoft<sup>®</sup> Visual Basic<sup>®</sup> and Microsoft<sup>®</sup> Visual C++<sup>®</sup>
	- (a) Multithread
		- When performing multithread programming, follow the rules of COM and ActiveX controls.

For details, refer to the rules and reference books of COM and ActiveX controls.

## POINT

(1) The ActiveX controls used on MX Component are those of the STA model.

- (2) When passed to another apartment, the interface pointer must be marshaled. Provide synchronization using the CoMarshallerThreadInterfaceInStream or CoGetInterfaceAndReleadseStream COM function.
- (2) Instructions for use of Visual Basic<sup>®</sup> Only the dispatch interface is usable.
- (3) Instructions for use of Visual  $C++^{\circ}$  (dispatch interface, custom interface)

(a) Both the dispatch interface and custom interface are usable.

(b) BSTR $*$  type

In the functions which acquire the methods and properties using the BSTR pointer type, memory must be secured inside the ActiveX controls and released in user programs. (This is based on the rules of COM and ActiveX controls.)

(Example)

BSTR szCpuName;

LONG lCpuCode;

Obj.GetCpuType(&szCpuName, &lCpuCode );

MessgBox( "CpuName = %s, CpuCode = %d", szCpuName, lCpuCode ); SysFreeString( szCpuName );

```
(4) Instructions for use of Visual C++^{\circ} (custom interface)
    (a) HRESULT type
       Use the SUCCEEDED or FAILED macro to check whether the HRESULT
       type, i.e. returned value of COM, resulted in normal or abnormal termination.
       (Example)
       HRESULT hResult;
       LONG IRet;
       hResult = Obj.Open( & Ret );
       if( SUCCEEDE( hResult ) ) {
               if(Ret = SUCCES) {
               } else {
                  MessgeBox( "Communication Error = %x", lRet );
               }
       } else {
               MessgeBox( "COM ERROR Occurd" );
       }
```
## 4.2 Details of the Functions (Dispatch Interface)

This section explains the details of the functions.

The details of the functions in this section assume that the dispatch interface is used. For the custom interface, refer to "Section 4.3 Details of the Functions (Custom Interface)".

#### 4.2.1 Open (Communication line opening)

- (1) Applicable ACT controls This function is available for all ACT controls.
- (2) Feature Opens the communication line.
- (3) Format

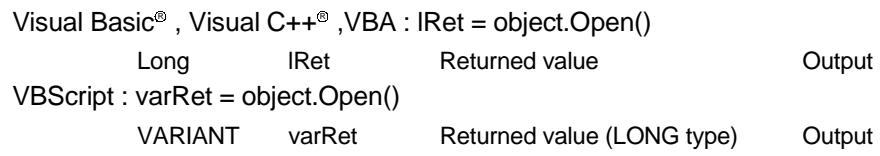

(4) Explanation

The line is connected on the basis of the value set to the property for Open method.

(5) Returned value

Normal termination : 0 is returned.

Abnormal termination : A value other than 0 is returned. (Refer to Chapter 6 ERROR CODES.)

# POINT

- (1) If the property for Open method is changed after completion of Open, the other end of communication is not changed. To change the communication settings, close the communication line once, then set the other end of communication, and open the communication line again.
- (2) Open may terminate normally if the CPU type entered into the ActCpuType property is different from the CPU used for communication. In such a case, the connection range, usable methods and device range may be reduced, for example.

When performing Open, set the correct CPU type to the ActCpuType property.

# 4.2.2 Close (Communication line closing)

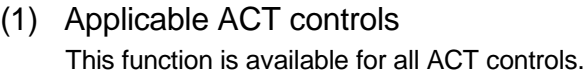

- (2) Feature Closes the communication line.
- (3) Format Visual Basic®, Visual C++®, VBA : lRet = object.Close() Long lRet Returned value Cutput VBScript : varRet = object.Close() VARIANT varRet Returned value (LONG type) Output

#### (4) Explanation The line connected using the Open function is closed.

(5) Returned value Normal termination : 0 is returned. Abnormal termination : A value other than 0 is returned. (Refer to Chapter 6 ERROR CODES.)

#### 4.2.3 ReadDeviceBlock (Device batch-read)

#### (1) Applicable ACT controls This function is available for all ACT controls.

(2) Feature

Batch-reads data from devices.

#### (3) Format

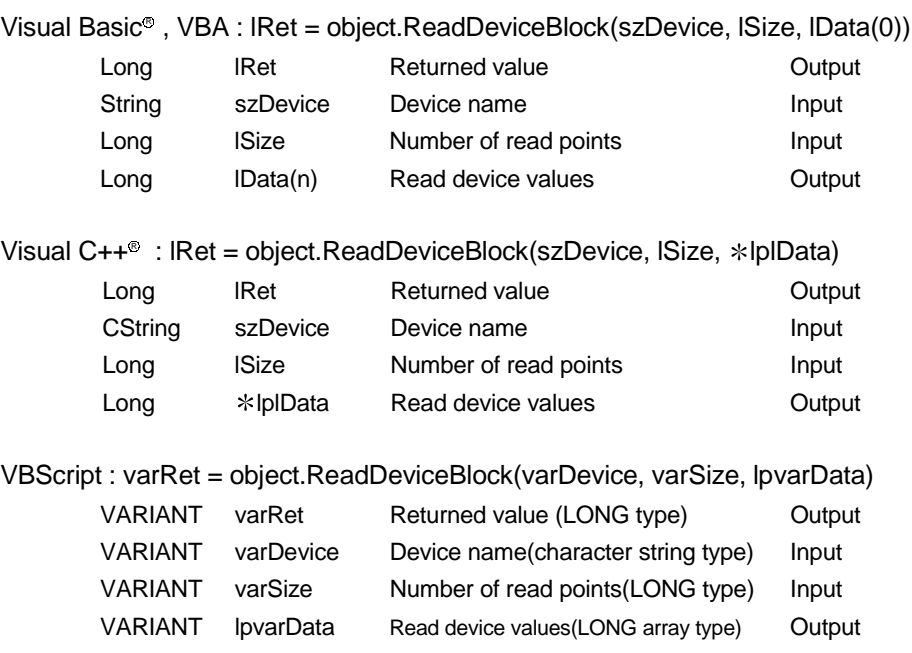

#### (4) Explanation

- The device values for lSize(varSize) are batch-read from the devices, beginning with the device specified in szDevice(varDevice).
- The read device values are stored in lData (lplData or lpvarData).
- Reserve an array of lSize (varSize) or more for lData (lplData or lpvarData).

# (5) Device specifying methods

Specify the devices in the following methods.

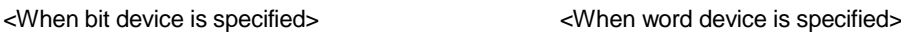

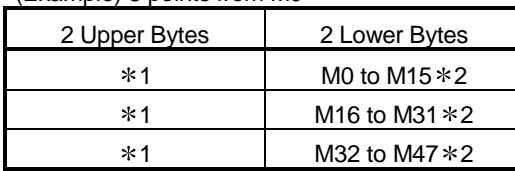

(Example) 3 points from M0 (Example) 3 points from D0

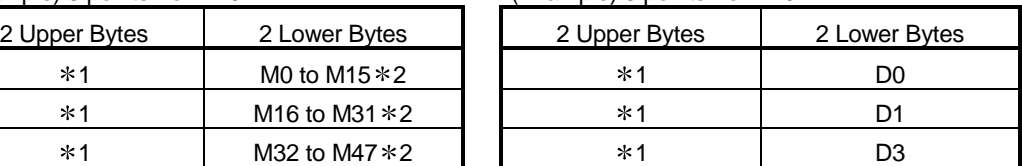

<When CN200 and later of FXCPU are specified> <When FD device is specified (4-word device)>  $(Fxample)$  6 points from CN200  $*3$ :  $(Fxample)$  6 points from FD0

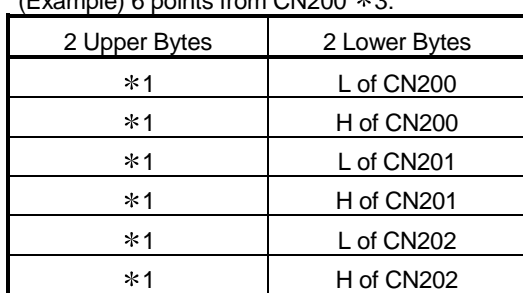

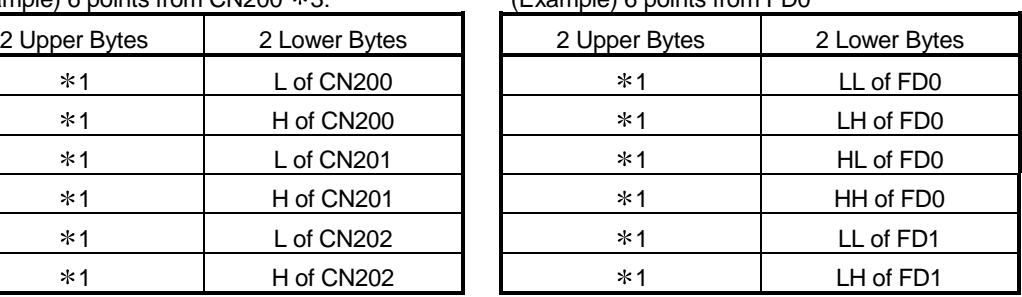

1: Not used. (0 is stored.)

2: Lower bits are stored in device number order.

3: For CN200 or later of FXCPU, 2 words are read from 2 points. Read from 1 point will result in an error.

(6) Returned value

Normal termination : 0 is returned.

Abnormal termination : Any value other than 0 is returned.

(Refer to Chapter 6 ERROR CODES.)

## POINT

(1) The maximum number of read points that may be specified in lSize(varSize) should satisfy the following range.

Read starting device number + number of read points  $\leq$  last device number

- (2) When the bit device is specified, a multiple of 16 may be specified as the device number.
- (3) For lData (lplData or lpvarData), prepare a memory area having the number of points specified in lSize (varSize).

If there is no memory area, a critical phenomenon such as an application error may occur.

## 4.2.4 WriteDeviceBlock (Device batch-write)

#### (1) Applicable ACT controls This function is available for all ACT controls.

(2) Feature

Batch-writes data to devices.

## (3) Format

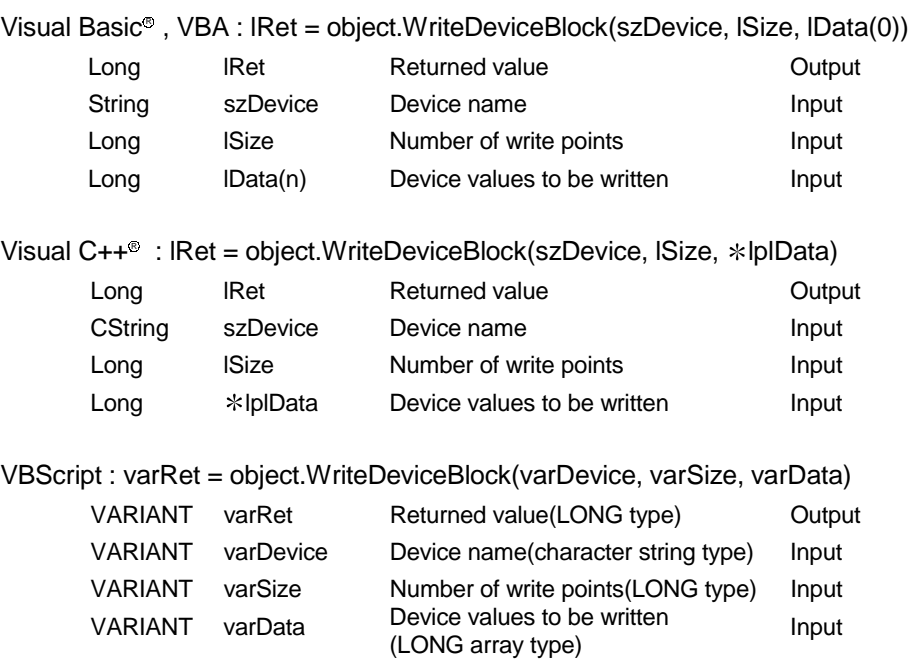

## (4) Explanation

- The device values for lSize(varSize) are batch-written to the devices, beginning with the device specified in szDevice(varDevice).
- Store the device values to be written in lData (lplData or varData).
- Reserve an array of lSize (varSize) or more for lData (lplData or varData).

# (5) Device specifying methods

Specify the devices in the following methods.

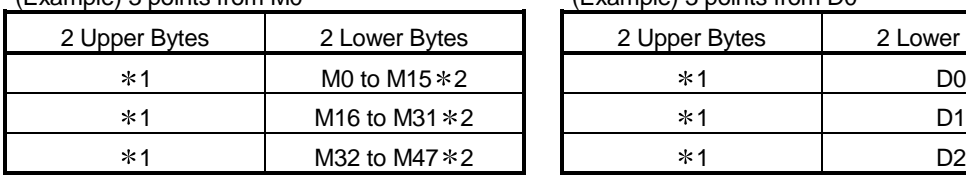

<When bit device is specified> <When word device is specified>

#### (Example) 3 points from M0 (Example) 3 points from D0

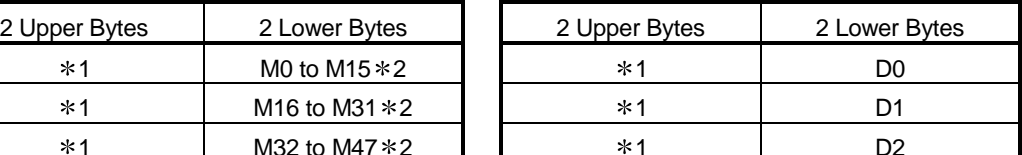

<When CN200 and later of FXCPU are specified> <When FD device is specified (4-word device)>  $(Example) 6$  points from CN200  $*3$ :  $(Example) 6$  points from FD0

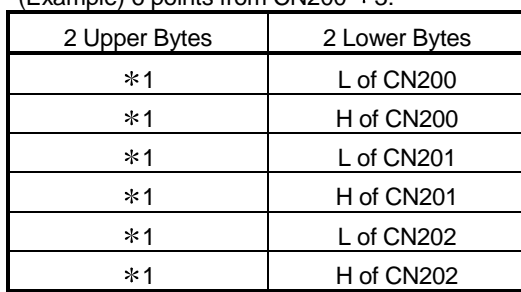

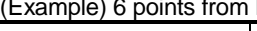

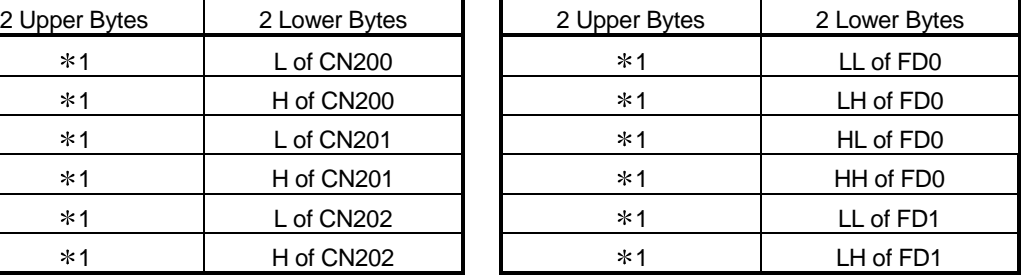

1: Not used. (0 is stored.)

2: Lower bits are stored in device number order.

3: For CN200 or later of FXCPU, 2 words are written from 2 points. Write from 1 point will result in an error.

#### (6) Returned value

Normal termination : 0 is returned.

Abnormal termination : Any value other than 0 is returned.

(Refer to Chapter 6 ERROR CODES.)

## POINT

(1) The maximum number of write points that may be specified in lSize(varSize) should satisfy the following range.

Write starting device number + number of write points  $\leq$  last device number

- (2) When the bit device is specified, a multiple of 16 may be specified as the device number.
- (3) For lData (lplData or varData), prepare a memory area having the number of points specified in lSize (varSize).

If there is no memory area, a critical phenomenon such as an application error may occur.

#### 4.2.5 ReadDeviceRandom (Device random-read)

- (1) Applicable ACT controls This function is available for all ACT controls.
- (2) Feature Reads data randomly from devices.
- (3) Format

```
Visual Basic<sup>®</sup>, VBA : lRet = object.ReadDeviceRandom(szDeviceList, lSize,
```
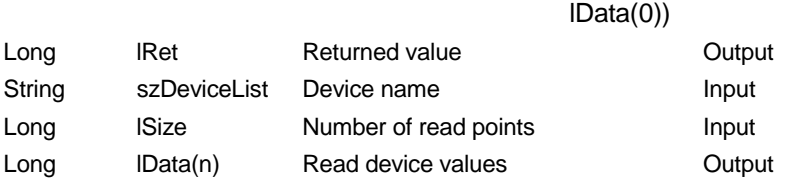

Visual C++<sup>®</sup> : IRet = object.ReadDeviceRandom(szDeviceList, ISize, \*IpIData)

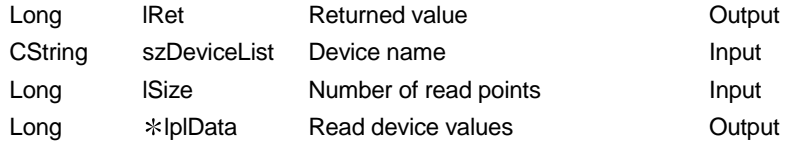

VBScript : varRet = object.ReadDeviceRandom(varDeviceList, varSize,

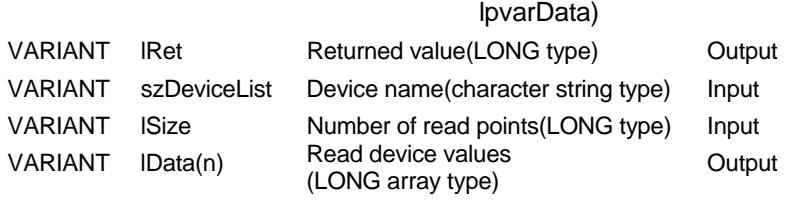

- (4) Explanation
	- The device values for lSize(varSize) are read from the device group specified in szDeviceList(varDeviceList).
	- The read device values are stored in lData (lplData or lpvarData).
	- Using the line feed symbol, separate the devices in the character string specified in the device list.

The last device need not be followed by the line feed symbol. (Example)

Visual Basic®, VBA, VBScript : "D0" & vbLf & "D1" & vbLf & "D2" Visual  $C++^{\circledcirc}$ : D0\nD1\nD2

• Reserve an array of lSize (varSize) or more for lData (lplData or lpvarData).

## (5) Device specifying methods

Specify the devices in the following methods.

(Example 1) When devices are specified as follows (3 points)

When using Visual Basic®, VBA, VBScript : M0 & vbLf & D0 & vbLf & K8M0 When using Visual  $C++$ <sup>®</sup> : M0\nD0\nK8M0

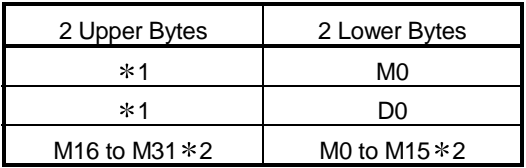

(Example 2) When devices including CN200 and later of FXCPU are specified (3 points in all)  $*3$ 

When using Visual Basic®, VBA, VBScript : D0 & vbLf & CN200 & vbLf & D1 When using Visual  $C++^{\circ}$ : D0\nCN200\nD1

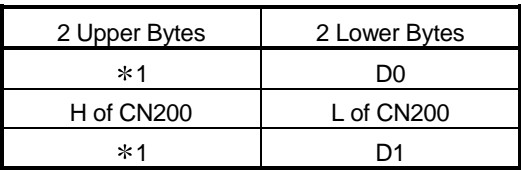

(Example 3) When devices including FD are specified (3 points in all)

When using Visual Basic®, VBA, VBScript : D0 & vbLf & FD0 & vbLf & D1 When using Visual  $C++^{\circledast}$ : D0\nFD0\nD1

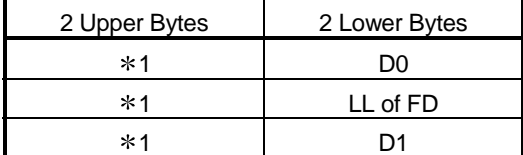

1: Not used. (0 is stored.)

2: Lower bits are stored in device number order.

3: For CN200 or later of FXCPU, 2 words are read from 1 point by random read.

## (6) Returned value

Normal termination : 0 is returned.

Abnormal termination : Any value other than 0 is returned.

(Refer to Chapter 6 ERROR CODES.)

#### POINT

- (1) The maximum number of read points that may be specified in lSize(varSize) is up to 0x7FFFFFFF points.
- (2) For lData(lplData or lpvarData), prepare a memory area having the number of points specified in lSize(varSize).

If there is no memory area, a critical phenomenon such as an application error may occur.

#### 4.2.6 WriteDeviceRandom (Device random-write)

- (1) Applicable ACT controls This function is available for all ACT controls.
- (2) Feature Writes data randomly to devices.

(3) Format

```
Visual Basic<sup>®</sup>, VBA : IRet = object.WriteDeviceRandom(szDeviceList, ISize,
                                                                     In<sub>obs</sub>(0)
```
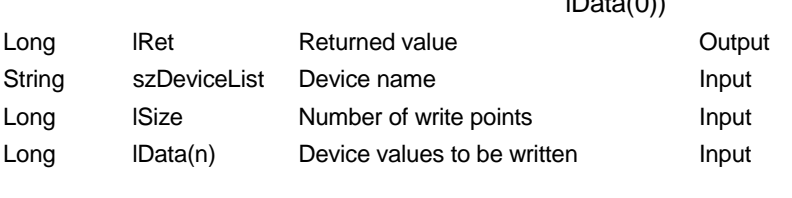

Visual C++<sup>®</sup> : IRet = object.WriteDeviceRandom(szDeviceList, ISize, \*IpIData)

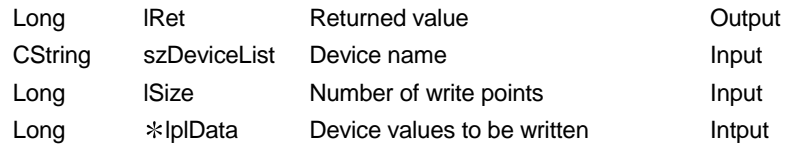

VBScript : varRet = object.WriteDeviceRandom(varDeviceList, varSize, varData)

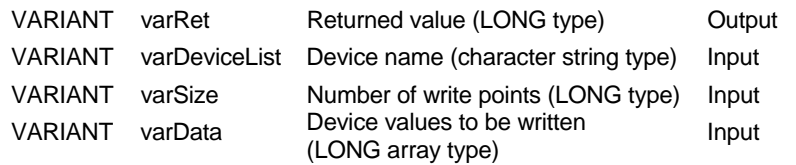

## (4) Explanation

- The device values for lSize are written to the devices specified in szDeviceList.
- The read device values are stored in lData (lplData or varData).
- Using the line feed symbol, separate the devices in the character string specified in the device list.

The last device need not be followed by the line feed symbol. (Example)

Visual Basic® , VBA, VBScript:"D0" & vbLf & "D1" & vbLf & "D2" Visual  $C++^{\circledast}$ : D0\nD1\nD2

• Reserve an array of lSize (varSize) or more for lData (lplData or varData).

#### (5) Device specifying methods

Specify the devices in the following methods.

(Example 1) When devices are specified as follows (3 points)

When using Visual Basic®, VBA, VBScript : M0 & vbLf & D0 & vbLf & K8M0 When using Visual  $C++$ <sup>®</sup> : M0\nD0\nK8M0

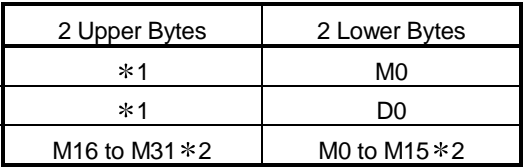

(Example 2) When devices including CN200 and later of FXCPU are specified (3 points in all)  $*3$ 

When using Visual Basic®, VBA, VBScript : D0 & vbLf & CN200 & vbLf & D1 When using Visual  $C++^{\circ}$ : D0\nCN200\nD1

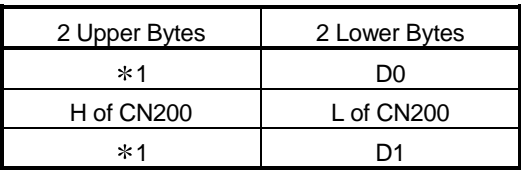

(Example 3) When devices including FD are specified (3 points in all) When using Visual Basic®, VBA, VBScript : D0 & vbLf & FD0 & vbLf & D1

When using Visual  $C++^{\circledast}$ 

: D0\nFD0\nD1

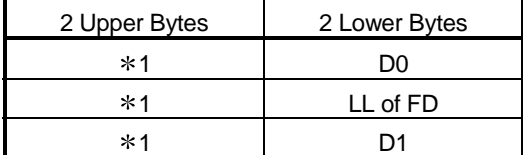

1: Not used. (0 is stored.)

2: Lower bits are stored in device number order.

3: For CN200 or later of FXCPU, 2 words are read from 1 point by random read.

#### (6) Returned value

Normal termination : 0 is returned.

Abnormal termination : Any value other than 0 is returned.

(Refer to Chapter 6 ERROR CODES.)

#### POINT

- (1) The maximum number of write points that may be specified in lSize(varSize) is up to 0x7FFFFFFF points.
- (2) For lData(lplData or varData), prepare a memory area having the number of points specified in lSize(varSize).

If there is no memory area, a critical phenomenon such as an application error may occur.

## 4.2.7 SetDevice (Device data setting)

(1) Applicable ACT controls

This function is available for all ACT controls.

- (2) Feature Sets one point of device.
- (3) Format

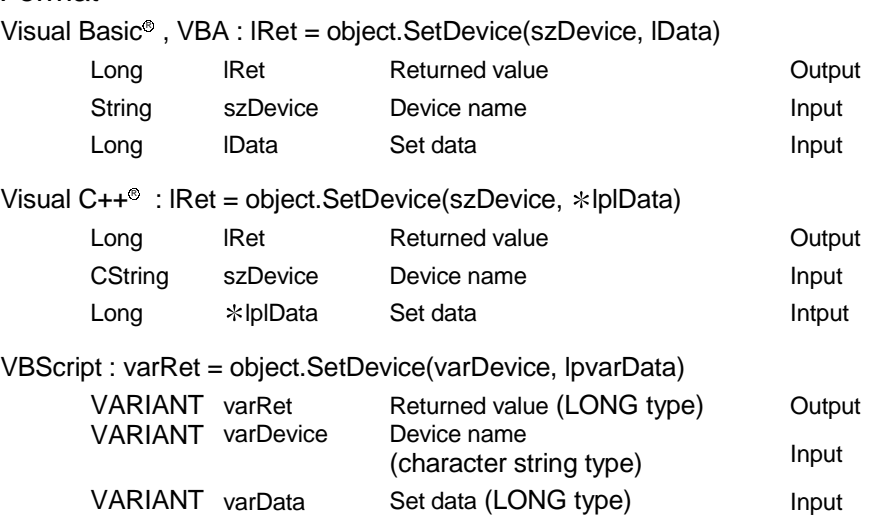

- (4) Explanation
	- The operation specified in lData(lplData or varData) is performed for one point of device specified in szDevice(varDevice).
	- When the bit device is specified, the least significant bit of the lData value (lplData value or varData value) becomes valid.
- (5) Device specifying methods

Specify the devices in the following methods.

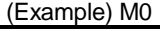

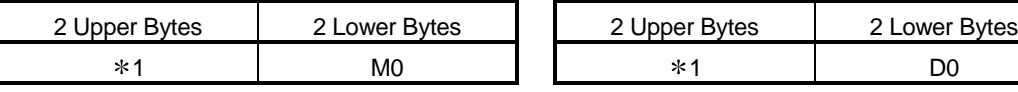

#### (Example) K8M0 (Example) CN200

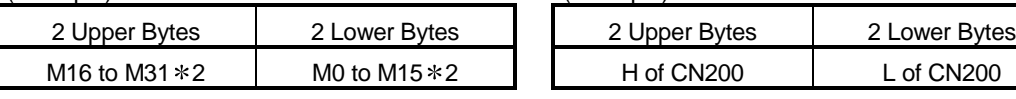

<When bit device is specified> <When word device is specified>

(Example) D0

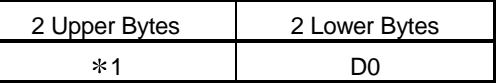

<When double-word device is specified> <When CN200 or later of FXCPU is specified>

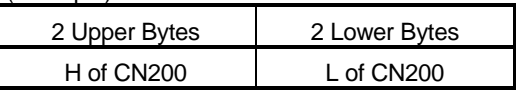

1: Not used. (0 is stored.)

2: Lower bits are stored in device number order.

#### (6) Returned value

Normal termination : 0 is returned.

Abnormal termination : Any value other than 0 is returned.

(Refer to Chapter 6 ERROR CODES.)

#### 4.2.8 GetDevice (Device data acquisition)

#### (1) Applicable ACT controls This function is available for all ACT controls.

#### (2) Feature

Acquires data from one point of device.

#### (3) Format

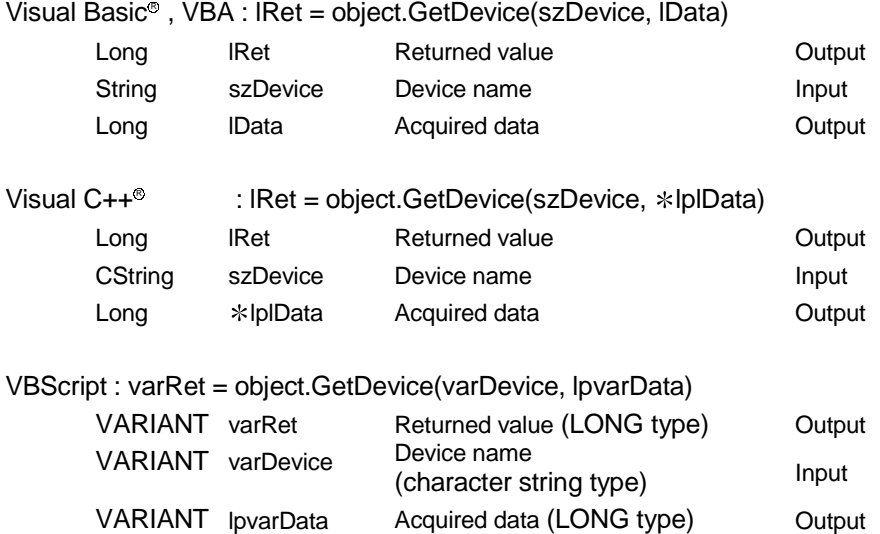

#### (4) Explanation

The data of one point of device specified in szDevice(varDevice) is stored into lData(lplData or lpvarData).

#### (5) Device specifying methods

Specify the devices in the following methods.

<When bit device is specified> <When word device is specified>

(Example) M0 (Example) D0

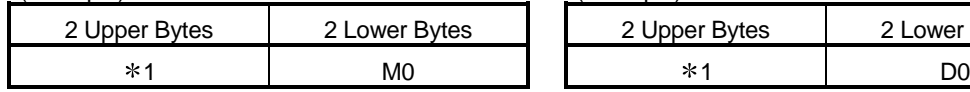

<When double-word device is specified> <When CN200 or later of FXCPU is specified>

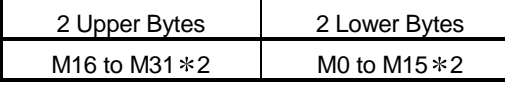

1: Not used. (0 is stored.)

2: Lower bits are stored in device number order.

#### (6) Returned value

Normal termination : 0 is returned.

Abnormal termination : Any value other than 0 is returned.

(Refer to Chapter 6 ERROR CODES.)

## (Example) K8M0 (Example) CN200

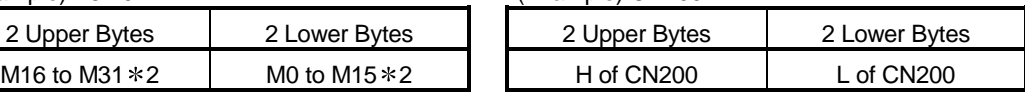

2 Upper Bytes 2 Lower Bytes

# 4.2.9 ReadBuffer (Buffer memory read)

#### (1) Applicable ACT controls

The applicable ACT controls are indicated below.

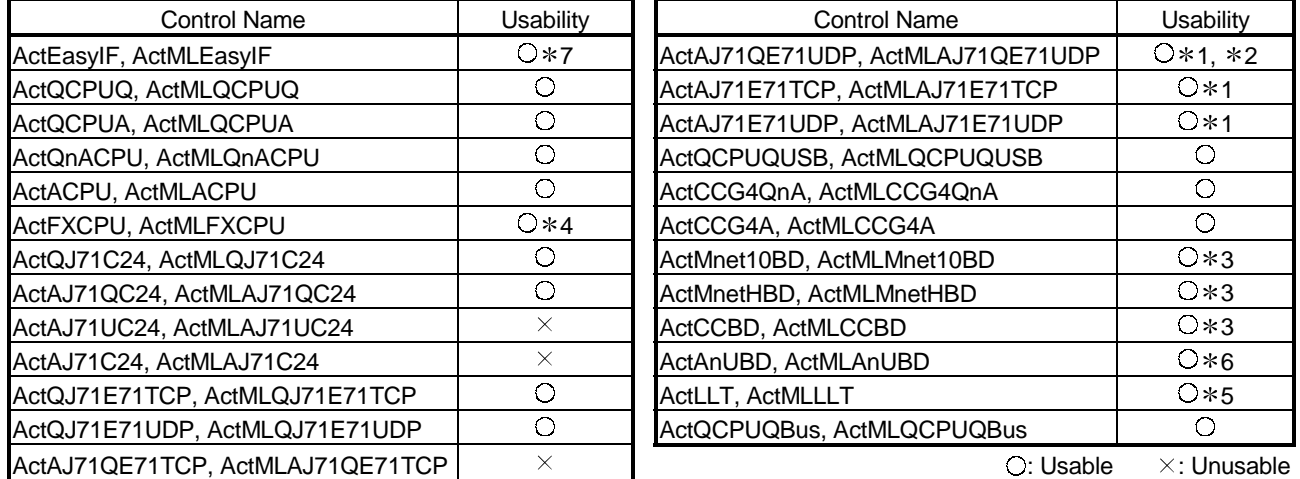

1: An error is returned if access to the AnUCPU, QCPU (A mode), A173UHCPU(-S1) or A273UH-S3) is made.

- 2: An error is returned if access to the QnACPU is made.
- 3: An error is returned if own board access is made.
- 4: An error is returned if the CPU is other than FX2N and FX2NC.
- 5: An error is returned if the CPU is other than FX0N, FX2, FX2C, FX2N and FX2NC.

6: An error is returned if access to the QnACPU is made via the MELSECNET/10 or MELSECNET(II).

7: Depending on the communication path (Ethernet communication, MELSECNET/10 communication, etc.), there will be restrictions as placed on the corresponding communication path controls.

#### (2) Feature

Reads the buffer memory values of the special function module.

#### (3) Format

Visual Basic<sup>®</sup>, VBA :lRet = object.ReadBuffer(lStartIO, lAddress, lReadSize,

iData(0)) Long lRet Returned value Cutput Long lStartIO First I/O number of module from where values will be read Input Long lAddress Buffer memory address Input Long IReadSize Read size Input Integer iData(n) Values read from buffer memory Output Visual C++<sup>®</sup> :lRet = object.ReadBuffer(IStartIO, IAddress, IReadSize \*lpsData) Long IRet Returned value Cutput Long lStartIO First I/O number of module from where values will be read Input Long lAddress Buffer memory address Input Long IReadSize Read size Input Short  $*$  lpsData Values read from buffer memory Output

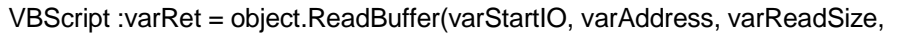

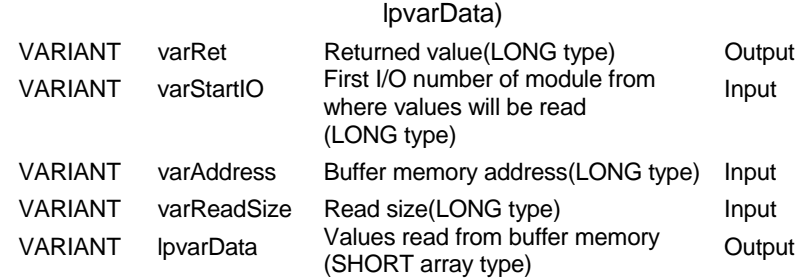

#### (4) Explanation

- As the module I/O number specified in lStartIO(varStartIO), specify a value found by dividing the actual I/O number by 16.
- The buffer values for lReadSize(varReadSize) at the buffer memory address specified in lAddress(varAddress) in the special function module located at the first I/O number specified in lStartIO(varStartIO) are read.
- When using the Act(ML)FXCPU control or Act(ML)LLT control, specify the block number (0 to 7) of the special expansion equipment as the module's first I/O number and any of 0 to 32767 as the buffer memory address.
- Reserve an array of lReadSize (varReadSize) or more for iData (lplData or lpvarData).

#### (5) Returned value

Normal termination : 0 is returned. Abnormal termination : Any value other than 0 is returned. (Refer to Chapter 6 ERROR CODES.)

#### POINT

- (1) An error is returned if access to the motion controller CPU is made.
- (2) For iData (lpsData or lpvarData), prepare a memory area having the number of points specified in lReadSize(varReadSize).
- If there is no memory area, a critical phenomenon such as an application error may occur.
- (3) When buffer memory read (ReadBuffer) is performed for the QCPU (Q mode), read operation may be performed for only the Q series-dedicated module. Read from the shared memory of the QCPU (Q mode) cannot be performed, either.
## 4.2.10 WriteBuffer (Buffer memory write)

### (1) Applicable ACT controls

The applicable ACT controls are indicated below.

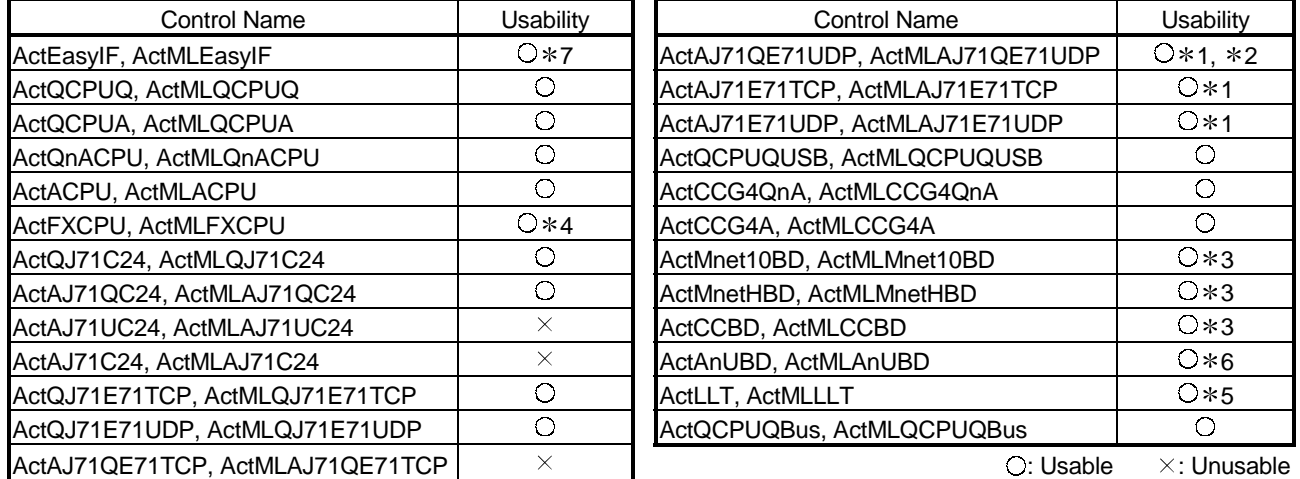

1: An error is returned if access to the AnUCPU, QCPU (A mode), A173UHCPU(-S1) or A273UH(-S3) is made.

- 2: An error is returned if access to the QnACPU is made.
- 3: An error is returned if own board access is made.
- 4: An error is returned if the CPU is other than FX2N and FX2NC.
- 5: An error is returned if the CPU is other than FX0N, FX2, FX2C, FX2N and FX2NC.
- 6: An error is returned if access to the QnACPU is made via the MELSECNET/10 or MELSECNET(II).
- 7: Depending on the communication path (Ethernet communication, MELSECNET/10 communication, etc.), there will be restrictions as placed on the corresponding communication path controls.

#### (2) Feature

Writes values to the buffer memory of the special function module.

(3) Format

Visual Basic<sup>®</sup>, VBA : IRet = object.WriteBuffer(IStartIO, IAddress, IWriteSize,

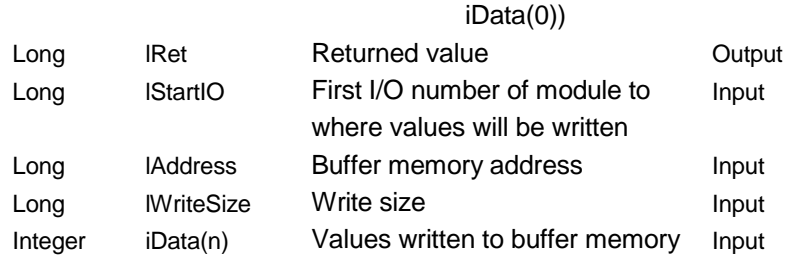

Visual C++<sup>®</sup> : IRet = object. WriteBuffer(IStartIO, IAddress, IWriteSize \*IpsData)

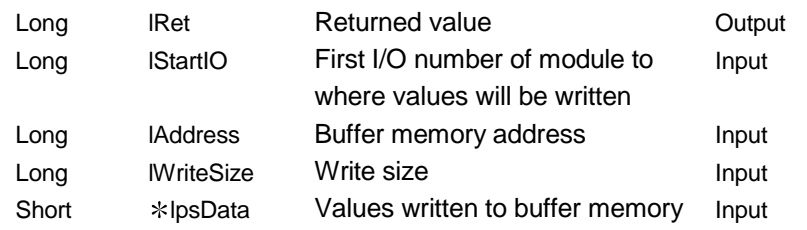

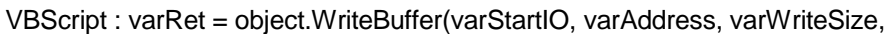

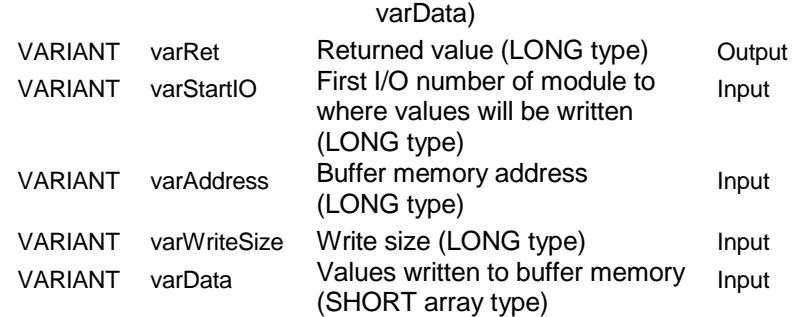

### (4) Explanation

- As the module I/O number specified in lStartIO(varStartIO), specify a value found by dividing the actual I/O number by 16.
- The buffer values for lWriteSize(varWriteSize) at the buffer memory address specified in lAddress(varAddress) in the special function module located at the first I/O number specified in lStartIO(varStartIO) are written.
- When using the Act(ML)FXCPU control or Act(ML)LLT control, specify the block number (0 to 7) of the special expansion equipment as the module's first I/O number and any of 0 to 32767 as the buffer memory address.
- Reserve an array of lWriteSize (varWriteSize) or more for iData (lpsData or varData).

### (5) Returned value

Normal termination : 0 is returned. Abnormal termination : Any value other than 0 is returned. (Refer to Chapter 6 ERROR CODES.)

### POINT

- (1) An error is returned if access to the motion controller CPU is made.
- (2) For iData(lpsData,varData), prepare a memory area having the number of points specified in lWriteSize(varWriteSize).
- If there is no memory area, a critical phenomenon such as an application error may occur.
- (3) When buffer memory write (WriteBuffer) is performed for the QCPU (Q mode), write operation may be performed for only the Q series-dedicated module. Write to the shared memory of the QCPU (Q mode) cannot be performed, either.

## 4.2.11 GetClockData (Clock data read)

## (1) Applicable ACT controls

The applicable ACT controls are indicated below.

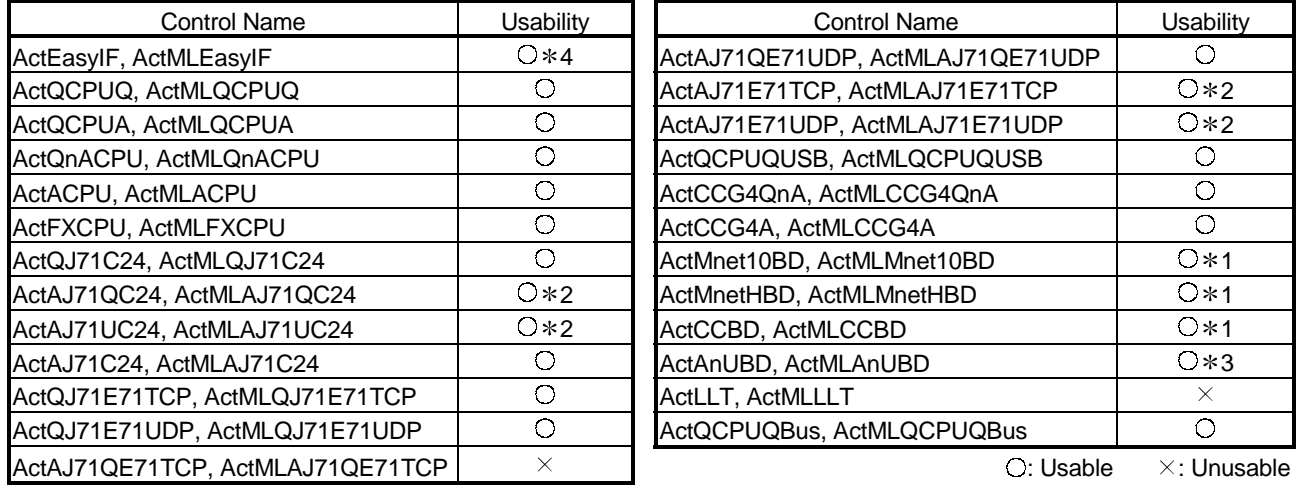

1: An error is returned if own board access is made.

2: An error is returned if access to the QnACPU is made.

- 3: An error is returned if access to the QnACPU is made via the MELSECNET/10 or MELSECNET(II).
- 4: Depending on the communication path (Ethernet communication, MELSECNET/10 communication, etc.), there will be restrictions as placed on the corresponding communication path controls.

### (2) Feature

Reads time from the clock data of the PLC CPU.

## (3) Format

Visual Basic<sup>®</sup>, VBA : lRet = object.GetClockData(iYear, iMonth, iDay,

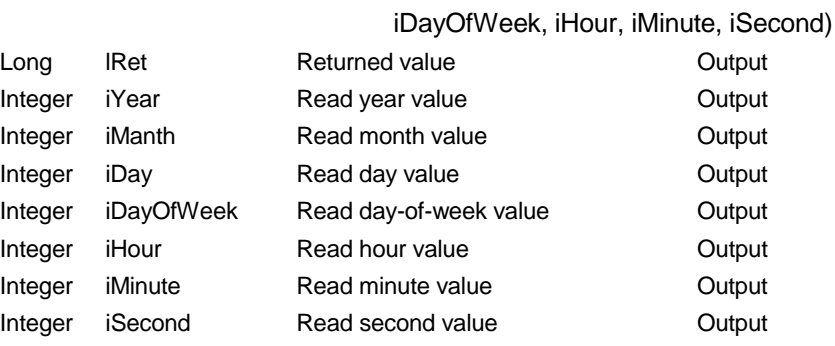

Visual C++<sup>®</sup>: IRet = object. GetClockData(\*lpsYear, \*lpsMonth, \*lpsDay,

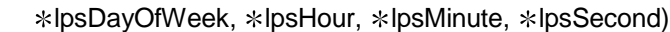

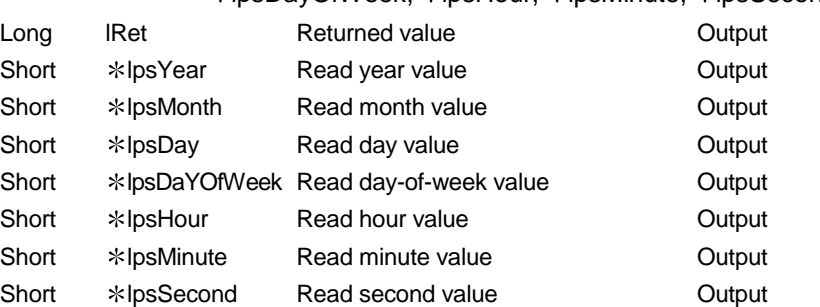

VBScript : varRet = object.GetClockData(lpvarYear, lpvarMonth, lpvarDay,

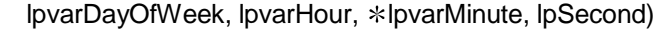

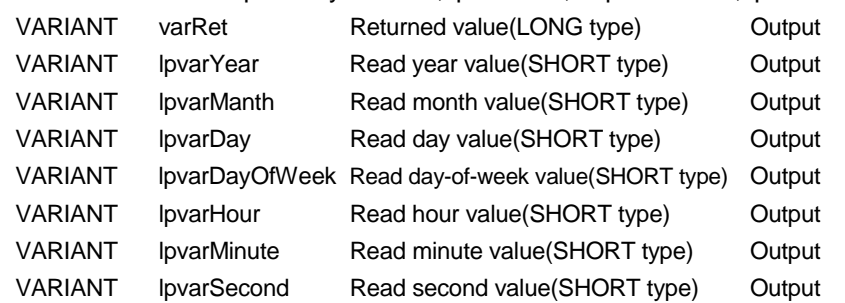

## (4) Explanation

- An error is returned if correct clock data is not set to the PLC CPU.
- As the value stored into iYear (lpsYear or lpvarYear), a four-digit year is returned for the QCPU (Q mode) or a two-digit year for any other CPU. Note that the year for the QCPU (Q mode) is between 1980 and 2079.
- The value stored into iDayOfWeek (lpsDayOfWeek or lpvarDayOfWeek) is as follows.

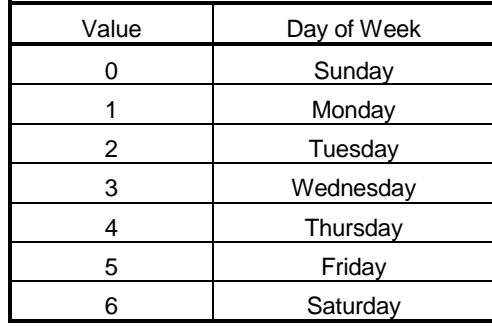

(5) Returned value

Normal termination : 0 is returned. Abnormal termination : Any value other than 0 is returned. (Refer to Chapter 6 ERROR CODES.)

## POINT

- (1) Clock data cannot be read from the A0J2HCPU, A2CCPU and A2CJCPU as they do not have clock data.
- (2) The QCPU (A mode) and ACPU can get clock data only when the target station is in the STOP status.
- (3) For the FXCPU, clock data can be read from the FX1N, FX1NC, FX1S, FX2N or FX2NC when it has a built-in clock, or from the FX2 or FX2C when it is fitted with the RTC cassette.

An error is returned if the FXCPU is other than the FX1N, FX1NC, FX1S, FX2, FX2C, FX2N and FX2NC.

(4) Note that an error of transfer time is produced in clock setting.

## 4.2.12 SetClockData (Clock data write)

## (1) Applicable ACT controls

The applicable ACT controls are indicated below.

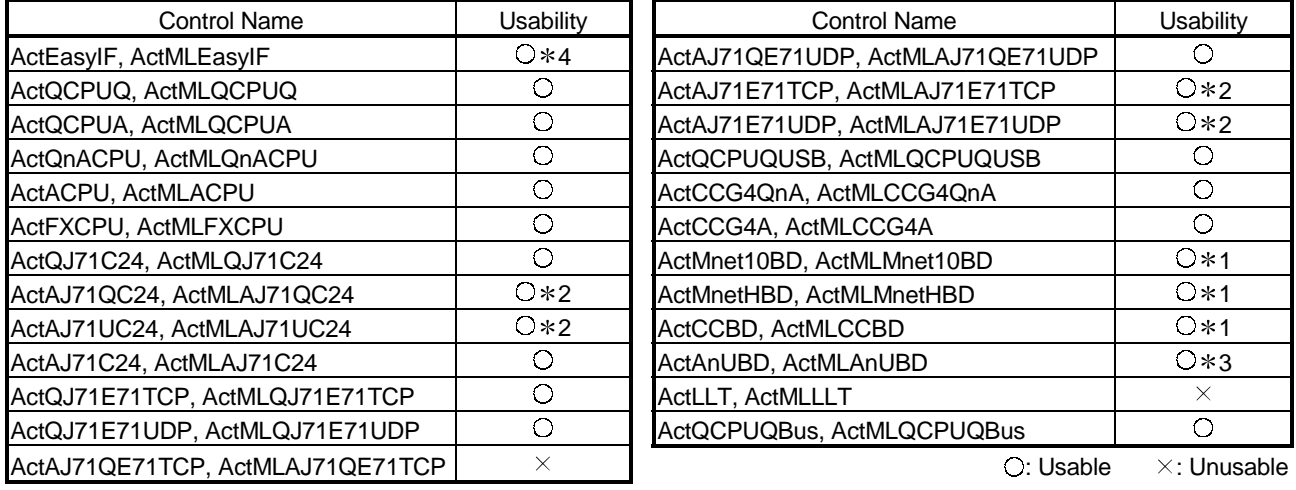

1: An error is returned if own board access is made.

2: An error is returned if access to the QnACPU is made.

- 3: An error is returned if access to the QnACPU is made via the MELSECNET/10 or MELSECNET(II).
- 4: Depending on the communication path (Ethernet communication, MELSECNET/10 communication, etc.), there will be restrictions as placed on the corresponding communication path controls.

### (2) Feature

Writes time to the clock data of the PLC CPU.

### (3) Format

Visual Basic<sup>®</sup>, VBA : lRet = object.SetClockData(iYear, iMonth, iDay,

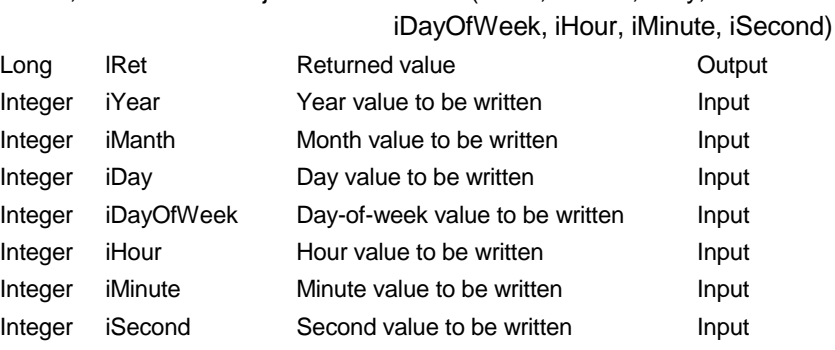

Visual C++<sup>®</sup> : lRet = object.SetClockData (sYear, sMonth, sDay, sDayOfWeek,

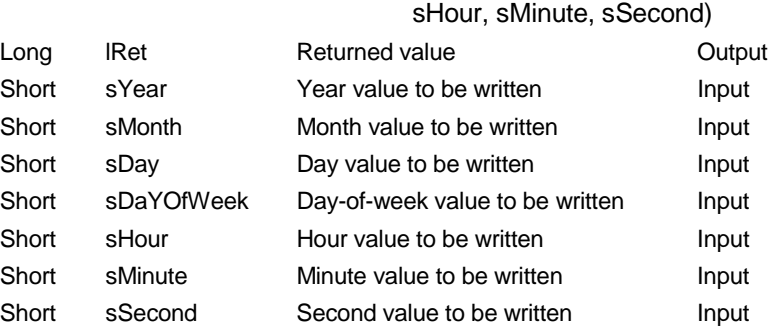

VBScript : varRet = object.SetClockData(varYear, varMonth, varDay,

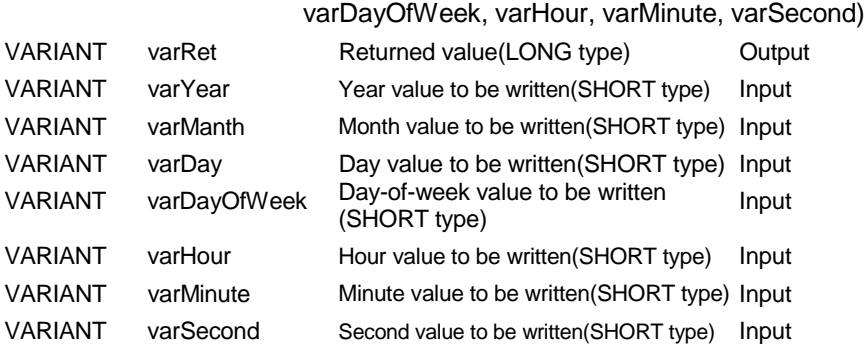

### (4) Explanation

- An error is returned if the clock data to be set are not correct values.
- As to the value specified in iYear (sYear or varYear), a four-digit year is valid for the QCPU (Q mode) or a two-digit year for any other CPU. Note that the year valid for the QCPU (Q mode) is between 1980 and 2079. An error will occur if a four-digit year is set to any CPU other than the QCPU (Q mode).
- The value to be specified in iDayOfWeek (sDayOfWeek or varDayOfWeek) is as follows.

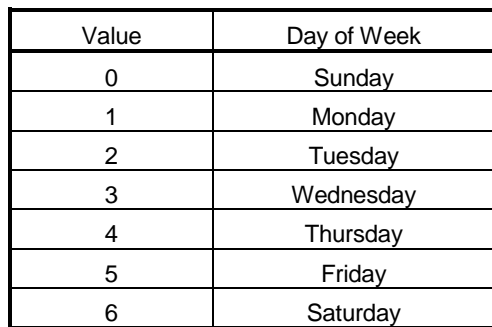

(5) Returned value

Normal termination : 0 is returned.

Abnormal termination : Any value other than 0 is returned.

(Refer to Chapter 6 ERROR CODES.)

## POINT

- (1) Clock data cannot be read from the A0J2HCPU, A2CCPU and A2CJCPU as they do not have clock data.
- (2) For the QCPU (A mode) and ACPU, clock data can be set only when the target station is in the STOP status.
- (3) For the QCPU (A mode) and ACPU, the clock setting special relay "M9028" changes to OFF after clock data setting.
- (4) For the FXCPU, clock setting can be made to the FX1N, FX1NC, FX1S, FX2N or FX2NC when it has a built-in clock, or to the FX2 or FX2C when it is fitted with the RTC cassette.

An error is returned if the FXCPU is other than the FX1N, FX1NC, FX1S, FX2, FX2C, FX2N and FX2NC.

(5) Note that an error of transfer time is produced in clock setting.

# 4.2.13 GetCpuType (PLC CPU type read)

### (1) Applicable ACT controls

This function is available for all ACT controls $*1$ .

1: MELSECNET/10 board will result in an error if own board access is made.

### (2) Feature

Reds the type character string and type code of the PLC CPU.

### (3) Format

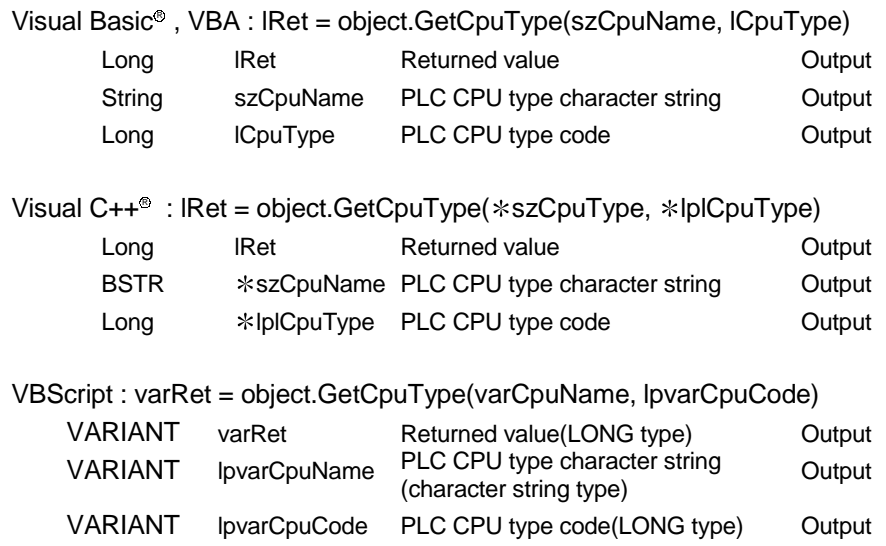

### (4) Explanation

- The type of the PLC which is making communication is stored into szCpuName (lpvarCpuName) and its type code into lCpuType (lplCpuType or lpvarCpuCode).
- The PLC CPU type character string is returned in UNICODE.

## (5) CPU type character string and type code

The following table lists the CPU type character strings and type codes read using GetCpuType.

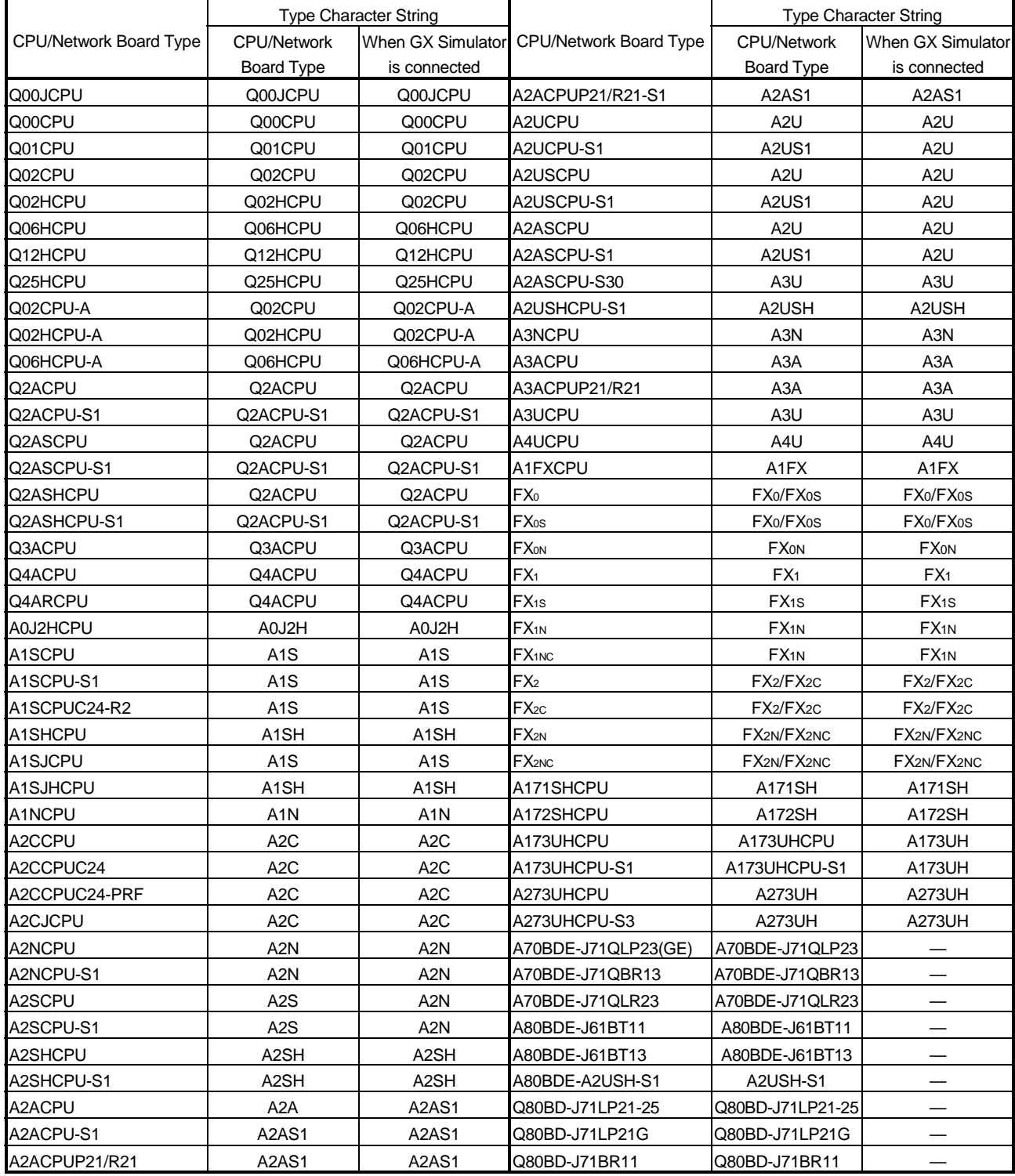

# (a) Type character string list

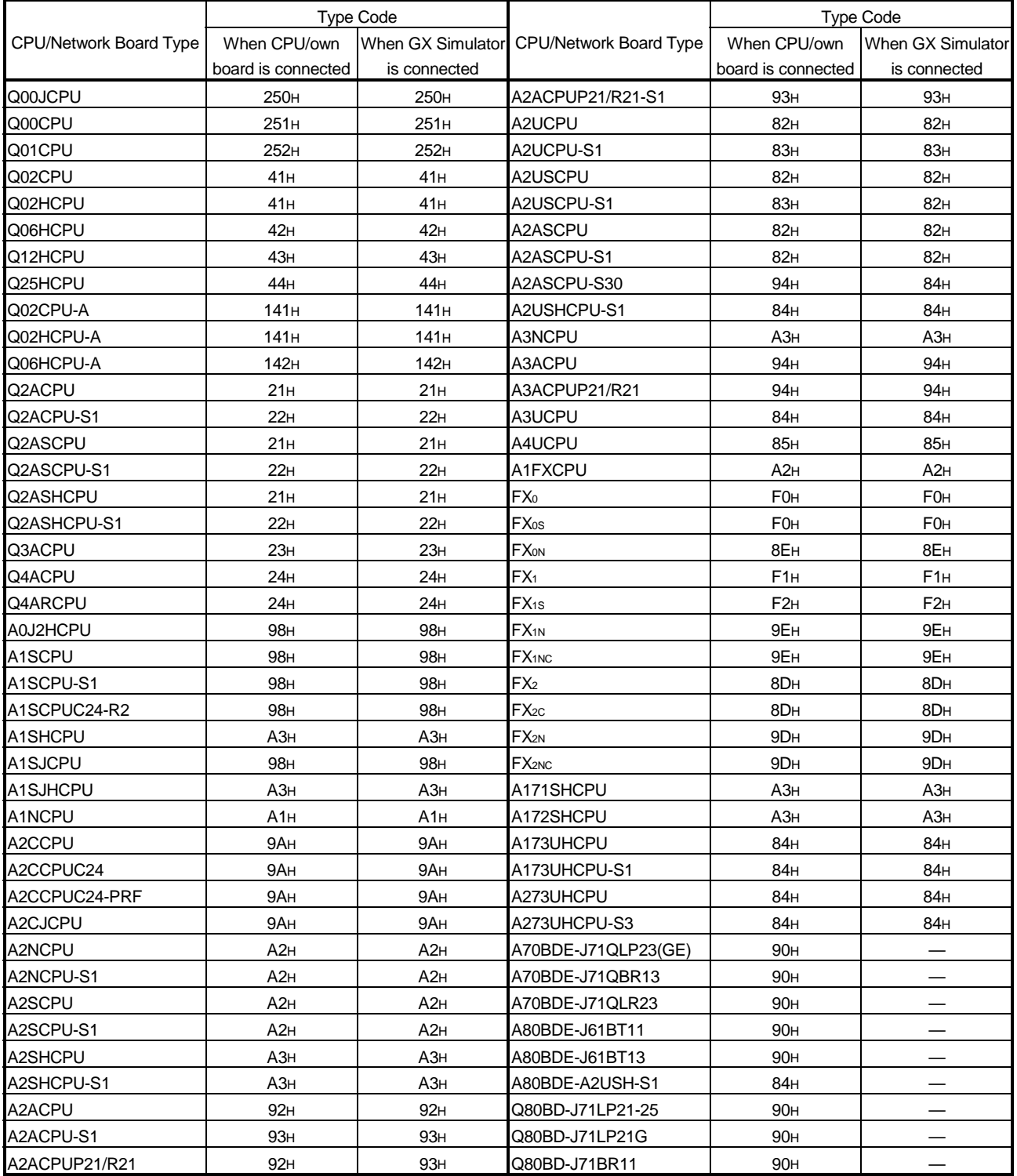

# (b) Type code list

1) When using the TCP/IP of the E71 or QE71, refer to the manual of the corresponding module.

2) When access to the AnUCPU, QnACPU, QCPU (A mode) or A273UHCPU(-S3) is made from the C24 or E71, the type code equivalent to that of the AnACPU is returned. (92H, 93H, 94H)

- 3) When access to the AnUCPU, QnACPU, QCPU (A mode) or A273UHCPU(-S3) is made from the C24, E71 or UC24 via the network, the type code equivalent to that of the AnACPU is returned. (92H, 93H, 94H)
- 4) When access to the AnUCPU, QCPU (A mode) or A273UHCPU(-S3) is made from the AnNCPU or AnACPU via the network by CPU COM communication, the type code equivalent to that of the AnACPU is returned. (92H, 93H, 94H)
- 5) When access to the QnACPU or QCPU (A mode) is made from the CPU board, the type code equivalent to that of the AnACPU (92H, 93H, 94H) is returned for the QnACPU or the type code equivalent to that of the A4UCPU (85H) is returned for the QCPU (A mode).
- 6) When access to the QCPU (A mode) is made from the UC24, the type code equivalent to that of the A4UCPU (85H) is returned.
- 7) When access to the QCPU (A mode) is made from the CC-Link G4 module, the type code equivalent to that of the A4UCPU (85H) is returned.

### (5) Returned value

Normal termination : 0 is returned. Normal termination : Abnormal termination: A value other than 0 is returned. (Refer to Chapter 6 ERROR CODES.)

## 4.2.14 SetCpuStatus (Remote control)

## (1) Applicable ACT controls

The applicable ACT controls are indicated below.

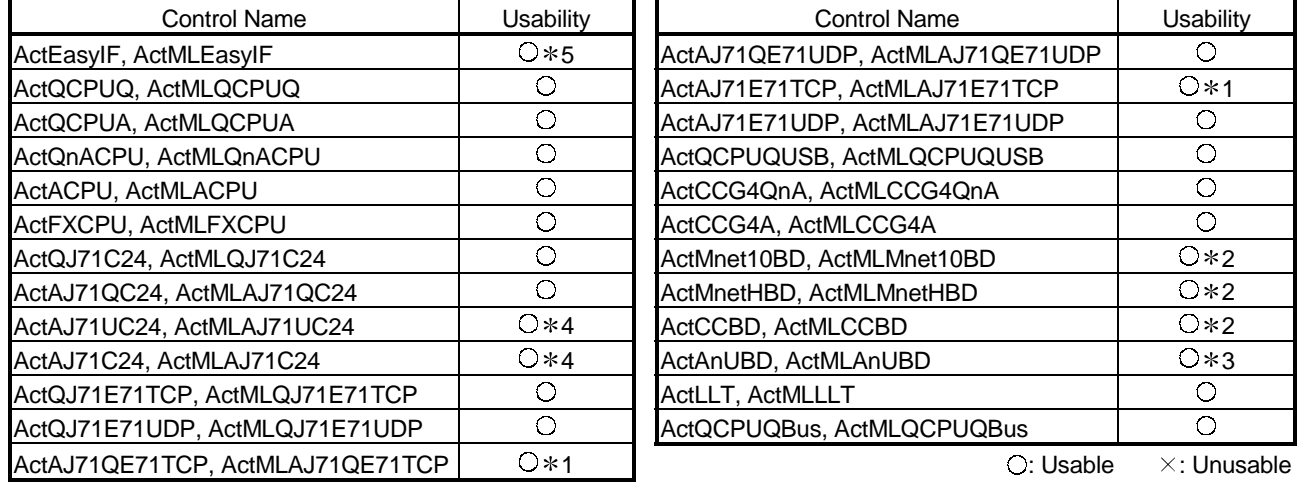

1: An error is returned when remote operation is performed for the own station.

2: An error is returned when own board access is made.

- 3: When access to the QnACPU is made via the MELSECNET/10 or MELSECNET(II), making PAUSE specification for the QnACPU results in an error.
- 4: An error is returned if PAUSE specification is made.
- 5: Depending on the communication path (Ethernet communication, MELSECNET/10 communication, etc.), there will be restrictions as placed on the corresponding communication path controls.

### (2) Feature

Performs remote operation of the PLC CPU.

(3) Format

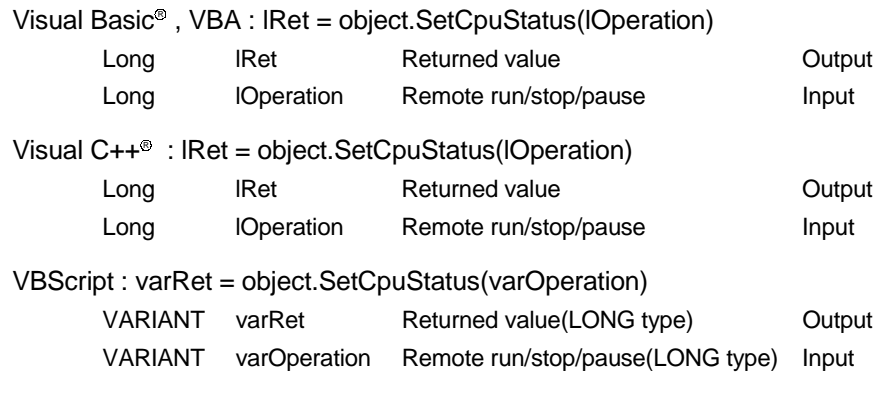

## (4) Explanation

• The operation specified in lOperation (varOperation) is performed. Specifying any value other than the following will result in an error.

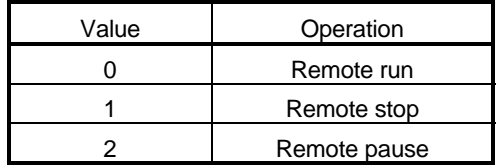

## (5) Returned value

Normal termination : 0 is returned. Abnormal termination : A value other than 0 is returned. (Refer to Chapter 6 ERROR CODES.)

## POINT

Since the FXCPU does not have the PAUSE switch as the PLC CPU, an error is returned if remote pause is specified in SetCpuStatus.

### 4.2.15 EntryDeviceStatus (Device status monitor registration)

(1) Applicable ACT controls

This function is available for all ACT controls.

(2) Feature

Registers devices whose statuses will be monitored.

(3) Format

Visual Basic<sup>®</sup>, VBA : lRet = object.EntryDeviceStatus(szDeviceList, lSize,

lMonitorCycle, lData(0))

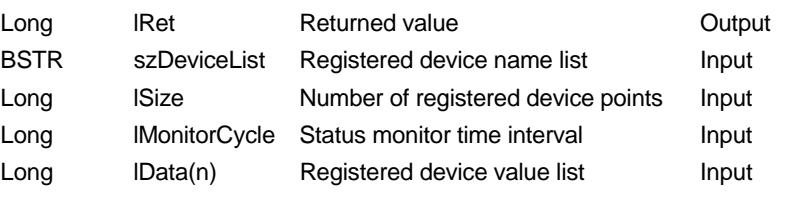

Visual C++<sup>®</sup> : IRet = object.EntryDeviceStatus(szDeviceList, ISize, IMonitorCycle,

lplData)

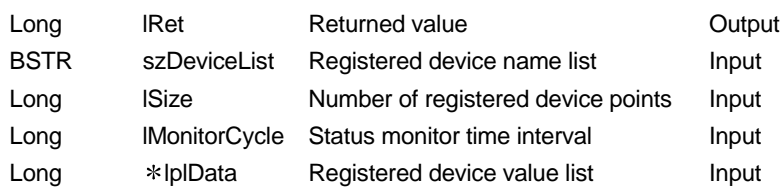

VBScript: varRet = object.EntryDeviceStatus(varDeviceList, varSize,

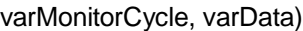

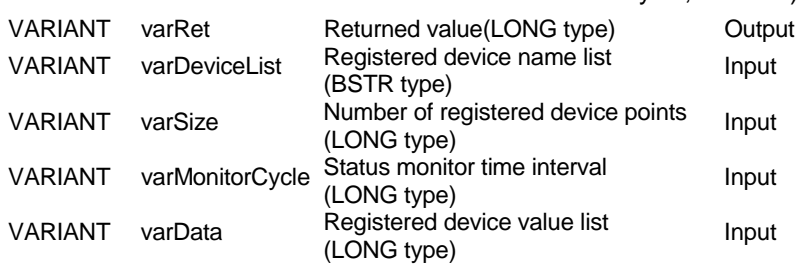

- (4) Explanation
	- Check whether lSize (varSize) of the device group specified in szDeviceList (varDeviceList) is in the status specified in lData (lplData or varData). Specify the check time in lMonitorCycle (varMonitorCycle). When the status is established, the OnDeviceStatus function of the user application is executed.
	- Using the line feed symbol, separate the devices in the character string specified in the device list.

The last device need not be followed by the line feed symbol. (Example)

Visual Basic® , VBA, VBScript : "D0" & vbLf & "D1" & vbLf & "D2" Visual  $C++^{\circledR}$ : D0\nD1\nD2

• The maximum number of device points that may be specified in lSize (varSize) is 20 points.

- In lMonitorCycle (varMonitorCycle), specify a value within the range 1 second to 1 hour (set between 1 to 3600 in seconds).
- Specifying any other value outside the above range will result in an error.
- Store the registered device value list in lData (lplData or varData).
- (5) Device specifying methods

Specify the devices in the following methods.

(Example 1) When devices are specified as follows (3 points)

When using Visual Basic®, VBA, VBScript : M0 & vbLf & D0 & vbLf & K8M0 When using Visual  $C++^{\circledast}$ : M0\nD0\nK8M0

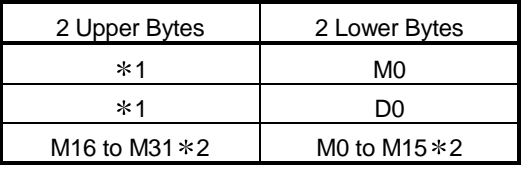

(Example 2) When devices including CN200 and later of FXCPU are specified (3 points in all)  $*3$ 

When using Visual Basic®, VBA, VBScript : D0 & vbLf & CN200 & vbLf & D1 When using Visual  $C++^{\circ}$ : D0\nCN200\nD1

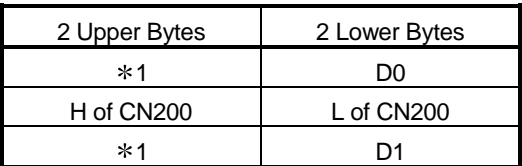

(Example 3) When devices including FD are specified (3 points in all) When using Visual Basic®, VBA, VBScript : D0 & vbLf & FD0 & vbLf & D1 When using Visual  $C++^{\circledast}$ : D0\nFD0\nD1

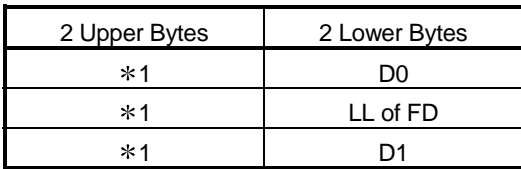

1: Not used. (0 is stored.)

2: Lower bits are stored in device number order.

3: For CN200 or later of FXCPU, 2 words are read from 1 point by random read.

## (6) Returned value

Normal termination : 0 is returned. Abnormal termination : Any value other than 0 is returned. (Refer to Chapter 6 ERROR CODES.)

## POINT

- (1) Device status monitoring may not be performed at the specified status monitor time intervals depending on such conditions as the personal computer performance, currently executed application load, and time required for communication with the PLC. Simultaneous use of any other ACT control function would also be the cause of disabling device status monitoring at the specified status monitor time intervals.
- (2) For lData (lplData or lpvarData), prepare a memory area having the number of points specified in lSize (varSize). If no memory area is available, a serious phenomenon such as an application error may occur.
- (3) Execution of EntryDeviceStatus during status monitoring will result in an error. When changing any status monitor condition, execute FreeDeviceStatus and then execute EntryDeviceStatus.
- (4) If the statuses of multiple devices change at the same time, the OnDeviceStatus event is executed every time the status changes.

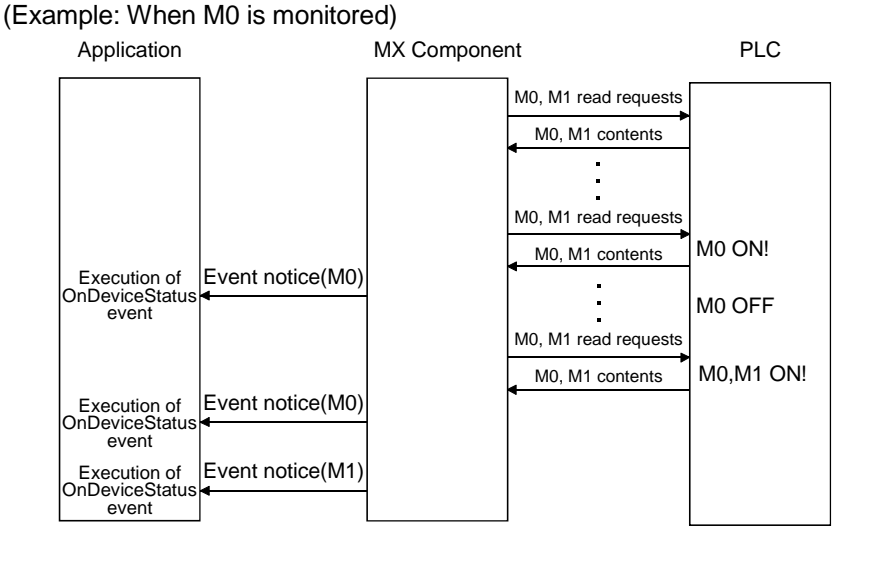

(5) With this function, the ACT control performs device random read periodically and confirms that the status has been established. Therefore, this function is not designed for the PLC CPU to notify MX Component that the device status has been established. Hence, depending on the specified status monitor time interval, the ACT control may not be able to confirm that the PLC CPU device status has been established.

4.2.16 FreeDeviceStatus (Device status monitor deregistration)

(1) Applicable ACT controls

This function is available for all ACT controls.

(2) Feature

Deregisters the devices that have been registered in EntryDeviceStatus to monitor statuses.

(3) Format

Visual Basic®, Visual C++®, VBA : lRet = object.FreeDeviceStatus() Long lRet Returned value Cutput VBScript : varRet = object.FreeDeviceStatus() VARIANT varRet Returned value (LONG type) Output

### (4) Explanation The devices that have been set by the EntryDeviceStatus function to monitor statuses are deregistered.

(5) Returned value Normal termination : 0 is returned. Abnormal termination : Any value other than 0 is returned. (Refer to Chapter 6 ERROR CODES.)

### 4.2.17 OnDeviceStatus (Announces event)

(1) Applicable ACT controls

This function is available for all ACT controls.

(2) Feature

Gives event notice when the device condition registered with the EntryDeviceStatus function holds.

(3) Format

Visual Basic<sup>®</sup>, Visual C++<sup>®</sup>, VBA : IRet = object.OnDeviceStatus(szDevice,

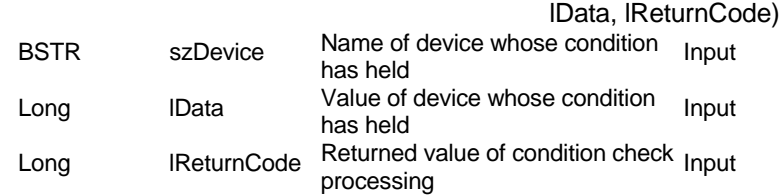

VBScript : varRet = object.OnDeviceStatus(varDevice, varData, varReturnCode)

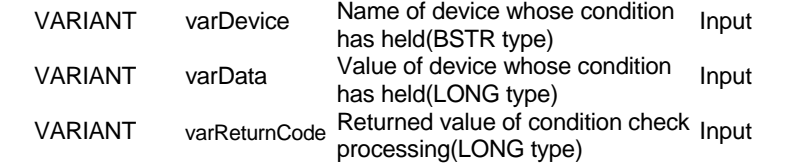

(4) Explanation

The application is notified of an event when the device condition registered with the EntryDeviceStatus function holds.

Placing this function in the user application allows the application to receive the event when the registered device condition holds.

(5) Returned value

None

## POINT

Displaying the message box or modal dialog, for example, within the OnDeviceStatus function using the user application will cause the user application to wait for data entry.

In this status, note that control will not return to the ATC control and device control processing will stop until the message box or modal dialog is closed.

## 4.3 Details of the Functions (Custom Interface)

This section explains the details of the functions.

The details of the functions in this section assume that the custom interface is used. The custom interface may be used on only Visual  $C++^{\circledast}$ .

For the dispatch interface, refer to "Section 4.2 Details of the Functions (Dispatch Interface)".

This section describes only the formats of the functions.

For details of other than the formats, refer to "Section 4.2 Details of the Functions (Dispatch Interface)".

### 4.3.1 Open (Communication line opening)

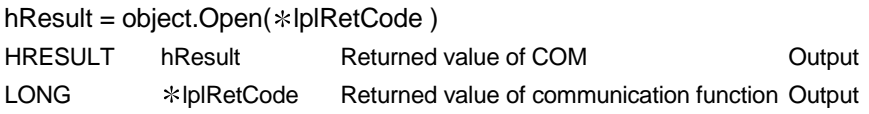

### 4.3.2 Close (Communication line closing)

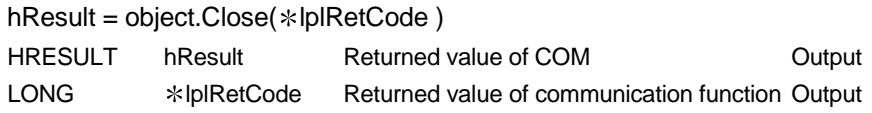

## 4.3.3 ReadDeviceBlock (Device batch-read)

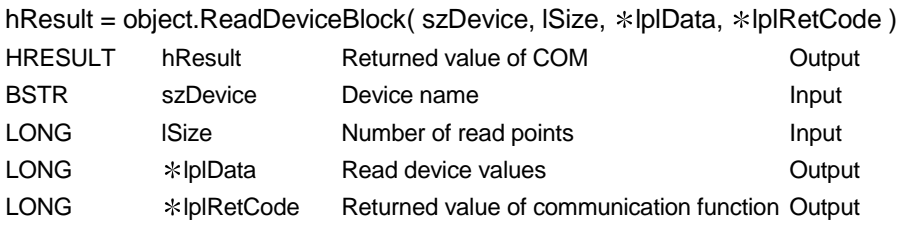

### 4.3.4 WriteDeviceBlock (Device batch-write)

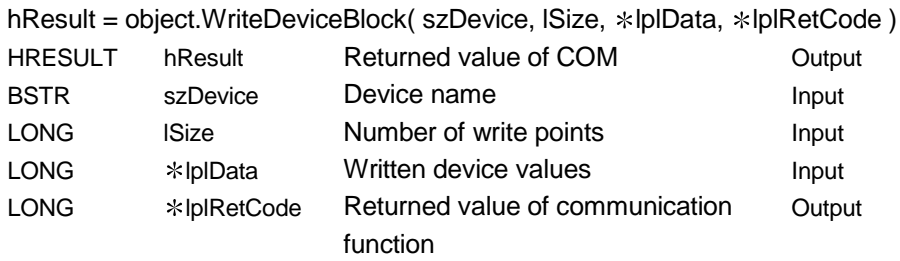

# 4.3.5 ReadDeviceRandom (Device random-read)

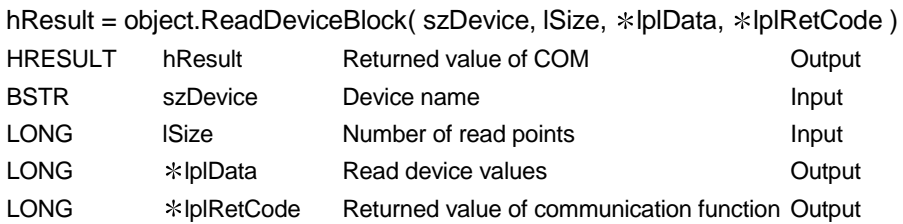

## 4.3.6 WriteDeviceRandom (Device random-write)

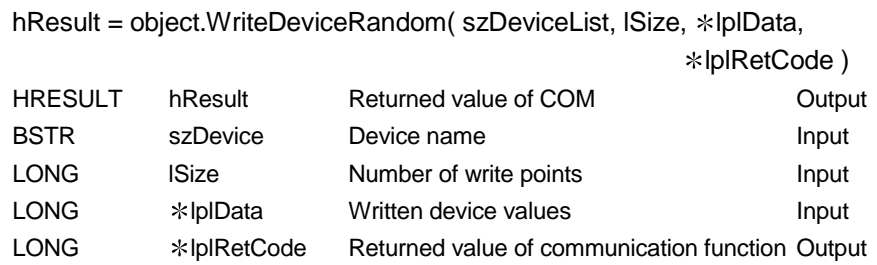

## 4.3.7 SetDevice (Device data setting)

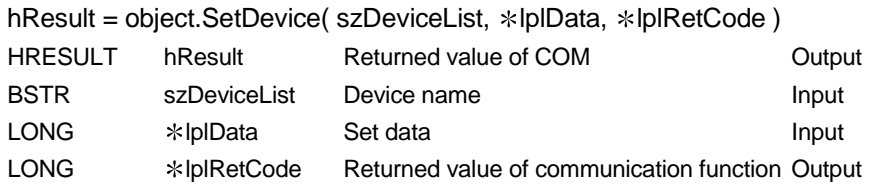

## 4.3.8 GetDevice (Device data acquisition)

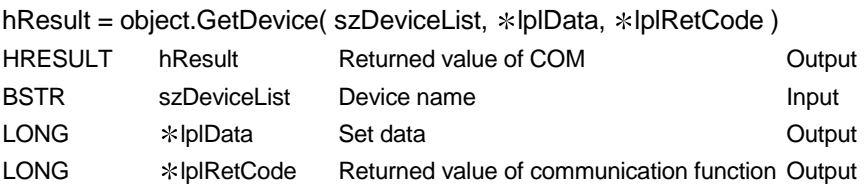

# 4.3.9 ReadBuffer (Buffer memory read)

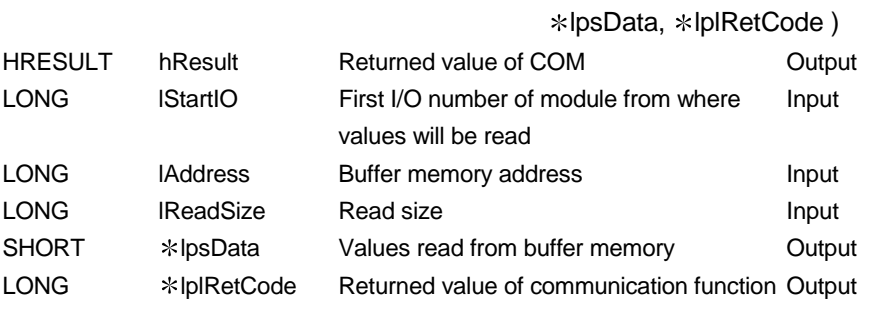

hResult = object.ReadBuffer( lStartIO, lAddress, lReadSize,

## 4.3.10 WriteBuffer (Buffer memory write)

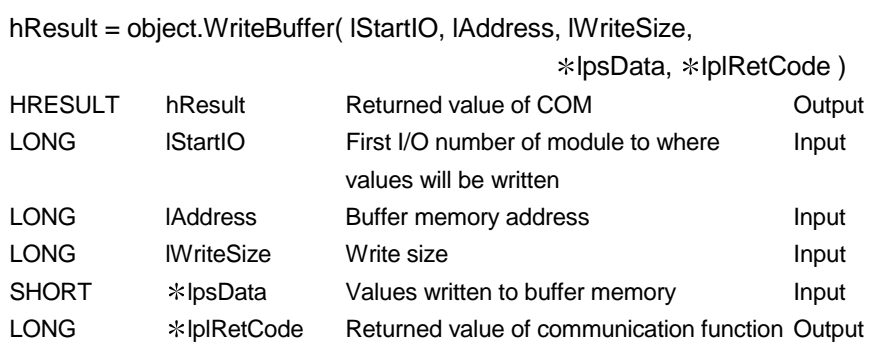

## 4.3.11 GetClockDSata (Clock data read)

hResult = object.GetClockData(\*lpsYear, \*lpsMonth, \*lpsDay,<br>wheDayOfWeek, \*lpsHour, \*lpsMinute, \*lpsSecond, \*lplRetCode)

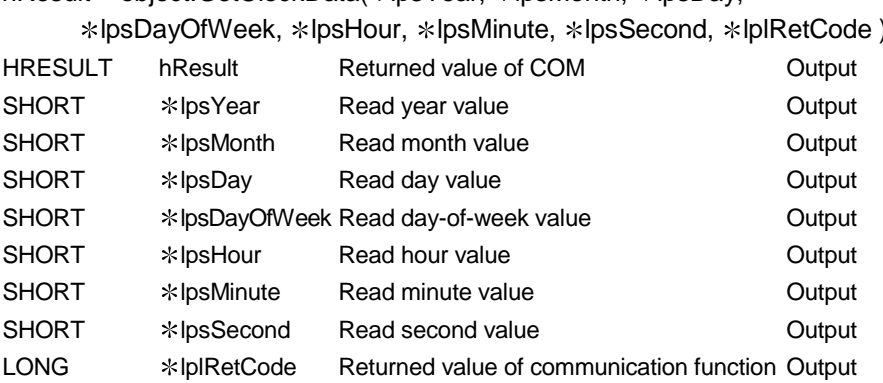

# 4.3.12 SetClockData (Clock data write)

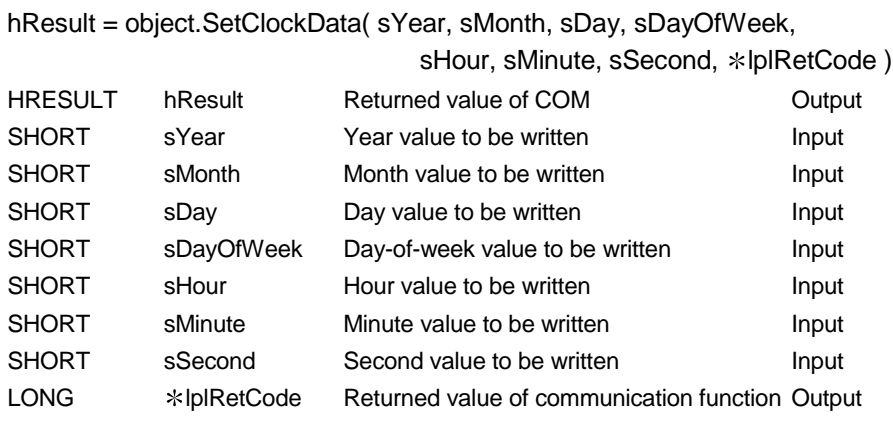

# 4.3.13 GetCpuType (PLC CPU type read)

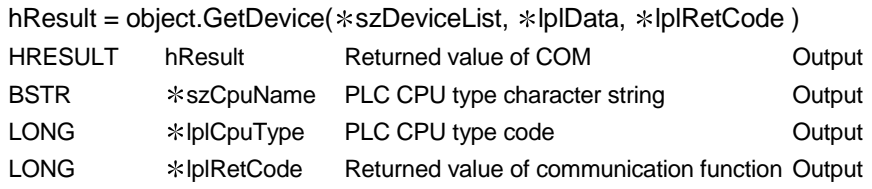

# 4.3.14 SetCpuStatus (Remote control)

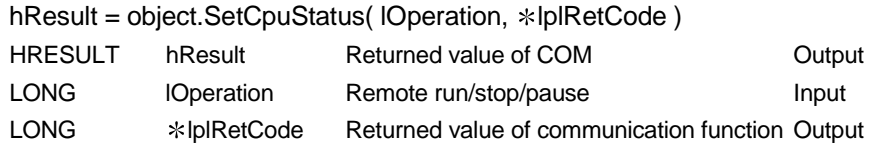

# 4.3.15 EntryDeviceStatus (Device status monitor registration)

hResult = object.EntryDeviceStatus(szDeviceList, ISize, IMonitorCycle, \*IplData,

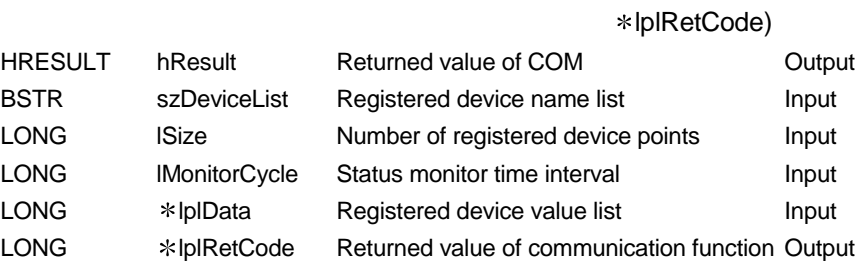

## 4.3.16 FreeDeviceStatus (Device status monitor deregistration)

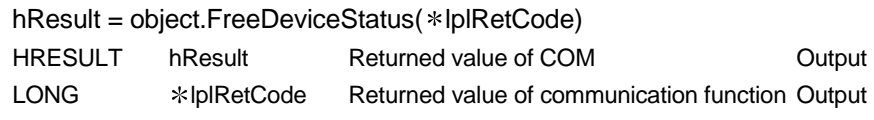

### 4.3.17 OnDeviceStatus (Announces event)

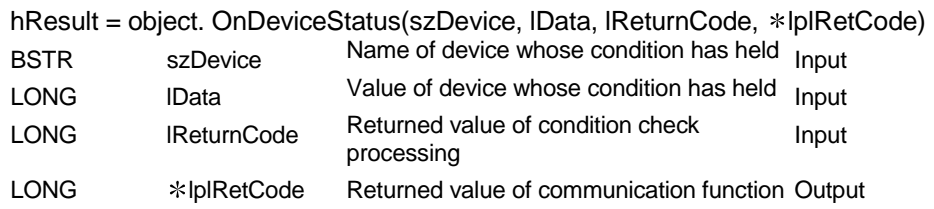

# 5 SAMPLE PROGRAMS

The sample programs given in this section are those created using Microsoft® Visual Basic<sup>®</sup> 6.0, Microsoft® Visual C++® 6.0, VBA and VBScript. The sample programs are attached to create user programs.

Please use them on your responsibility.

### 5.1 Visual Basic<sup>®</sup> Sample Program

This sample program is designed to read PLC CPU data and read/write device values using the ActEasyIF control and ActACPU control. This sample program was created on Visual Basic® 6.0.

### (1) Using method

Load the form and choose the control to be used.

Click the Open button to open the communication line.

When you selected the ActEasyIF control, type the logical number, which was specified in communication settings on the communication setting utility, in the "LogicalStationNumber" text box before clicking the Open button.

Click the  $\boxed{\text{Close}}$  button to close the communication line.

When you click the  $GetCpuType$  button, the type and type code of the PLC

CPU to which the line is currently connected appear in the "Data" list box. Typing the device names from where you want to read data and the number of points in the "DeviceName" and "DeviceSize" text boxes, respectively, and clicking the ReadDeviceRandom button displays the device data in the "Data" list box.

Typing the device names to where you want to write data and the number of points in the "DeviceName" and "DeviceSize" text boxes, respectively, and the device values to be written in the "DeviceData" text box and clicking the WriteDeviceRandom button writes the device values to the PLC CPU.

If an error occurs during execution, the error code appears in the "ReturnCode" text box.

If an error has occurred, refer to "6 ERROR CODES" and remove the error cause.

#### (2) Precautions for use of the sample program

- (a) When using the ActEasyIF control, make communication settings on the communication setting utility before running this sample program.
- (b) When the ActACPU control is used, this sample program is designed to use the PLC CPU as "A1N" and the COM port as "COM1" exclusively.
- $(c)$  When changing the control to be used, click the  $\overline{C}$ lose button to close the communication line once, then change the control, and click the  $\Omega$ button to reopen the communication line.

(3) Sample file list

By default, the sample program is installed in the following folders. C:\MELSEC\Act\Sample\Vb\Sample.exe Execution file C:\MELSEC\Act\Sample\Vb\Sample.vbp Project file C:\MELSEC\Act\Sample\Vb\SampleForm.frm Visual Basic Form file C:\MELSEC\Act\Sample\Vb\SampleForm.frx Visual Basic Form Binary file C:\MELSEC\Act\Sample\Vb\ActDefine.bas Header file

### (4) Screen

The sample program screen will be explained.

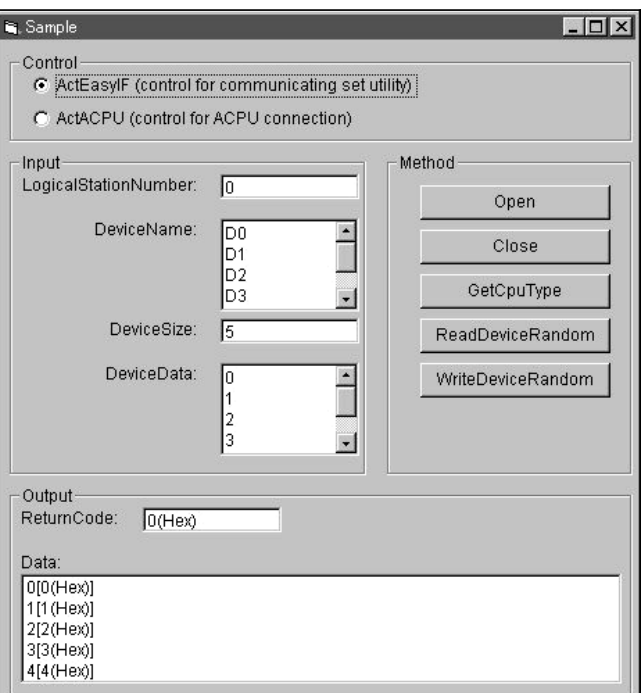

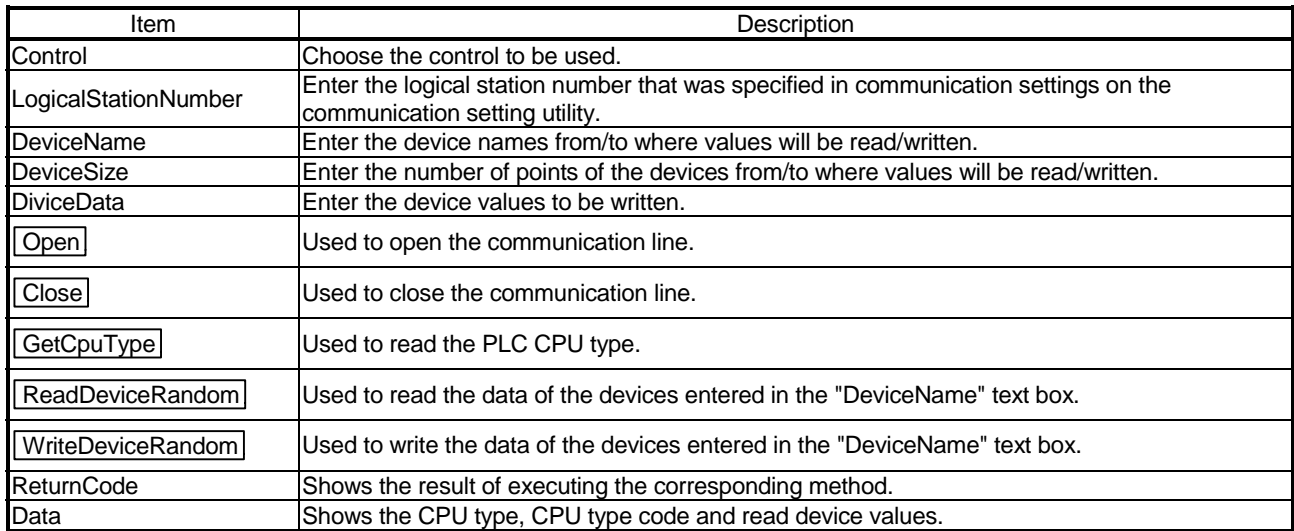

### (5) For use in another communication path

Run the program after changing the logical station number (only when the utility setting type is used) or the ACT control properties and functions.

## 5.2 Visual C++<sup>®</sup> Sample Programs

This section explains the sample programs for Visual C++ $^{\circ}$  which were created using the dispatch interface and custom interface.

These sample programs were created on Visual  $C++^{\circledast}$  6.0.

### 5.2.1 Dispatch interface

This sample program is designed to read the type of the connection destination CPU and read/write device values using the ActAJ71QE71UDP control or ActEasyIF control on the dispatch interface.

### (1) Using method

Load the form and choose the control to be used.

Clicking the Open Communication button opens the communication line

through Ethernet communication.

By clicking the GetCpuType button, the type code of the PLC CPU which is

currently connecting the line appears in the "Output Data" text box (top) and the CPU type in the "Output Data" text box (bottom).

Entering the device from where you want to read a value into the "Device Name" text box and clicking the GetDevice button shows the device data in the

"Output Data" text box (top).

To write a device value, enter the device where you want to write a value into the "Device Name" text box and the device value to be written into the "Device Value" text box and click the  $\sqrt{\text{Set}(\text{D}}$  button.

Clicking the Close Communication button closes the communication line.

If an error occurs at the execution of any function, an error code appears in the "Return Value" text box.

If an error has occurred, refer to "CHAPTER 6 ERROR CODES" and eliminate the error cause.

- (2) Precautions for use of the sample program
	- (a) When using the ActEasyIF control, set the Ethernet communication information to the logical station number "2" on the communication settings utility before starting the sample program running.
	- (b) When changing the control used, click the Close Communication button to close the communication line once, then change the control, and open the line again.

## (3) Sample file list

The sample files are installed into the following folders at default installation. C:\MELSEC\Act\Sample\Vc\SampleEng\sampleEng.rc Resource file C:\MELSEC\Act\Sample\Vc\SampleEng\sampleEng.dsw Project work space<br>C:\MELSEC\Act\Sample\Vc\SampleEng\sampleEng.dsp Project file C:\MELSEC\Act\Sample\Vc\SampleEng\sampleEng.dsp Project file<br>C:\MELSEC\Act\Sample\Vc\SampleEng\sampleEng.cpp Class define file C:\MELSEC\Act\Sample\Vc\SampleEng\sampleEng.cpp C:\MELSEC\Act\Sample\Vc\SampleEng\sampleEngDlg.cpp Dialog Implementation source file C:\MELSEC\Act\Sample\Vc\SampleEng\ActDefine.h ACT Header file<br>C:\MELSEC\Act\Sample\Vc\SampleEng\actai71ge71udp.cpp ActAJ71QE71UDP Control source file C:\MELSEC\Act\Sample\Vc\SampleEng\actaj71qe71udp.cpp ActAJ71QE71UDP Control source file<br>C:\MELSEC\Act\Sample\Vc\SampleEng\actaj71qe71udp.h ActAJ71QE71UDP Control header file C:\MELSEC\Act\Sample\Vc\SampleEng\actaj71qe71udp.h ActAJ71QE71UDP Control he<br>C:\MELSEC\Act\Sample\Vc\SampleEng\acteasyif.cpp ActEasylF Control source file C:\MELSEC\Act\Sample\Vc\SampleEng\acteasyif.cpp <br>C:\MELSEC\Act\Sample\Vc\SampleEng\acteasyif.h ActEasyIF Control header file C:\MELSEC\Act\Sample\Vc\SampleEng\acteasyif.h

### (4) Screen

The sample program screen will be explained.

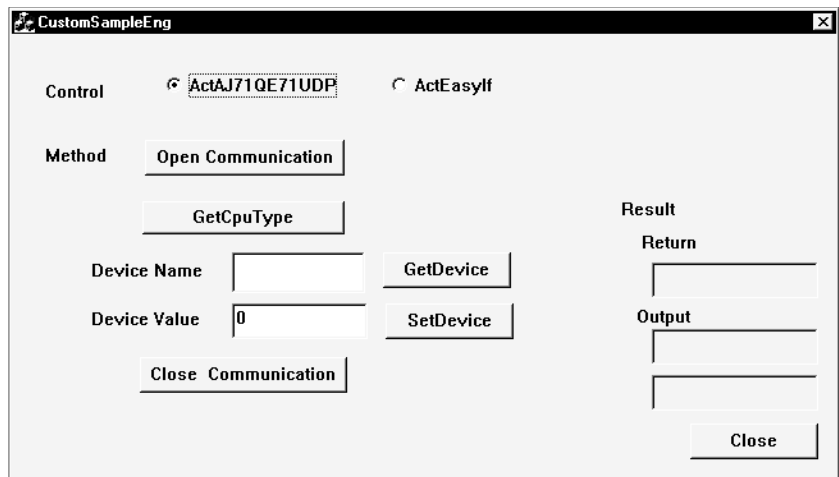

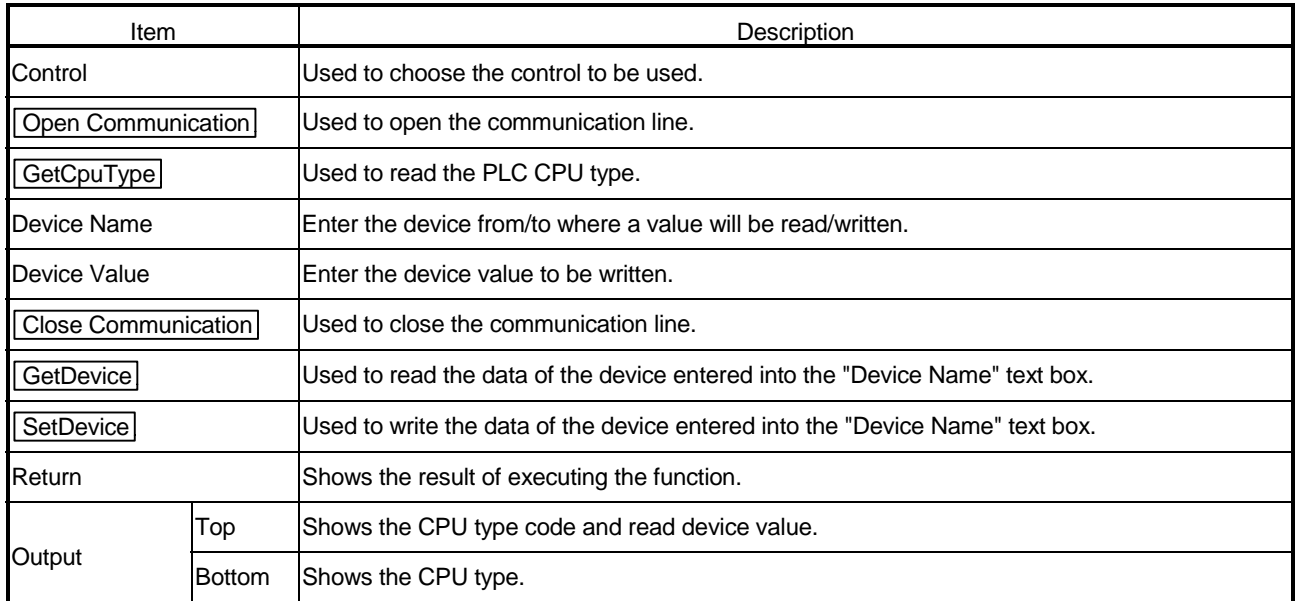

(5) For use in another communication path Run the program after changing the logical station number (only when the utility setting type is used) or the ACT control properties and functions.

## 5.2.2 Custom interface

This sample program is designed to read the type of the connection destination CPU and read/write device values using the ActAJ71QE71UDP control or ActEasyIF control on the custom interface.

### (1) Using method

The using method is the same as that of the sample program for dispatch interface.

Refer to "Section 5.2.1 Dispatch interface, (1) Using method".

### (2) Precautions for use of the sample program

The precautions are the same as those of the sample program for dispatch interface.

Refer to "Section 5.2.1 Dispatch interface, (2) Precautions for use of the sample program".

### (3) Sample file list

The sample files are installed into the following folders at default installation. C:\MELSEC\ACT\SAMPLE\VC\CUSTOMSAMPLE\CustomSample.rc Resource file C:\MELSEC\ACT\SAMPLE\VC\CUSTOMSAMPLE\CustomSample.dsw Project work space C:\MELSEC\ACT\SAMPLE\VC\CUSTOMSAMPLE\CustomSample.dsp Project file

(4) Screen

The screen is the same as that of the the sample program for dispatch interface. Refer to "Section 5.2.1 Dispatch interface, (4) Screen".

### (5) For use in another communication path

Run the program after changing the logical station number (only when the utility setting type is used) or the ACT control properties and functions.

## 5.3 VBA Sample Programs

This section explains the sample programs for Excel and Access.

### 5.3.1 Excel Sample Program

This sample program is designed to log and graph the device values of the PLC CPU using the ActEasyIF control.

This sample program was created on Excel 2000.

### (1) Using method

Open the sample sheet.

Type the logical station number, which was specified in communication settings on the communication setting utility, in the "LogicalStationNumber" input cell. Type the first device of the devices whose data you want to read in the

"DeviceName" input cell.

Type the logging interval in the "LoggingTiming" input cell.

Clicking the LoggingStart button starts logging.

When logging starts, the past 10 device values and line graphs appear on the graph.

Clicking the LoggingStop button stops logging.

Note that the logging data on the screen are not cleared.

If an error occurs during execution, the error message appears in the "Message" output cell and the error code appears in the "Return Code" output cell. If an error has occurred, refer to "6 ERROR CODES" and remove the error cause.

### (2) Precautions for use of the sample program

- (a) Before running this sample program, make communication settings on the communication setting utility.
- (b) When changing the input value, click the LoggingStop button to stop logging once, then change the input value, and click the  $\lceil$  LoggingStart button to start logging.
- (c) In this sample program, the number of device points to be logged is preset to 10 and the number of logging times to 10.

### (3) Sample file

By default, the sample program is installed into the following folder.

C:\MELSEC\Act\Sample\ExcelVBA\Sample\Sample.xls Excel file

# (4) Screen

The sample program screen will be explained.

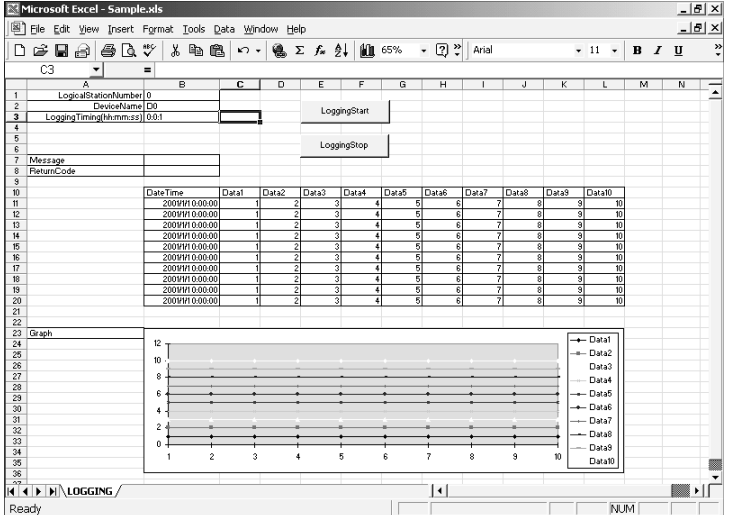

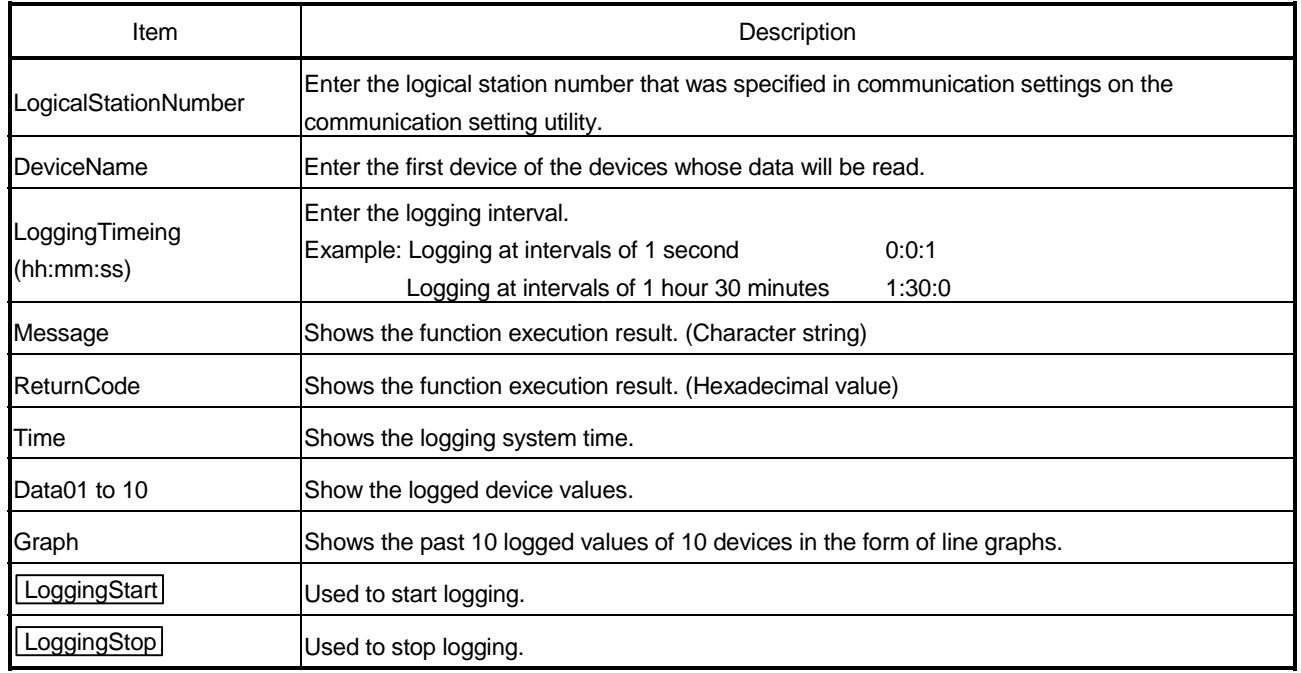

## (5) For use in another communication path

Run the program after changing the logical station number (only when the utility setting type is used) or the ACT control properties and functions.

### 5.3.2 Access Sample Program

This sample program is designed to log and monitor the device values of the PLC CPU using the ActEasyIF control.

This sample program was created on Access 2000.

### (1) Using method

Open the database.

Type the logical station number, which was specified in communication settings on the communication setting utility, in the "LogicalStationNumber" text box. Type the logging interval in the "LoggingTiming" text box.

Clicking the LoggingStart button starts logging.

Clicking the LoggingStop button stops logging.

Note that the logging data on the screen are not cleared. If an error occurs during execution, the error message and error code appear in the message box.

If an error has occurred, refer to "6 ERROR CODES" and remove the error cause.

### (2) Precautions for use of the sample program

- (a) Before running this sample program, make communication settings on the communication setting utility.
- (b) When changing the input value, click the LoggingStop button to stop logging

once, then change the input value, and click the  $\lceil$  LoggingStart button to start logging.

- (c) In this sample program, devices "D0" to "D4" are preset as the devices to be monitored, and "D10" to "17" as the devices to be logged. Also, monitoring is designed to occur at 1-second intervals.
- (d) This sample program logs device values up to 100 times. If the number of logging times exceeds 100, the oldest logging data is deleted and the newest logging data is registered.

### (3) Sample file

By default, the sample program is installed into the following folder.

C:\MELSEC\Act\Sample\AccessVBA\Sample\Sample.mdb Access file

## (4) Screen

The sample program screen will be explained.

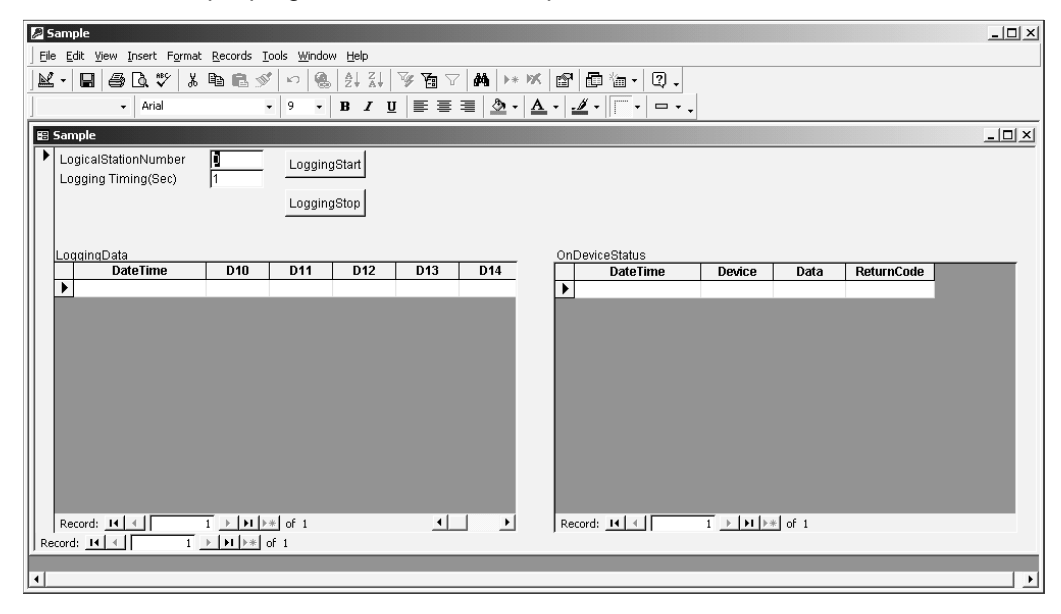

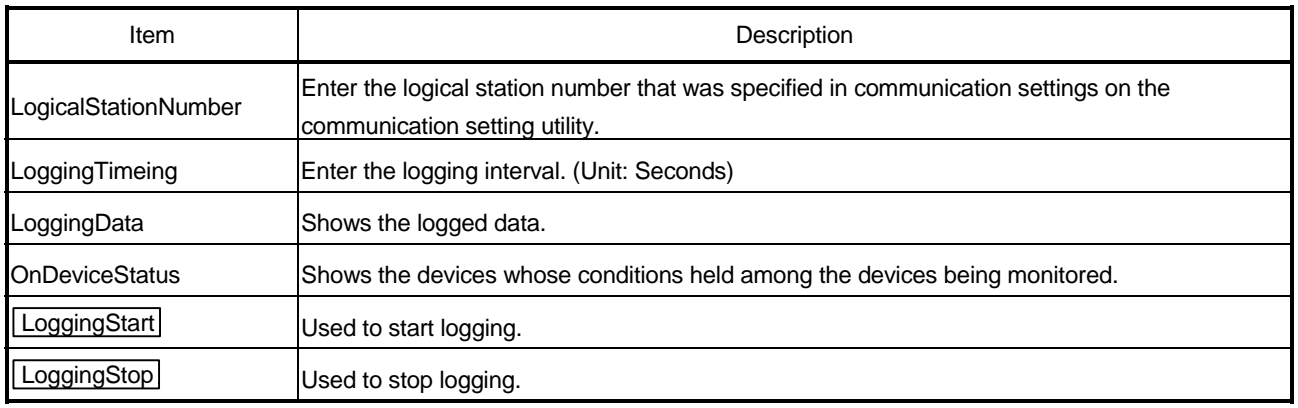

### (5) For use in another communication path

Run the program after changing the logical station number (only when the utility setting type is used) or the ACT control properties and functions.

## 5.4 VBScript Sample Program

This section describes the VBScript sample program.

This sample program is designed to define the device values of the PLC CPU as the capacity and status of a tank and monitor their values using the ActMLEasyIF control. This sample program was created on Microsoft® FrontPage® 2000.

### (1) Using method

Opening the sample file opens the communication line to the PLC CPU used. After that, the device values of the PLC CPU are acquired at intervals of 1 second and are used to display the capacity and status of the tank. If an error occurs during execution, the error message and error code appear in the message box.

If an error has occurred, refer to "6 ERROR CODES" and remove the error cause.

#### (2) Precautions for use of the sample program

- (a) Before running this sample program, make communication settings on the communication setting utility to set the logical station number to "0".
- (b) In this sample program, device "D100" is used to denote the tank capacity, and device "D101" to denote the tank status.

#### (3) Sample file

By default, the sample program is installed into the following folders.

C:\MELSEC\Act\Sample\VBScript\SampleHTML\Sample.html HTML file C:\MELSEC\Act\Sample\VBScript\SampleHTML\Pics\Fill.gif Image file C:\MELSEC\Act\Sample\VBScript\SampleHTML\Pics\Frame.gif Image file C:\MELSEC\Act\Sample\VBScript\SampleHTML\Pics\LampERR.gif Image file C:\MELSEC\Act\Sample\VBScript\SampleHTML\Pics\LampOFF.gif Image file C:\MELSEC\Act\Sample\VBScript\SampleHTML\Pics\Tank.gif lmage file

# (4) Screen

The sample program screens will be explained.

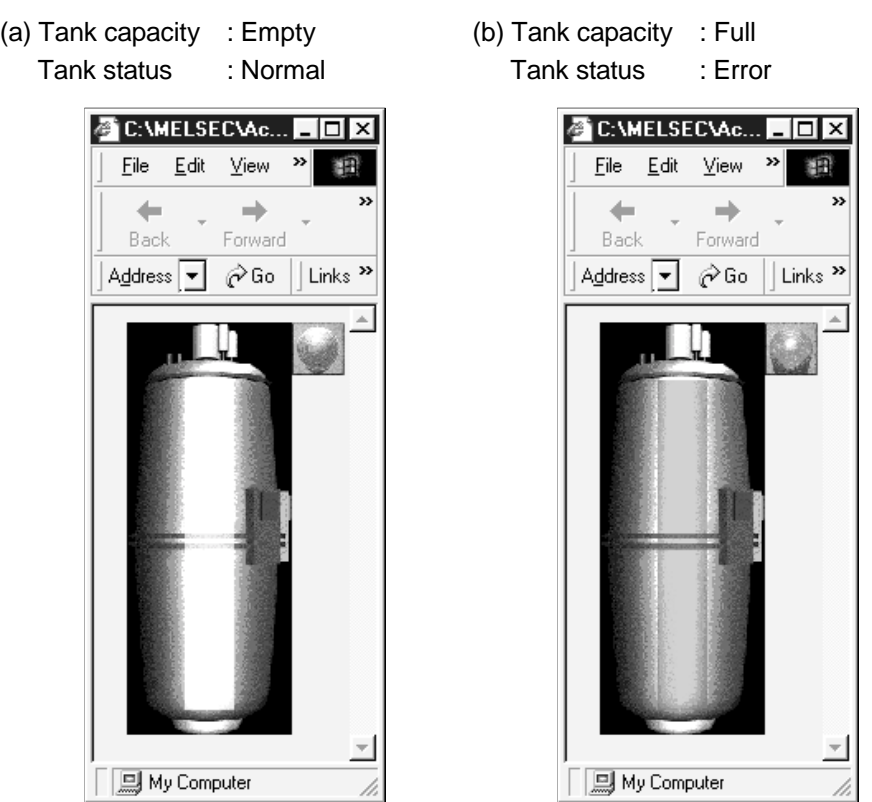

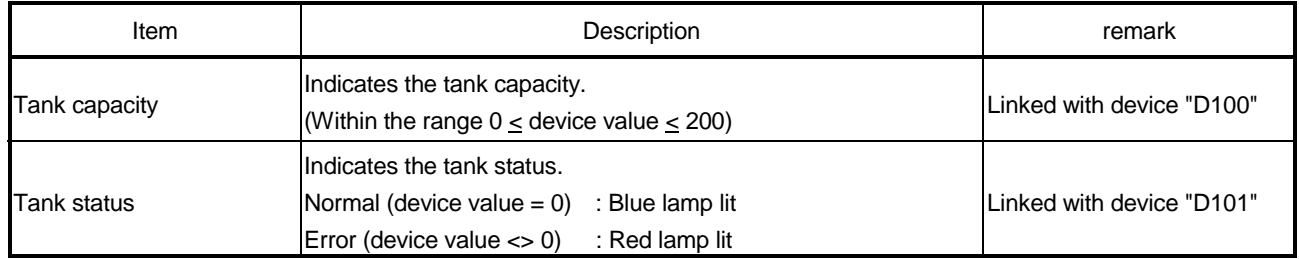

### 5.5 ASP Sample Program

This sample program is designed to read PLC CPU data and read device values using the ActMLEasyIF control.

- (1) File structure
	- (a) Sample.asp (data input screen) Initial display screen used to set data for monitoring.
	- (b) SampleControl.asp (data getting screen) Used to get the input data of Sample.asp, store them into the global variables, and check them for errors.
	- (c) SampleMon.asp (data display screen)

Displays data in accordance with the input data of Sample.asp. Displays a message if an error occurs.

(2) Using method

Store Sample.asp, SampleControl.asp and SampleMon.asp in the same folder on the WWW server.

Browse the URL of Sample.asp on the Microsoft<sup>®</sup> Internet Explorer and display the initial screen.

Entering "MonitorTiming", "LogicalStationNumber", "DeviceName" and "DeviceSize" on the initial screen and pressing the  $\vert$  MonitorStart $\vert$  button start

Open processing, ReadDeviceBlock processing, GetCpuType processing and Close processing.

The input data appear in "MonitorTiming:", "LogicalStationNumber:",

"DeviceName:" and "DeviceSize:" on the data display screen.

"Message:" displays error occurrence processing when an error occurs in the corresponding processing.

"Return Code:" shows the result of the corresponding processing. "CpuType:" shows the type of the PLC CPU connected.

"ReadData(Hex)" displays the device data of the PLC CPU connected.

If an error has occurred, refer to "6 ERROR CODES" and remove the error cause.

The data display screen repeats updating at the intervals of "MonitorTiming:". Pressing the **Back** button returns to the initial screen.

## (3) Precautions for use of the sample program

Before running this sample program, make communication settings on the communication setting utility.

## (4) Sample file list

By default, the sample program is installed in the following folders.

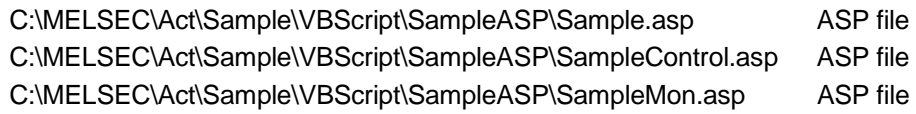

## (5) Screen

The sample program screens will be explained.

(a) Sample.asp (data input screen)

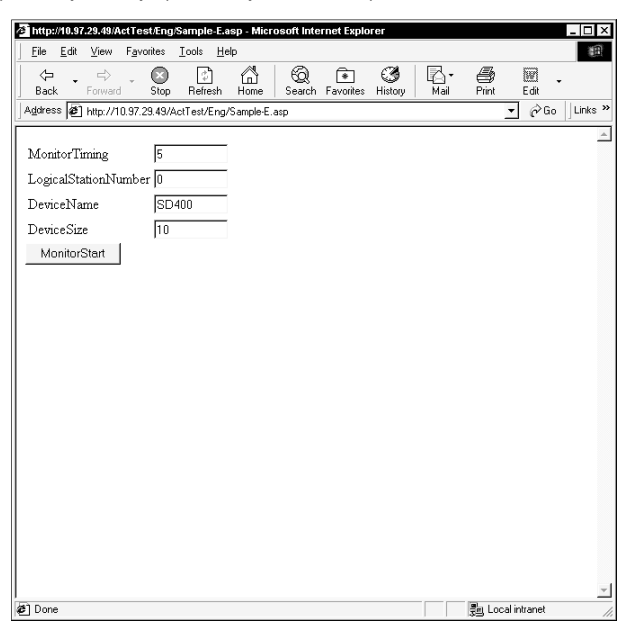

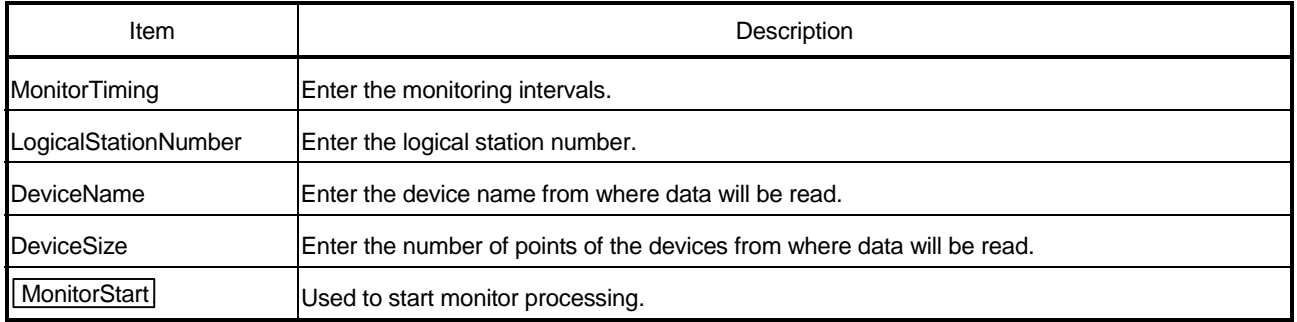

### (b) Data getting screen (SampleControl.asp)

The data getting screen is a page used to store the data entered on the data input screen into the global variables and check them for errors. This screen is not displayed on the Internet Explorer screen.

(c) Data display screen (SampleMon.asp)

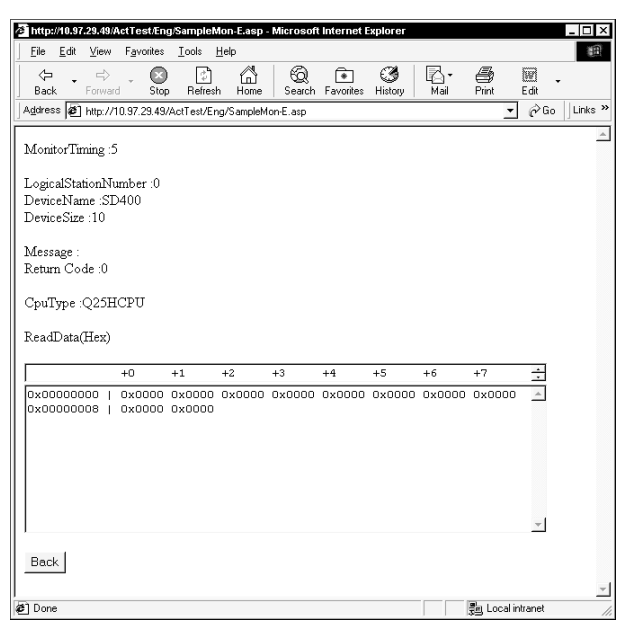

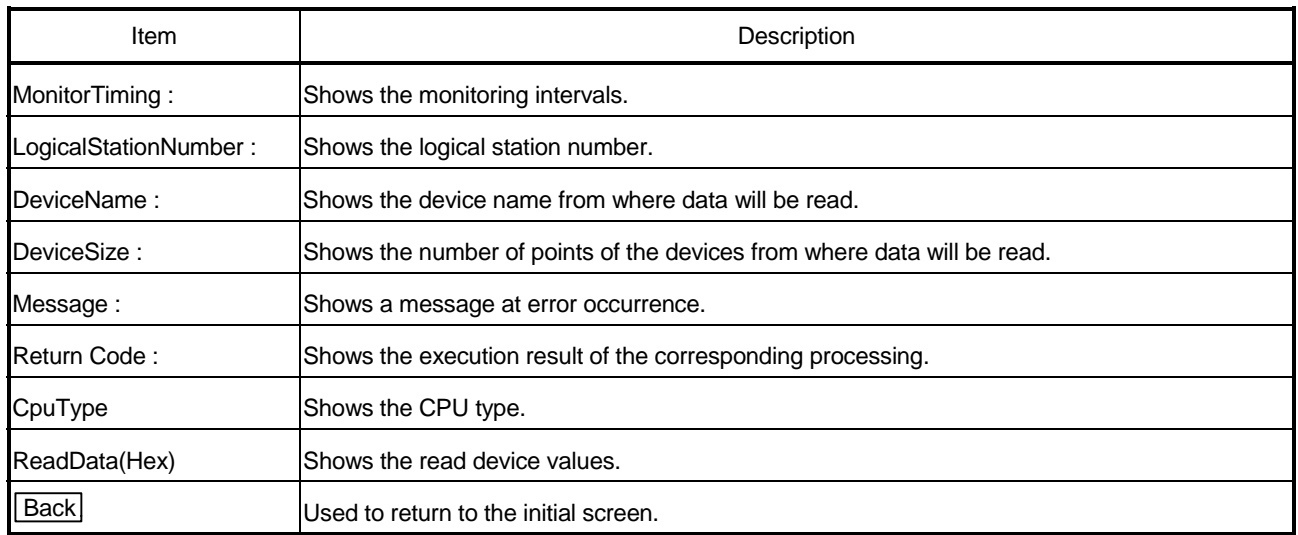
# 6 ERROR CODES

This chapter describes the error codes returned by the ACT controls and the error codes returned by the CPUs, modules and network boards.

# 6.1 Error Codes Returned by the ACT controls

The following table gives the error codes returned by the ACT controls.

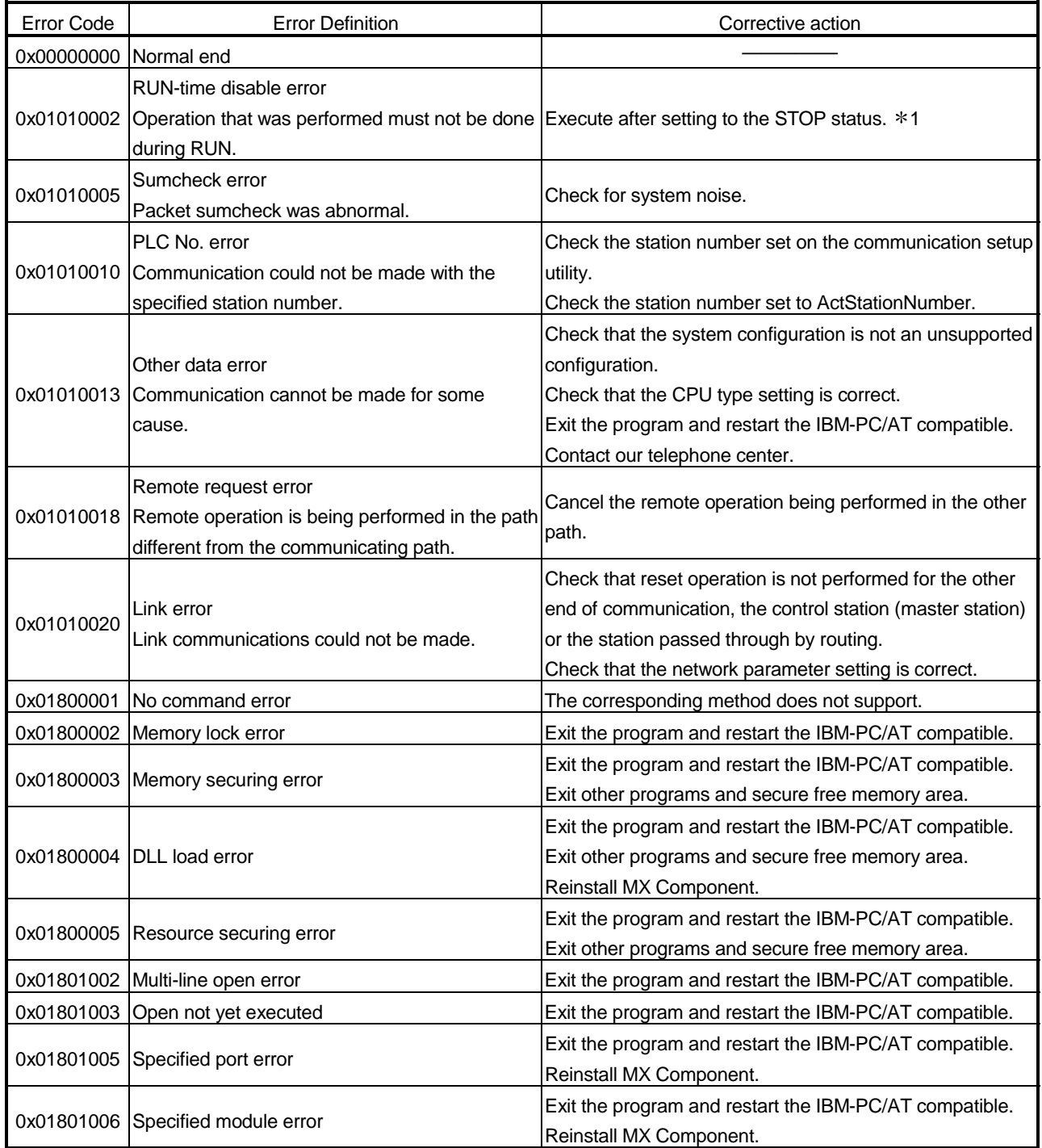

1: When the network board is relayed, a time-out error may occur. Check the cable state.

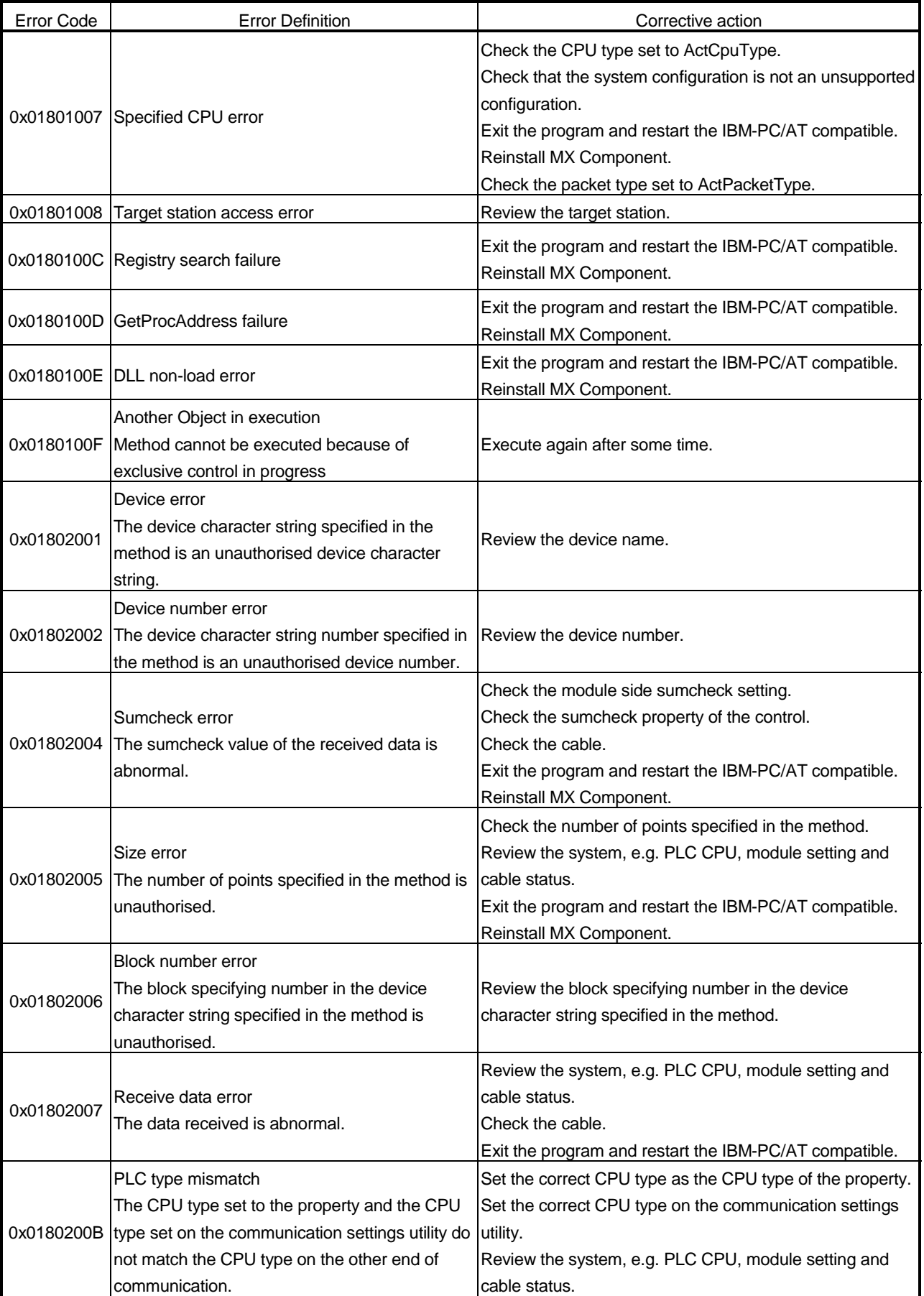

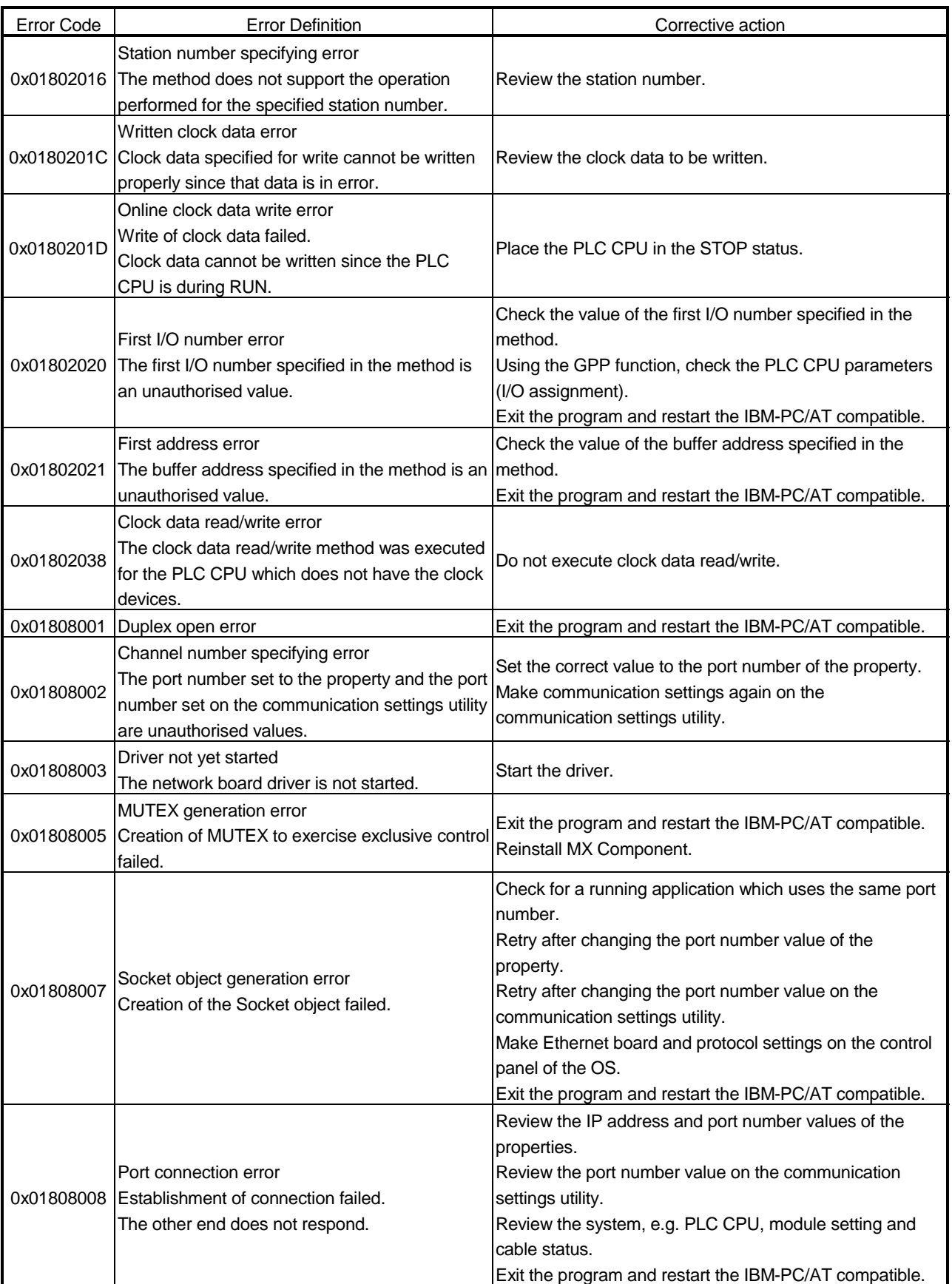

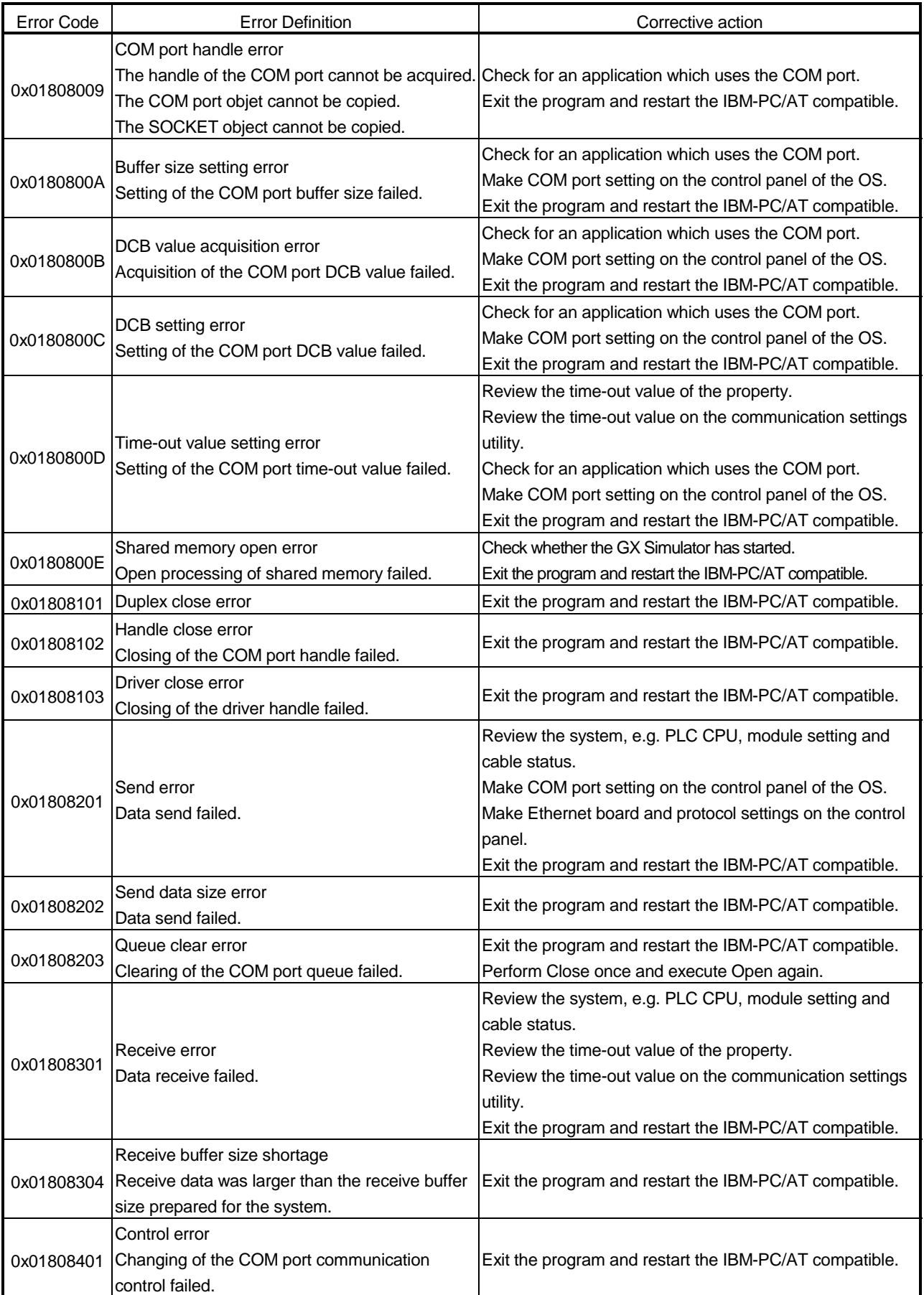

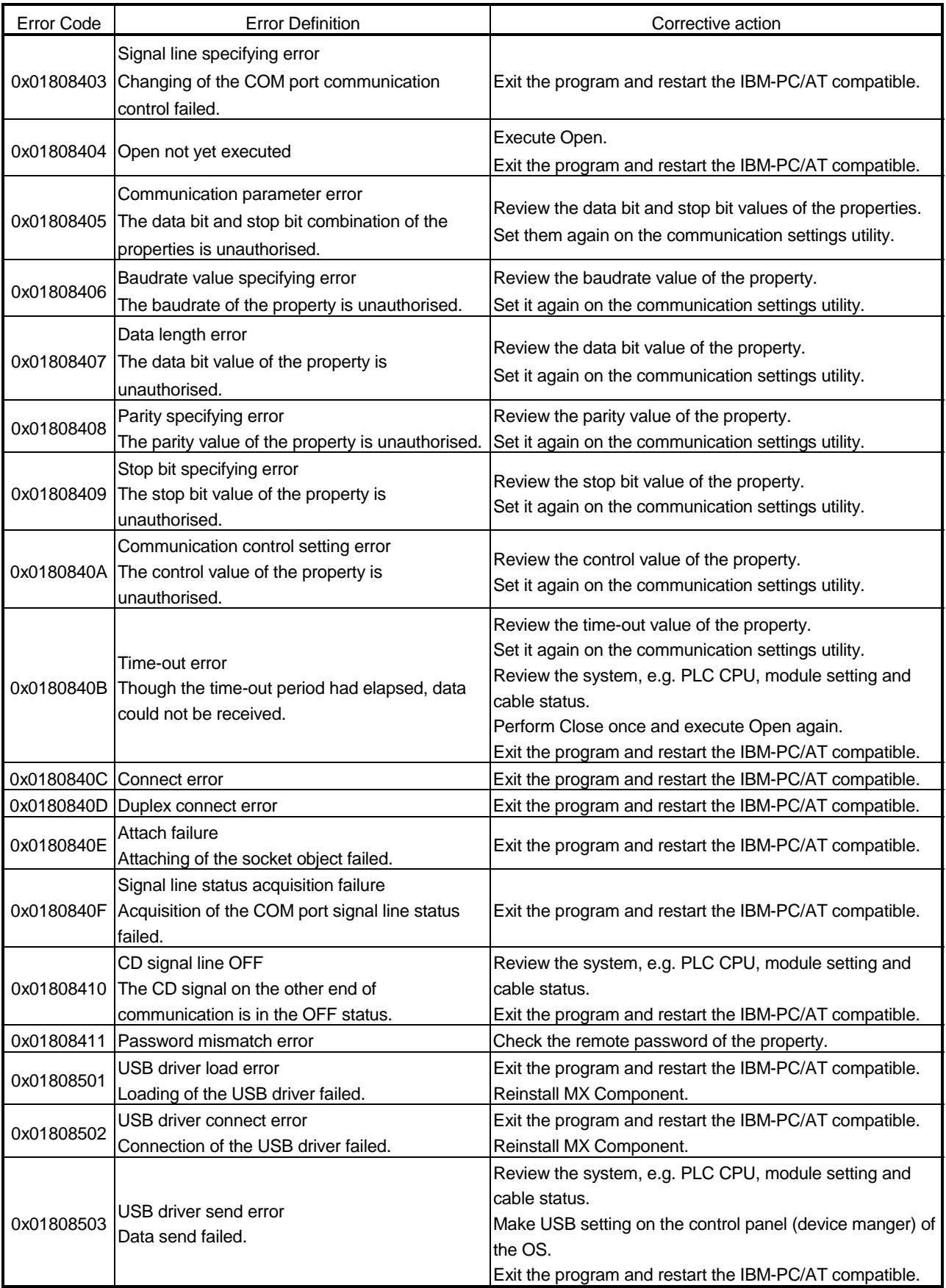

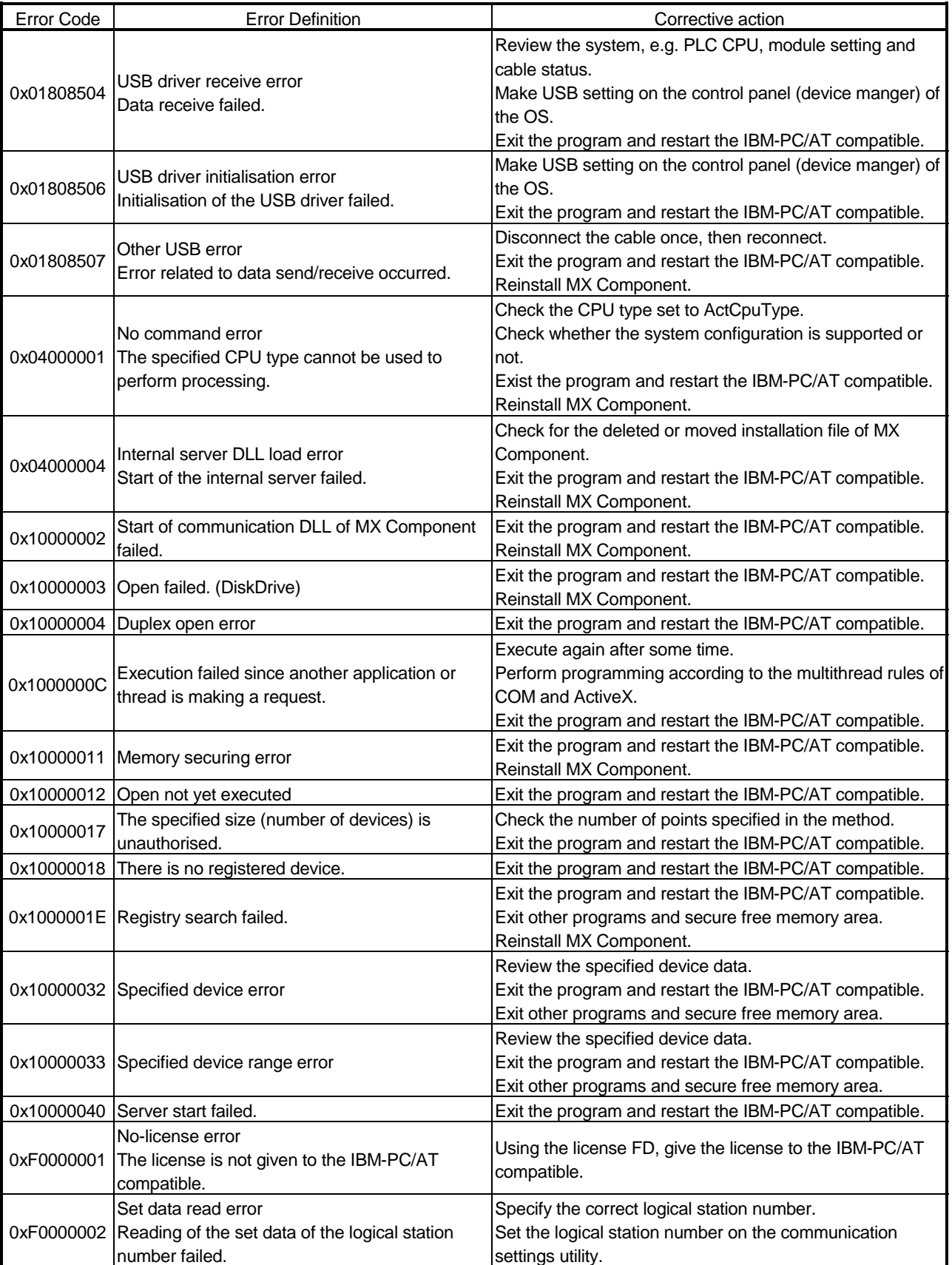

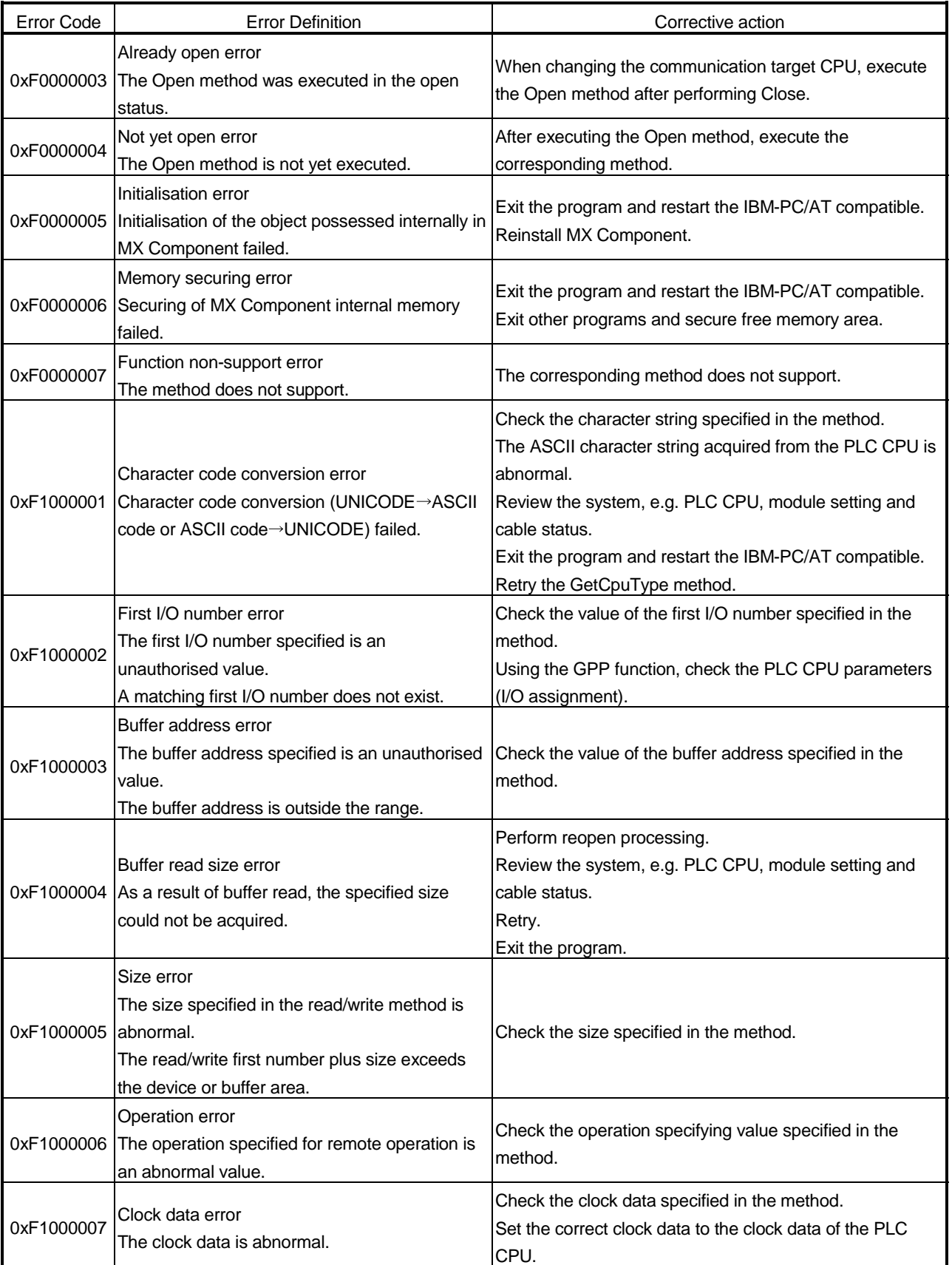

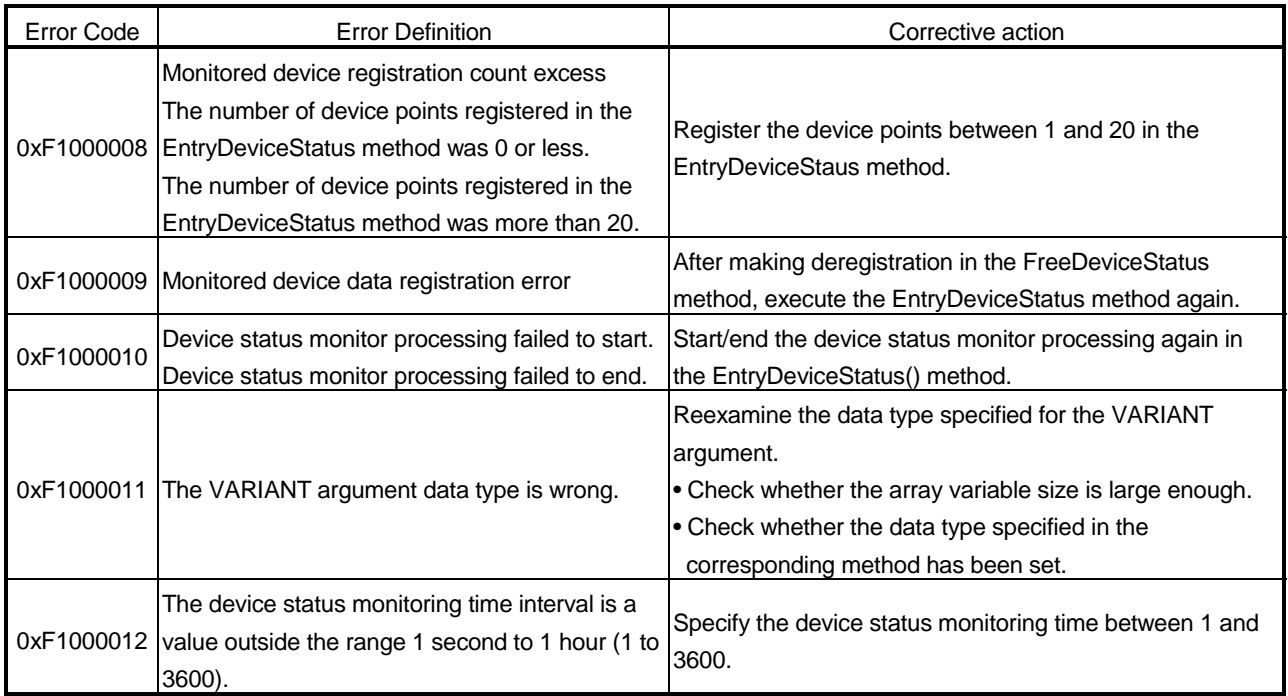

# 6.2 Error Codes Returned by the CPUs, Modules and Network Boards

This section explains the error codes returned by the CPUs, modules and network boards.

#### POINT

Error codes may not be returned as "(1) Error code list" describes. At the beginning, confirm "(2) Precautions for confirming error code", and then refer to "(1) Error code list".

#### (1) Error code list

If the CPU, module or network board has detected an error, any of the error codes indicated in the following table is returned.

The two upper bytes denote Error detection module, and the two lower bytes denote the error code returned by Error detection module.

For detail of the error, refer to the manual of CPU, module or network board corresponding to the error code.

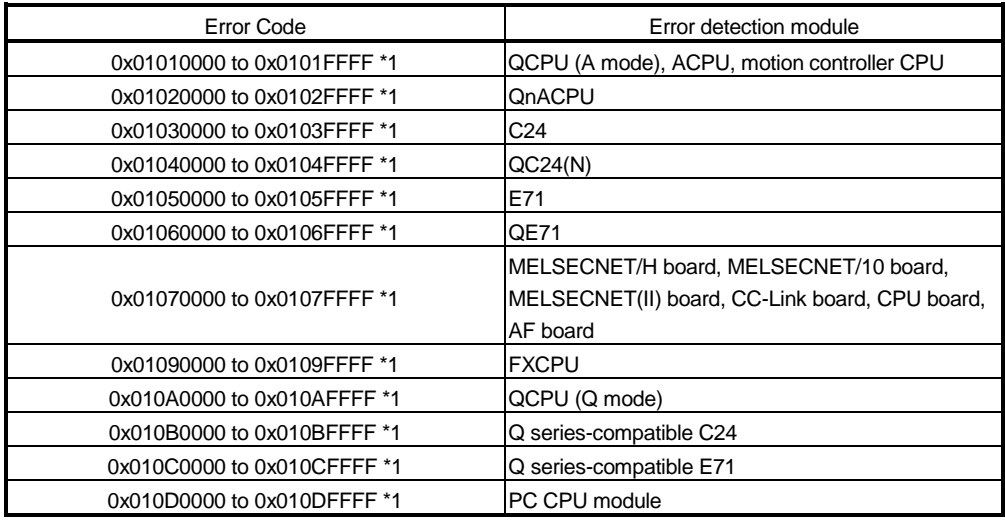

\*1 : Refer to "Point"

### (2) Precautions for confirming error code

Precautions for confirming the error codes returned by CPU, module and network board are described below.

#### (a) Property setting error

If the used system configuration does not match the preset property values, the two upper bytes do not indicate the correct error detection module. For example, when the property values of the ACPU have been set to ActCpuType as those of the QCPU (Q mode), the two upper bytes may indicate that Error detection module is the ACPU.

In such a case, make communication again after checking the system configuration and all preset property values.

When the ActMulti or ActMLMulti control is used, check the settings of the communication setting utility.

- (b) When AJ71E71 or AJ71QE71 is used If the two lower-byte error code that occurred during E71 or QE71 communication is not given in the E71 or QE71 manual, check whether the DIP switch (SW2) at the front of the E71 or QE71 module matches the value set to the ActPacketType property. If the DIP switch setting is incorrect, the packet format (ASCII/binary) is different, disabling correct recognition of the error code returned from the module.
- (c) At access to another station

At access to another station, the error code of the relayed module used (MELSECNET/H, MELSECNET/10, MELSECNET(II), CC-Link, computer link, Ethernet module) may enter the two lower bytes. In such a case, the two upper bytes that indicate Error detection module may not always match the faulty module. Therefore, after checking the system configuration, also check the manuals of the used CPU, relayed network module and network board.

# 6.3 HRESULT Type Error Codes

Normally, the ActiveX control returns the HRESULT type returned value. So does the ACT control.

When the custom interface is used, the returned value is equivalent to the returned value of method API.

When the dispatch interface is used, the HRESULT type returned value can be acquired by performing exception processing.

The following table indicates the HRESULT type returned values of the ACT controls.

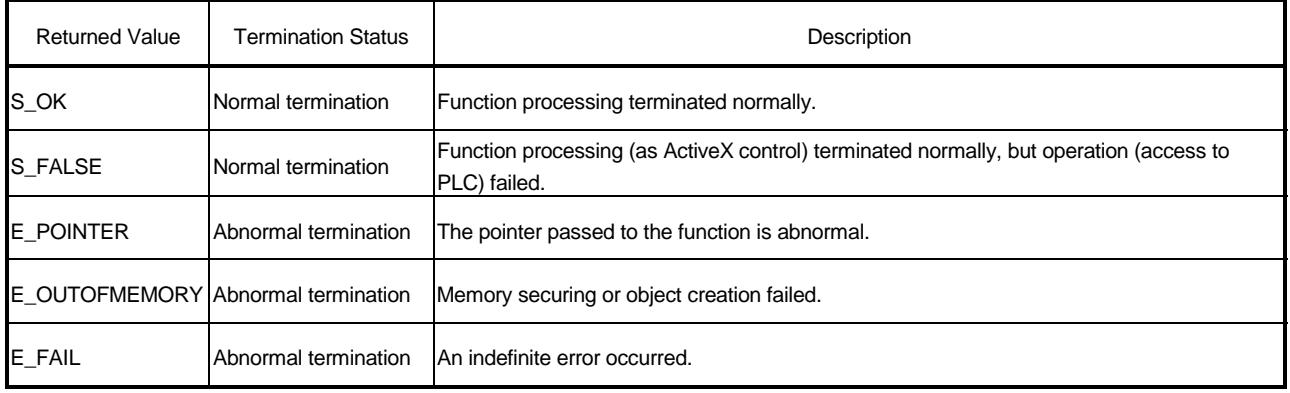

### POINT

If exception processing for acquiring the HRESULT type returned value has not been performed, the dispatch interface shows the error dialog box on the OS level when E\_POINTER (E\_XXXXX defined returned value) or the like is returned from the ACT control.

# MEMO

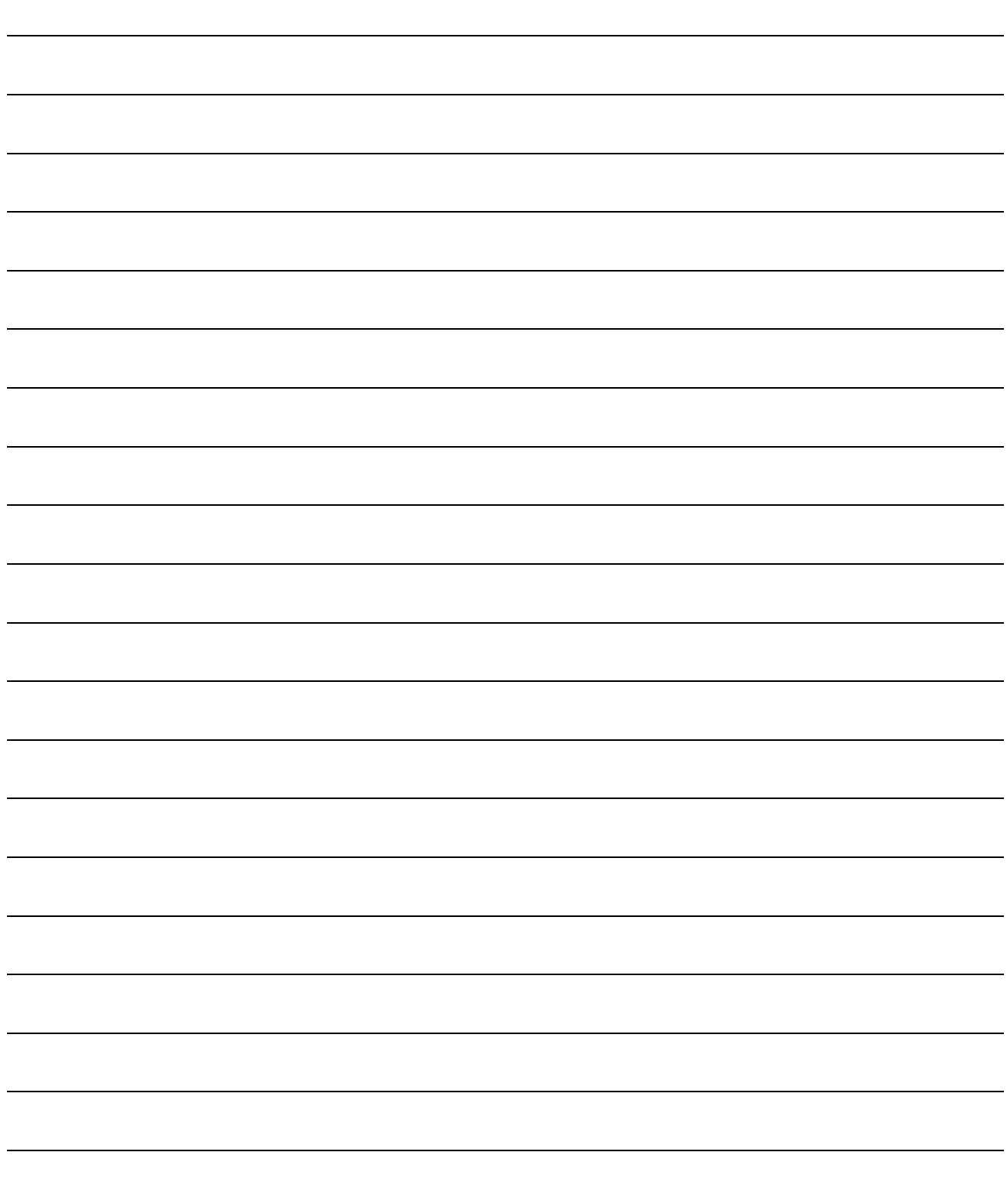

# **MX Component Version 2**

**Programming Manual** 

MELS2-ACTE-P-E MODEL

13JF65

MODEL CODE

SH(NA)-080155-A(0104)MEE

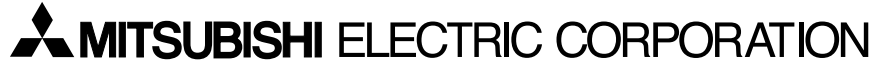

HEAD OFFICE : MITSUBISHI DENKI BLDG MARUNOUCHI TOKYO 100-8310 TELEX : J24532 CABLE MELCO TOKYO NAGOYA WORKS : 1-14 , YADA-MINAMI 5 , HIGASHI-KU, NAGOYA , JAPAN

> When exported from Japan, this manual does not require application to the Ministry of Economy, Trade and Industry for service transaction permission.